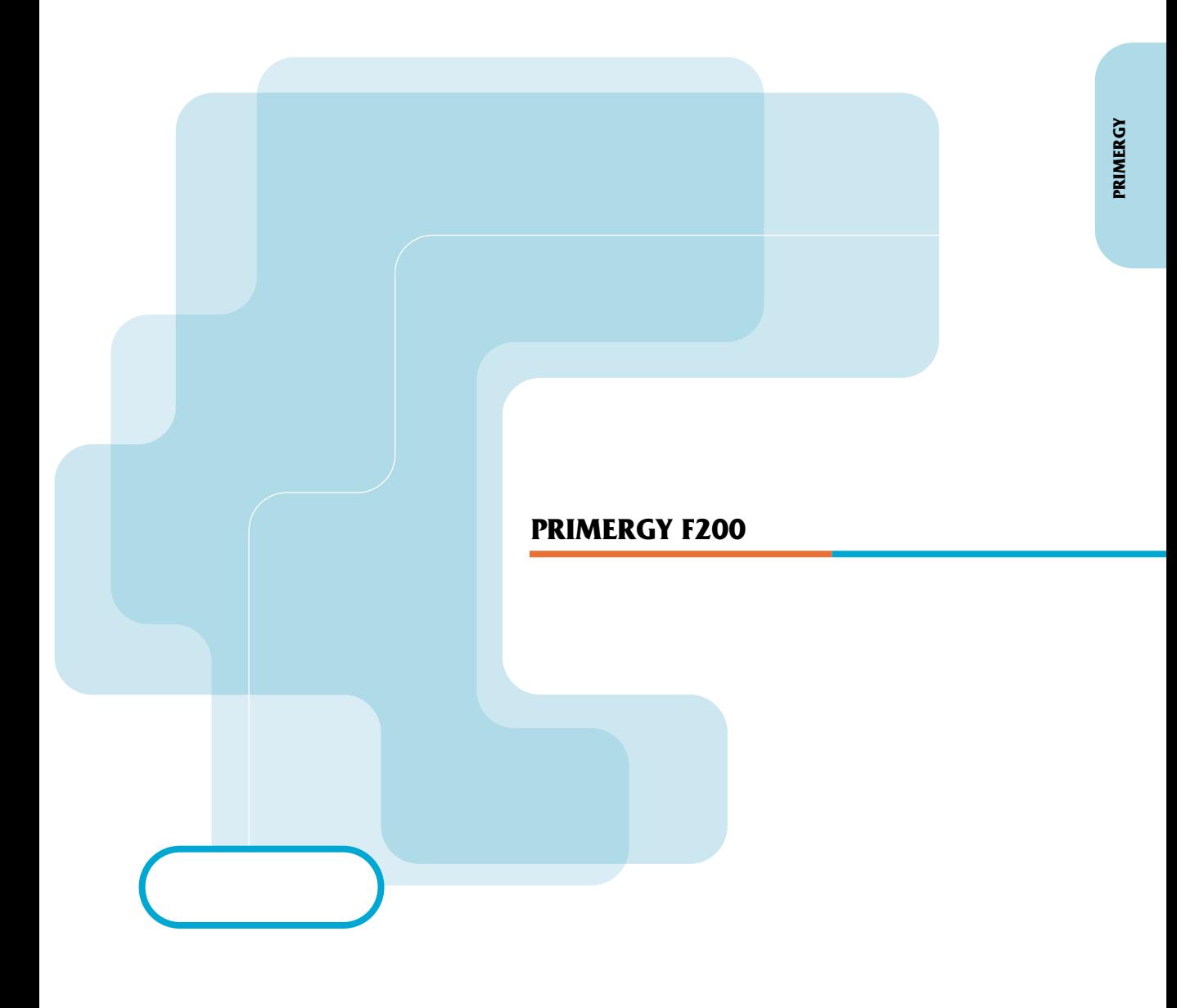

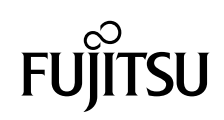

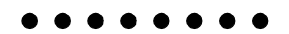

PRIMERGY
F200

PRIMERGY F200

PRIMERGY F200

PRIMERGY F200

2002 1

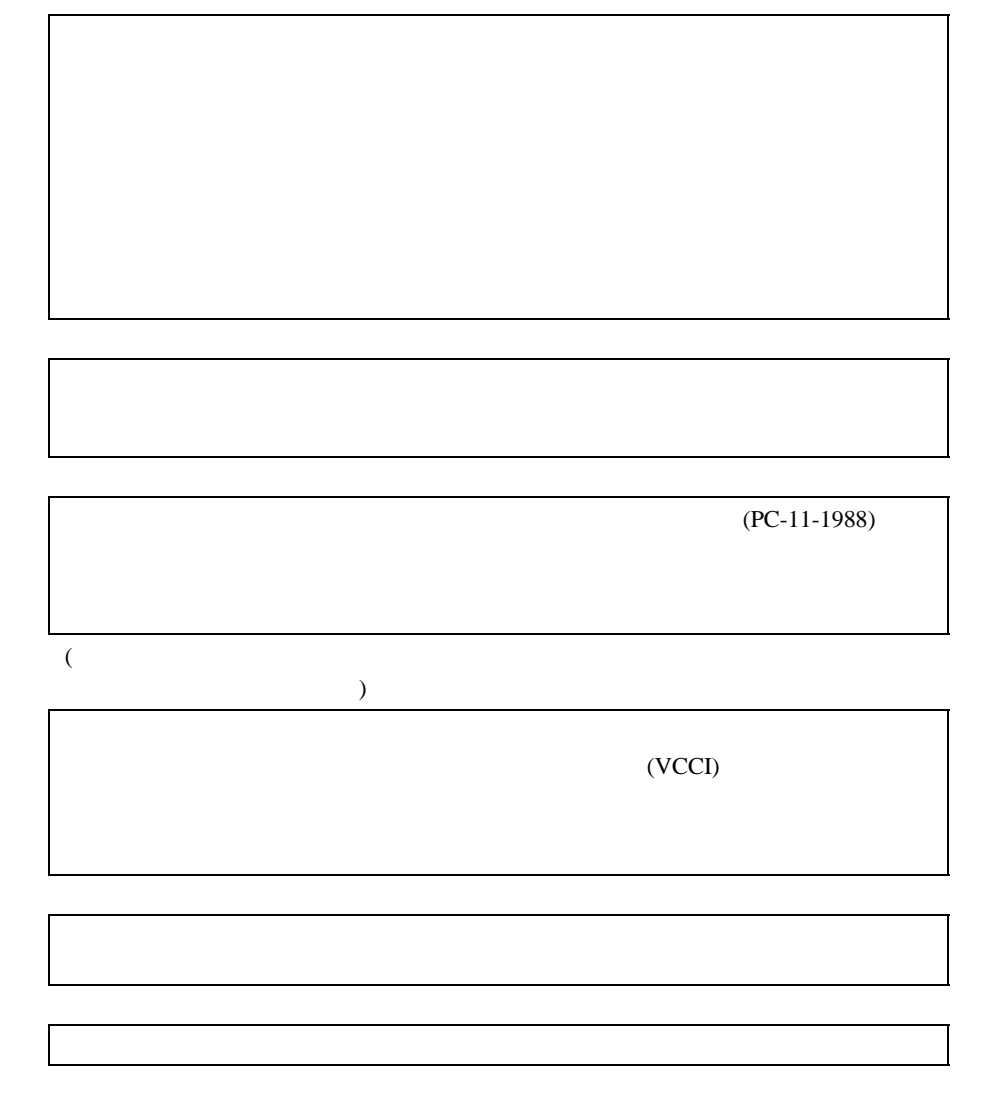

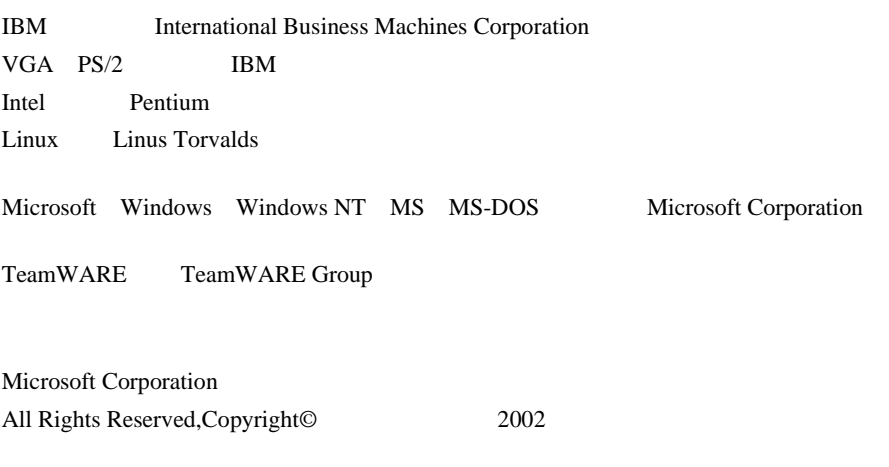

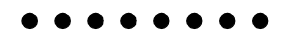

PRIMERGY F200

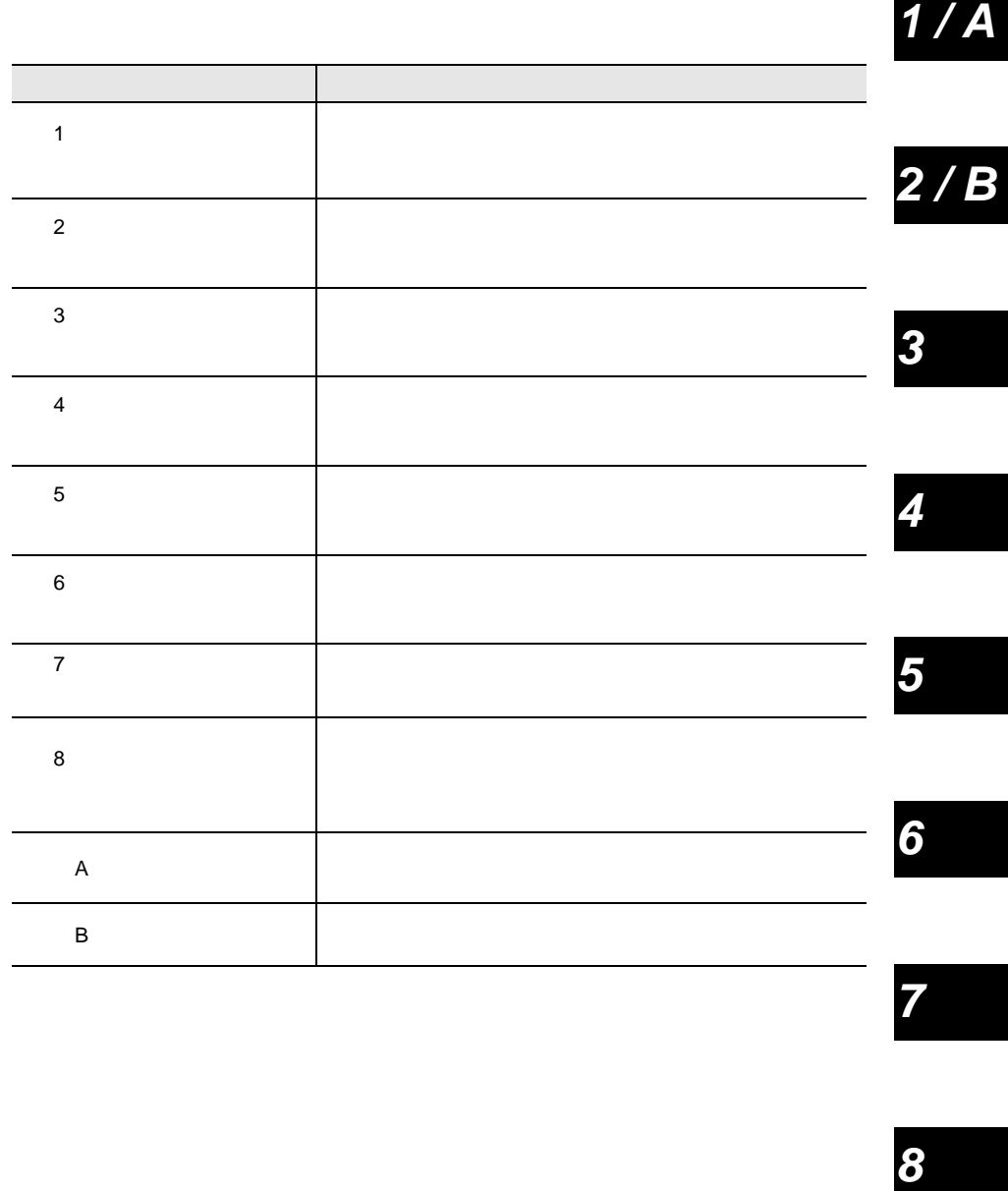

 $\overline{7}$ 

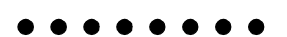

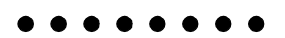

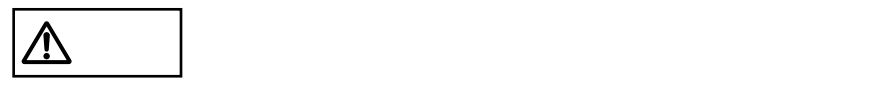

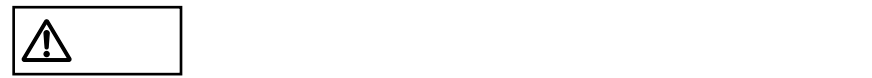

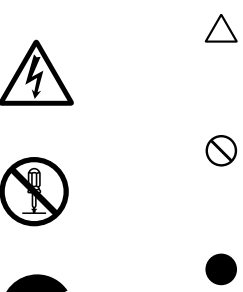

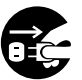

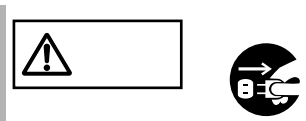

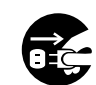

•  $\bullet$ 

•  $\bullet$ 

 $\boxed{\mathbb{A}}$  $\bullet$ • **• The state of the state of the state of the state of the state of the state of the state of the state of the state of the state of the state of the state of the state of the state of the state of the state of the state** 

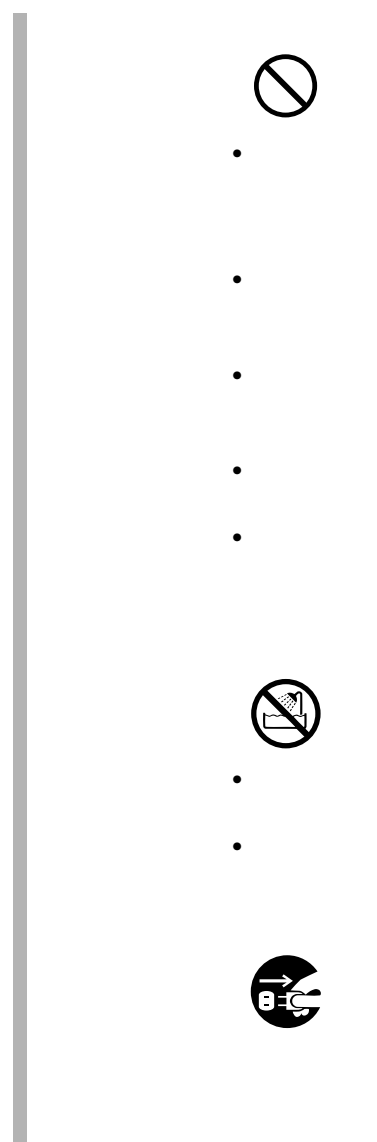

# $\bullet$  - The strategies of the strategies of the strategies of the strategies of the strategies of the strategies of the strategies of the strategies of the strategies of the strategies of the strategies of the strategies o

- $\bullet$  $\bullet$
- $\bullet$ •  $\blacksquare$ 
	-
- $\bullet$  $\bullet$ 
	- -
	- -

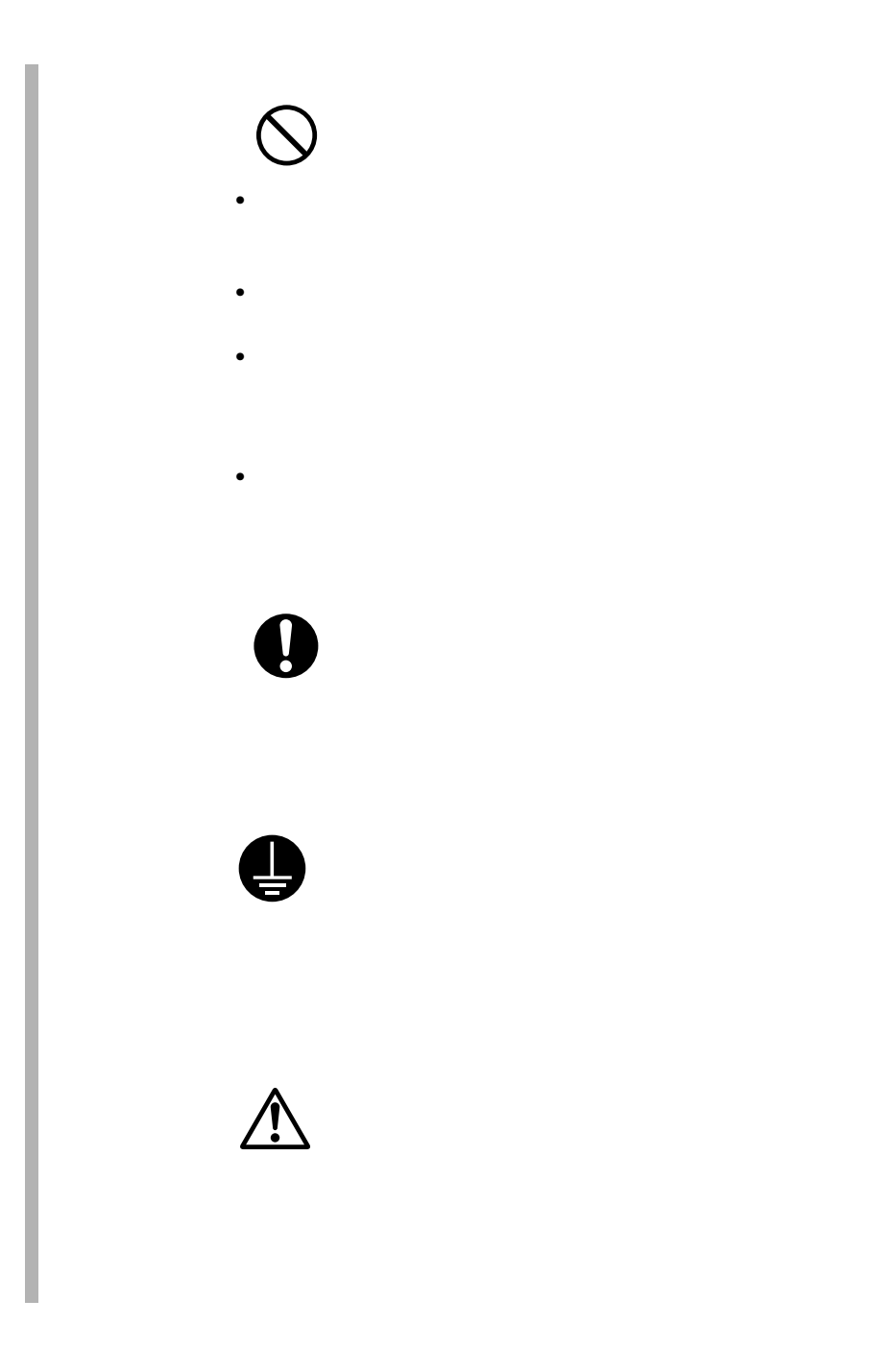

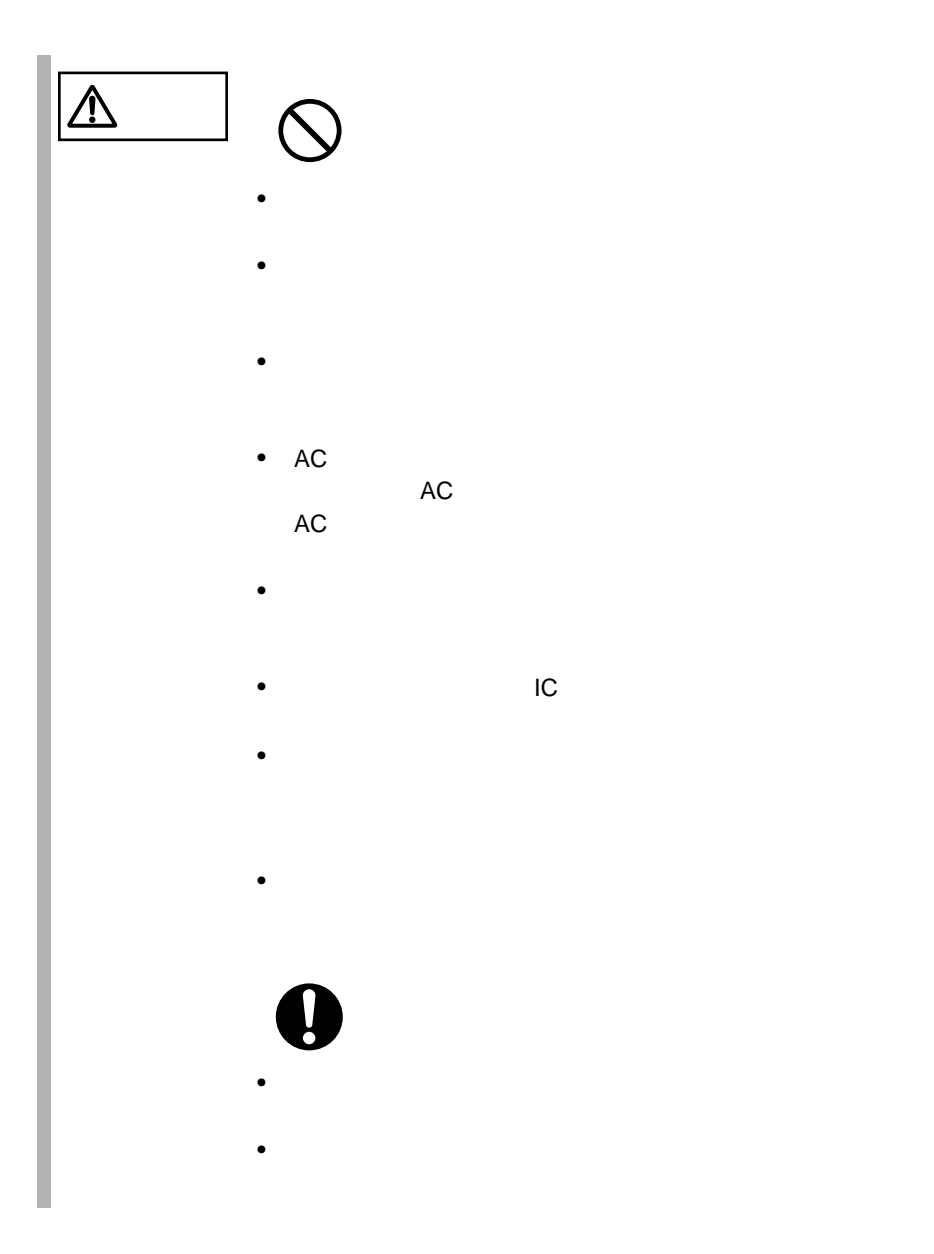

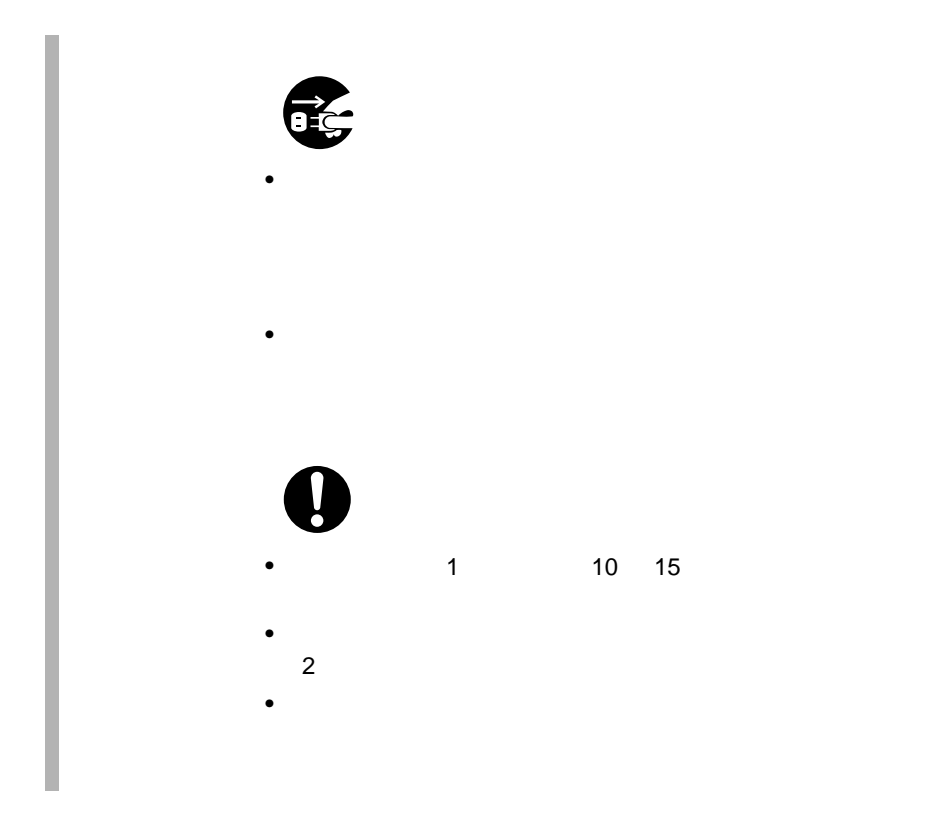

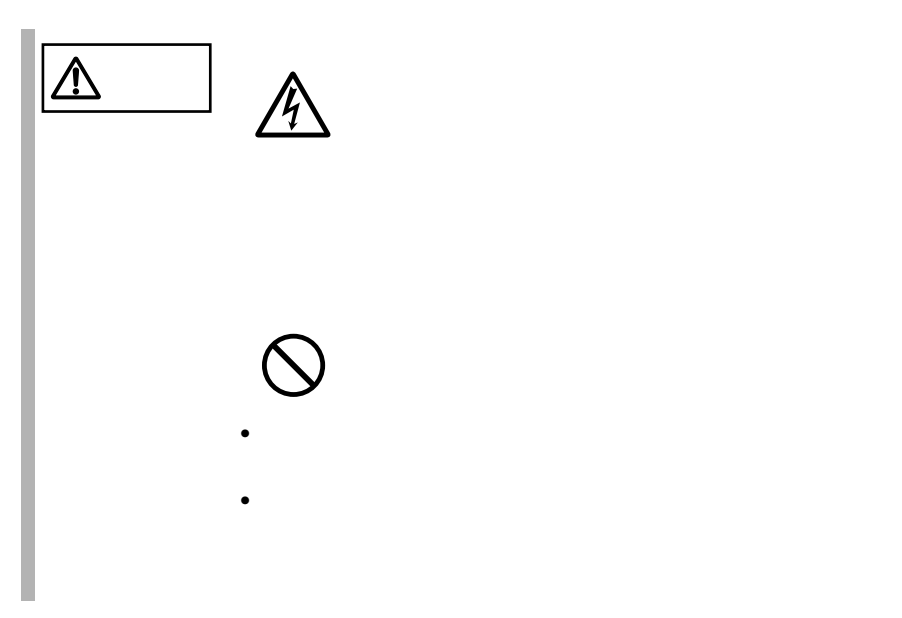

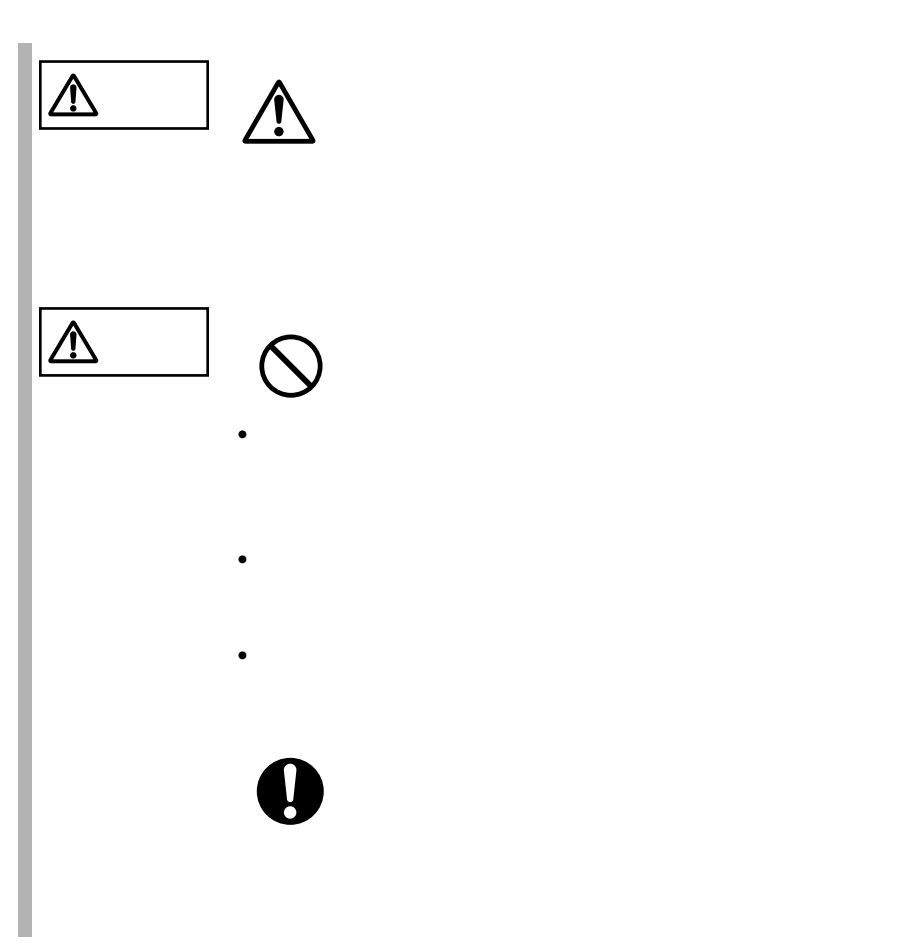

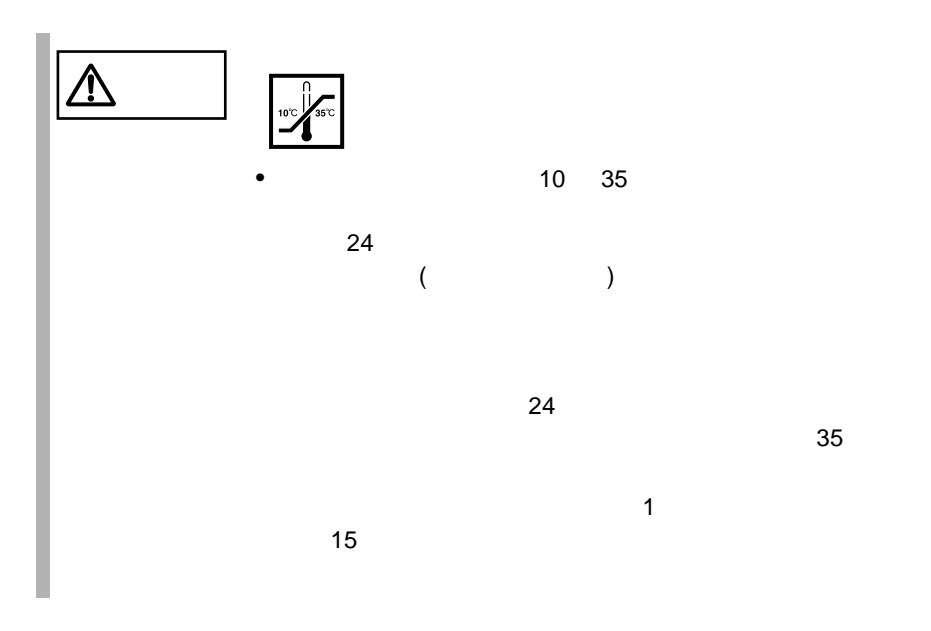

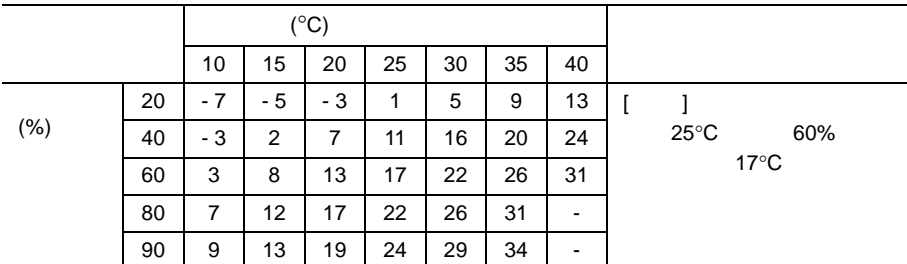

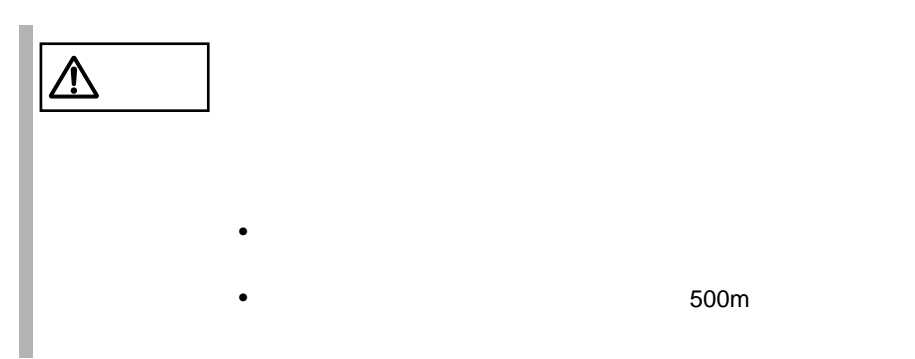

•  $500m$ 

### $\bullet$   $\bullet$  $\bullet$

 $\sim$  5

 $10 \quad 35$   $25$  $24 \t 3$  $10$ 

> $\overline{c}$  2  $\overline{c}$  2  $24 \t 3$  $10$  $4$

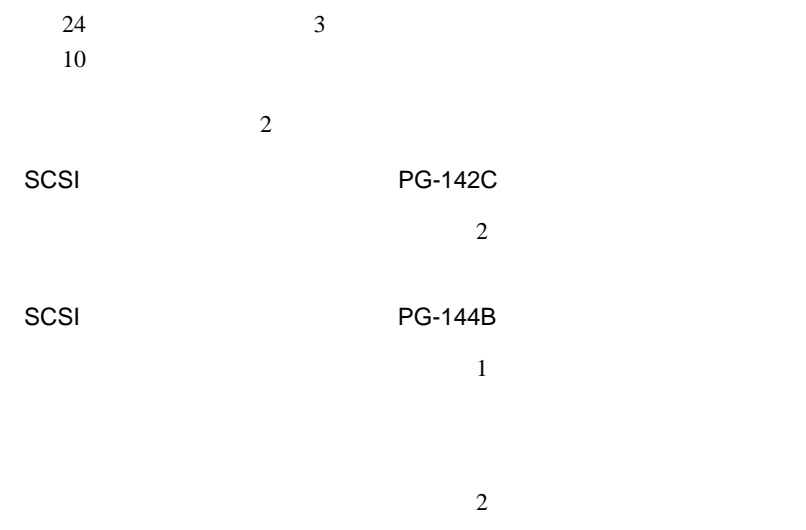

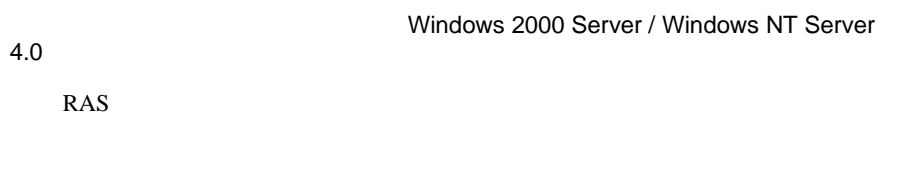

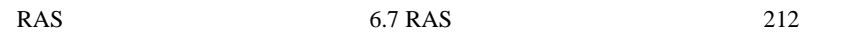

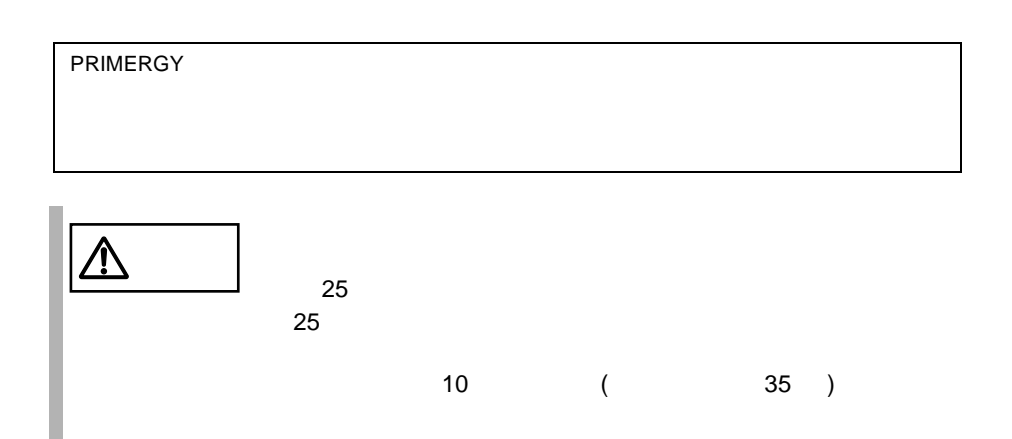

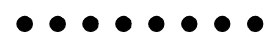

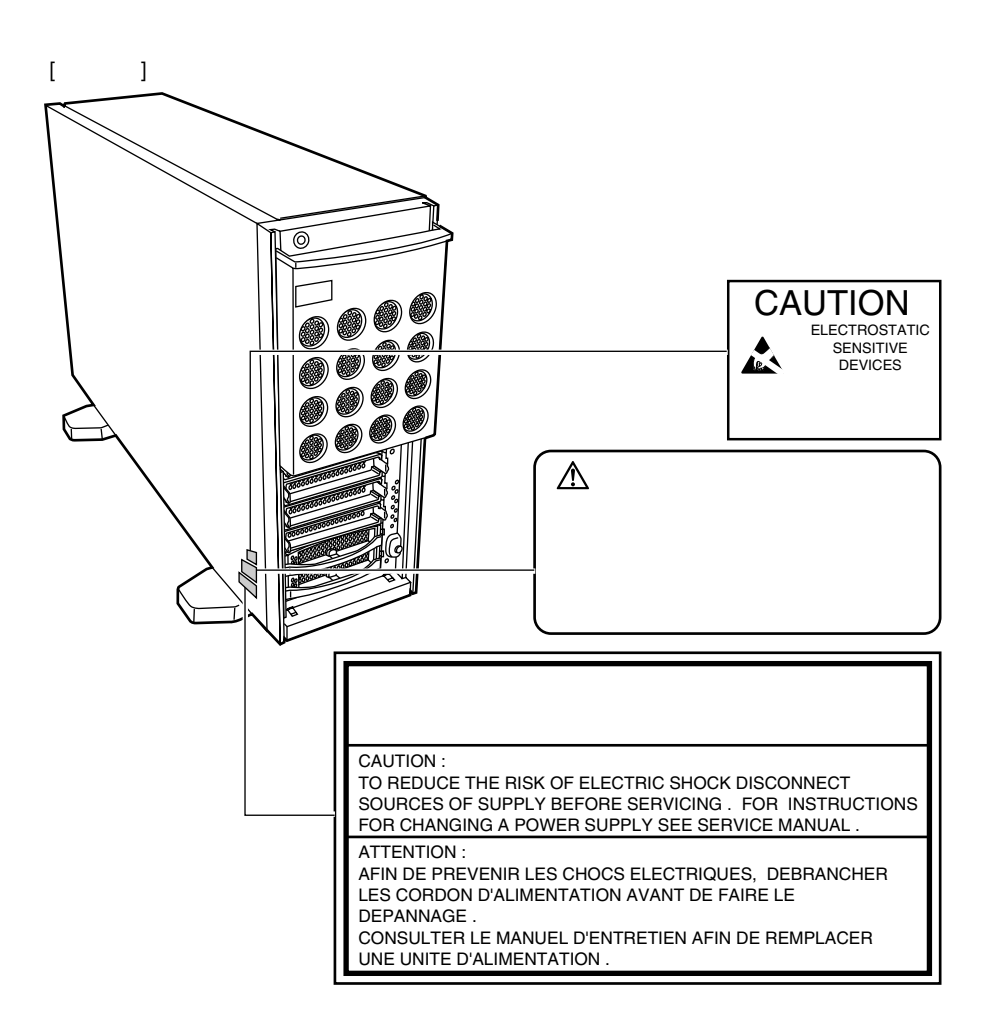

 $[$   $]$ 

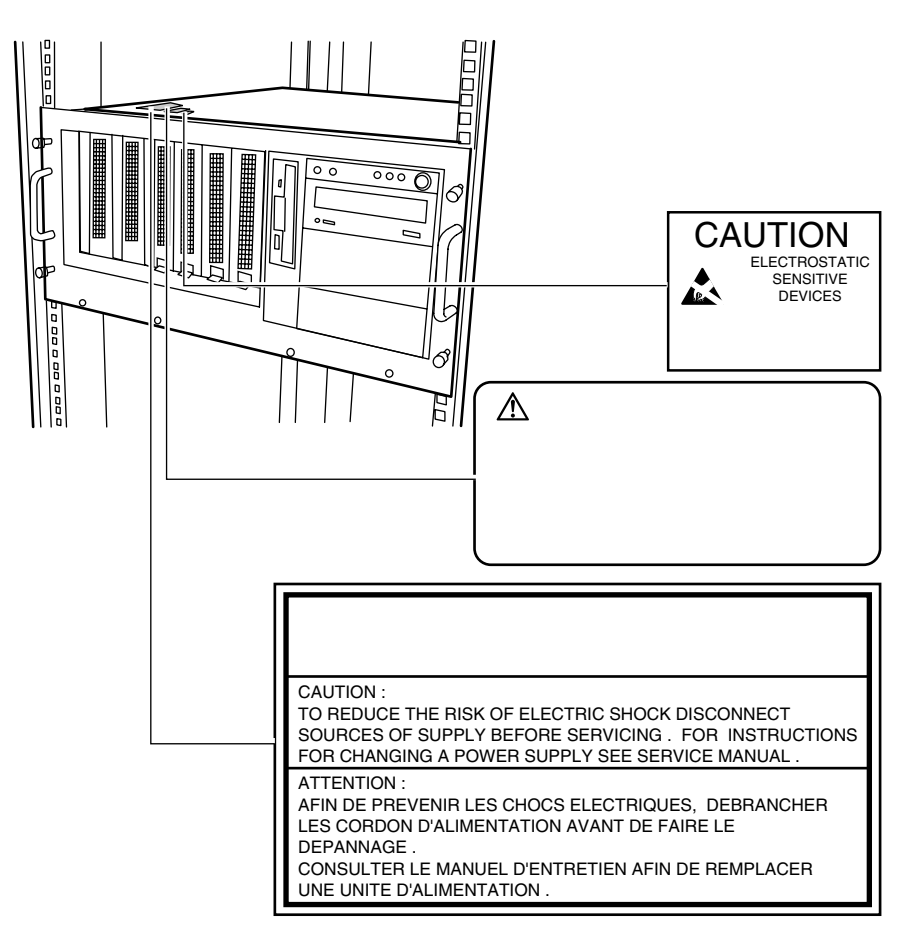

 $\bullet$   $\bullet$   $\bullet$ 

 $[Ctrl]$   $[Enter]$   $[ ]$ 

[Ctrl] [F3] [Shift] [ ]

diskcopy a: a:

 $[Space]$  $-1$ 

PRIMERGY F200 Windows 2000 Server Microsoft® Windows® 2000 Server Windows NT Server 4.0 Microsoft® Windows NT® Server 4.0 SBS 2000 Microsoft® Small Business Server 2000

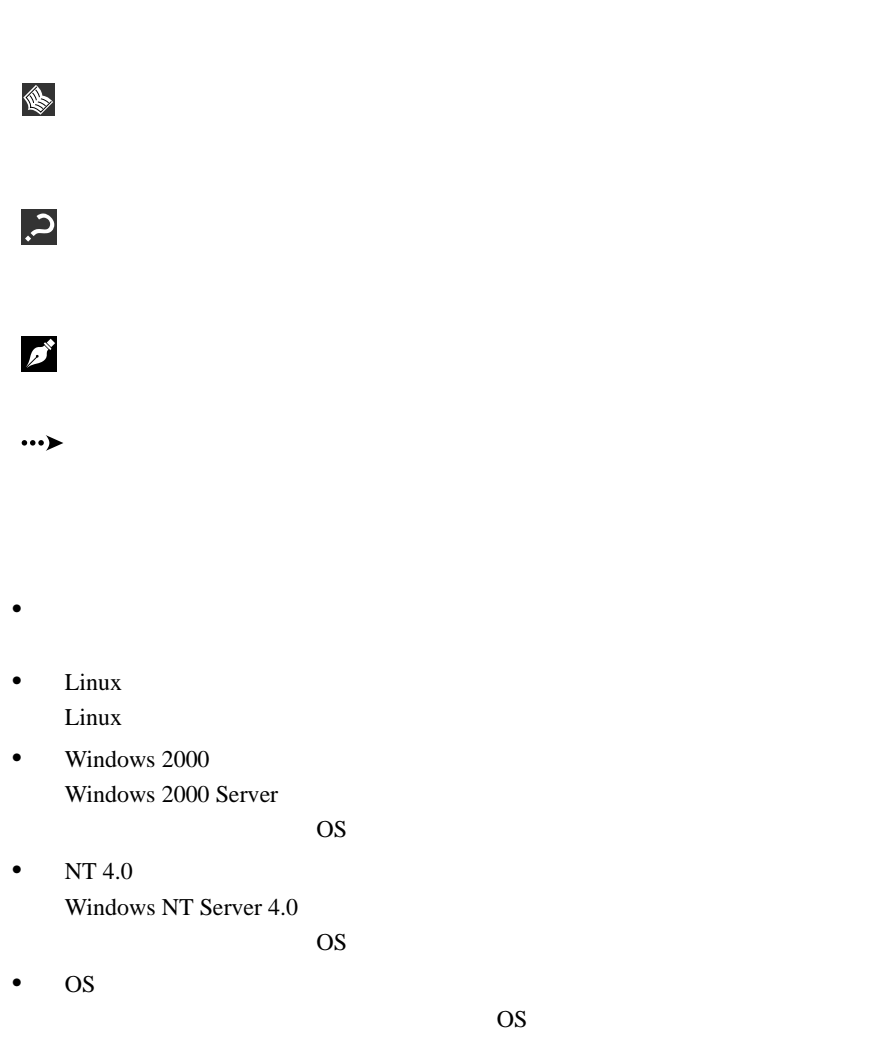

• ペデスタルタイプ

• <sub>The st</sub>ory <sub>S</sub>

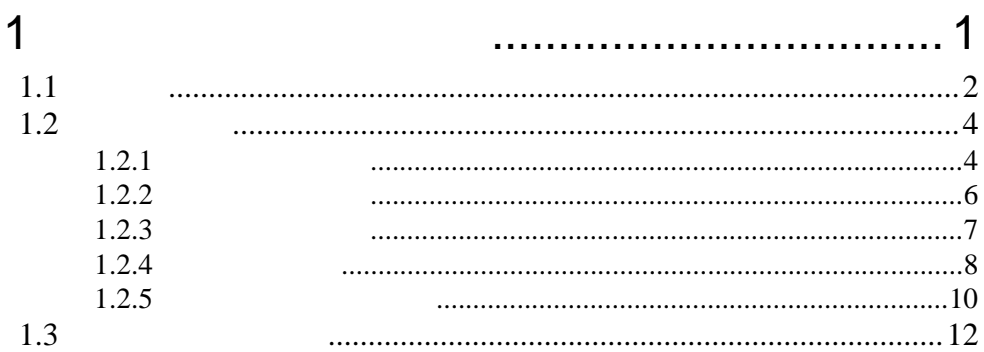

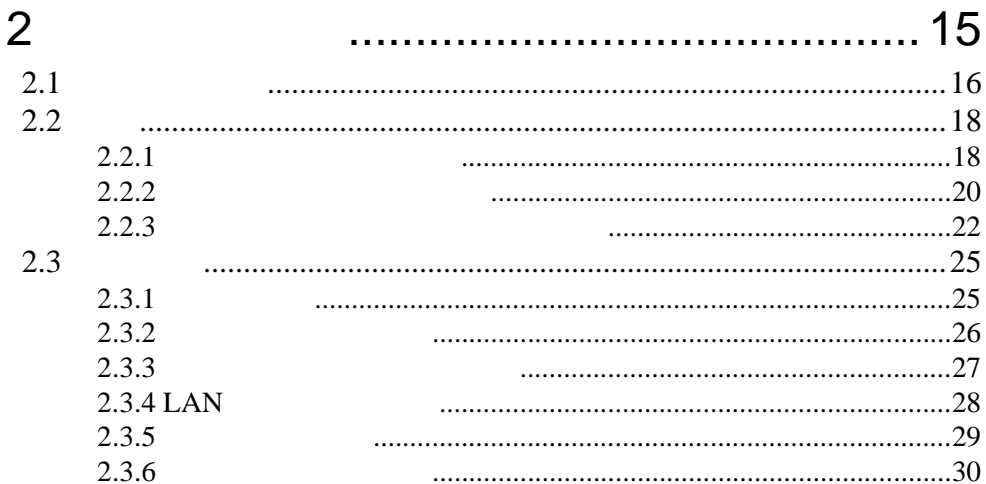

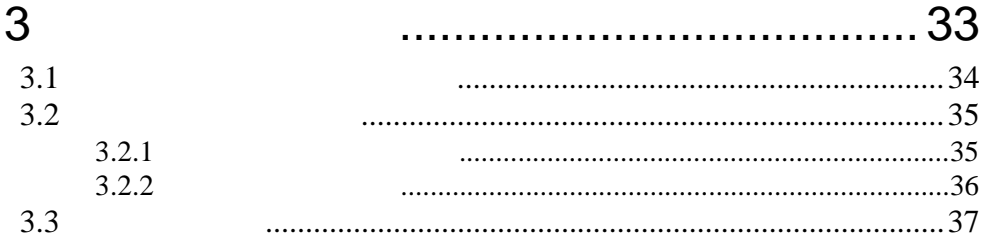

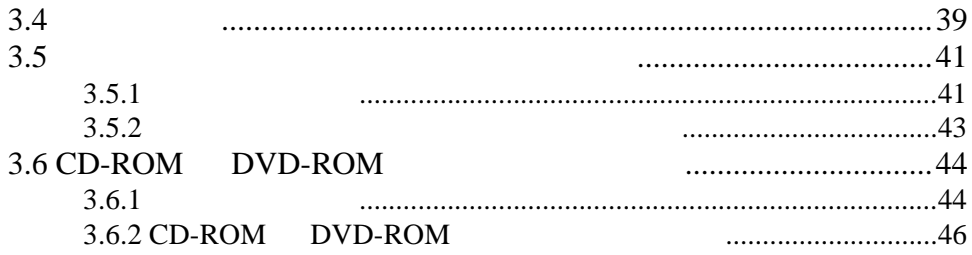

### $\overline{4}$ 49  $4.1$  $4.2$ 4.3 BIOS 4.3.1 BIOS ............................53 4.3.2 BIOS .......................54 4.3.3 BIOS .........................56 4.3.4 4.3.5 Main 4.3.6 Advanced 4.3.7 Security 4.3.8 Server 4.3.9 Exit 4.4 SCSI 4.4.1 SCSI  $....93$ 4.4.2 4.4.3 Boot Adapter List 4.4.4 Grobal Properties <u>and the contract of the contract of the contract of the contract of the contract of the contract of the contract of the contract of the contract of the contract of the contract of the contract of the contract of the contr</u> 4.4.5 Device Properties 4.5 BIOS

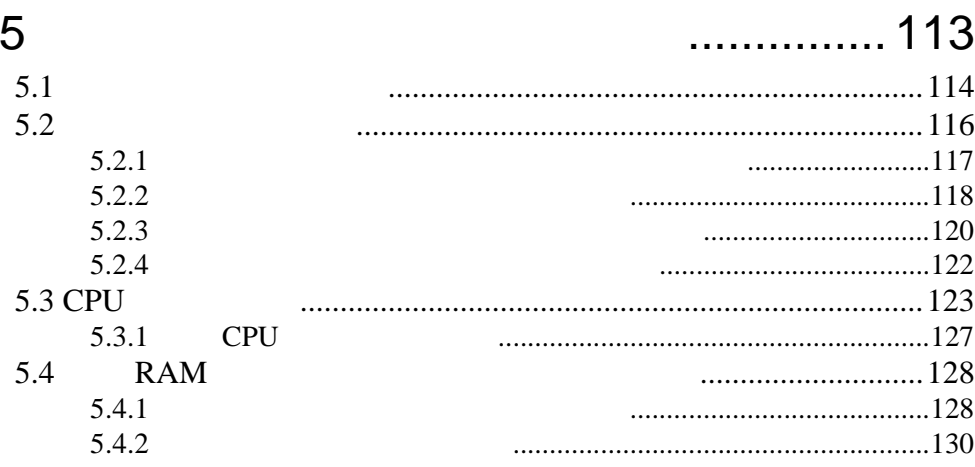

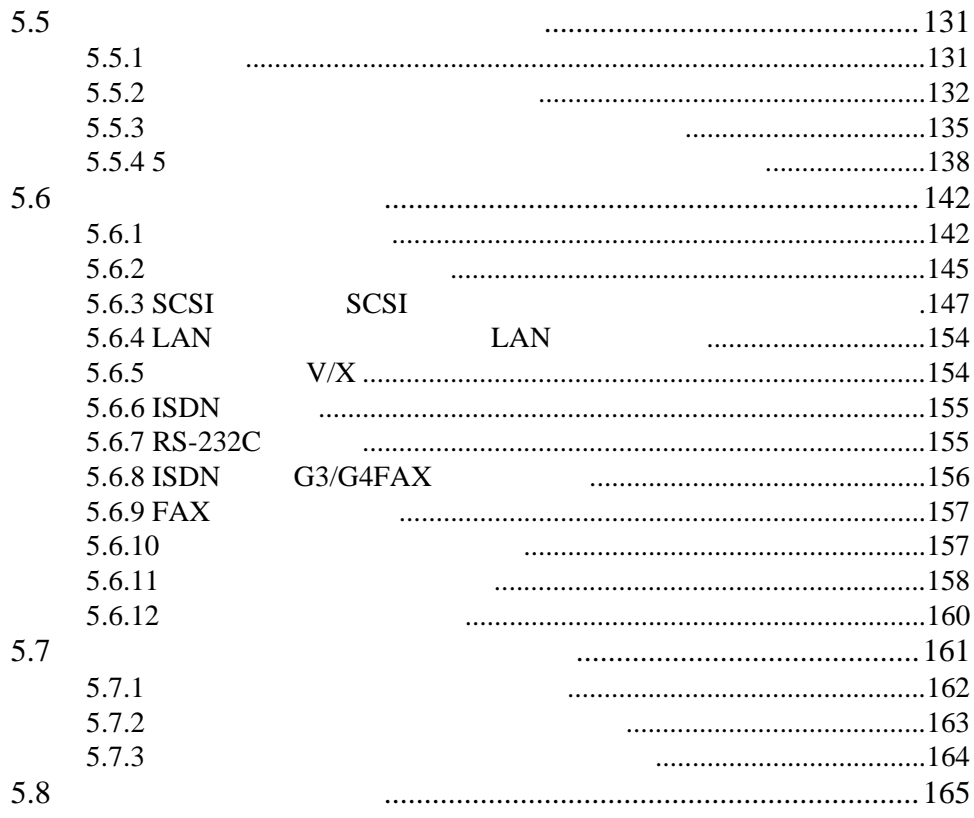

# 6 [章 ソフトウェアのインストール](#page-194-0)............ 167

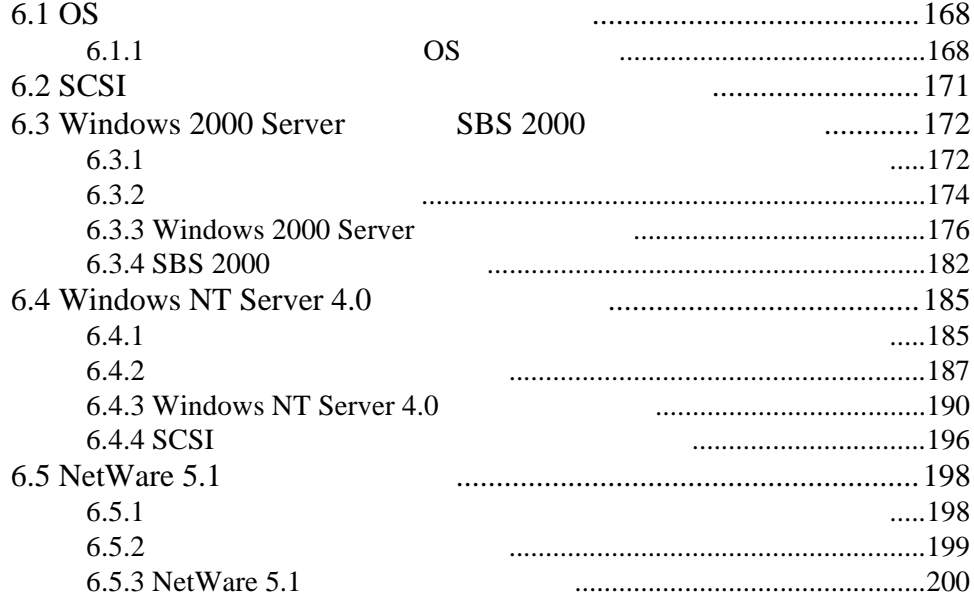

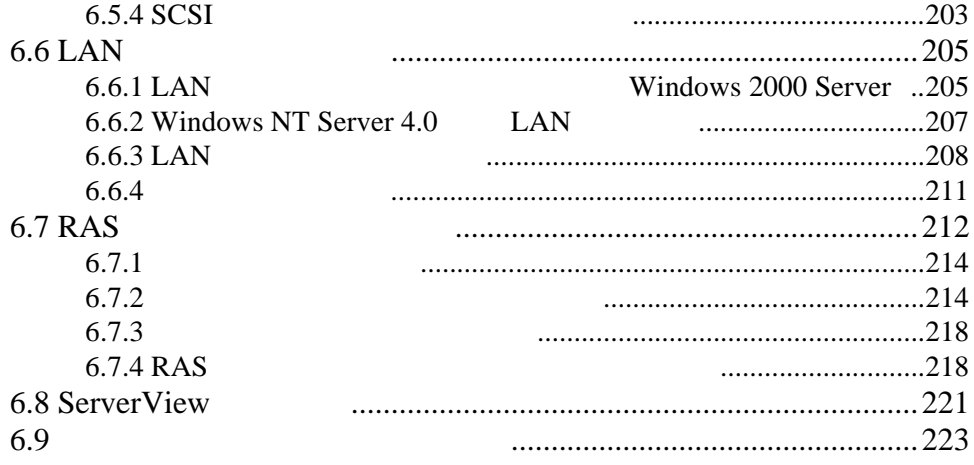

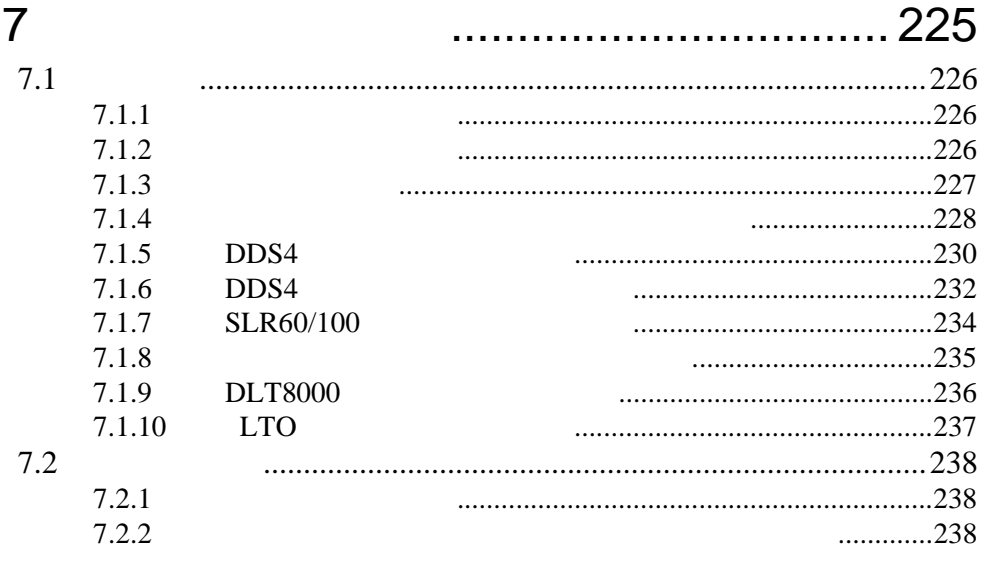

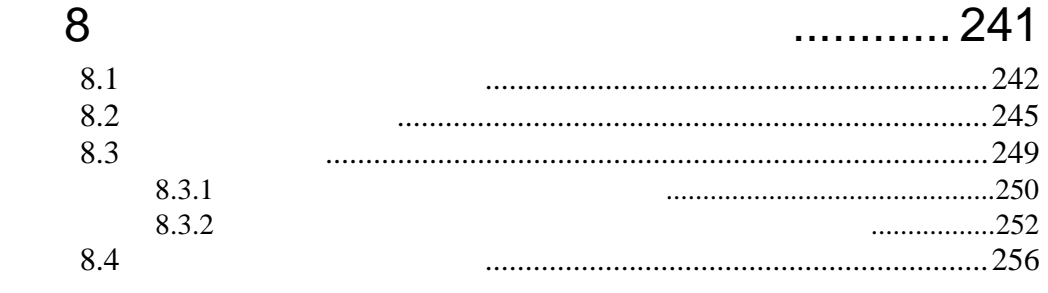

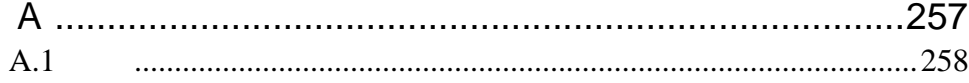

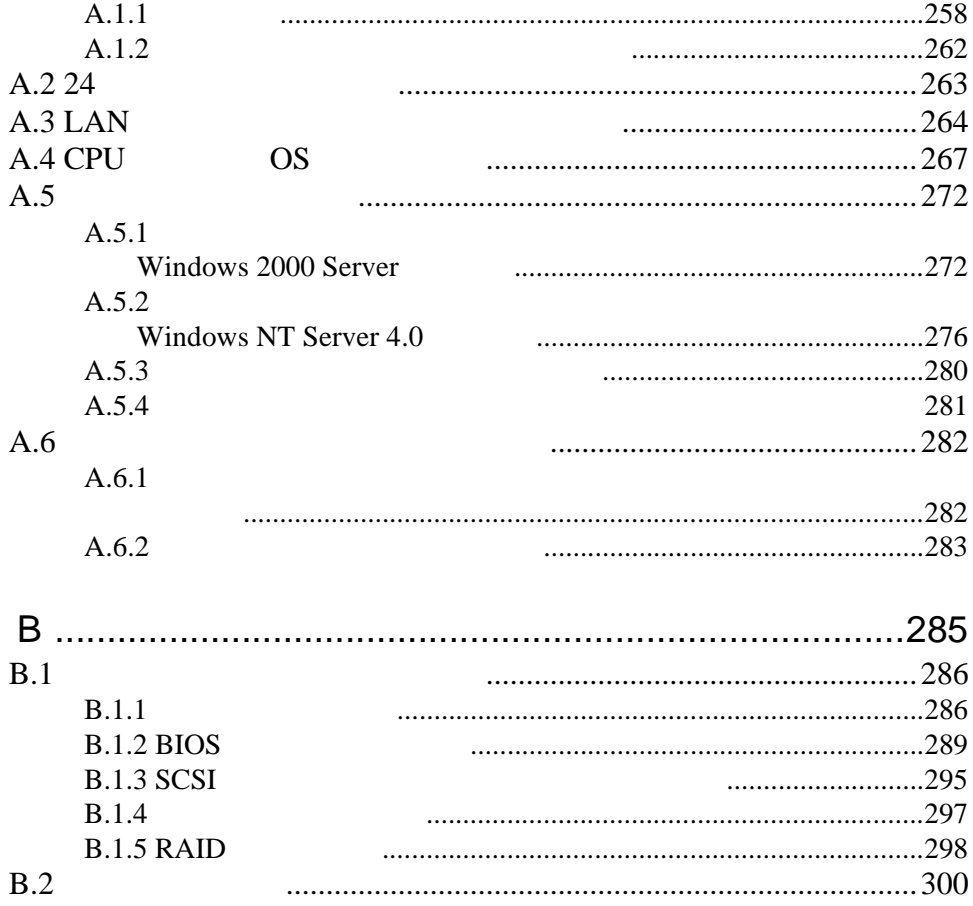

# xxvi

# <span id="page-28-0"></span>*1* 本サーバについて

# *Contents*

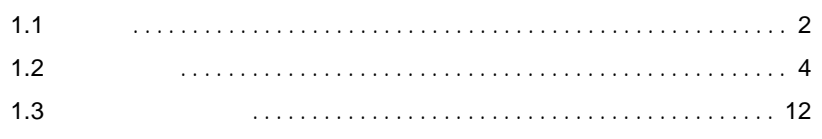

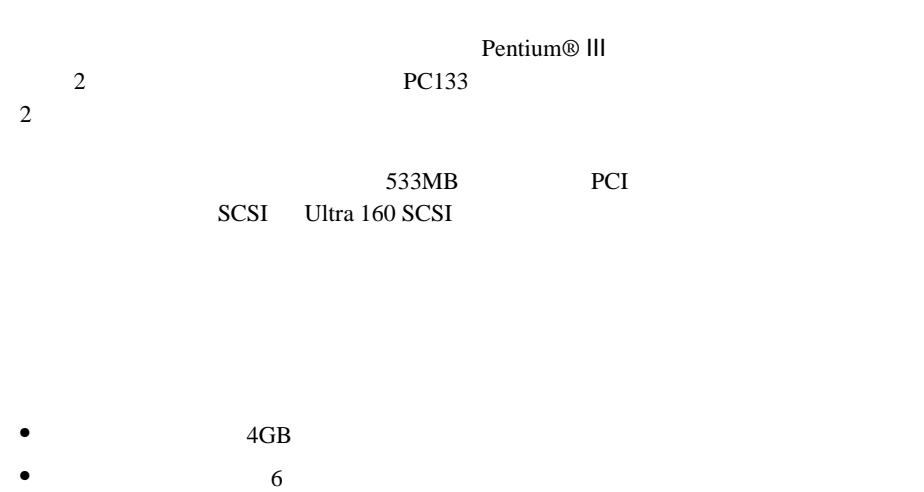

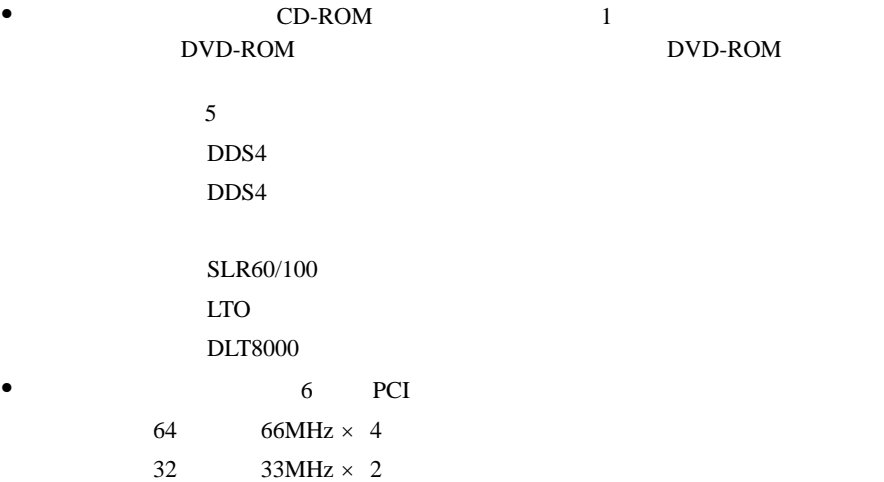

<span id="page-29-0"></span> $1.1$ 

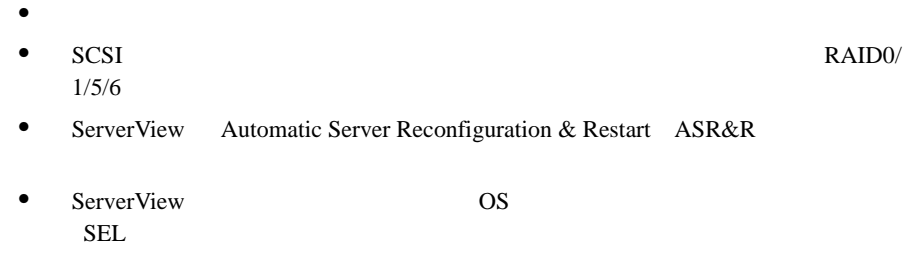

- Wakeup On LAN LAN
- RAS Reliability, Availability & Serviceability

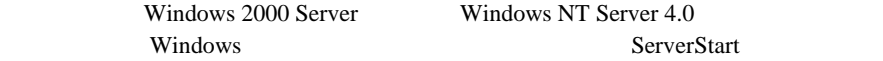

## OS

 $\overline{\text{OS}}$ 

- Windows 2000 Server
- Windows 2000 Advanced Server
- SBS 2000
- Windows NT Server 4.0
- Windows NT Server, Enterprise Edition 4.0
- Netware 5.1
- Linux

 $\frac{1}{2}$  Linux

URL

URL を参照できない場合は、担当営業員へお問い合わせください)

 $[$  URL]

PRIMESERVER WORLD Linux http://primeserver.fujitsu.com/primergy/linux/

<span id="page-31-0"></span> $1.2.1$ 

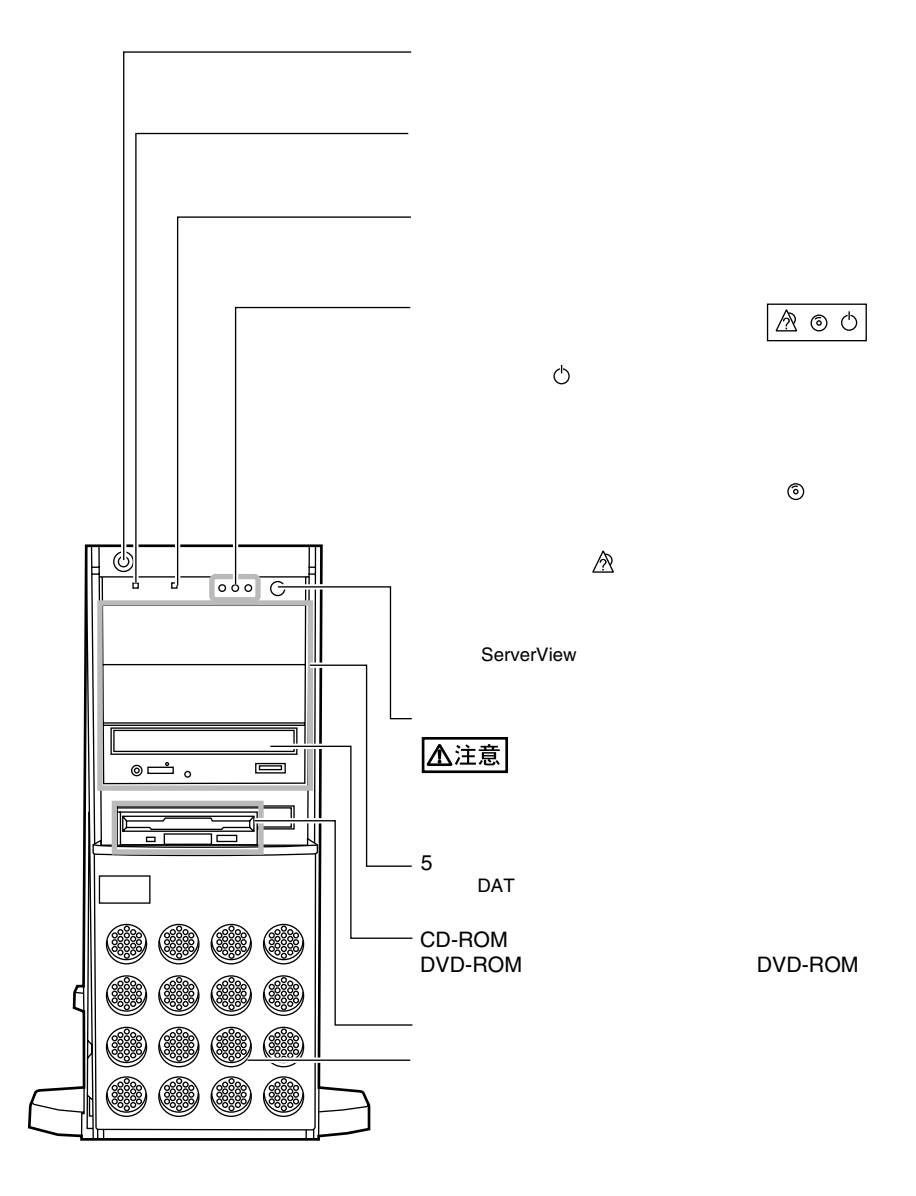

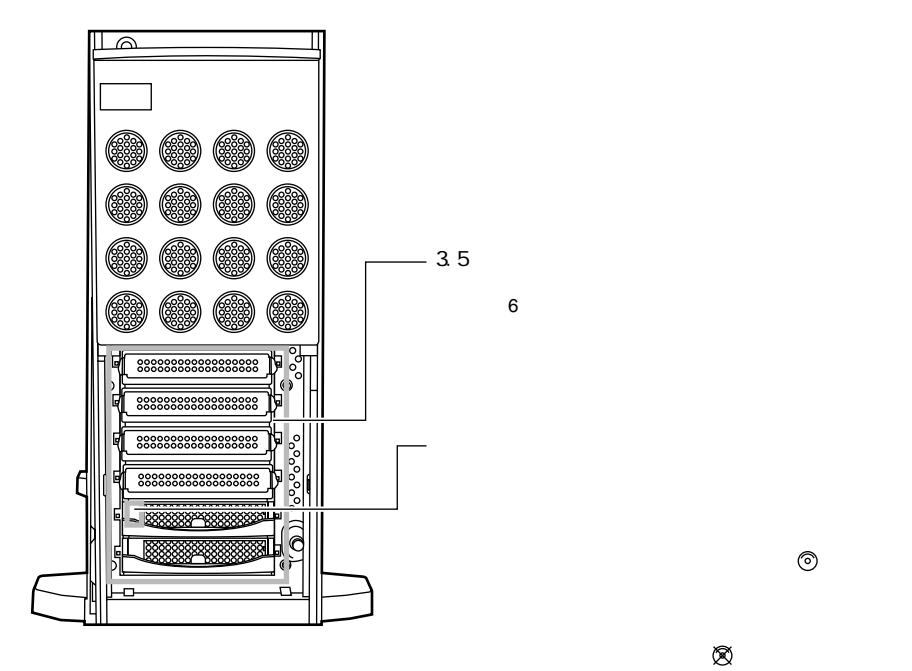

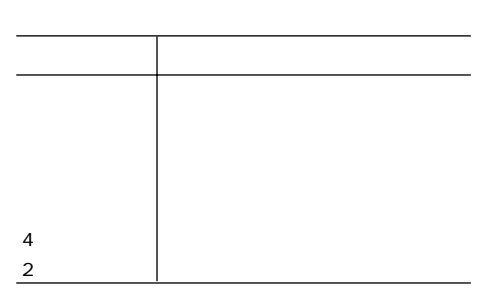

<span id="page-33-0"></span>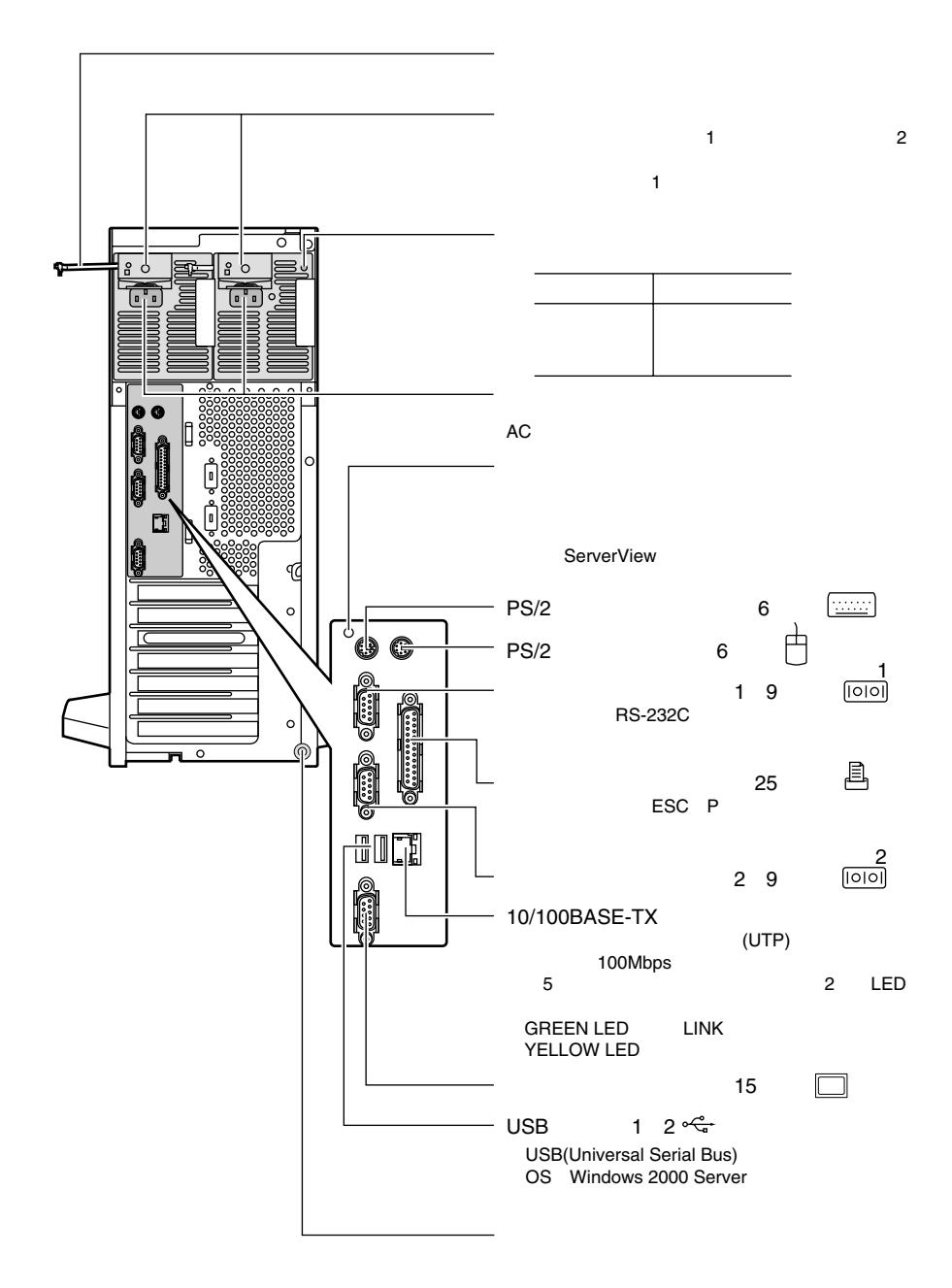

<span id="page-34-0"></span>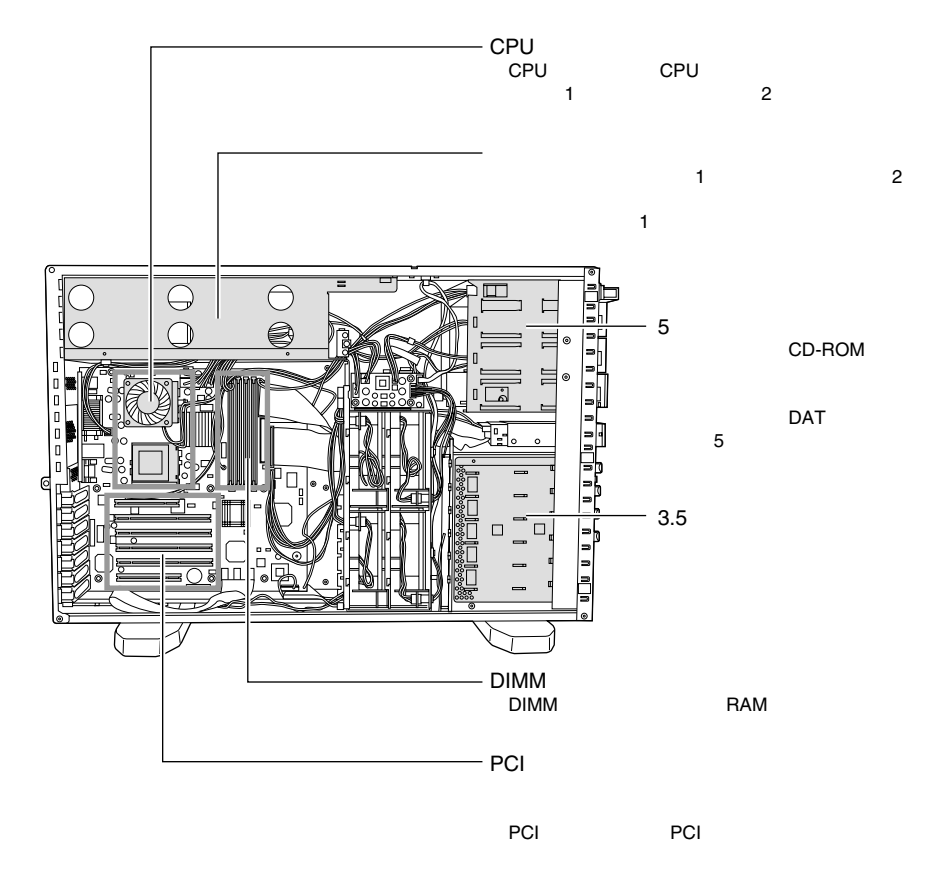

<span id="page-35-0"></span> $B$ IOS

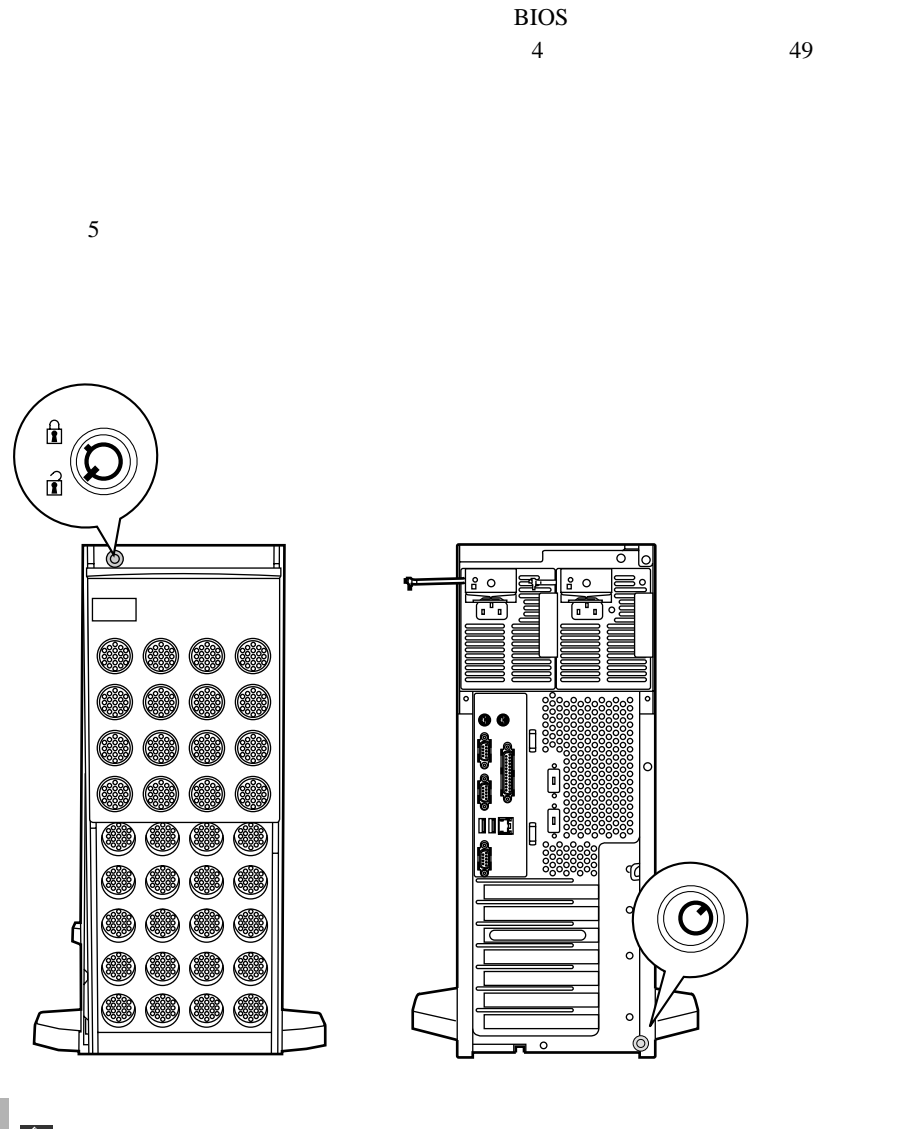

S
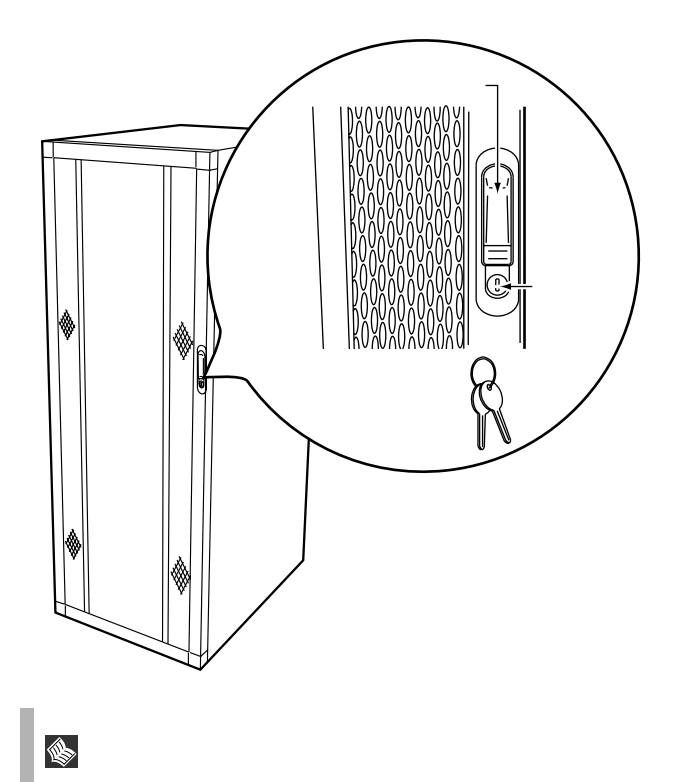

**OADG** 

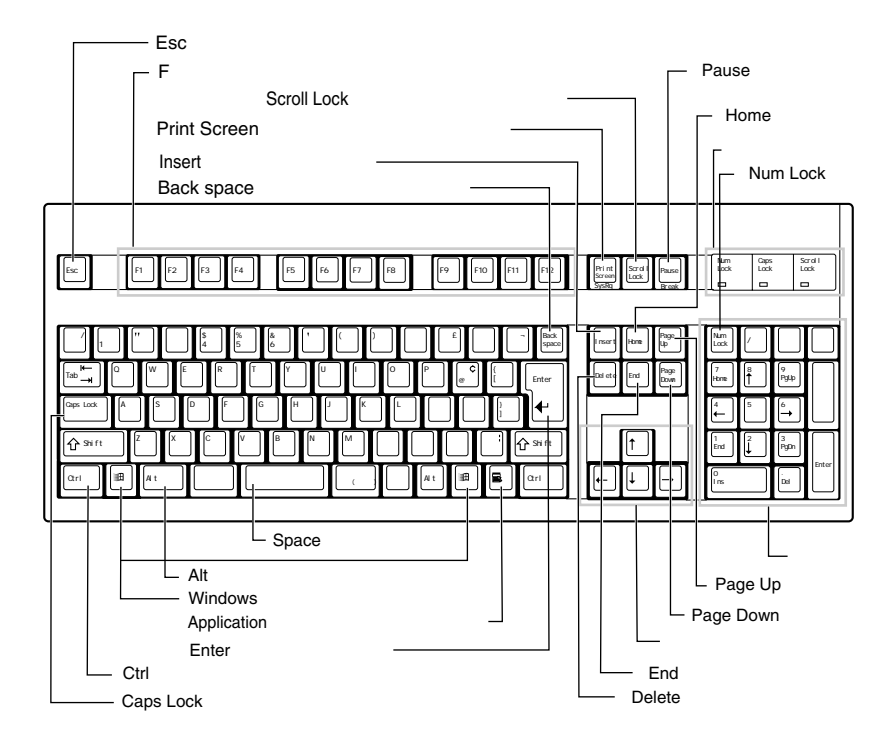

 $\mathbf{1}$ 

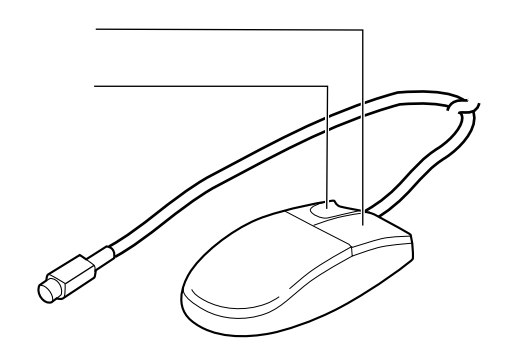

■ マウス *1*

PRIMERGY F200  $\overline{\text{OS}}$ PRIMERGY OS  $Linux$  $\lim_{\alpha \to \infty}$ ServerStart  $\Delta$ i<br>Linda<br>Linda (1990) **ServerStart** OS os the contract of the contract of the contract of the contract of the contract of the contract of the contract of the contract of the contract of the contract of the contract of the contract of the contract of the contrac 1  $\cdot \cdot \blacktriangleright$  $2 \quad 2.1$ 2  $\sim$  2 3 ServerStart CD-ROM ServerStart CD the state of the state of the state of the state of the state of the state of the state of the state of the state of the state of the state of the state of the state of the state of the state of the state of the state of t Windows NT<br>
PRIMERGY 4 ( ServerStartを使ってセットアップするときは、以下の内蔵オプションはServerStart OS<br>2GB ・OSをインストールしないハードディスクユニット ・2GBを超えるメモリ(Windows NT Server 4.0をインストールする場合)� **OS** セットアップ OS セットアップ OS  $\cdot \cdot \blacktriangleright$  PRIMERGY 1 ServerStart **图像**  $5$ 5 周辺機器を取り付ける  $\cdot \cdot \cdot \cdot \cdot$  2 2.3  $6<sub>l</sub>$ ServerStart CD 7 ServerStart CD ServerStart CD OS **图像** PRIMERGY OS OS intervalse and the set of the set of the set of the set of the set of the set of the set of the set of the set of the set of the set of the set of the set of the set of the set of the set of the set of the set of the se  $3.2$  OS OS ServerStart 重要� ServerStart<br>PRIMERGY OS

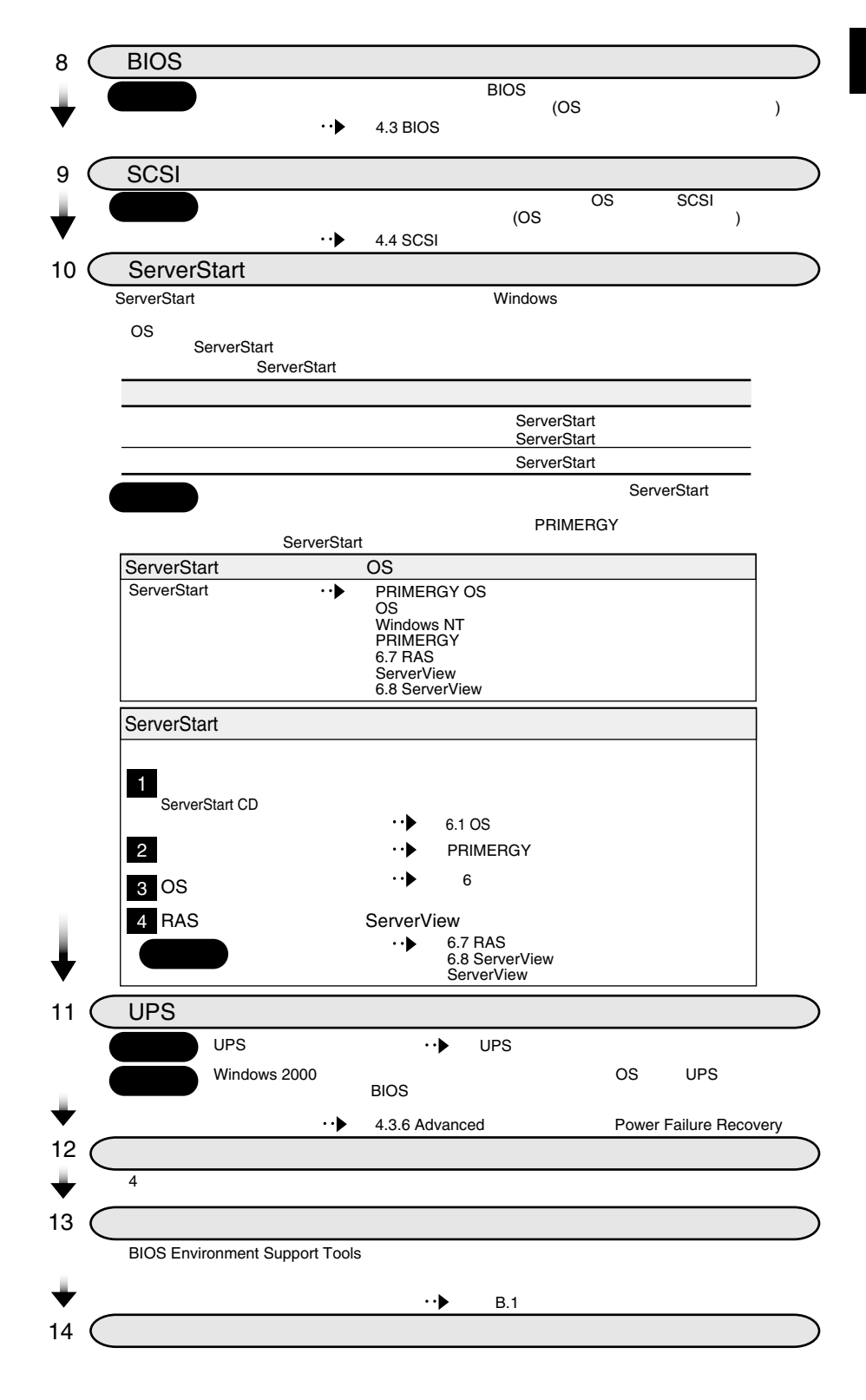

# *2 <sup>2</sup>* 設置と接続

### *Contents*

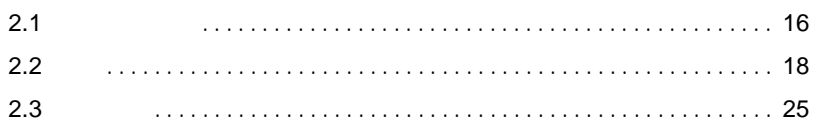

<span id="page-43-0"></span>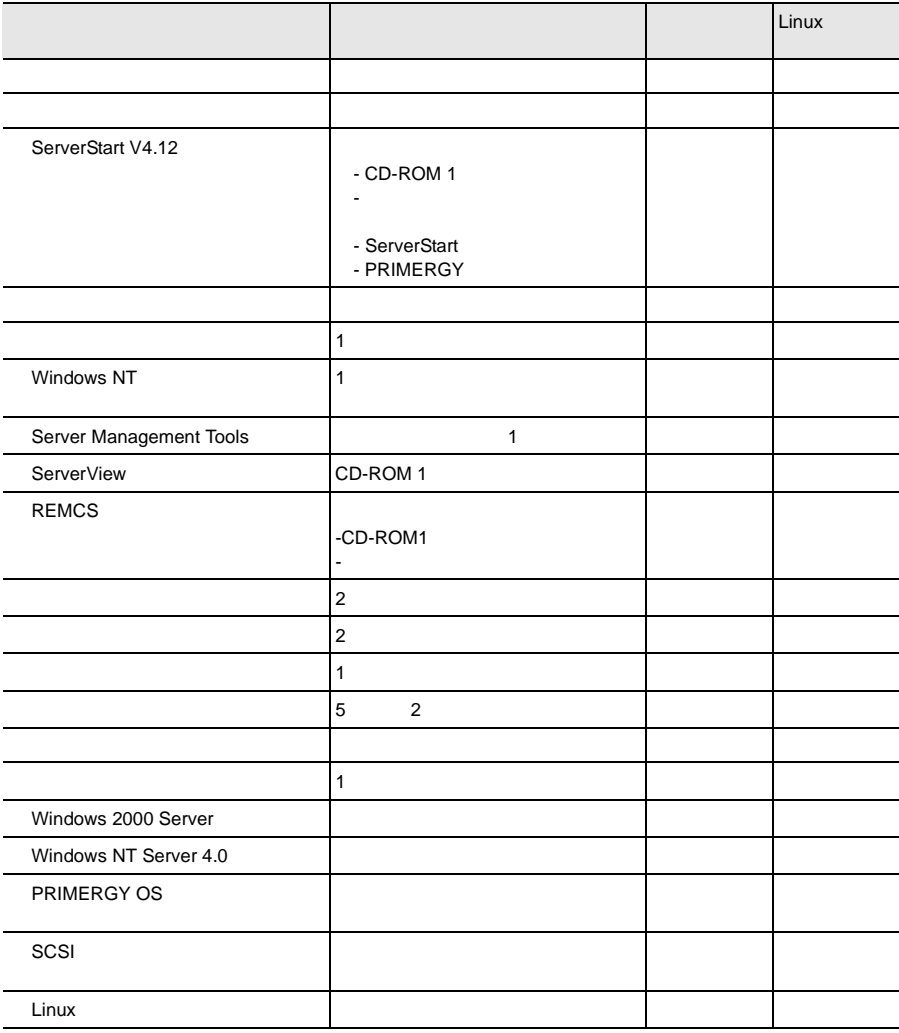

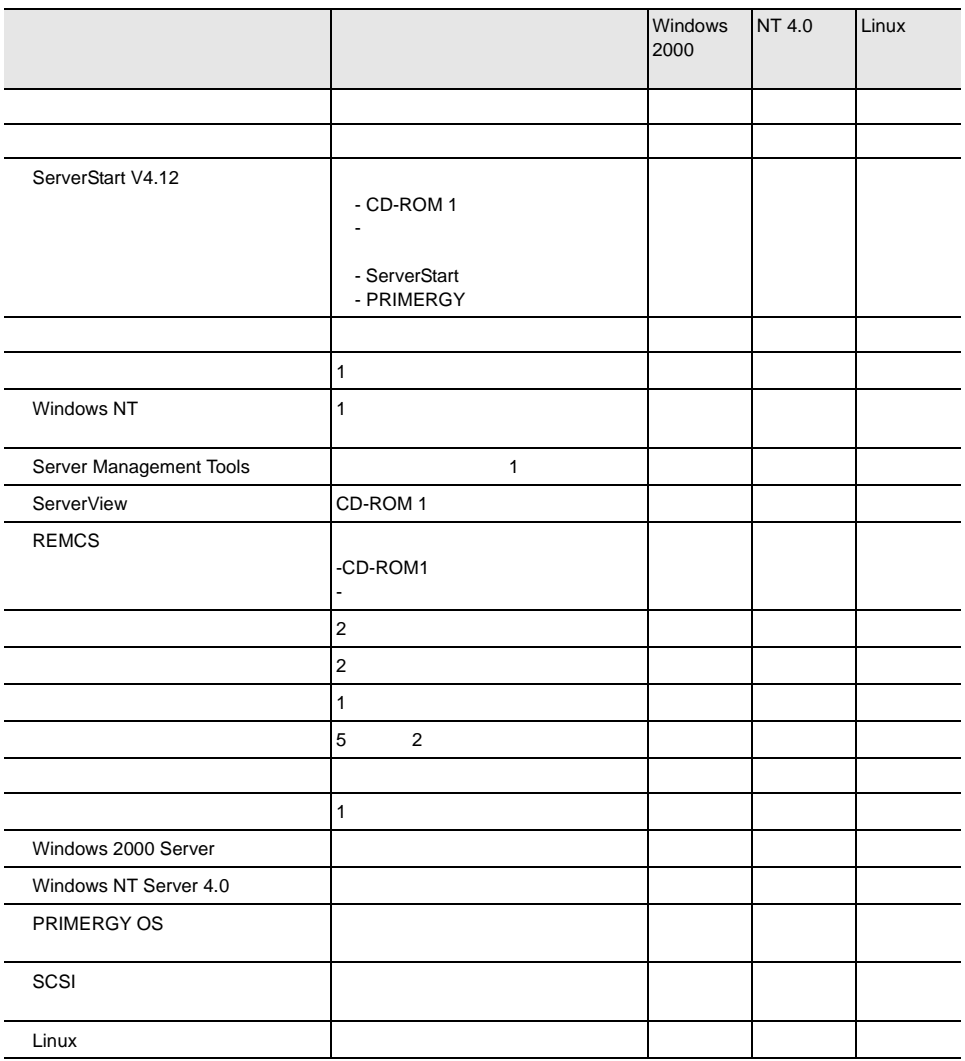

<span id="page-45-0"></span>**2.2.1** 設置場所に関する注意

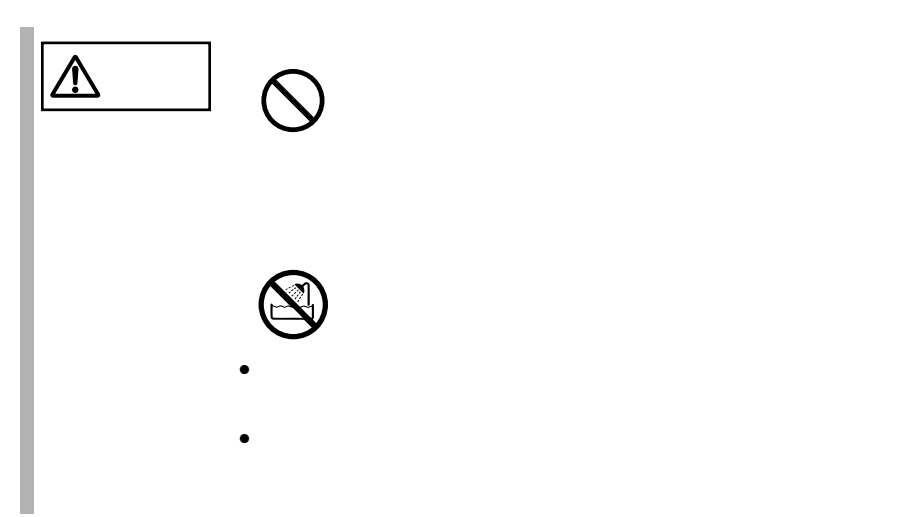

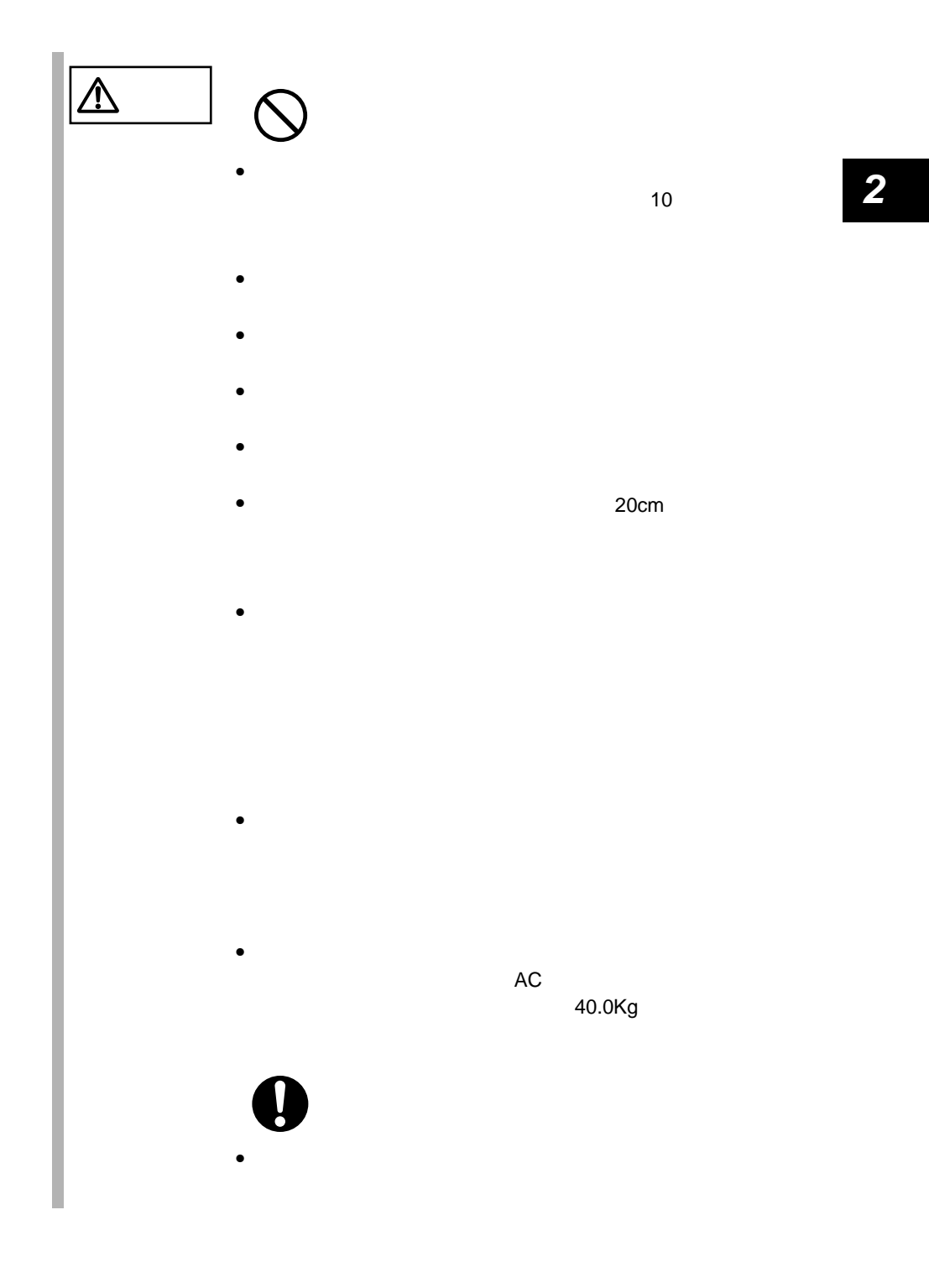

<span id="page-47-0"></span>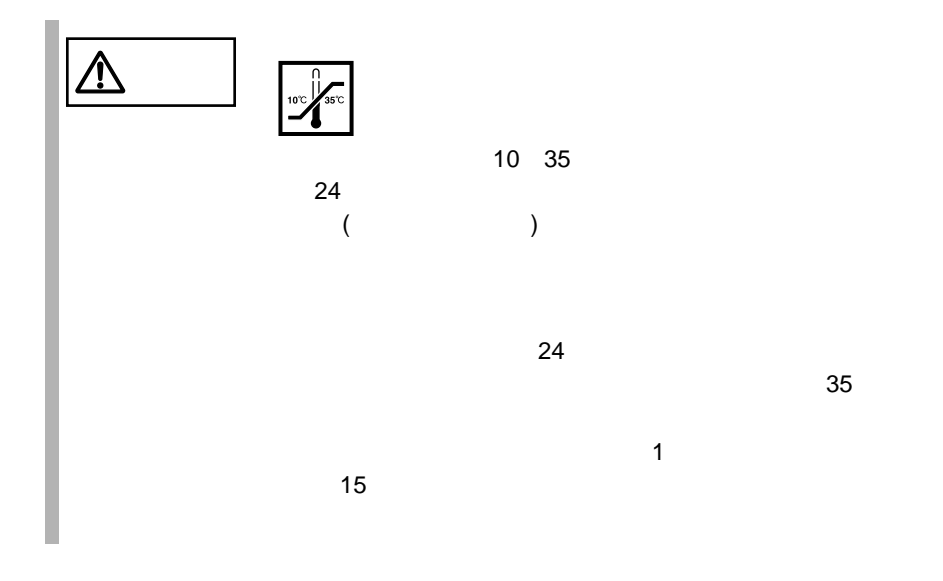

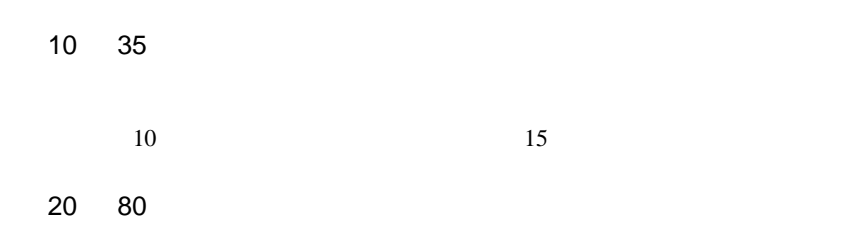

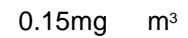

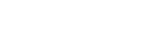

 $\overline{\text{DATA}}$ 

が必要です。特に、フロッピィディスクドライブ、CD-ROM ドライブユニット、

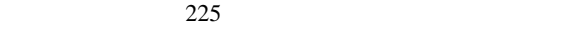

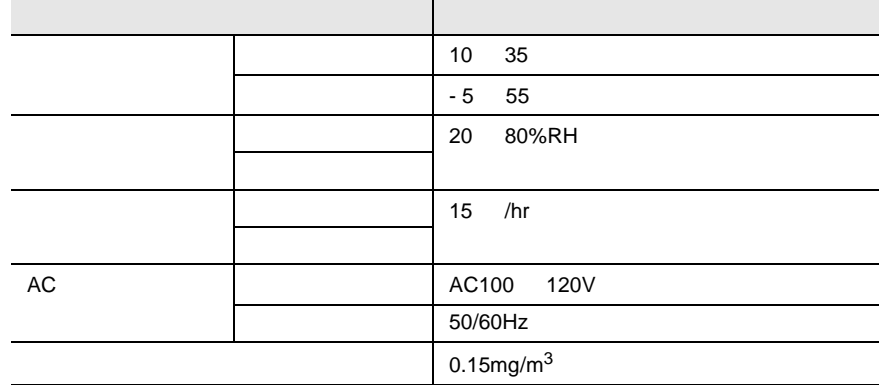

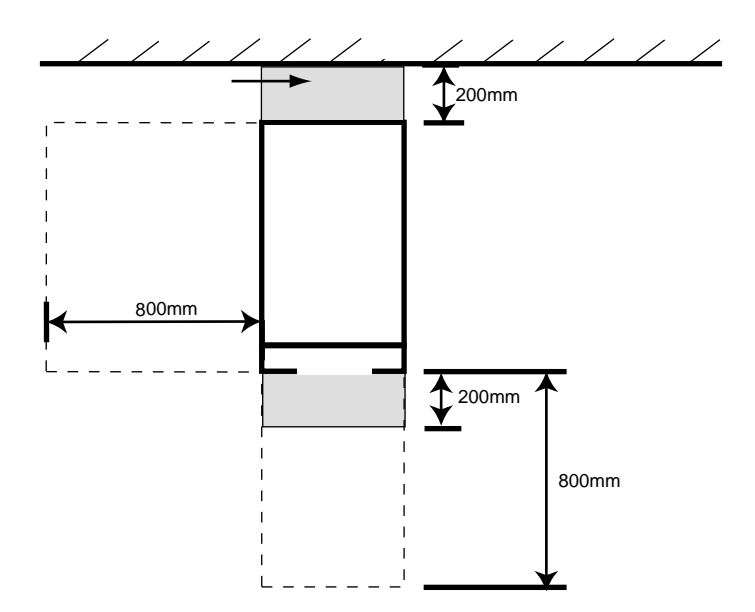

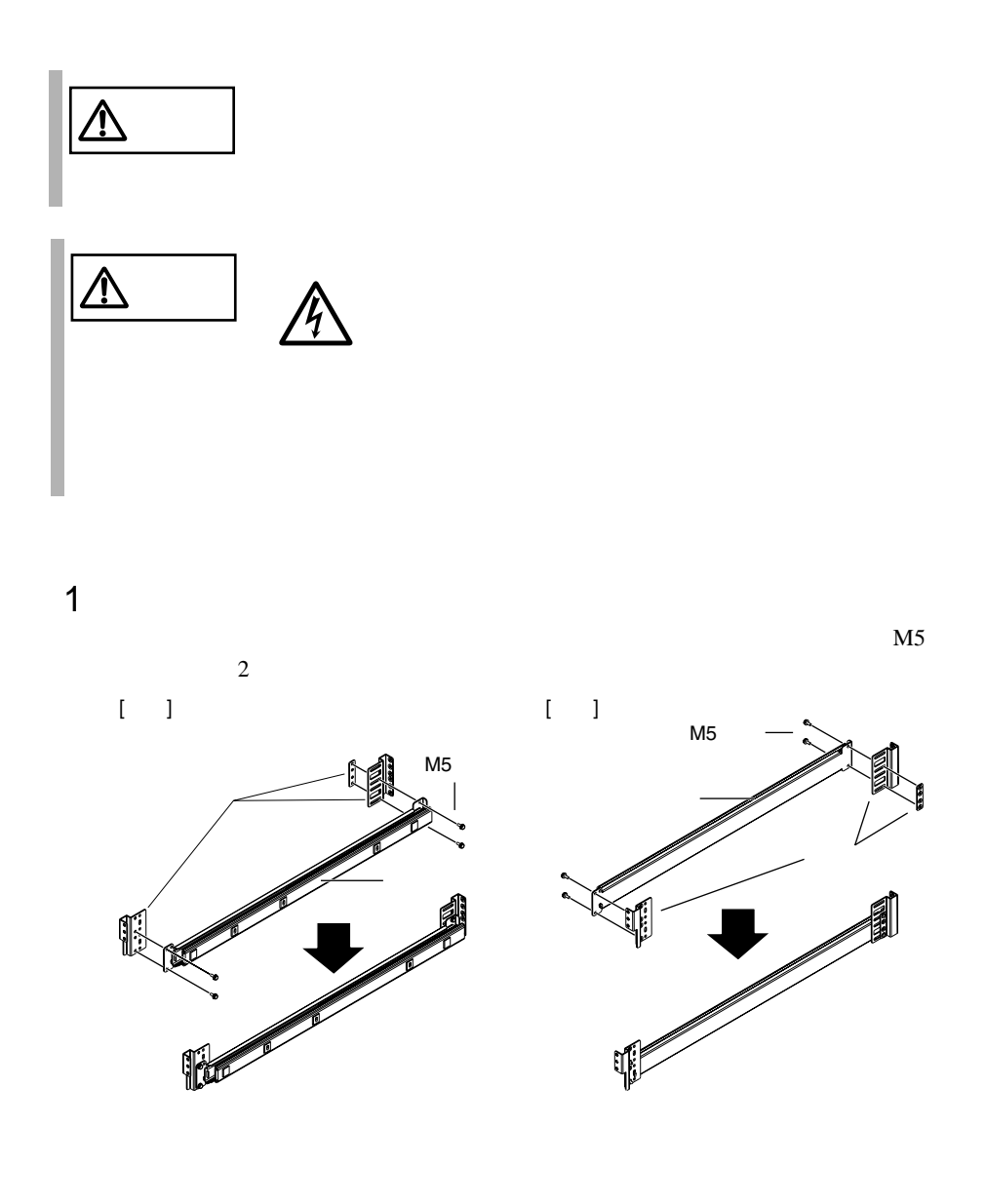

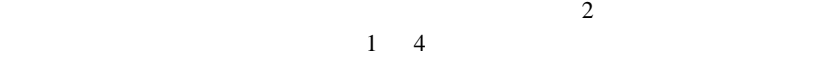

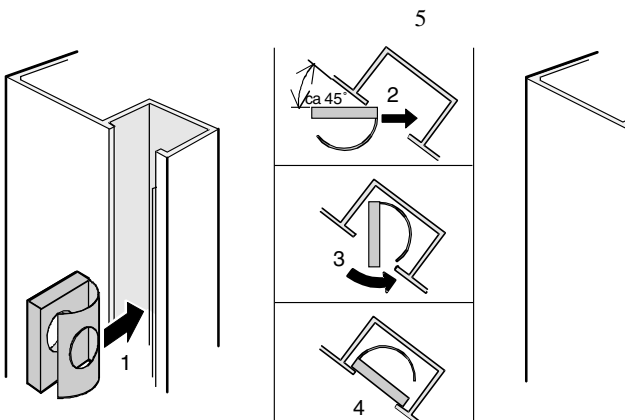

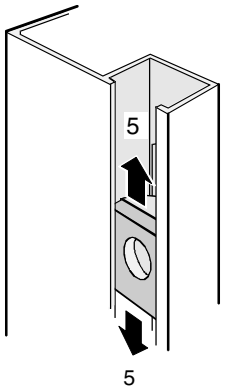

 $3$ 

4U 1  $\blacksquare$ 4  $6$  M6

 $M6$ 

 $2$ 

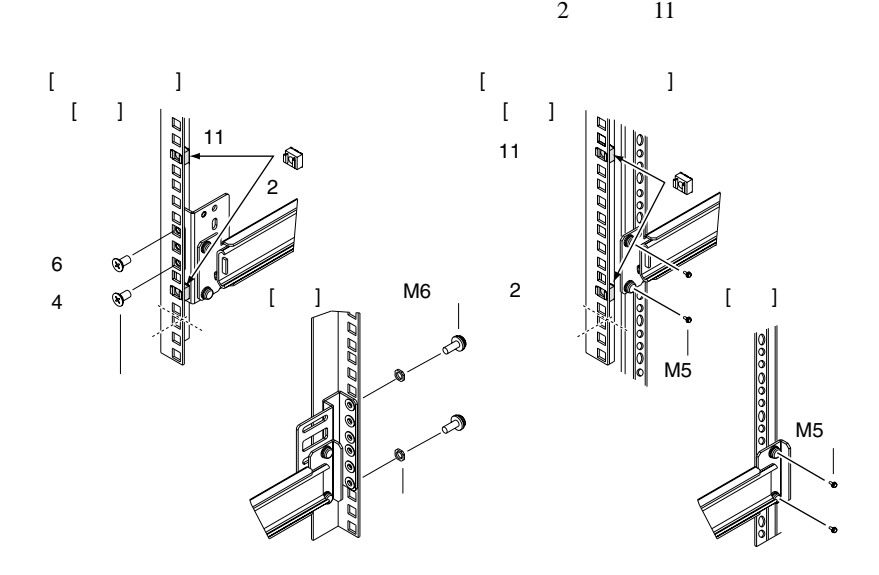

 $M5$ 

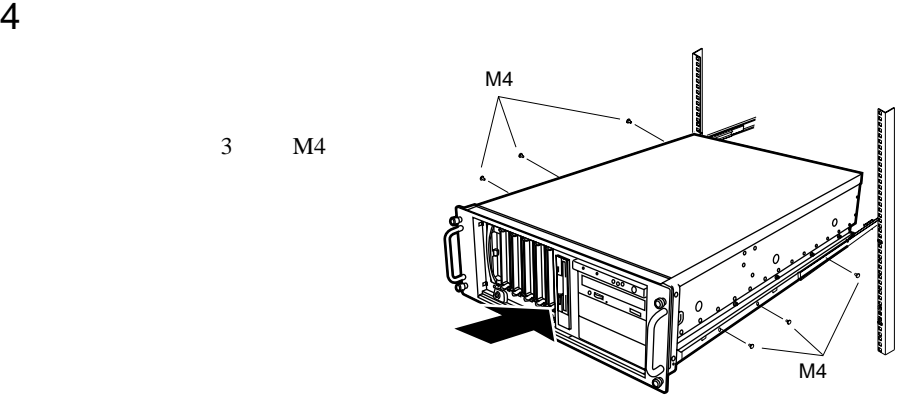

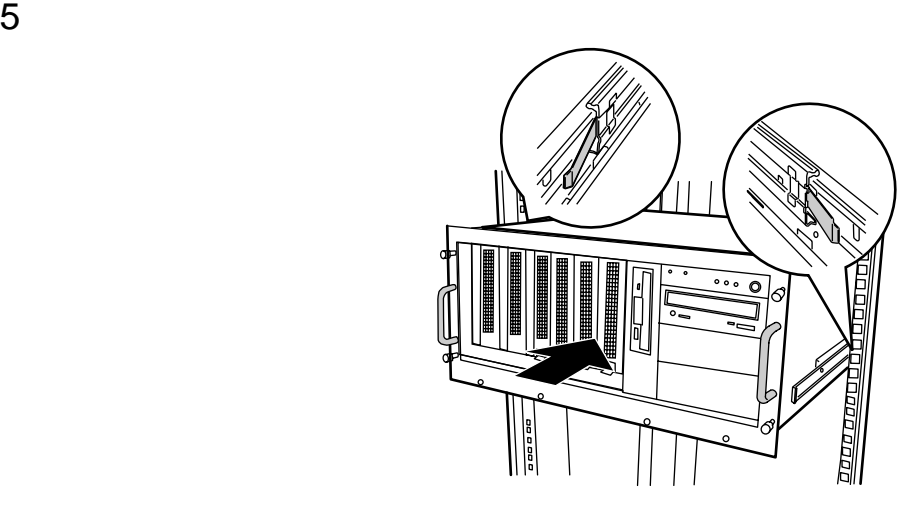

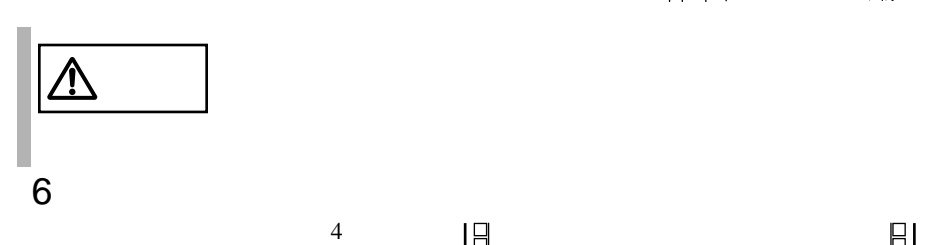

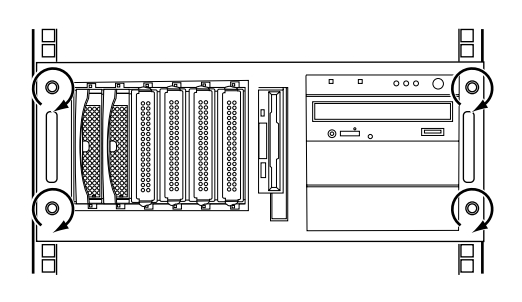

 $3$  M4

### <span id="page-52-0"></span> $2.3.1$

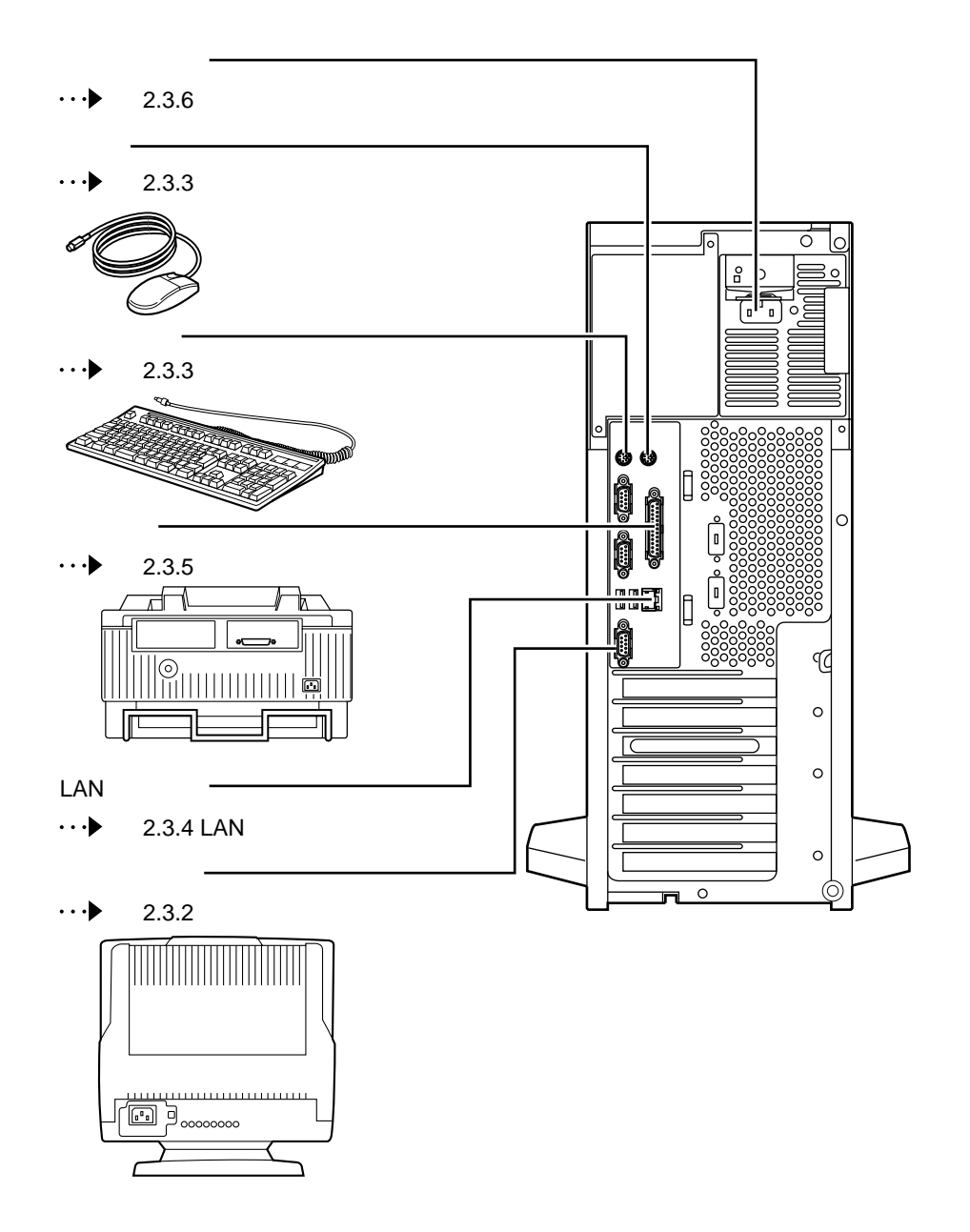

 $\overline{\mathbf{2}}$ 

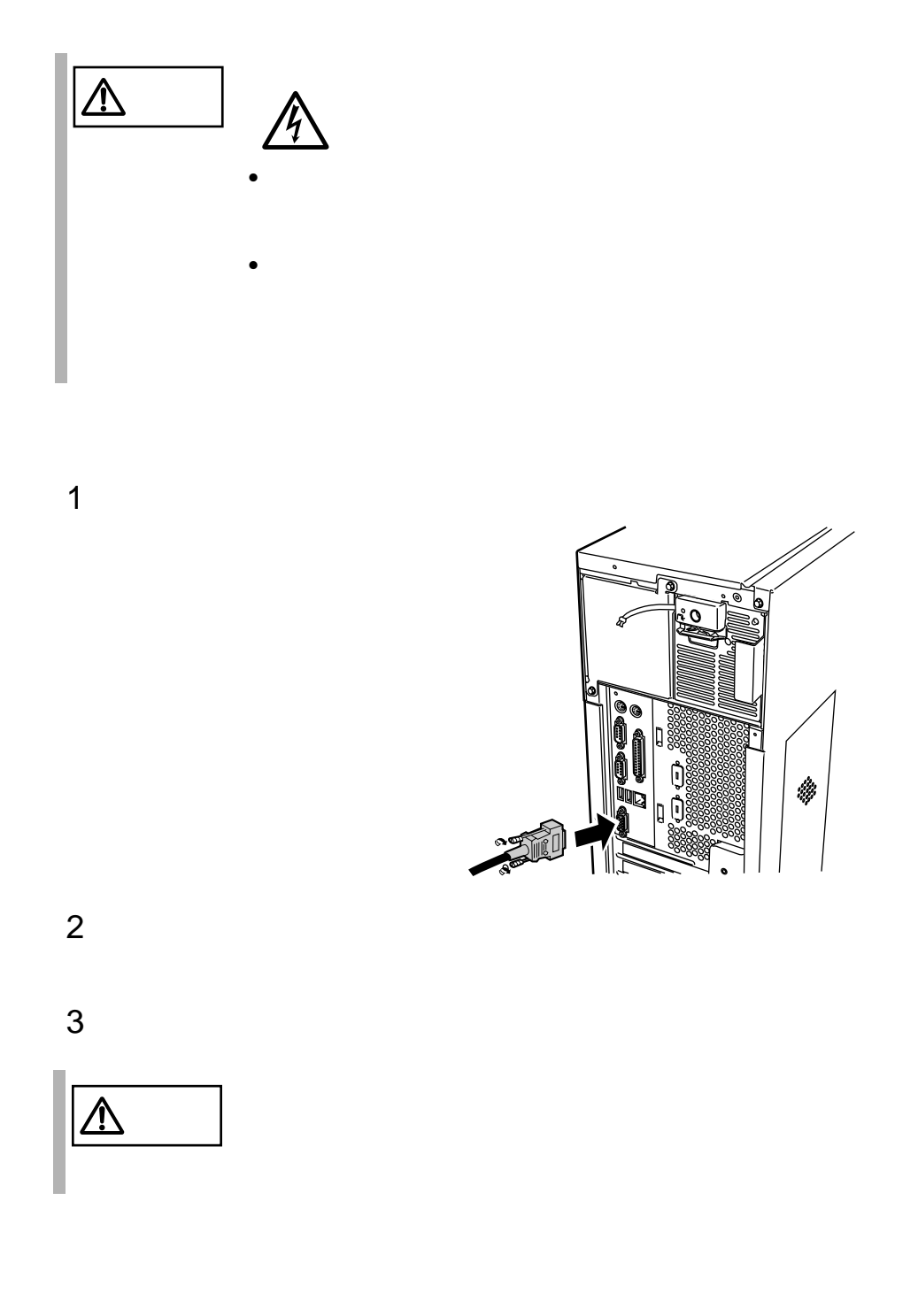

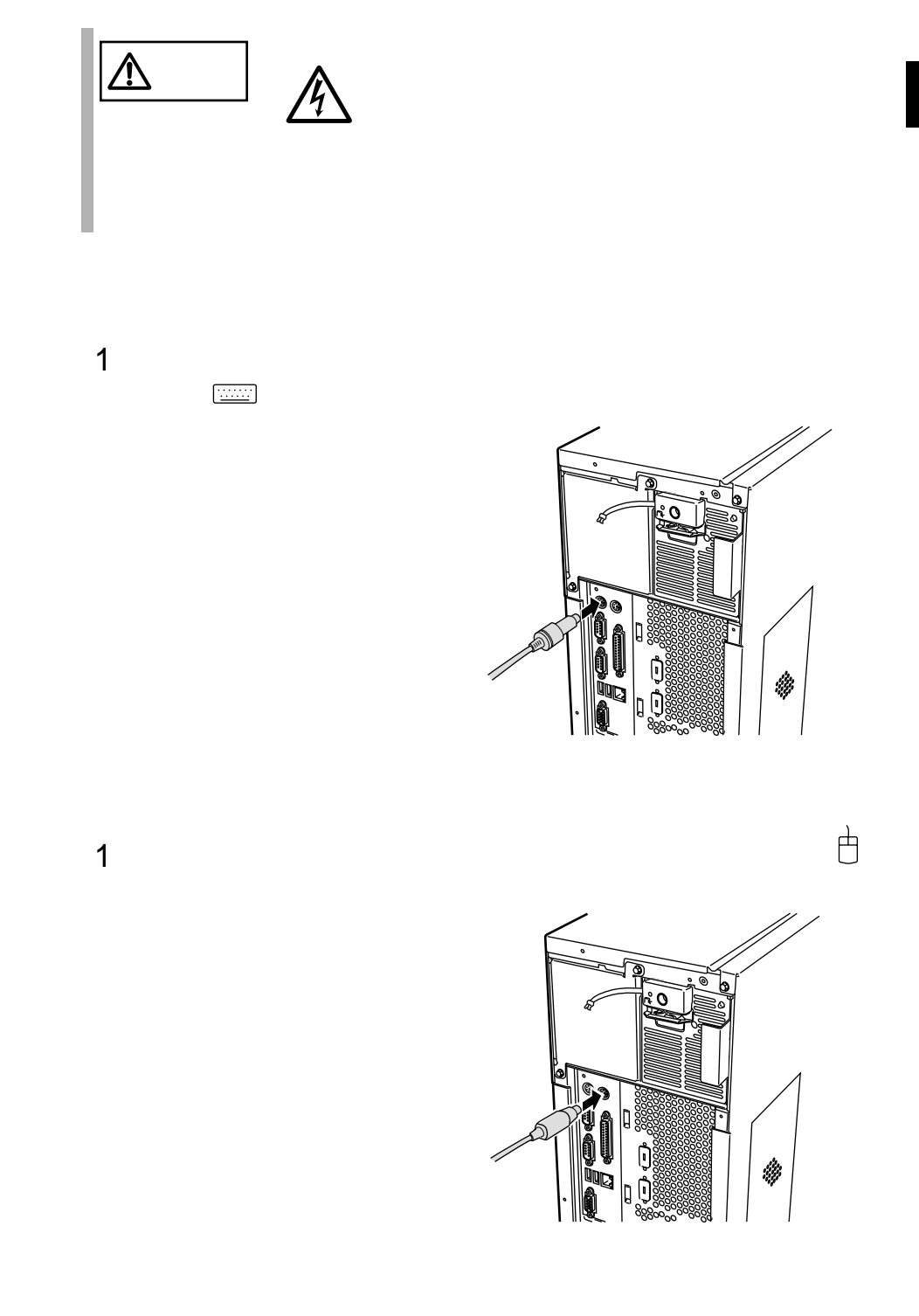

### **2.3.4** LAN

LAN

 $1$  LAN LAN

 $10/100BASE-TX$ 

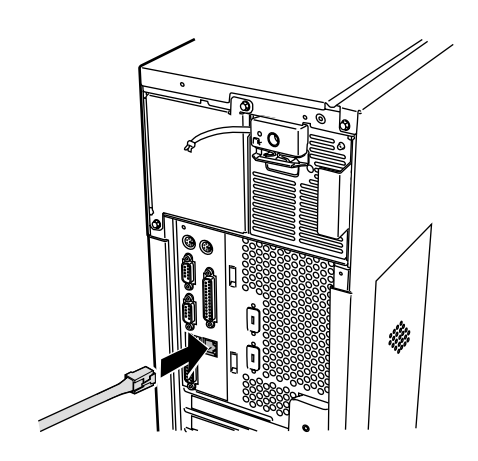

2 LAN

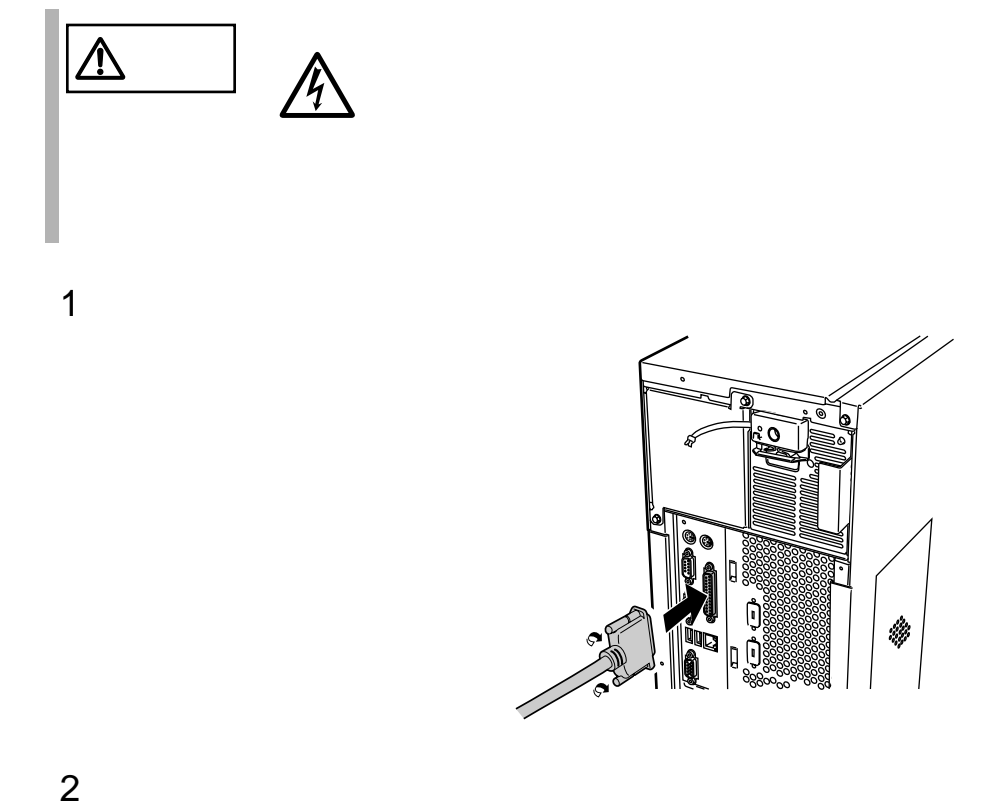

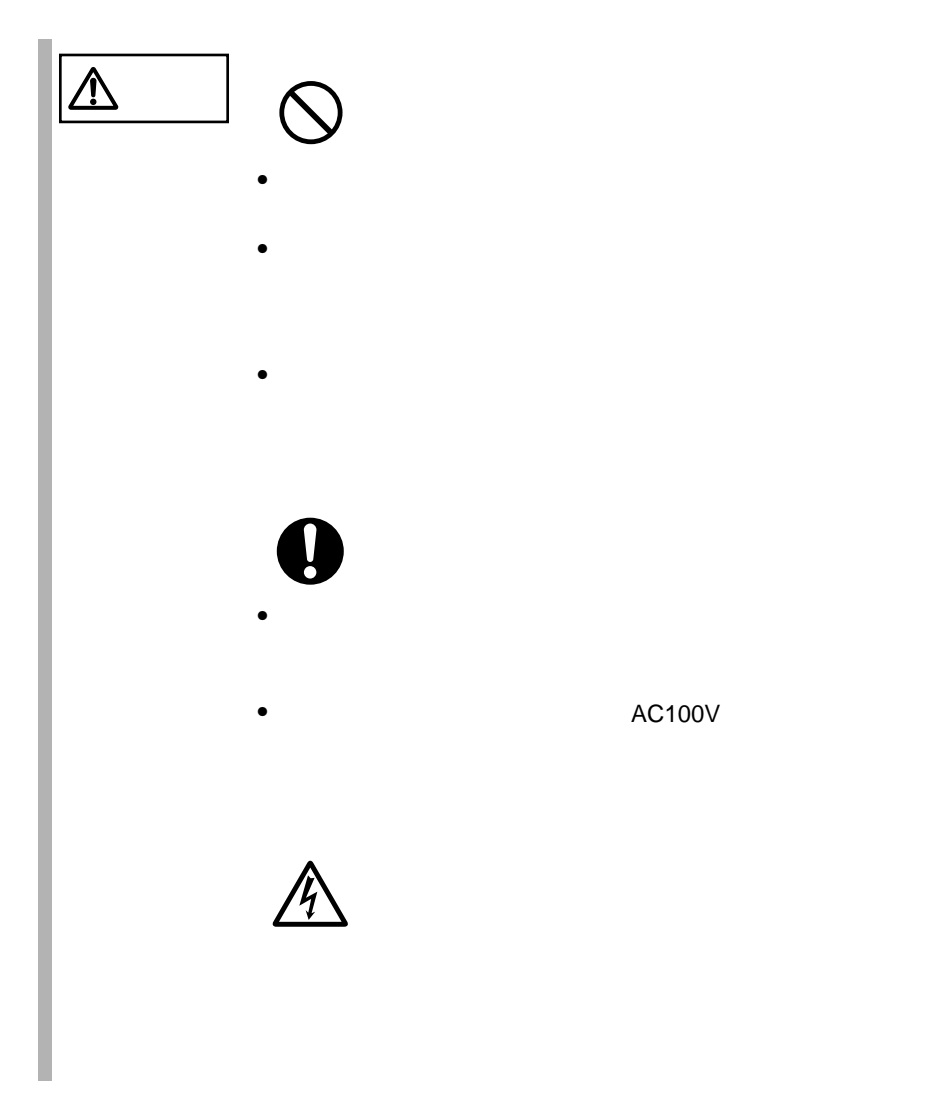

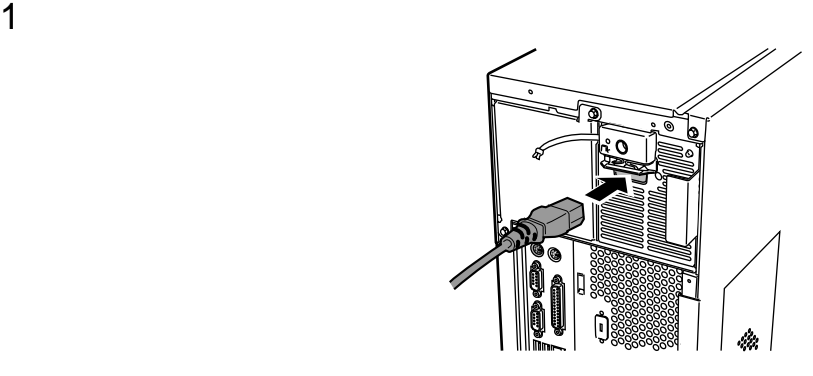

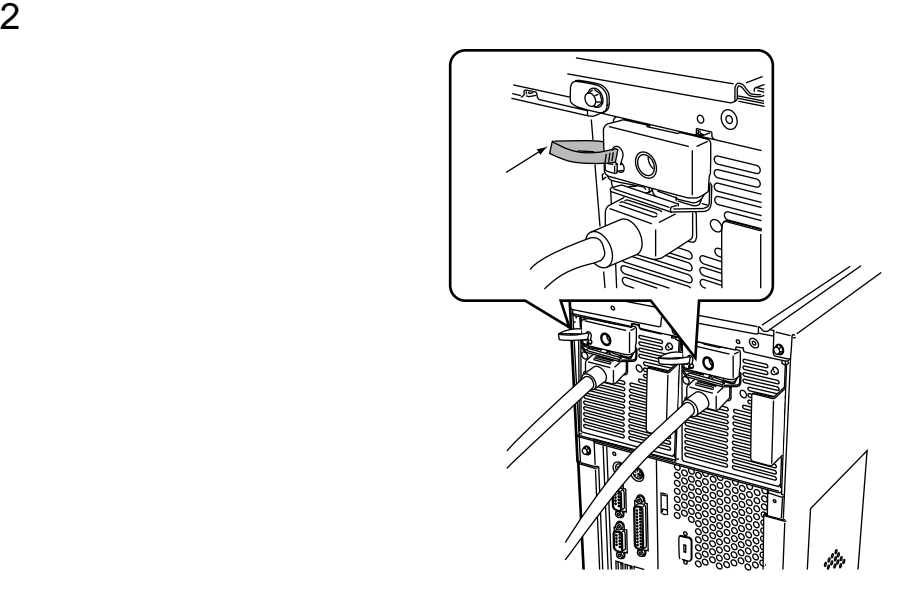

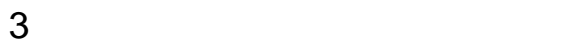

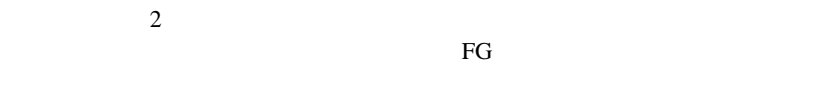

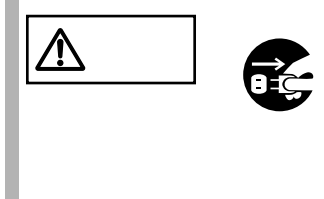

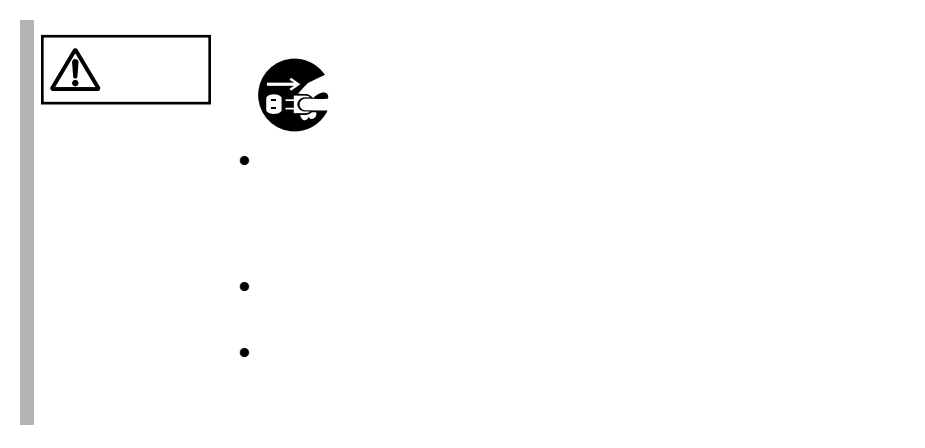

# *3* 基本的な操作

*3*

#### *Contents*

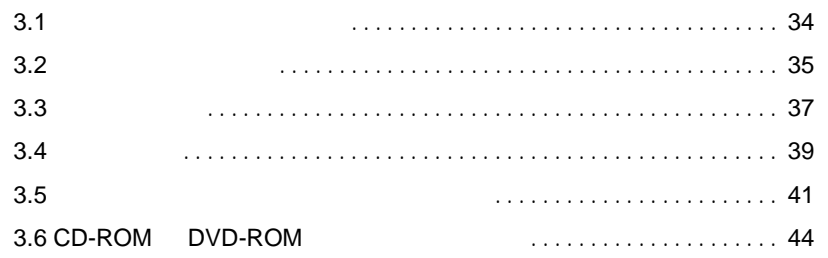

<span id="page-61-0"></span>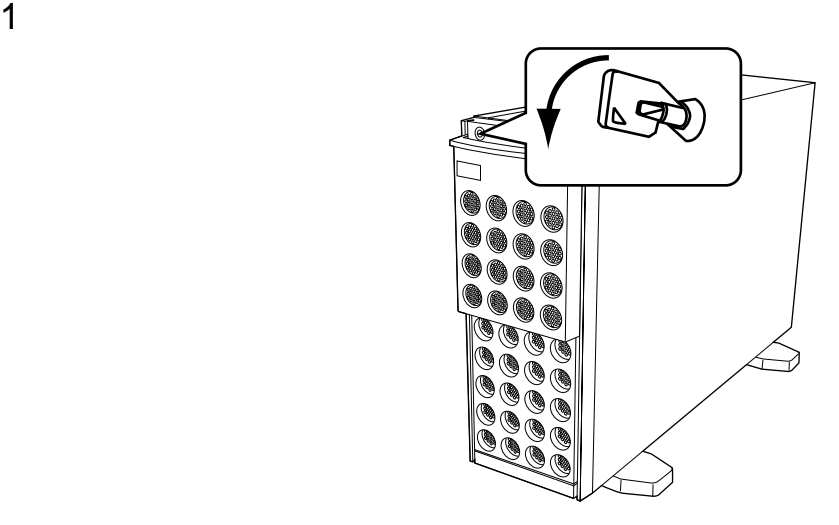

CD-ROM 5

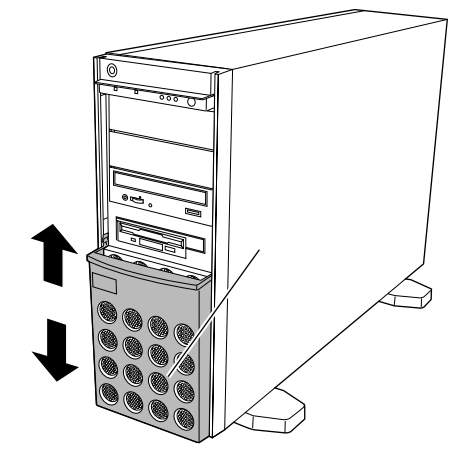

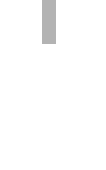

**I** 

<span id="page-62-0"></span>**3.2.1** 

 $1$ 

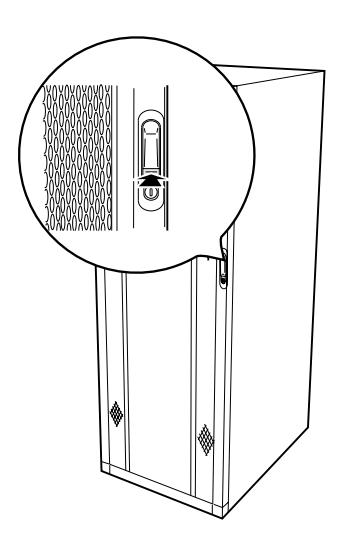

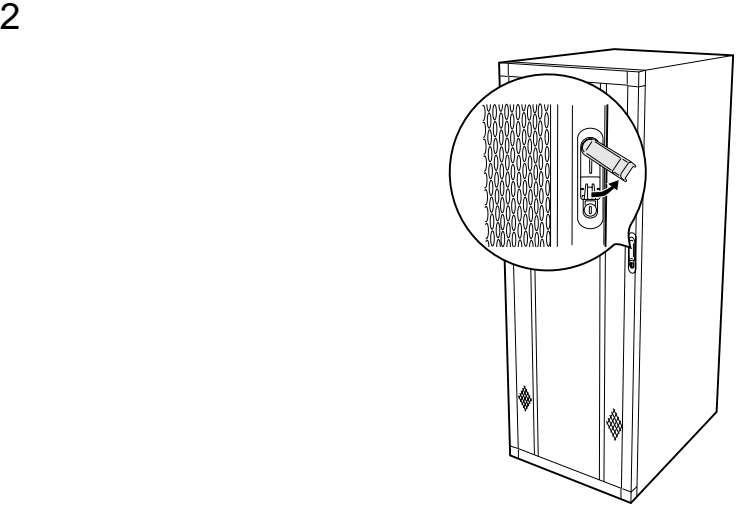

**3.2.2** リアドアの開け方

 $1$ 

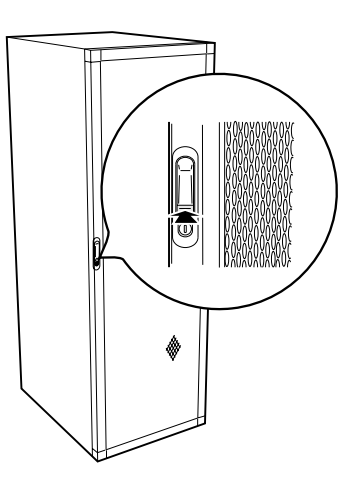

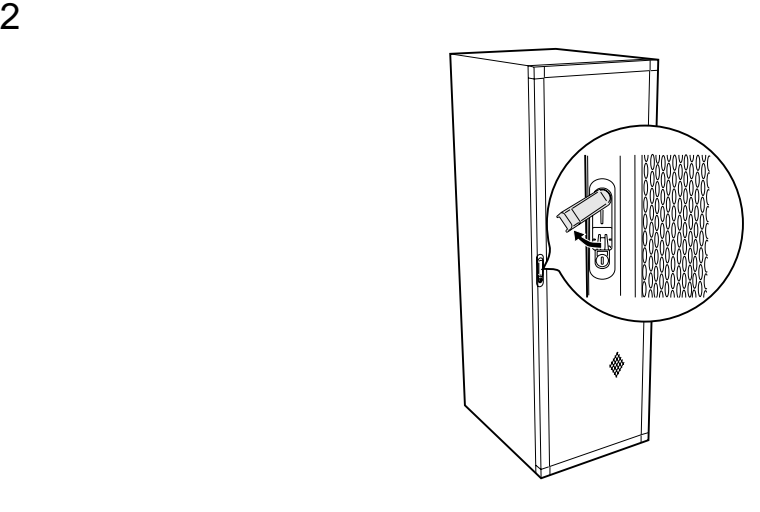

 $\bullet$ 

ポイント • 通常の使用時(媒体の出し入れ、電源の ON/OFF 以外)に

(S

<span id="page-64-0"></span>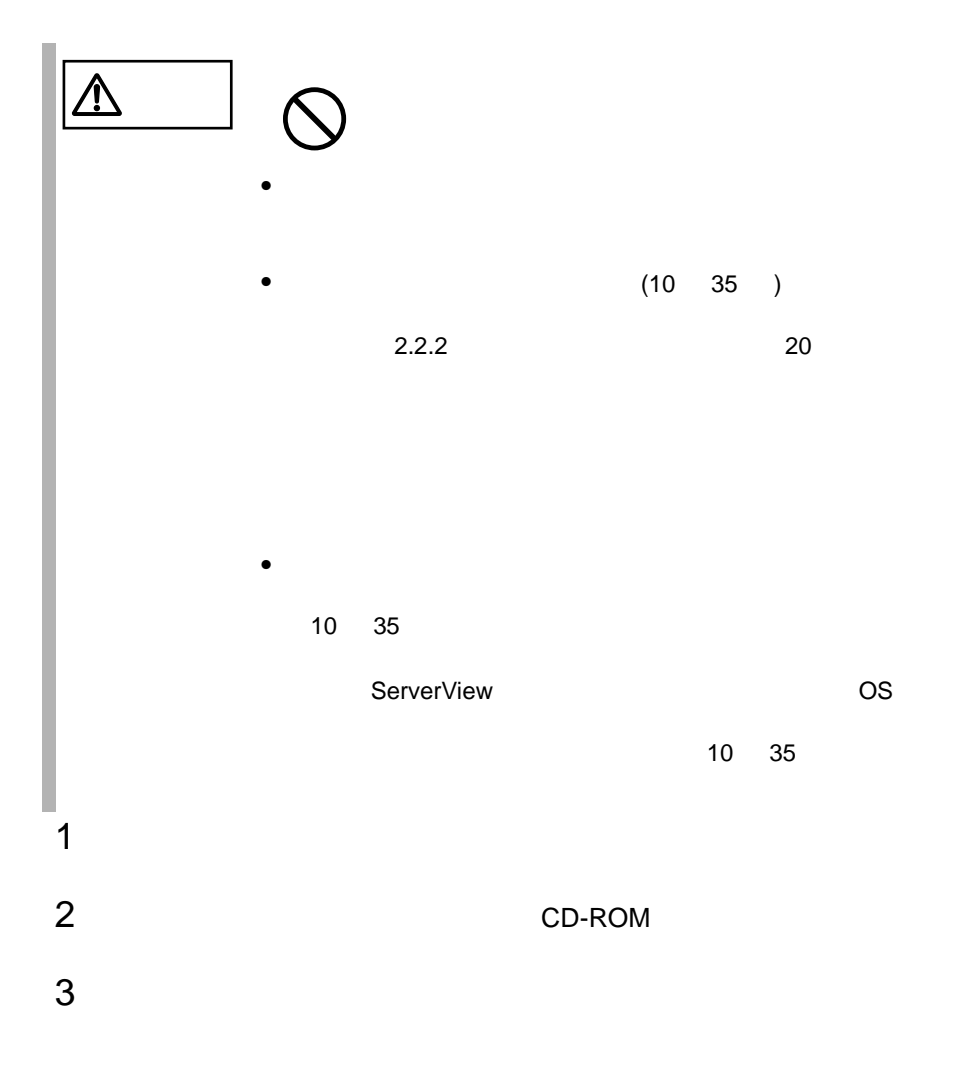

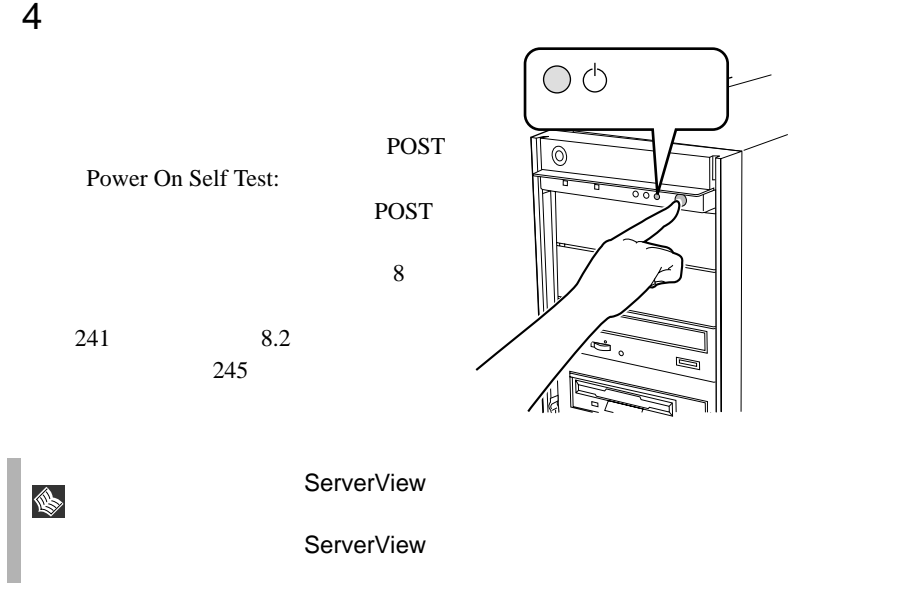

<span id="page-66-0"></span>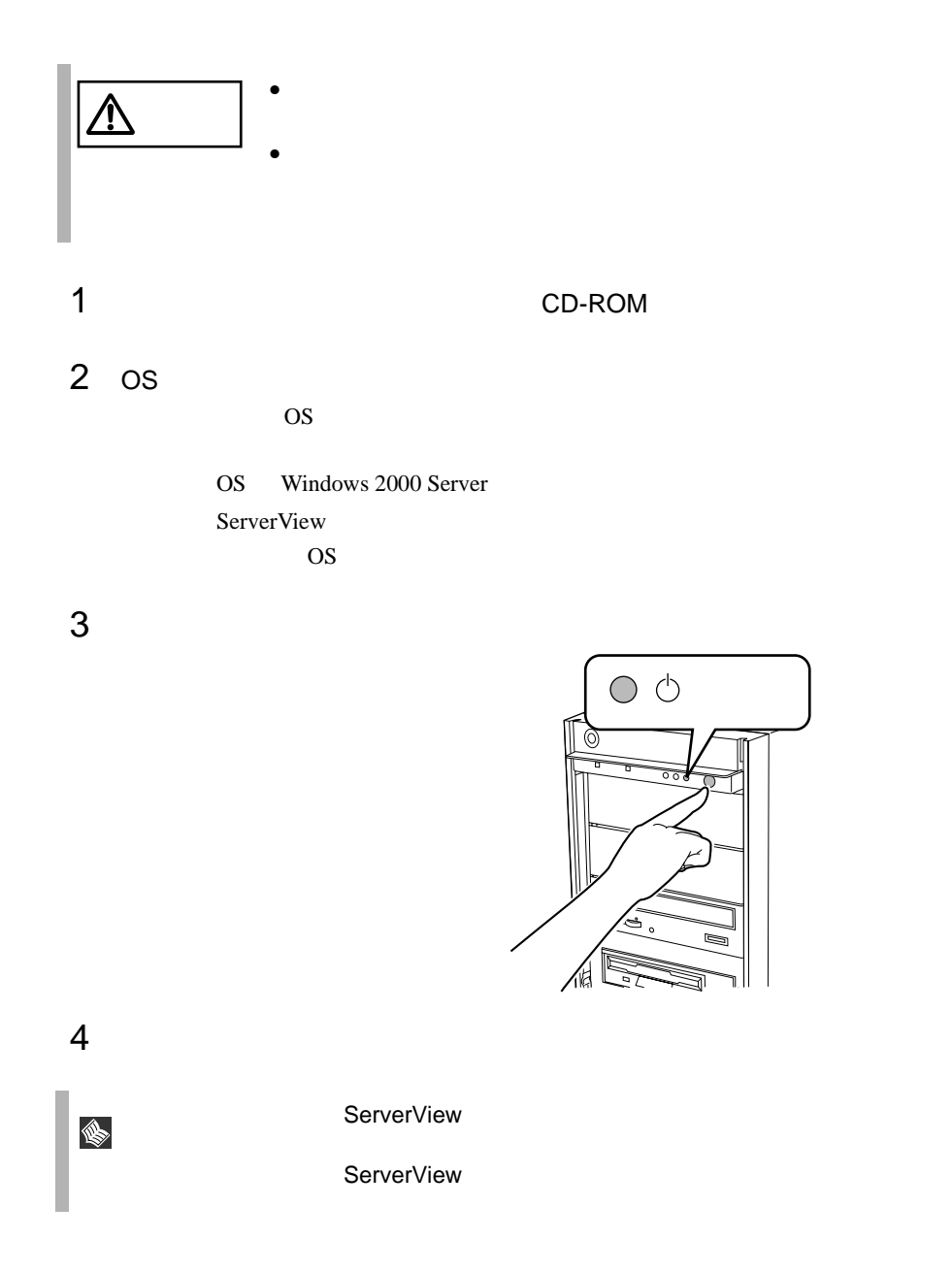

OS Windows 2000 Server

 $\overline{OS}$ 

 $\overline{B}$ IOS  $\overline{B}$ 

 $OS$ 

### <span id="page-68-0"></span>**3.5.1** 取扱い上の注意

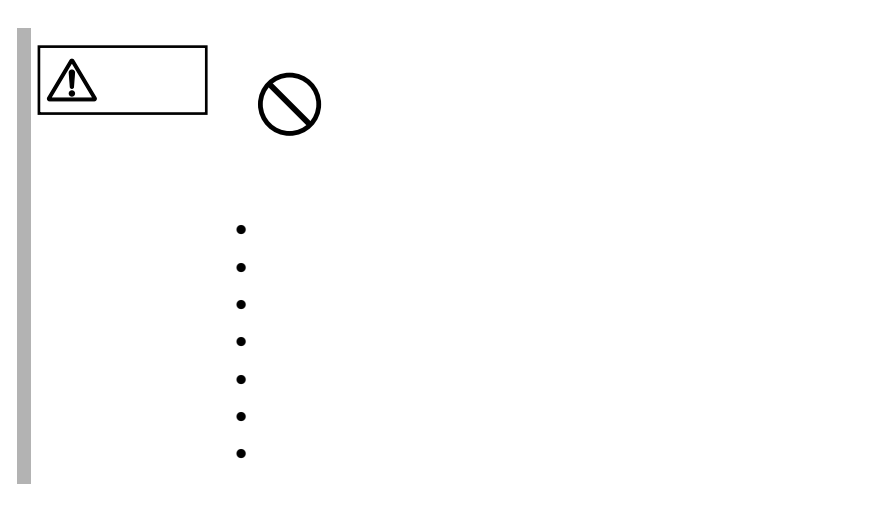

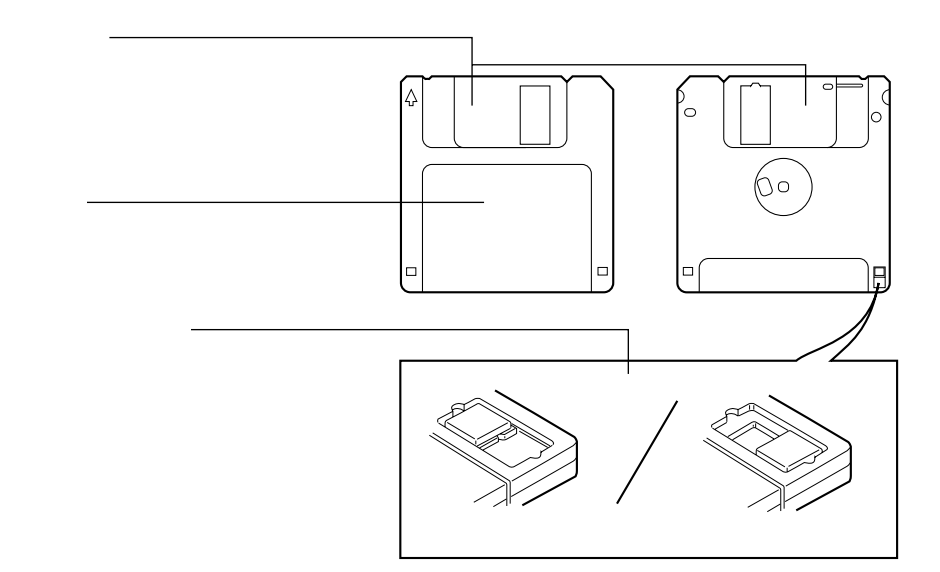

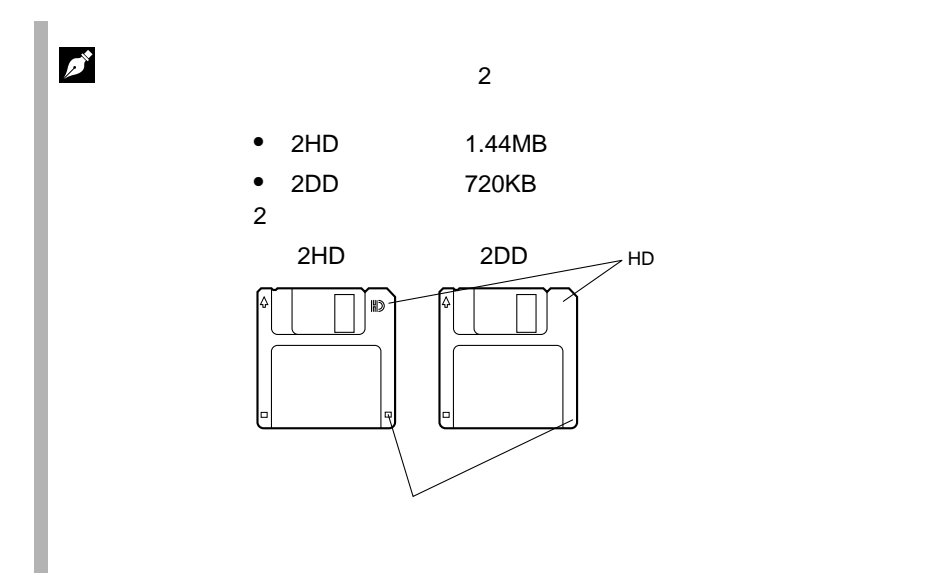

**3.5.2** 

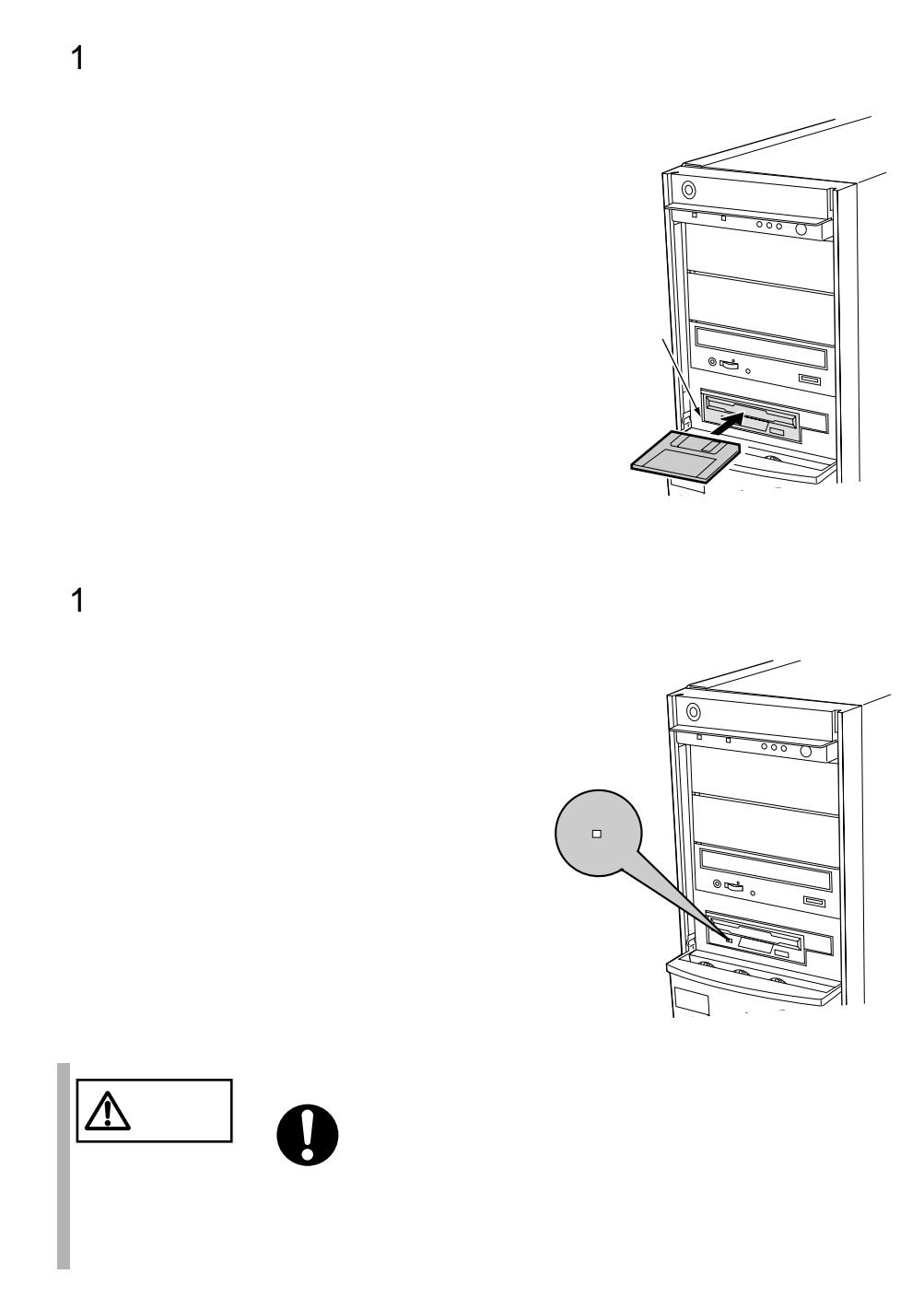

## <span id="page-71-0"></span>3.6 CD-ROM DVD-ROM

**3.6.1** 取扱い上の注意

CD-ROM DVD-ROM CD-ROM DVD-ROM  $\ddot{\bm{\theta}}$ 八 CD-ROM CD-ROM **EXAMPLE EXAMPLE EXAMPLE EXAMPLE EXAMPLE EXAMPLE EXAMPLE EXAMPLE EXAMPLE EXAMPLE EXAMPLE EXAMPLE EXAMPLE EXAMPLE EXAMPLE EXAMPLE EXAMPLE EXAMPLE EXAMPLE EXAMPLE EXAMPLE EXAMPLE EXAMPLE EXAMPLE EXAMPLE EXAMPLE EXAMPLE E** • CD-ROM CD-ROM CD-ROM CD-ROM CD-ROM CD-ROM
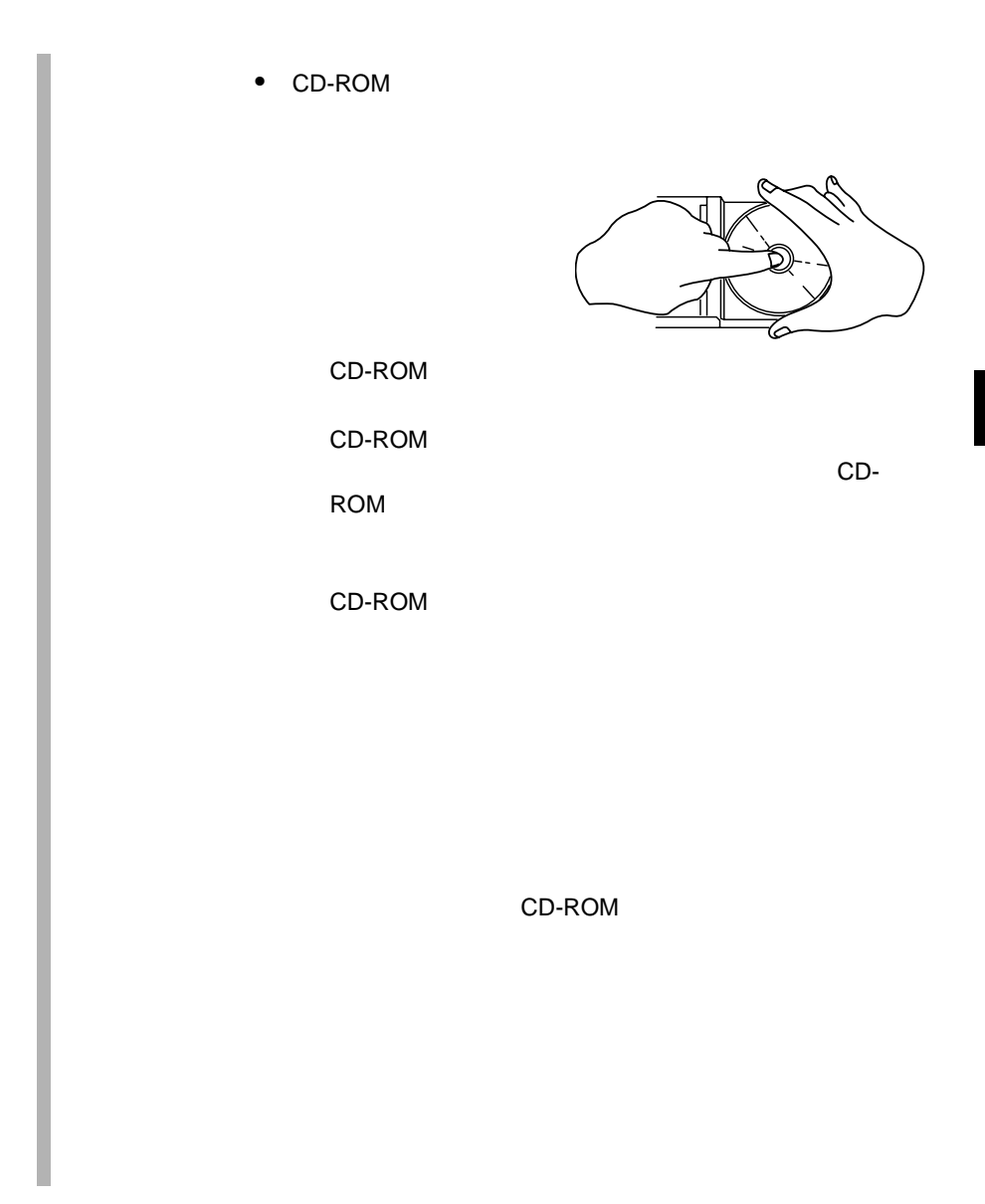

*3*

# 3.6.2 CD-ROM DVD-ROM

EJECT

1 **the contract of the contract of the contract of the contract of the contract of the contract of the contract of the contract of the contract of the contract of the contract of the contract of the contract of the contrac** 

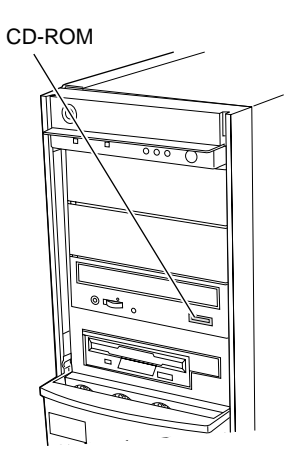

2 CD-ROM

 $CD$ -ROM

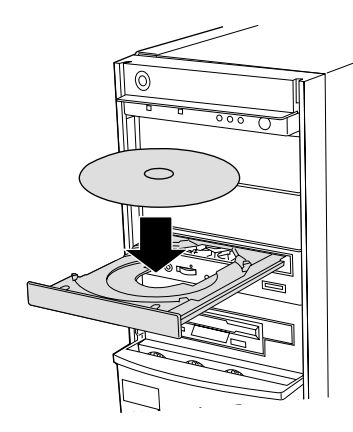

CD-ROM CD-ROM CD-ROM CD-ROM CD-ROM CD-ROM CD-ROM ROD-ROM CD-ROM CD-ROM CD-ROM CD-ROM CD-ROM CD-ROM CD-ROM CD-CD-ROM CD-ROM <u>/r</u>

# 3 CD-ROM EJECT

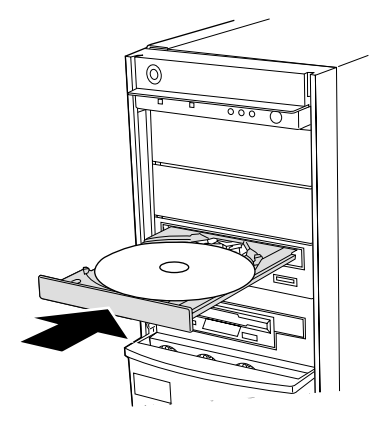

CD-ROM EJECT

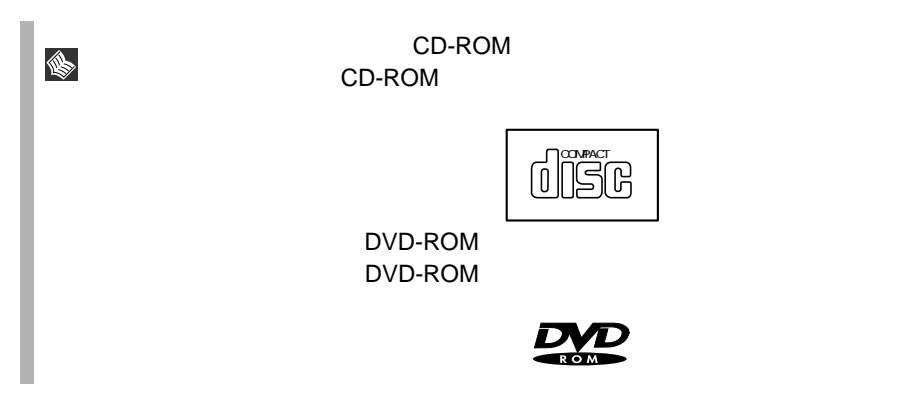

# *4* セットアップ

## *Contents*

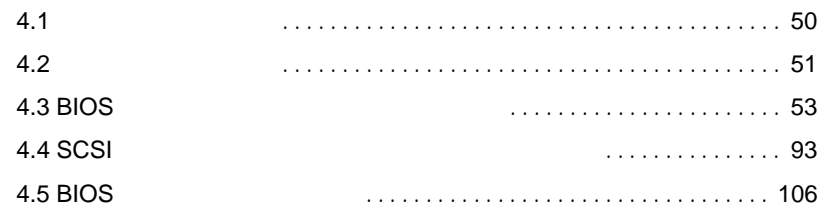

<span id="page-77-0"></span>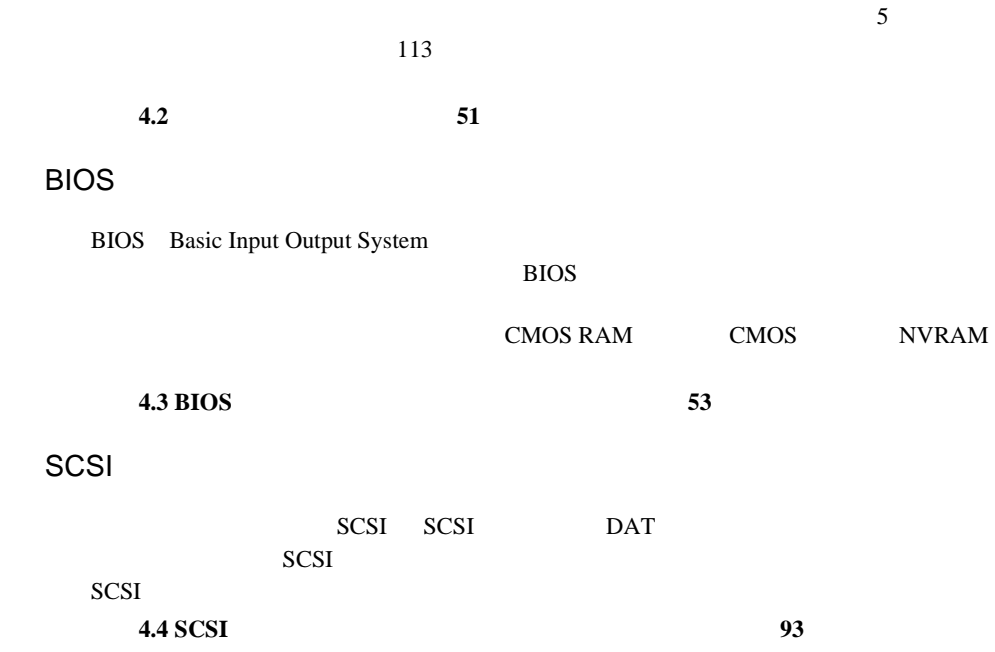

<span id="page-78-0"></span>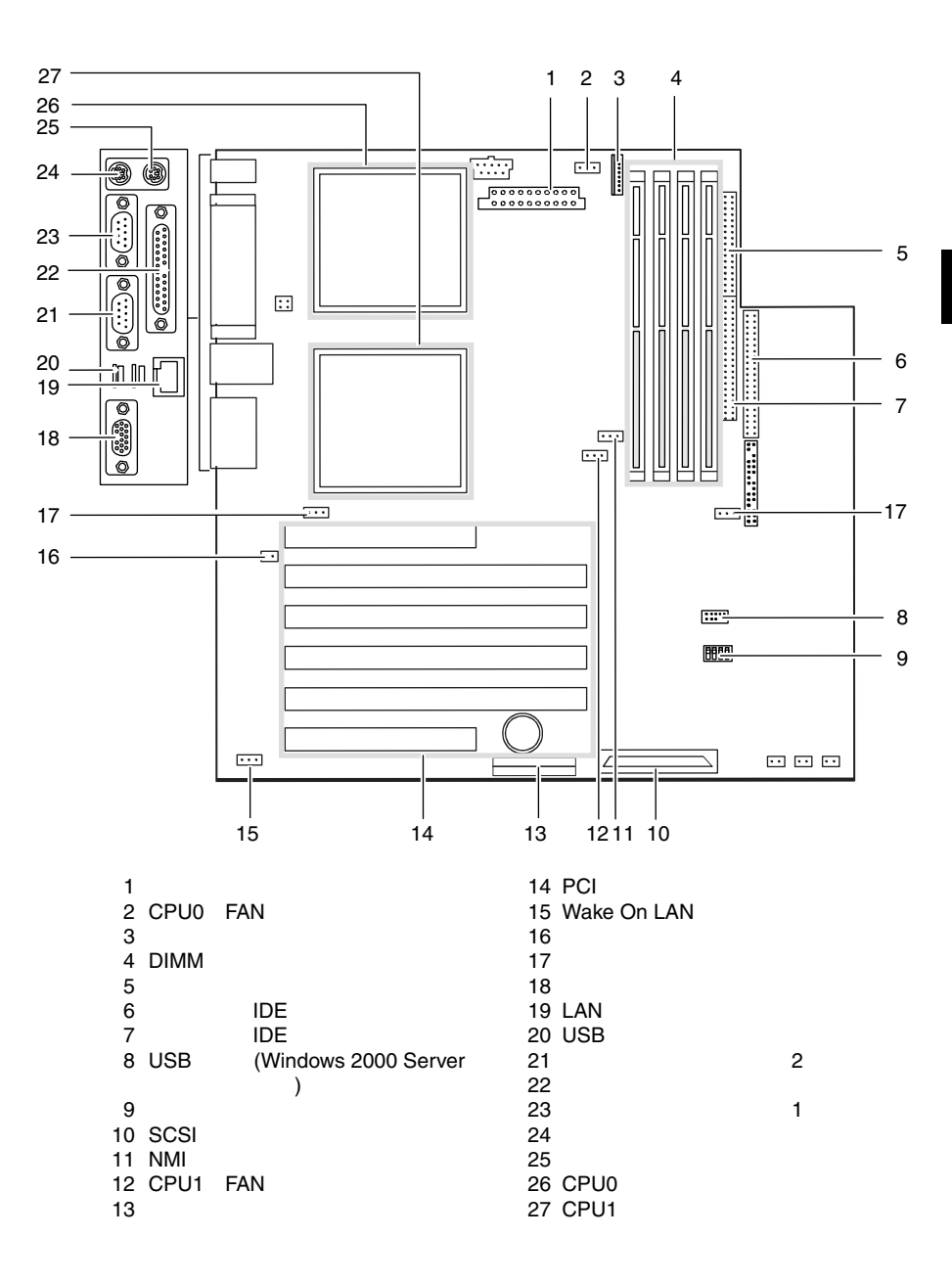

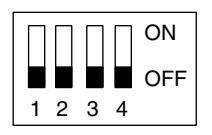

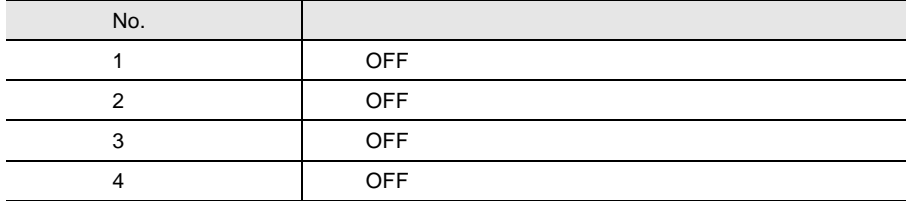

# <span id="page-80-0"></span>**4.3** BIOS

BIOS <del>the result of the set of the set of the set of the set of the set of the set of the set of the set of the set of the set of the set of the set of the set of the set of the set of the set of the set of the set of the </del>

S

#### **4.3.1** BIOS *EXAMPLE*

- BIOS <del>the contract and the contract and the contract and the contract and the contract of the contract of the contract of the contract of the contract of the contract of the contract of the contract of the contract of the </del>
- BIOS <del>the result of the set of the set of the set of the set of the set of the set of the set of the set of the set of the set of the set of the set of the set of the set of the set of the set of the set of the set of the </del>  $\bullet$  +  $\bullet$  +  $\bullet$ + 4.3.5 Main [Boot Options](#page-92-0) 65 • シリアルポートなどの働きを設定する場合 [4.3.6 Advanced](#page-94-0) [Peripheral Configuration](#page-94-0) 67
- パスワードの設定をする場合 4.3.7 Security 80 POST BIOS → 8 8.2 エコンセータ 245
- BIOS<br>CMOS PAM CMOS NIVEAM  $\overline{C}$ 本体内部の CMOS RAM(以下、CMOS)および NVRAM に記 CMOS セットアップを正しく行っても、POST でセットアップに関す CMOS

BIOS <del>the result of the set of the set of the set of the set of the set of the set of the set of the set of the set of the set of the set of the set of the set of the set of the set of the set of the set of the set of the </del>

**BIOS** 

BIOS <del>the result of the set of the set of the set of the set of the set of the set of the set of the set of the set of the set of the set of the set of the set of the set of the set of the set of the set of the set of the </del>

- 1  $\blacksquare$
- BOOT Menu ]  $[F2]$

2 POST  $[**F2** BIOS Setup / **F12**$ 

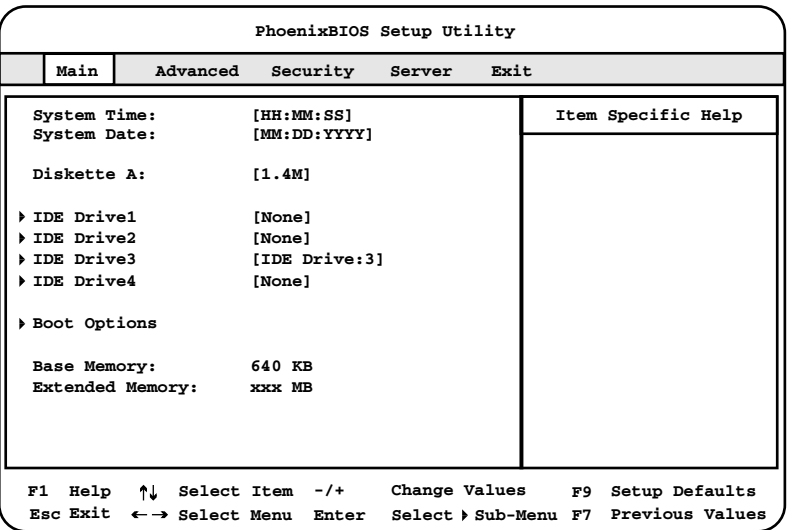

**BIOS** 

BIOS <del>the result of the set of the set of the set of the set of the set of the set of the set of the set of the set of the set of the set of the set of the set of the set of the set of the set of the set of the set of the </del> 1 [  $\parallel$  ] Exit

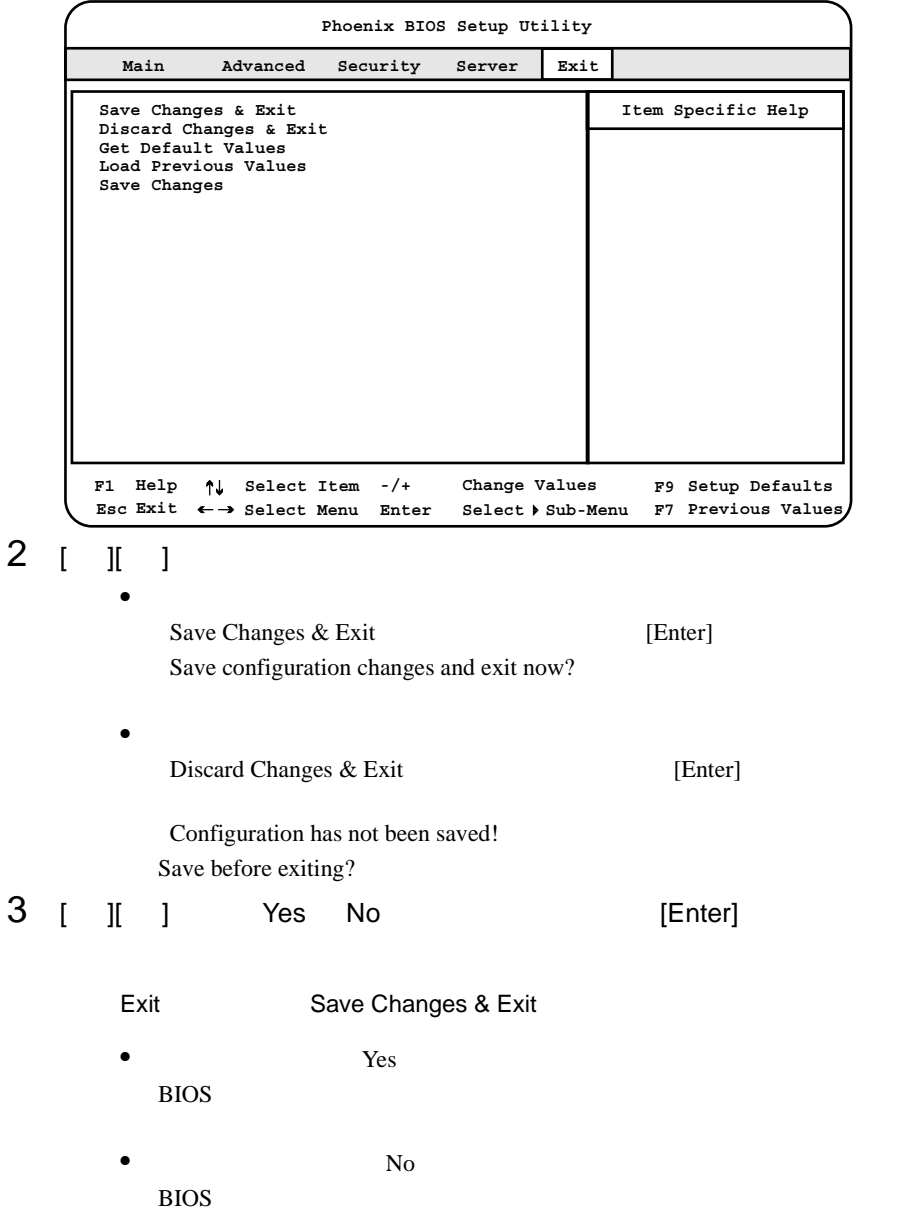

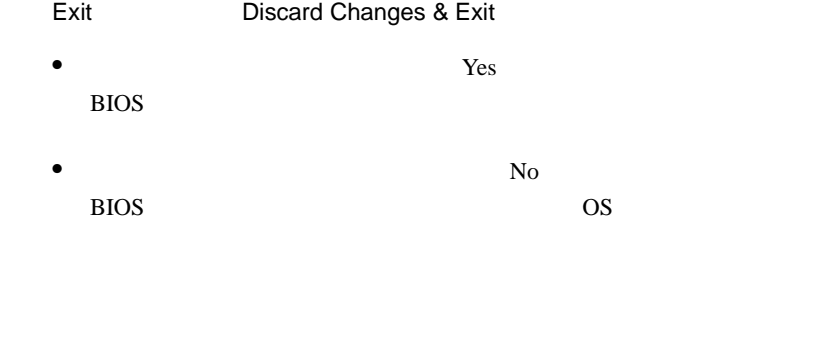

BIOS <del>the result of the state and all the state and all the state and all the state and all the state and all the state and all the state and all the state and all the state and all the state and all the state and all the </del> [F1]<br>[Esc]  $[{\sf Esc}]$  $\lbrack \cdot \rbrack \, \lbrack + \rbrack$ [Enter] ≫ またする  $[\begin{array}{cc} ] \ \end{array} ]$  ]  $[\begin{array}{cc} ] \ \end{array} ]$  $\bar{I}$  |  $\bar{I}$  [  $\bar{I}$  ]  $[{\sf F9}]$  . And the set of the set of the set of the set of the set of the set of the set of the set of the set of the set of the set of the set of the set of the set of the set of the set of the set of the set of the set  $[$ F7 $]$ 

**4.3.3** BIOS

## **4.3.4** メニューと項目一覧

BIOS Main 5

# Main

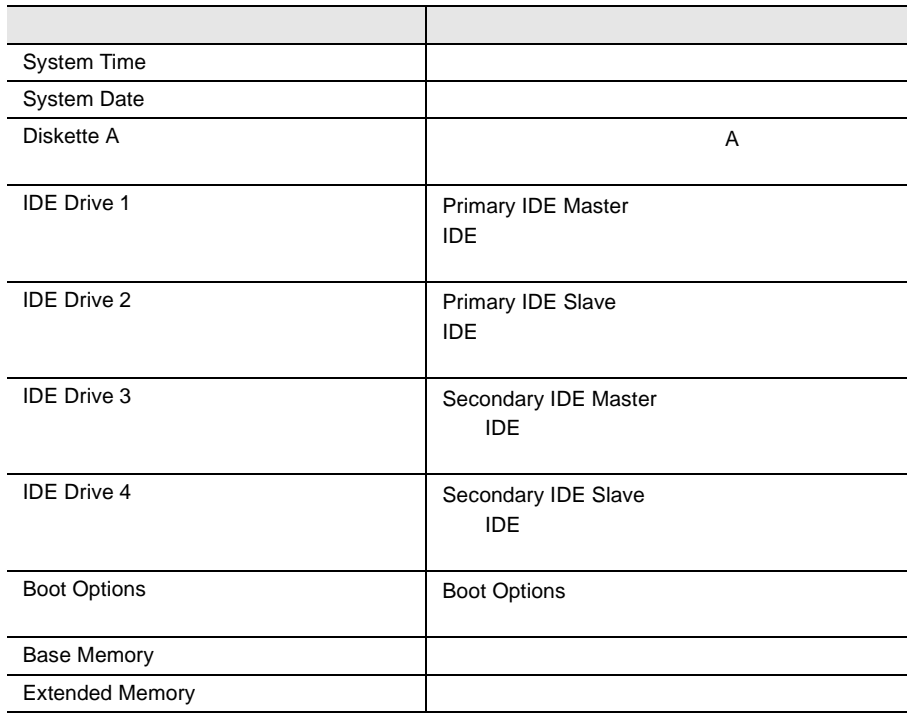

## Advanced

#### PCI TEST SERVER TO THE RESERVER OF THE SERVER CONSTRUCTION OF THE SERVER OF THE SERVER OF THE SERVER OF THE SERVER OF THE SERVER OF THE SERVER OF THE SERVER OF THE SERVER OF THE SERVER OF THE SERVER OF THE SERVER OF THE SE

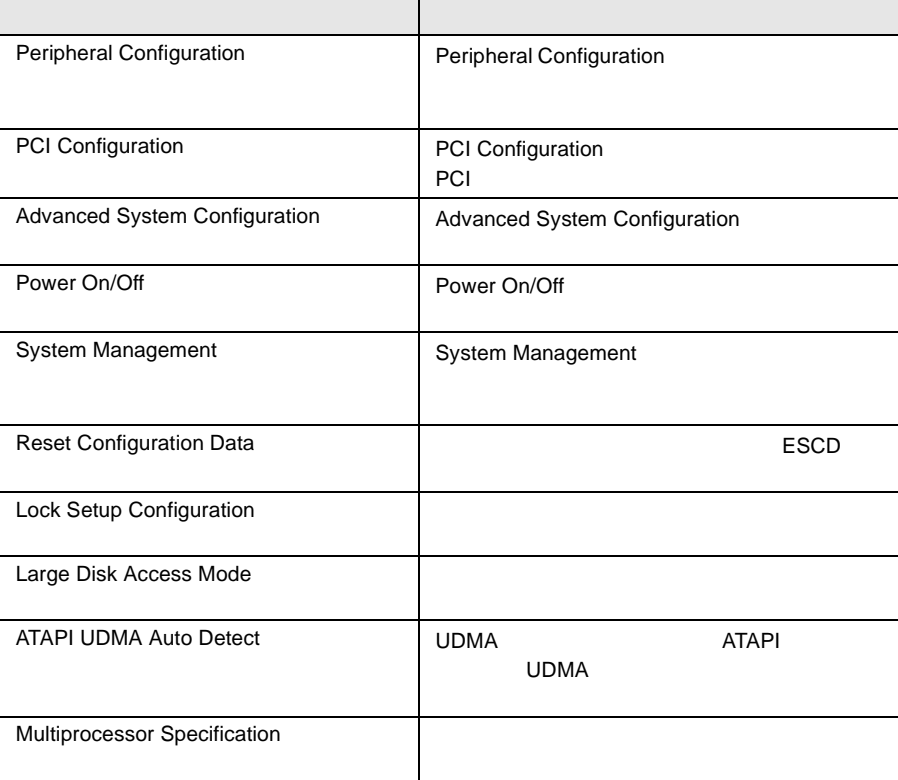

# Security

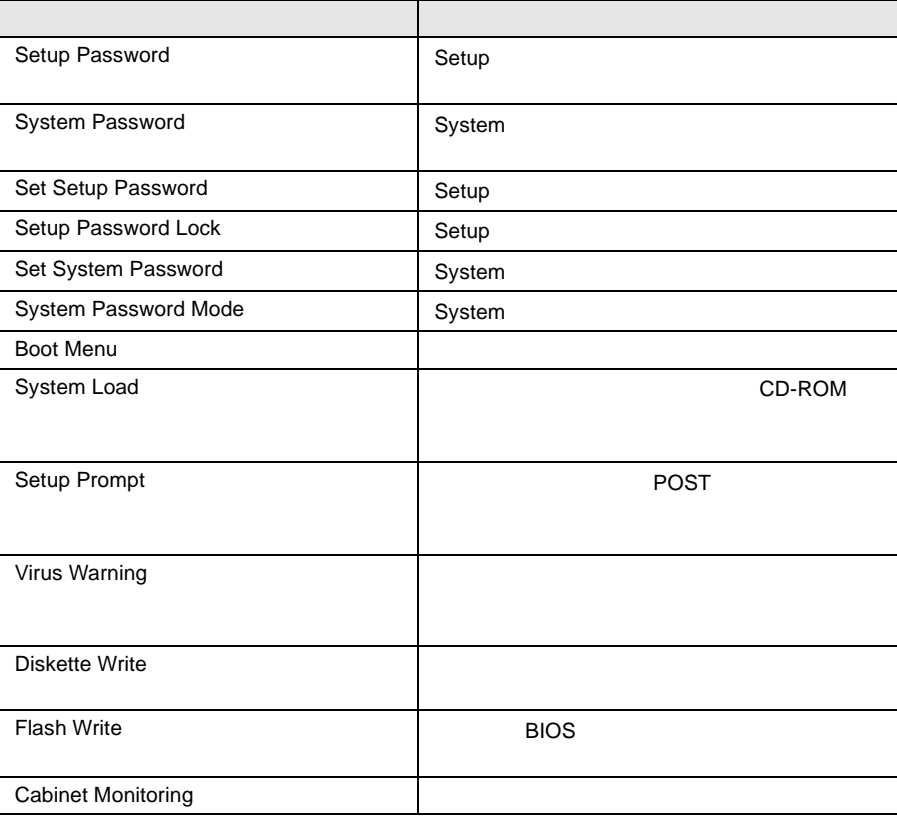

### Server

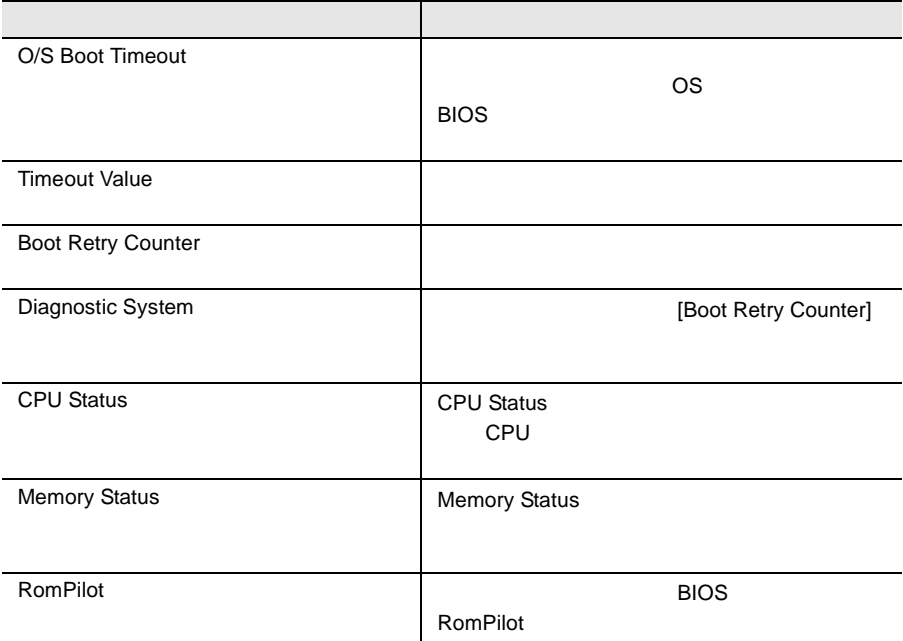

# Exit

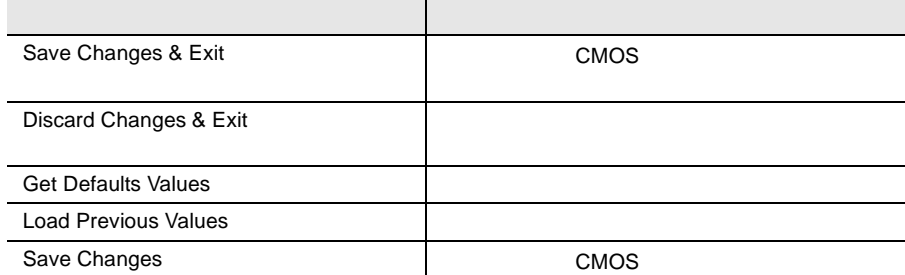

# <span id="page-88-0"></span>4.3.5 Main

Main  $\mathcal{M}$ 

BIOS <del>the result of the second second second</del> and the second second second second second second second second second second second second second second second second second second second second second second second second

Main  $\mathcal{M}$ 

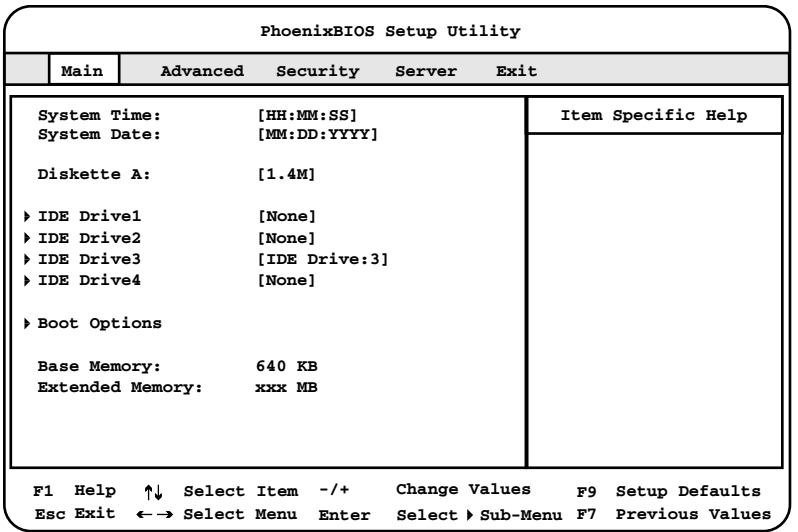

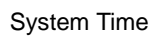

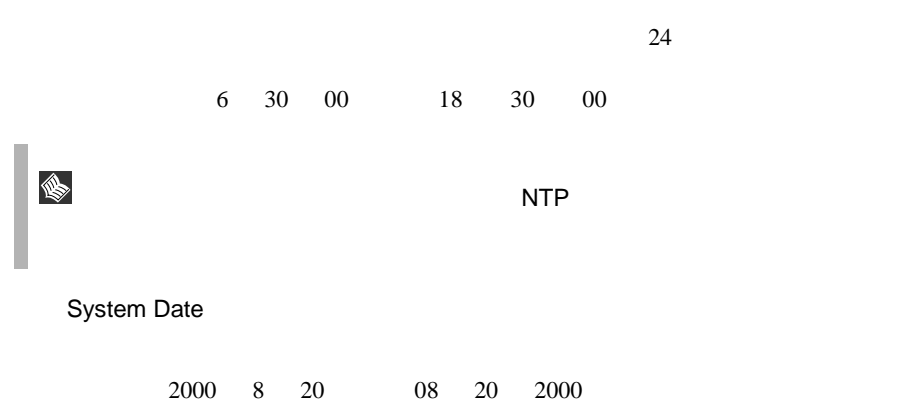

Diskette A

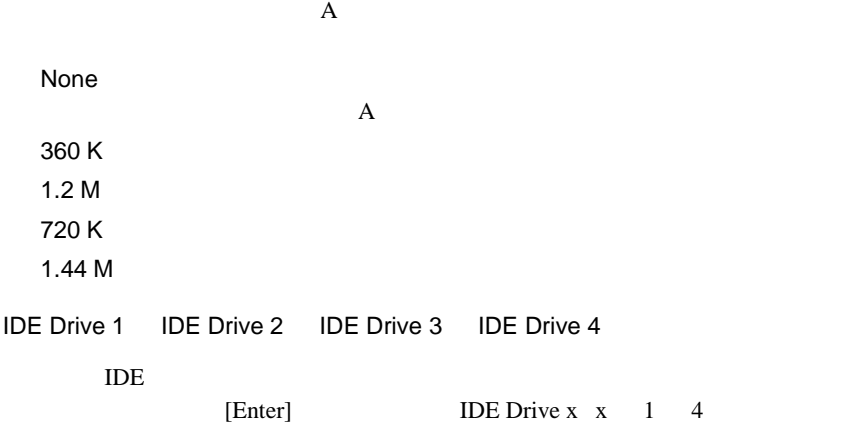

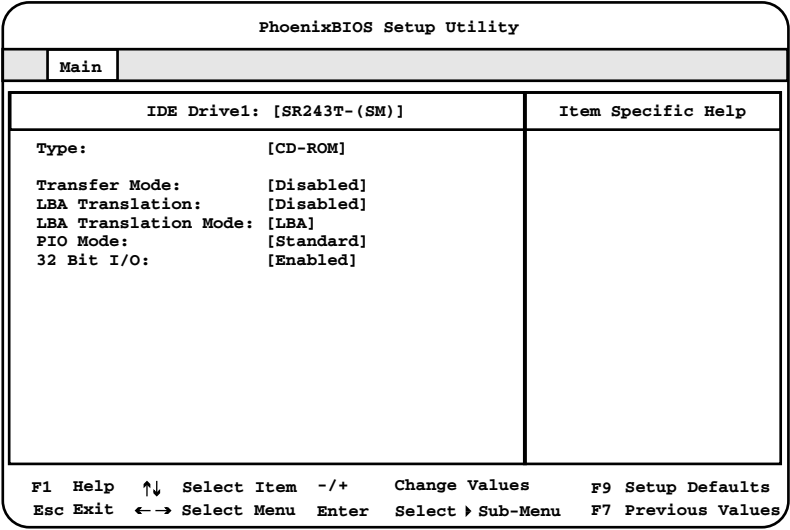

Type

IDE  $\blacksquare$ Auto  $\text{IDE}$ IDE  $\Box$ IDE Drive 3 Auto None IDE  $\blacksquare$ CD-ROM CD-ROM IDE Drive 3 CD-ROM

Diskette 120M/ZIP Other ATAPI ATAPI **EXAMPLE** User Transfer Mode Type Auto Type CD-ROM Diskette 120M/ZIP Other ATAPI Disabled  $1$ 2 Sectors 4 Sectors 8 Sectors 16 Sectors  $1$ LBA Translation LBA Logical Block Addressing Type Auto None Disabled  $LBA$ Enabled LBA LBA Translation Mode Type Auto User LBA Translation Mode **LBA** BIOS LBA Translation Enabled PTL CHS CHS CHS CHS  $LBA$ LBA  $LBA$ 

# *4*

PIO Mode

Type Auto None Standard 2MB 4MB/ PIO 1 2MB 4MB/ PIO 2 2MB 4MB/ PIO 3 5MB 10MB/ PIO 4 10MB 16MB/ PIO 3 / DMA 1 15MB 10MB/ PIO 4 / DMA 2  $16MB/$ PIO 4 / UDMA 16 16MB/ PIO 4 / UDMA 25  $25MB/$ PIO 4 / UDMA 33  $33MB/$ PIO 4 / UDMA 44 44MB/ PIO 4 / UDMA 66 最大 66MB/ 32 Bit I/O  $\overline{A}$  IDE Type None Disabled  $16$ Enabled PCI 32

<span id="page-92-0"></span>Boot Options

#### **PhoenixBIOS Setup Utility Item Specific Help Main F1 Select Item -/+ Help Esc Select Menu Select Sub-Menu Enter Exit Change Values F9 Setup Defaults F7 Previous Values POST Errors: [Halt On All Errors] Fast Boot: [Disabled] Quiet Boot: [Disabled] Boot sequence: CD-ROM Drive +Diskette +Hard Drive Network Boot MultiBoot for HDs: [Disabled] Boot Options**

[Enter] Boot Options

#### POST Errors

POST (Power On Self Test)

No Halt On Any Errors

Halt On All Errors POST POST POST

Fast Boot

POST QUARE TO STRANGER THE STRANGER STRANGER STRANGER STRANGER STRANGER STRANGER STRANGER STRANGER STRANGER STR

Disabled

Enabled

Quiet Boot POST  $\overline{P}$ Disabled POST Enabled  $[F3]$   $[Esc]$ POST

Boot Sequence

 $[-1]$ [Spece]

します。<br>このときはデバイス名の前に「非効のとき」<br>「」が表示されます。

CD-ROM Drive Diskette Hard Drive Legacy LAN Card

MultiBoot for HDs

Hard Disk Boot Devices Enabled Hard Disk Boot Devices Disabled Hard Disk Boot Devices

Base Memory

 $1MB$ 

Extended Memory

 $1MB$ 

# <span id="page-94-0"></span>**4.3.6** Advanced

Advanced PCI FILM

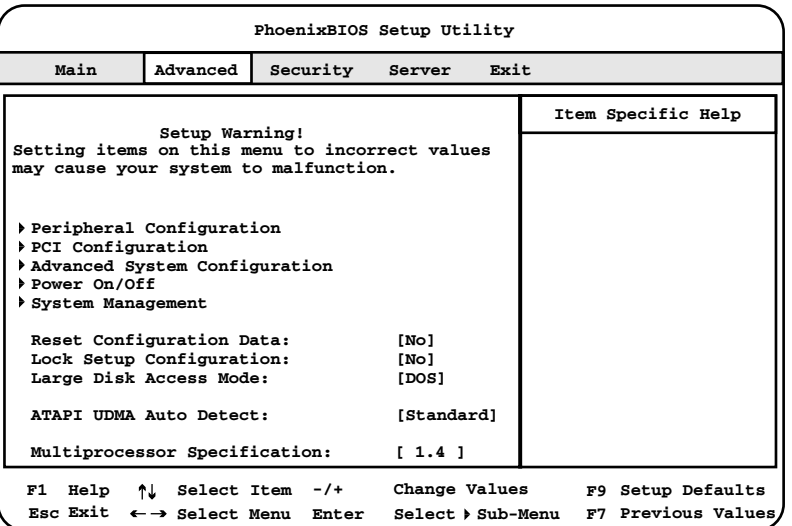

Peripheral Configuration

[Enter] Peripheral Configuration

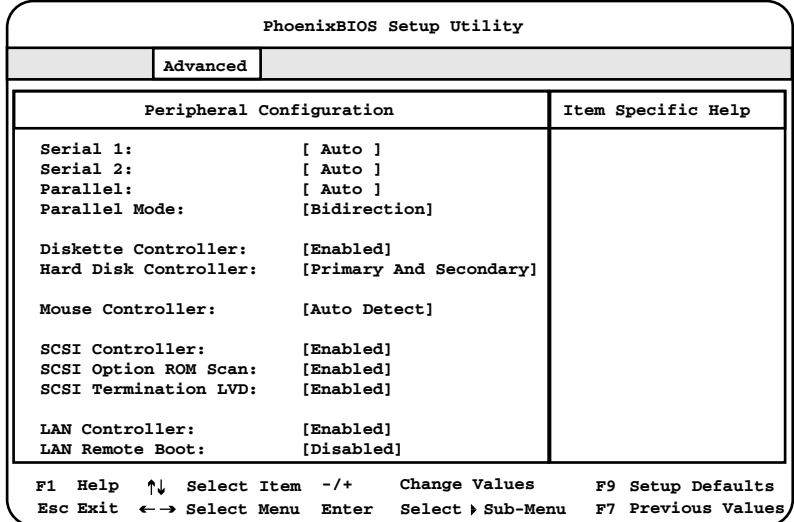

Serial 1  $1$ Disabled  $1$ Enabled  $1$ Base I/O address I/O **Interrupt IRQ** Auto  $I/O$ OS Controlled  $1$ Serial 1 Address Serial 1 Enabled  $1$  I/O 2E8h, IRQ3 2F8h, IRQ3 3E8h, IRQ4 3F8h, IRQ4 Serial 2  $2$ Disabled  $2$ Enabled  $\overline{2}$ Base I/O address I/O **Interrupt IRQ** Auto  $I/O$ OS Controlled  $2$ Serial 2 Address Serial 2 **Enabled**  $2$  I/O 2E8h, IRQ3 2F8h, IRQ3 3E8h, IRQ4 3F8h, IRQ4

#### Parallel

Disabled

Enabled Base I/O address I/O **Interrupt IRQ** 

Auto

 $I/O$ 

OS Controlled

Parallel Mode

Printer

Bidirection

EPP EPP Enhanced Parallel Port

ECP ECP Enhanced Capability Port

#### Parallel Address

Parallel Enabled  $2$  I/O 378h, IRQ7 278h, IRQ5 3BCh, IRQ7

Diskette Controller

Disabled

Enabled

Hard Disk Controller Disabled Primary プライマリ IDE コントローラだけを有効にします。 Primary And Secondary  $\overline{A}$  IDE  $\overline{A}$ Mouse Controller Disabled Enabled Auto Detect SCSI Controller  $SCSI$ Disabled SCSI Enabled SCSI SCSI Option ROM Scan 拡張 ROM の初期化をするかどうかを設定します。 Disabled ROM Enabled ROM SCSI Termination LVD  $SCSI$ Disabled SCSI 200 Enabled SCSI 30

LAN Controller

LAN  $\mathcal{L}$ 

Disabled

Enabled

LAN Remote Boot

Disabled  $\text{LAN}$ 

PXE PXE-BIOS PXE

BootP BootP LAN-BIOS BootP

PCI Configuration

PCI

[Enter] PCI Configuration

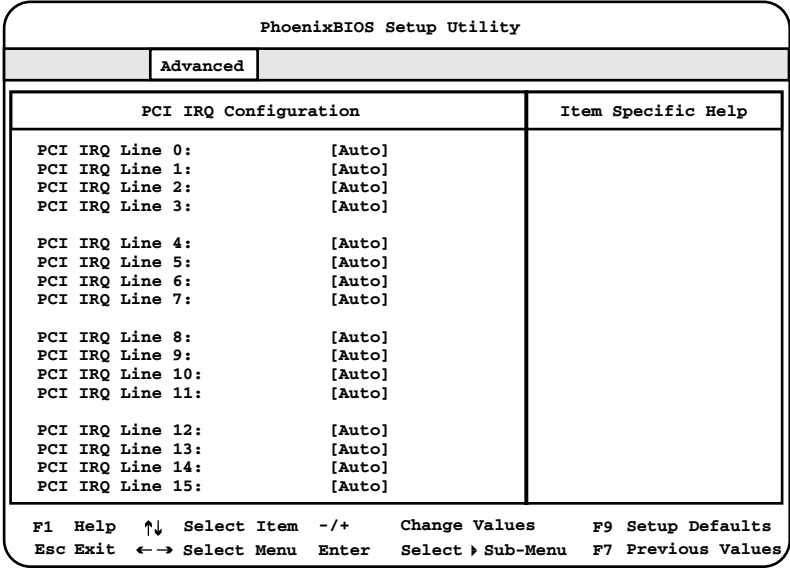

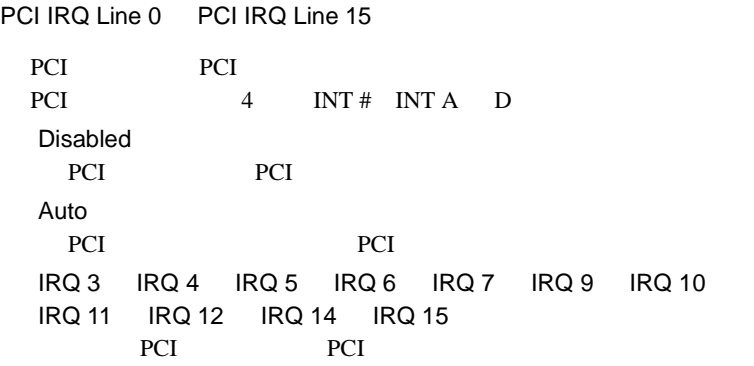

Advanced System Configuration

[Enter] Advanced System Configuration

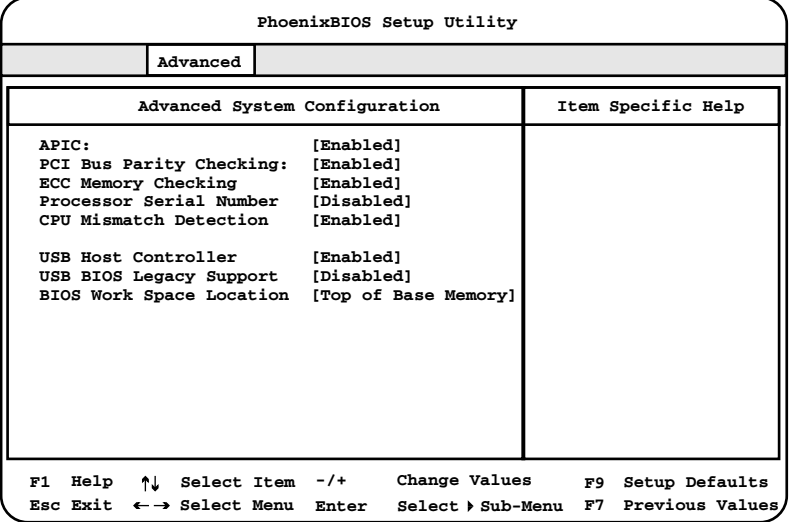

APIC

Disabled APIC Enabled APIC

PCI Bus Parity Checking

PCI STRIKE TRANSPORTED TO THE STRIKE THAT THE STRIKE THAT THE STRIKE THAT THE STRIKE THAT THE STRIKE THAT THE STRIKE THAT THE STRIKE THAT THE STRIKE THAT THE STRIKE THAT THE STRIKE THAT THE STRIKE THAT THE STRIKE THAT THE

Disabled

Enabled

ECC Memory Cheking

Enabled Error Correction Code ECC Disabled Error Correction Code ECC

#### Processor Serial Number

Disabled

Enabled

CPU Mismatch Detection

Disabled

Enabled

 $CPU$ 

POST

USB Host Controller

 $\text{USB}$ 

Disabled USB  $\overline{C}$ Enabled USB

*4*

USB BIOS Legacy Support

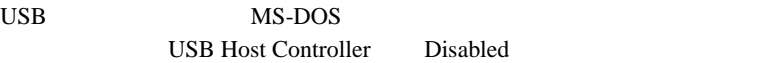

Disabled

Enabled

BIOS Work Space Location

BIOS **DES** 

Expansion ROM Area DOS  $\overline{S}$ Top of Base Memory  $\rm BIOS$ 

Power On/Off

#### [Enter] Power On/Off

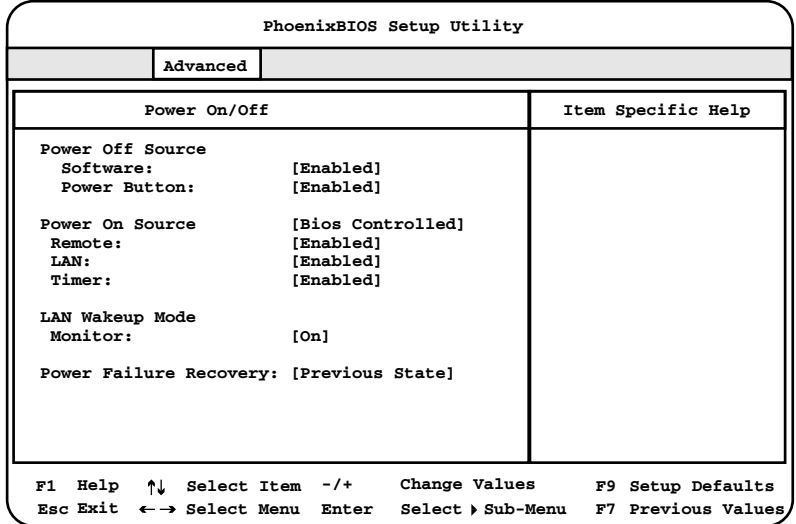

#### Power Off Source: Software

Disabled

Enabled

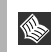

OS Windows NT Server 4.0 Disabled<br>Server View CS ServerView

OS  $\overline{O}$ 

Power Off Source: Power Button

ACPI  $\overline{C}$ 

Enabled

Disabled

Power On Source

Bios Controlled **BIOS** ACPI Controlled **ACPI OS** 

Power On Source:Remote

Disabled

Enabled

Power On Source:LAN

 $\text{LAN}$ 

Disabled

Enabled

Power On Source:Timer

BIOS Setup

Disabled

Enabled

LAN Wakeup Mode:Monitor

 $\text{LAN}$ 

Power On Source:LAN Enabled **Off** 

On

Power Failure Recovery

Windows 2000 CS UPS Always ON

Always OFF Always ON Previous State Disebled

#### System Management

#### [Enter] System Management

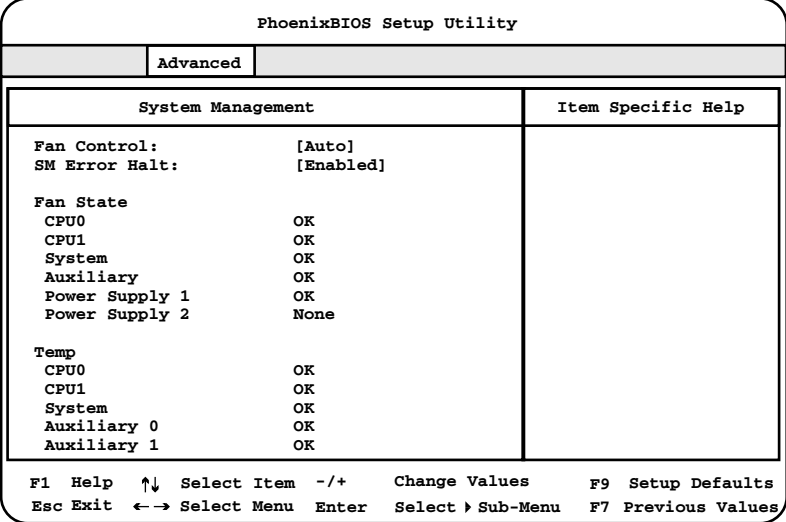

Fan Control

Enhanced Cooling

Auto

SM Error Halt

Disebled

POST  $\overline{P}$ 

Enabled

POST

Fan State

CPU Power Supply Auxiliary

 $OK$ None that the state  $\mathbb{R}^n$ 

Fail BIOS

#### BIOS Setup Fail

CPU 0

CPU 0

CPU 1

CPU 1

System

Auxiliary

Auxiliary

Power Supply 1

Power Supply 1

Power Supply 2

Power Supply 2

#### Temp

CPU 0

CPU<sub>0</sub>

CPU 1

CPU  $1$ 

System

System

Auxiliary 0

Auxiliary 0

Auxiliary 1

Auxiliary 1

 $ESCD$ 

Reset Configuration Data

ESCD (Extended System Configuration Data)

No **ESCD** Yes

78 4 **4** 

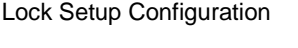

No.

Yes

 $\overline{\text{OS}}$ 

Large Disk Access Mode

 $1024$  16

Other  $MS-DOS$ 

Novell SCO Unix

DOS  $MS-DOS$ 

ATAPI UDMA Auto Detect

UDMA モードをサポートした ATAPI 規格のドライブで UDMA モードを有効に

Disabled UDMA Standard UDMA

Multiprocessor Specification

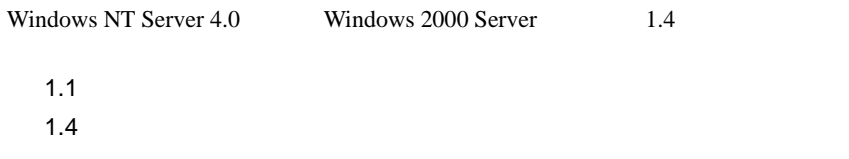

# <span id="page-107-0"></span>**4.3.7** Security

Security

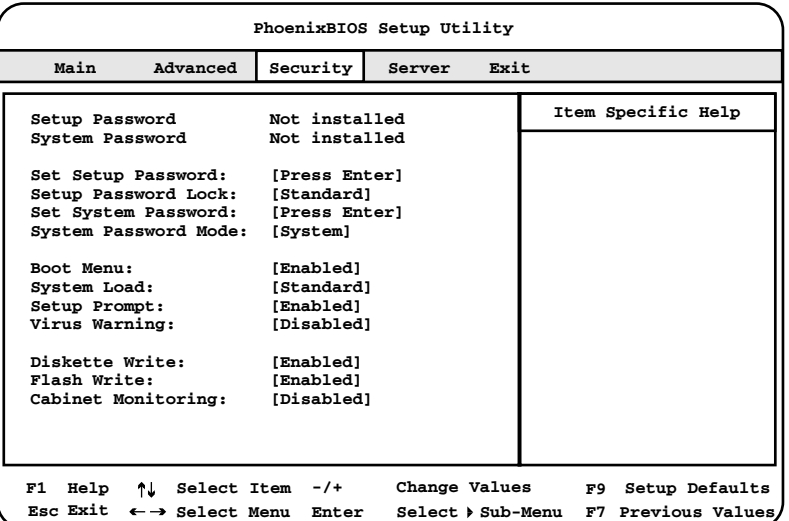

Setup Password

Not installed

Not installed

Set subset

System Password

Set subset

Set Setup Password

BIOS Setup

[Enter]  $\Box$ 

 $84$ 

 $83$
Setup Password Lock

Standard

Extended

POST BIOS

Set System Password

セットアップパスワードによって、BIOS セットアップ の無許可での開始を防

**BIOS Setup** 

 $84$ System Password Mode

System

Keyboard

Boot Menu

Enabled

Disabled

POST POST  $[Enter]$ 

[Enter]  $\blacksquare$ 

 $83$ 

 $[{\rm F12}]$ 

*4*

System Load

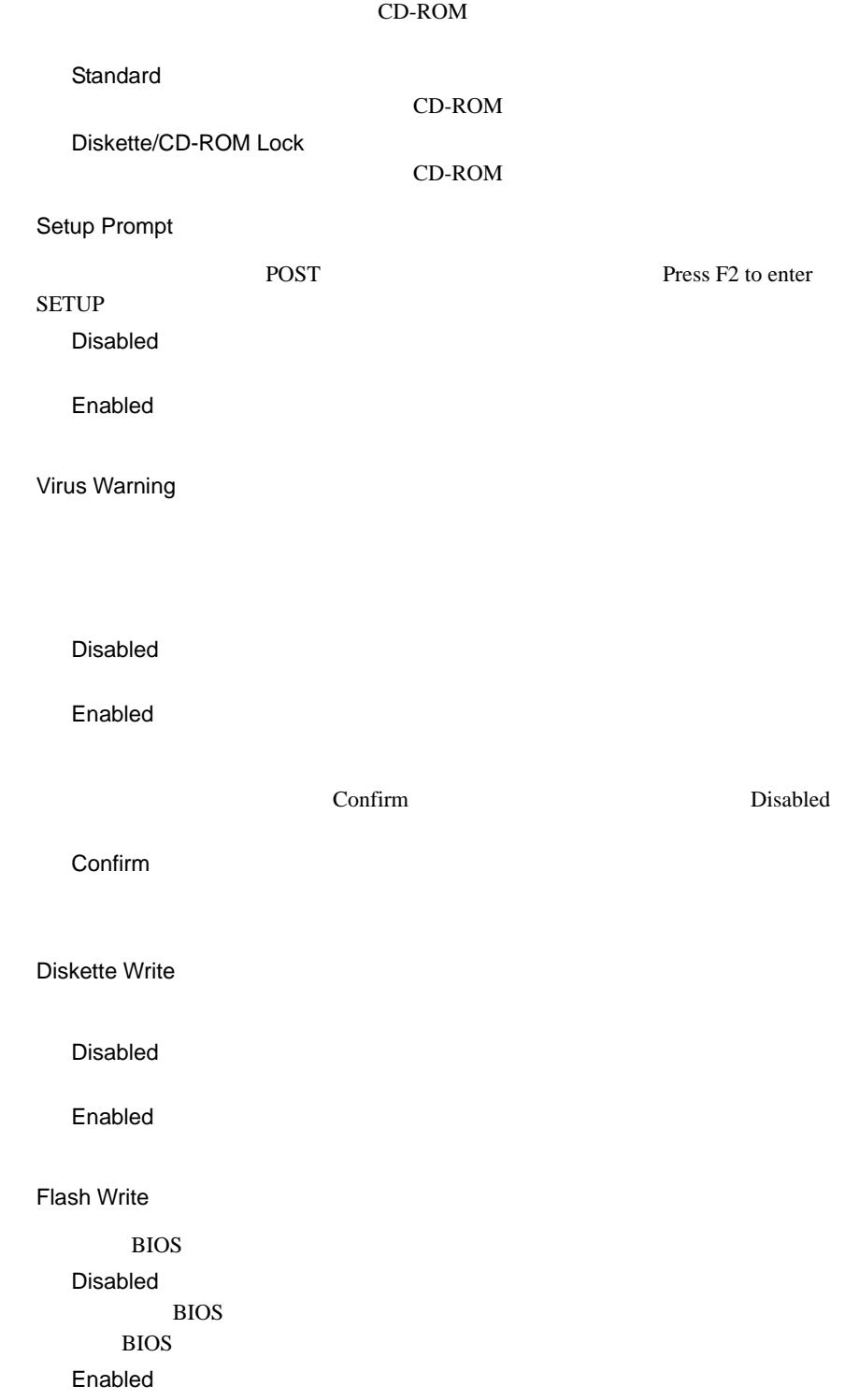

#### <span id="page-110-0"></span>BIOS <sub>2</sub> BIOS

#### Cabinet Monitoring

Disabled

Enabled

Security Set Setup Password Set System Password [Enter] Setup Password System Password

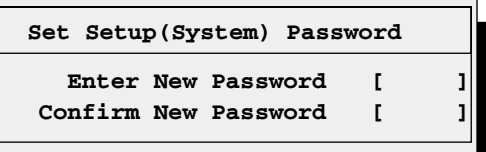

1  $\blacksquare$  $2<sub>2</sub>$ 

#### Set Setup System Password

<span id="page-111-0"></span>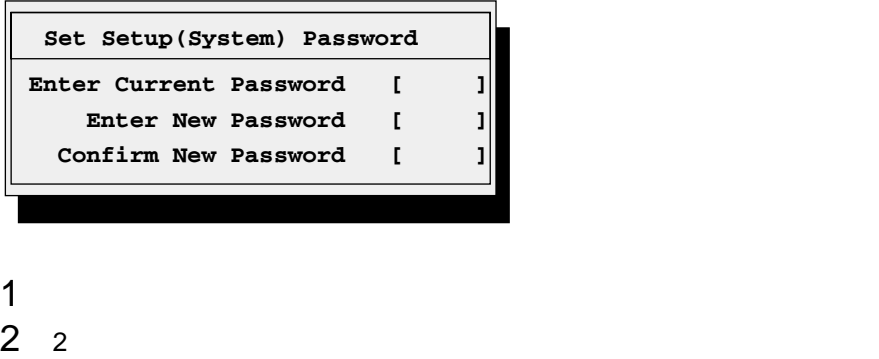

 $3 \t3$ 

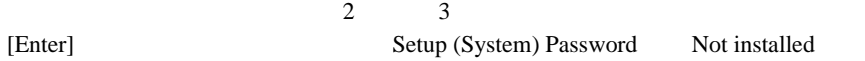

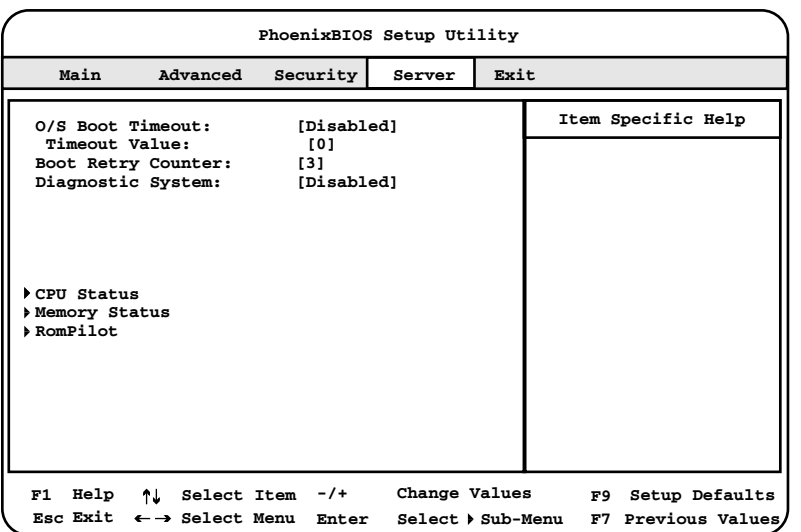

O/S Boot Timeout

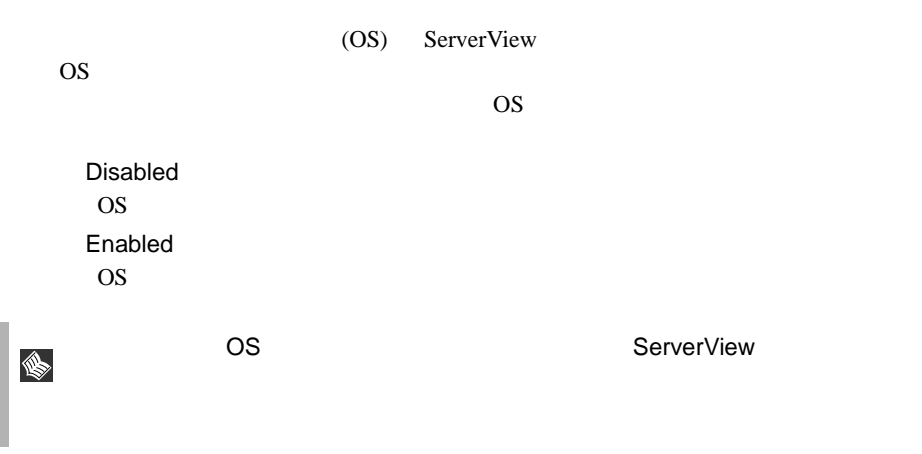

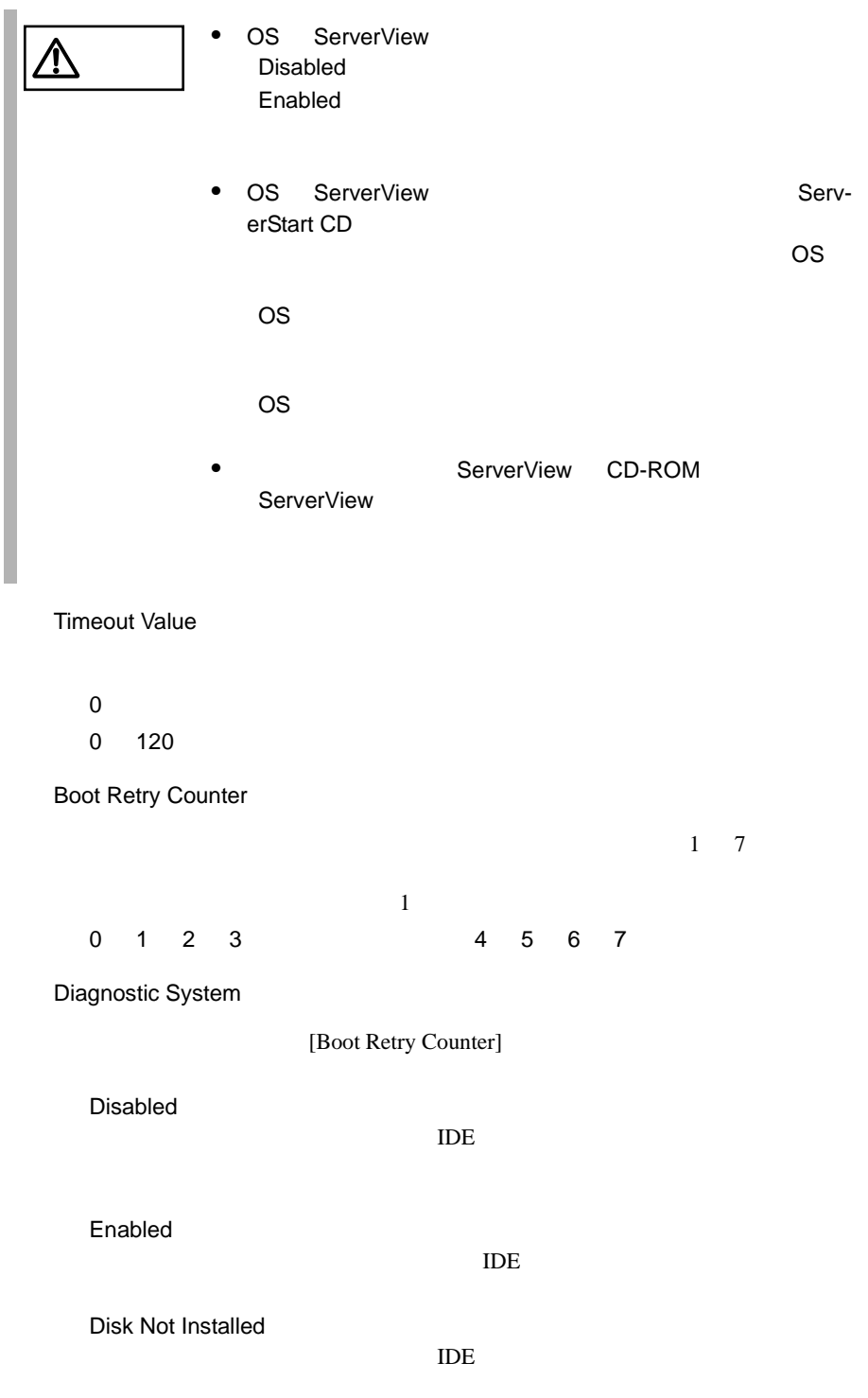

CPU Status

CPU **EXECUTE** 

[Enter] CPU Status

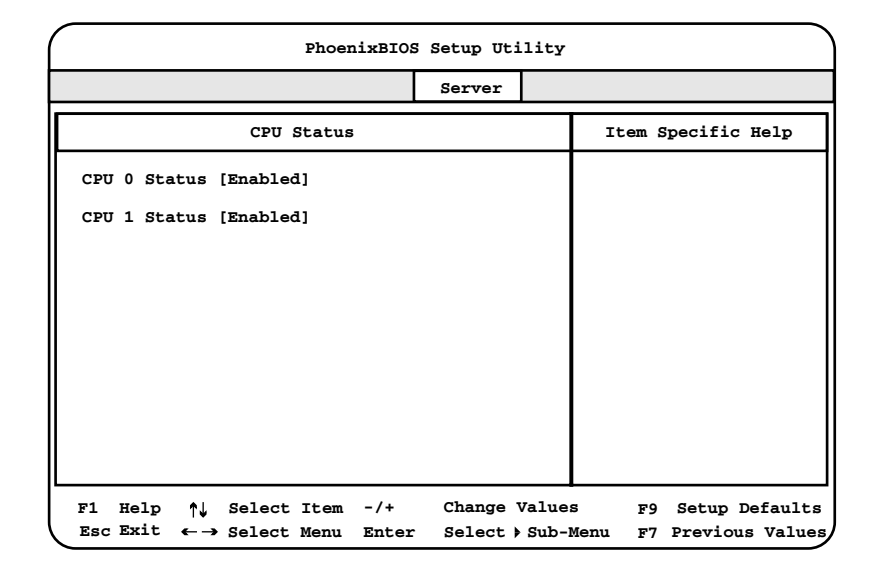

#### CPU 0 Status

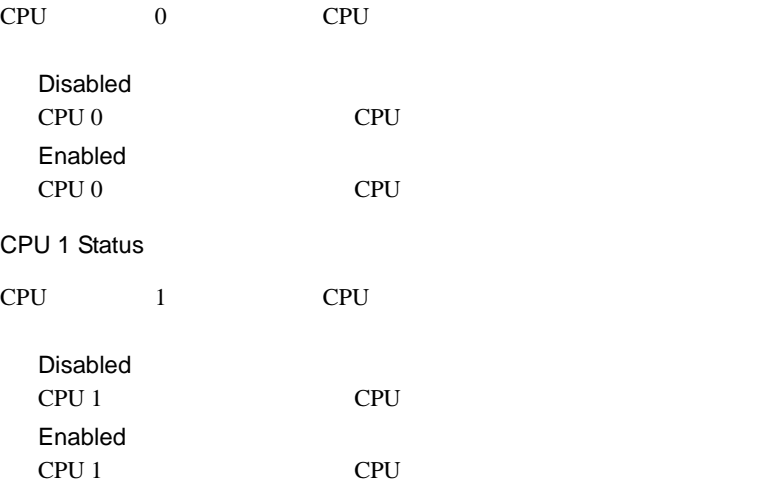

Memory Status

RAM  $R$ 

[Enter] Memory Status

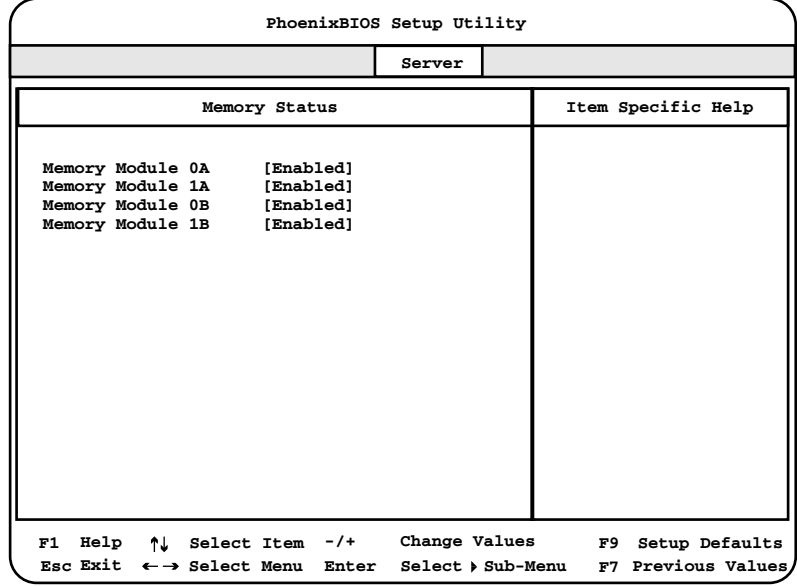

Memory Module 0A

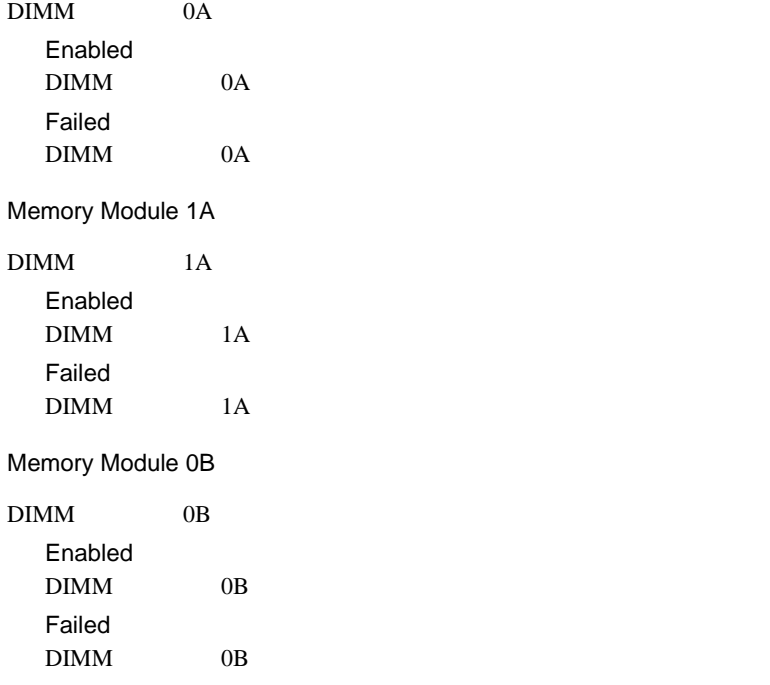

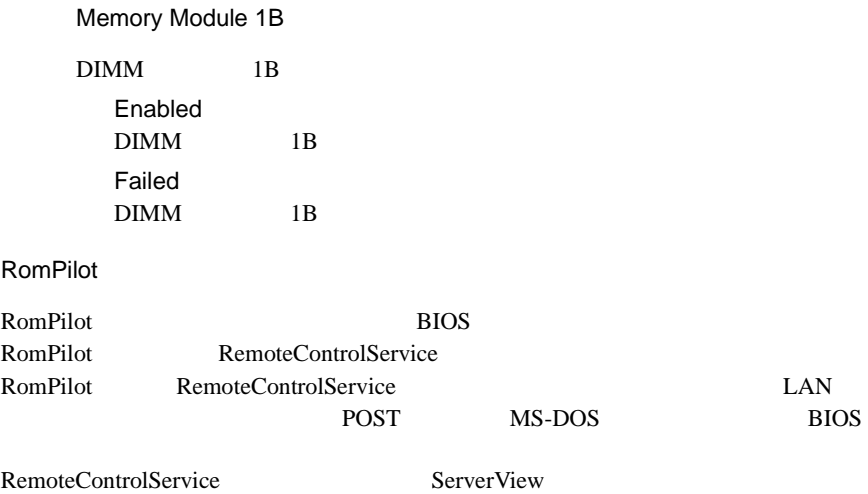

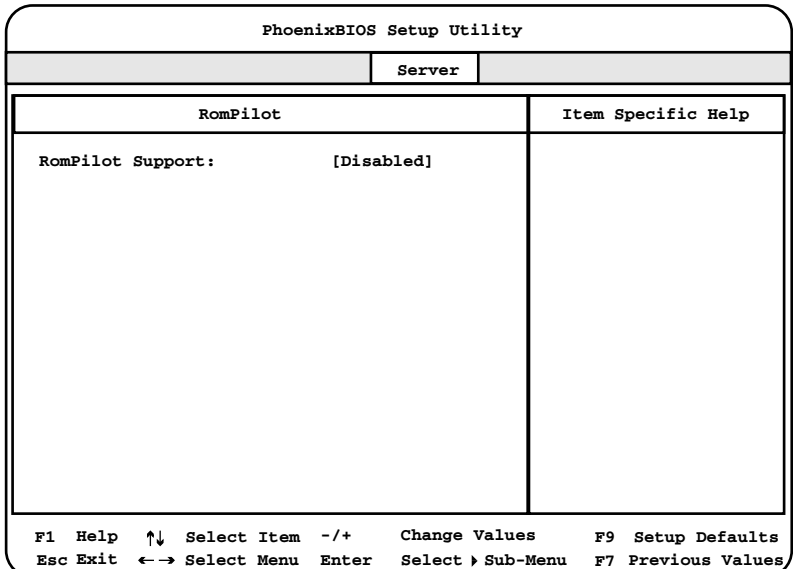

#### RomPilot Support

RomPilot Disabled RomPilot Enabled RomPilot

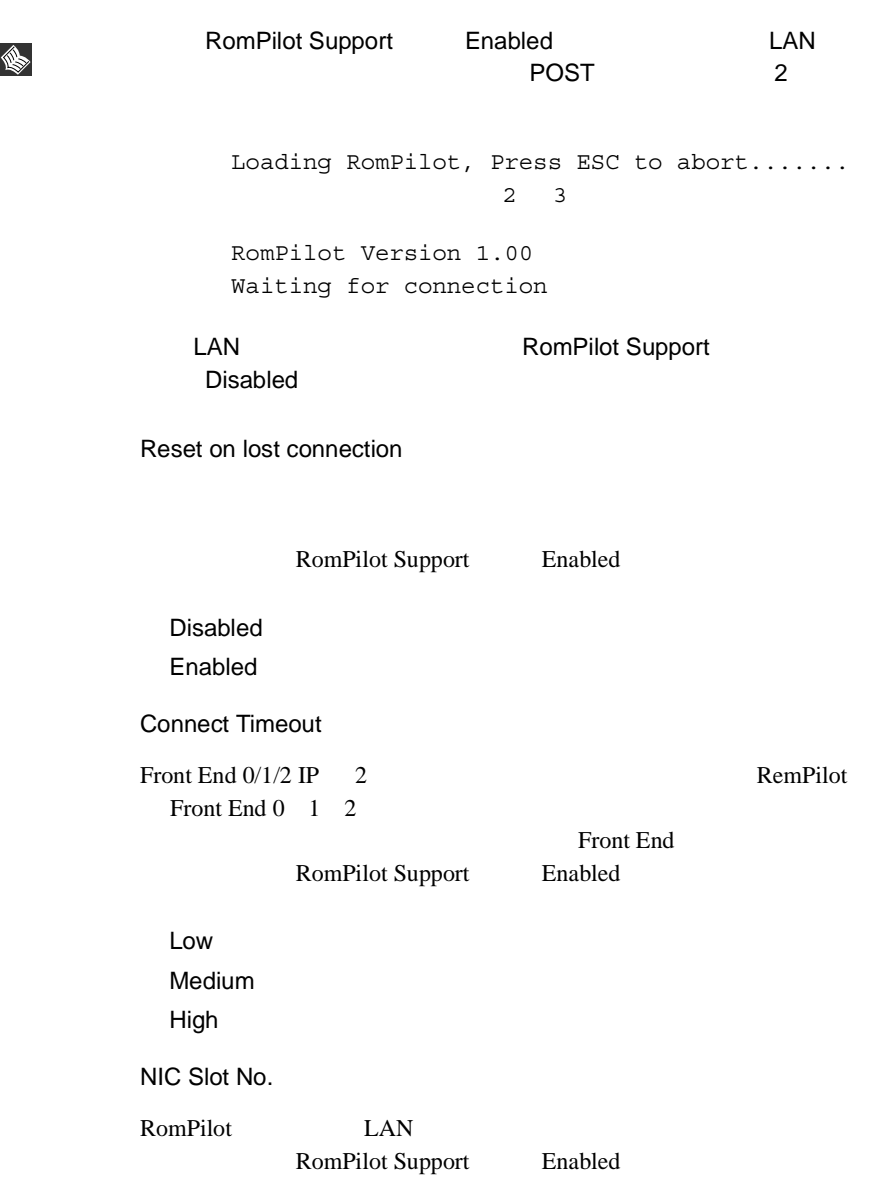

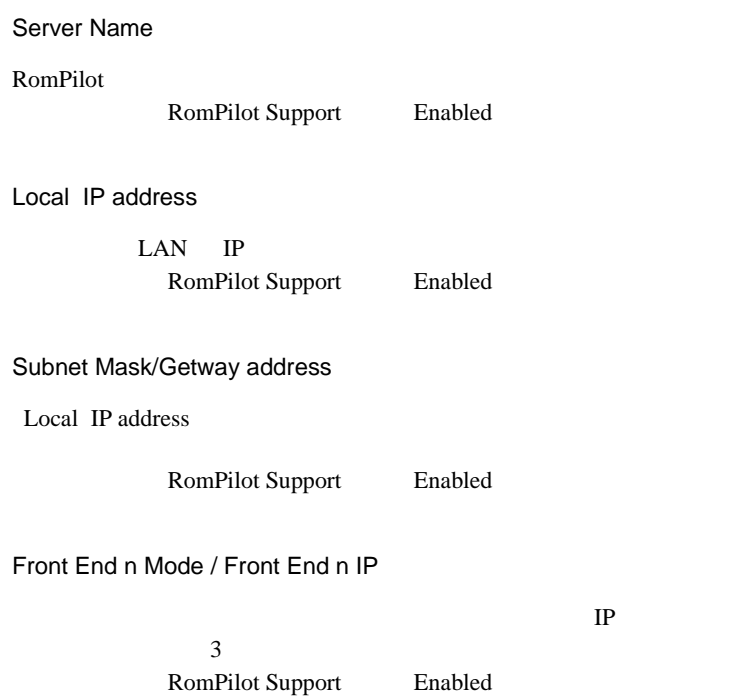

# 4.3.9 Exit

BIOS Setup

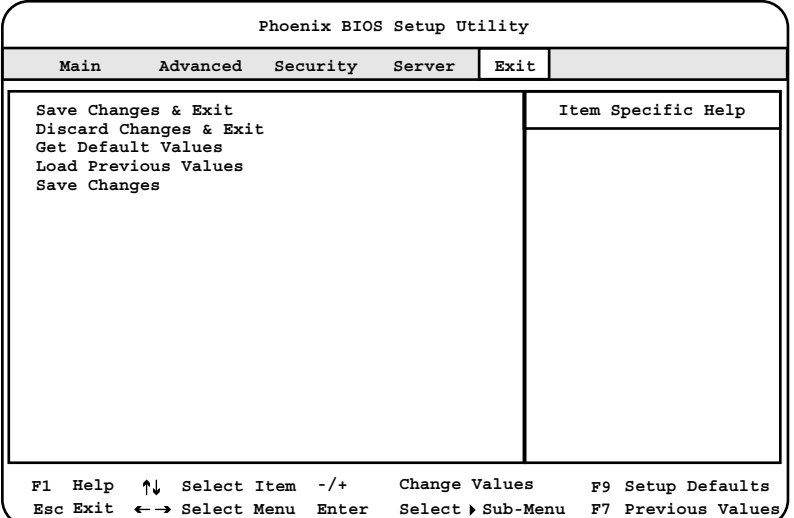

Save Changes & Exit

CMOS BIOS 2009 ENDS

Discard Changes & Exit

現在の設定を保存しないで、BIOS セットアップユーティリティを終了します。

Get Default Values

Load Previous Values

BIOS <del>the result of the set of the set of the set of the set of the set of the set of the set of the set of the set of the set of the set of the set of the set of the set of the set of the set of the set of the set of the </del>

Save Changes

CMOS

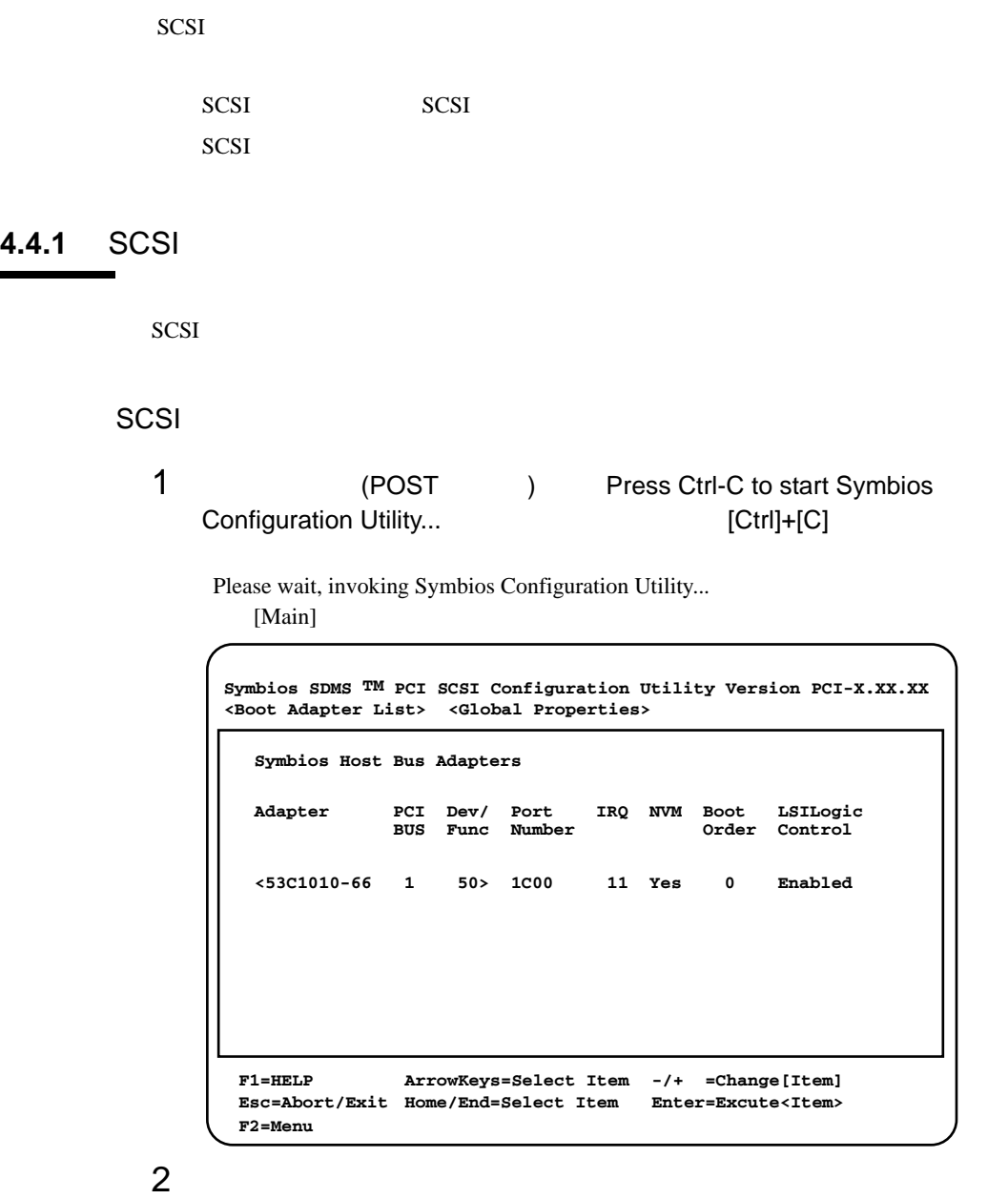

*4*

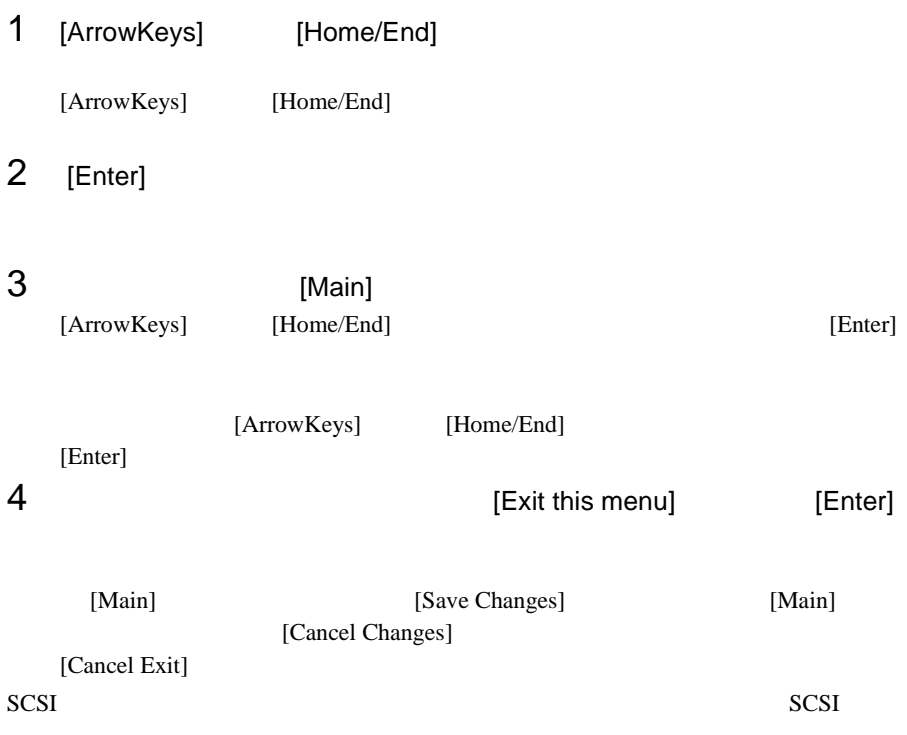

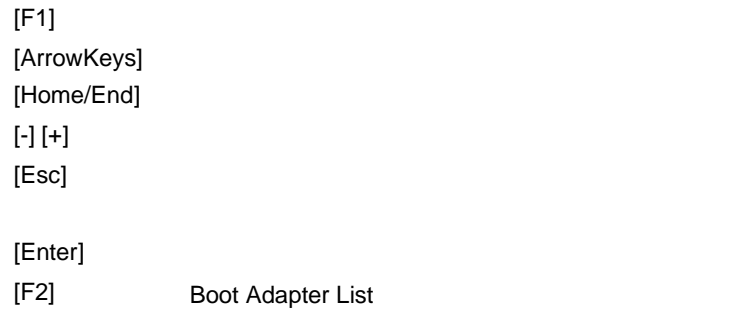

# <span id="page-122-0"></span>SCSI

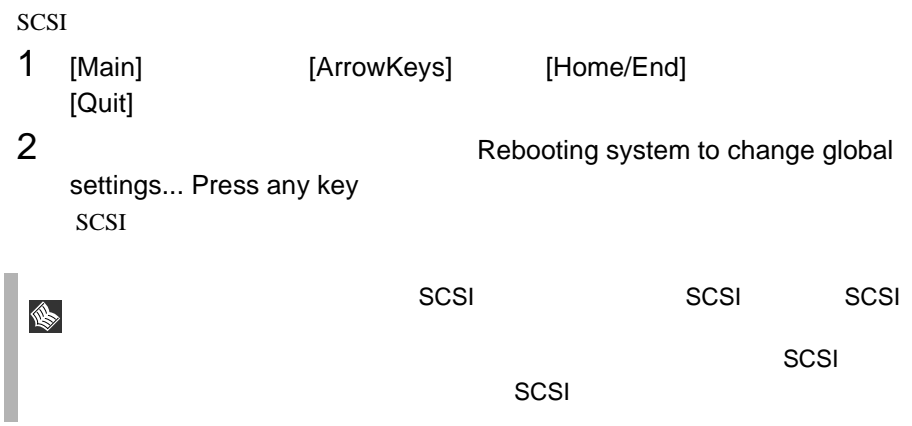

 $SCSI$ 

- Boot Adapter List
- Global Properties
- Adapter Properties
- Device Properties

### Boot Adapter List

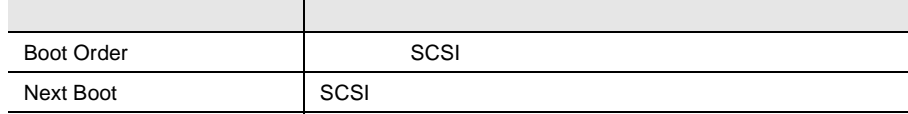

### Global Properties

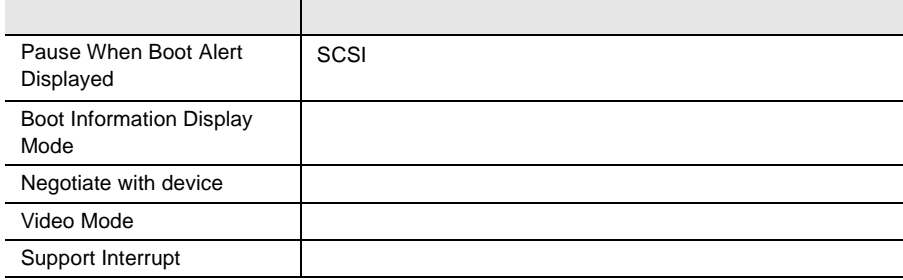

# Adapter Properties

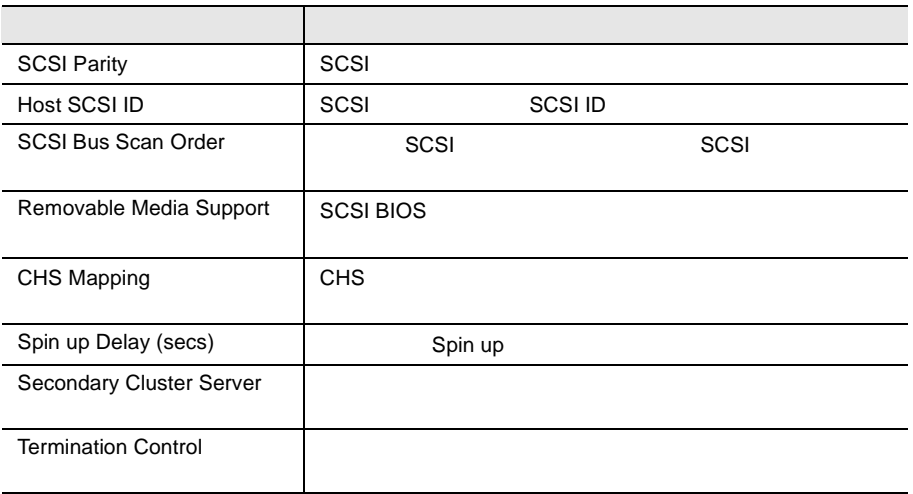

# Device Properties

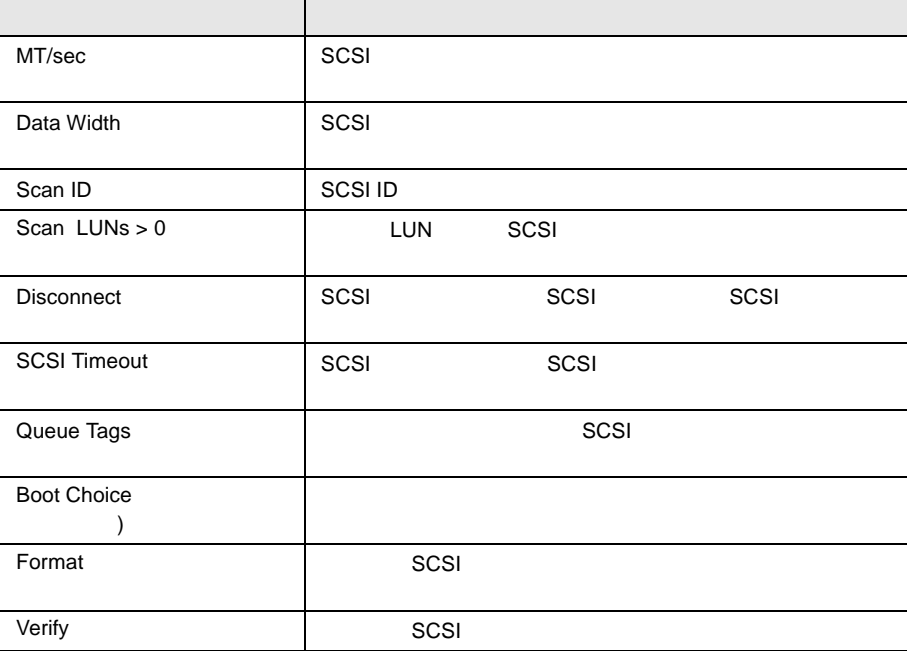

Boot Adapter List

```
Boot Adapter List
                              Insert=Add an adapter Delete=Remove an adapter
  Hit Insert to select an adapter from this list:
           < 53C1010-66 1 50 >
            Adapter PCI Dev/ Boot Current Next
                          BUS Func Order Status Boot
            53C1010-66 1 50 [0] On [On]
Symbios SDMS TM PCI SCSI Configuration Utility Version PCI-X.XX.XX
                  ArrowKeys=Select Item
-/+ =Change[Item]
 Home/End=Select Item
Enter=Excute<Item>
Esc=Abort/ExitF1=HELP
```

```
Boot Order
SCSISCSI [Enter]
  (0)Next Boot
SCSI \blacksquareSCSI [Enter]
On Off
On
Off
```
**Grobal Properties** 

```
Global Properties
      Pause When Boot Alert Displayed
Boot Information Display Mode
[No]
     Negotiate with device
     Video Mode
     Support Interrupt
     <Restore Defaults>
                                         [Verbose]
[Supported]
                                         [Color]
                                         [Hook interrupt, the Default]
Symbios SDMS TM PCI SCSI Configuration Utility Version PCI-X.XX.XX
                  ArrowKeys=Select Item
-/+ =Change[Item]
 Home/End=Select Item
Enter=Excute<Item>
Esc=Abort/ExitF1=HELP
```
Pause When Boot Alert Displayed

#### SCSI  $\sim$

No.

Yes

Boot Information Display Mode

Verbose

Terse

Negotiate with device

Supported All None

Video Mode

[Enter] Mono Color Monochrome

Color

Support Interrupt

Hook interrupt, the Default Bypass interrupt hook

#### **Adapter Properties**

Adapter Properties

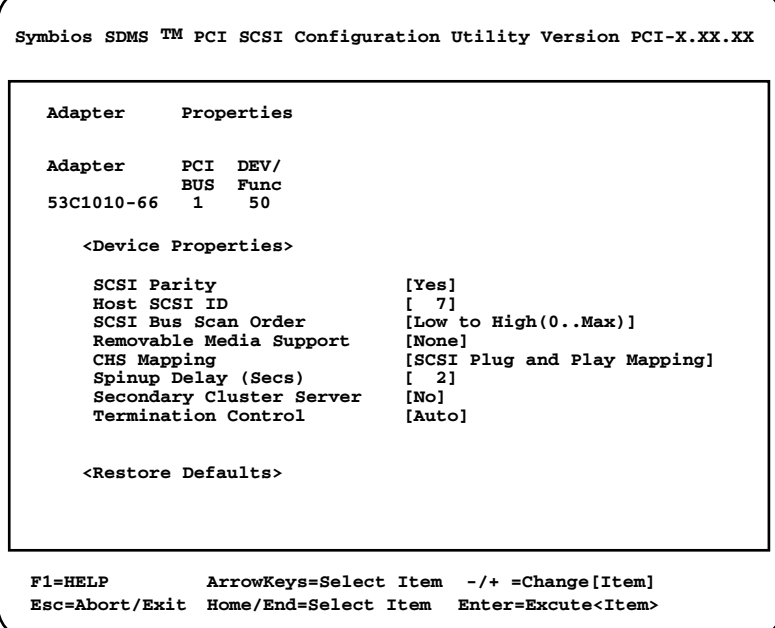

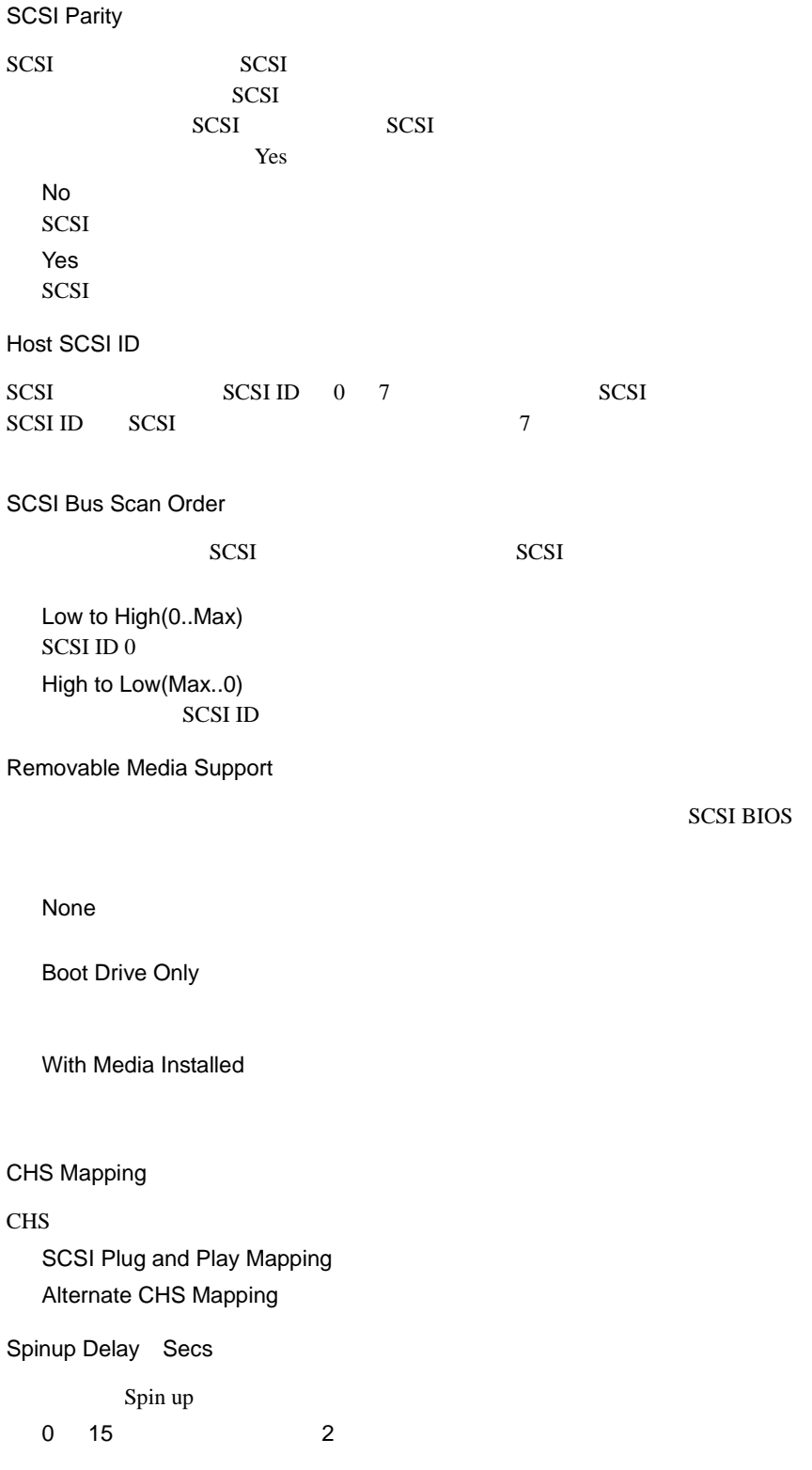

Secondary Cluster Server

No(工場出荷設定値) Yes

Termination Control

# **4.4.5** Device Properties

Device Properties

Device Properties SCSI

**Symbios SDMS TM PCI SCSI Configuration Utility Version PCI-X.XX.XX**

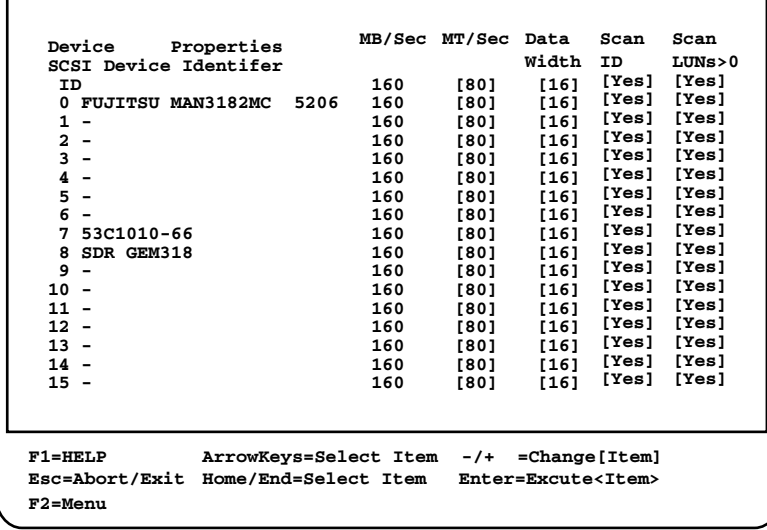

MT/Sec

 $SCSI$  $80<sub>z</sub>$ 40 / 20 / 10 / 5 / 0 Data Width SCSI コントローラがあります。<br>コントローラが  $16$ 8

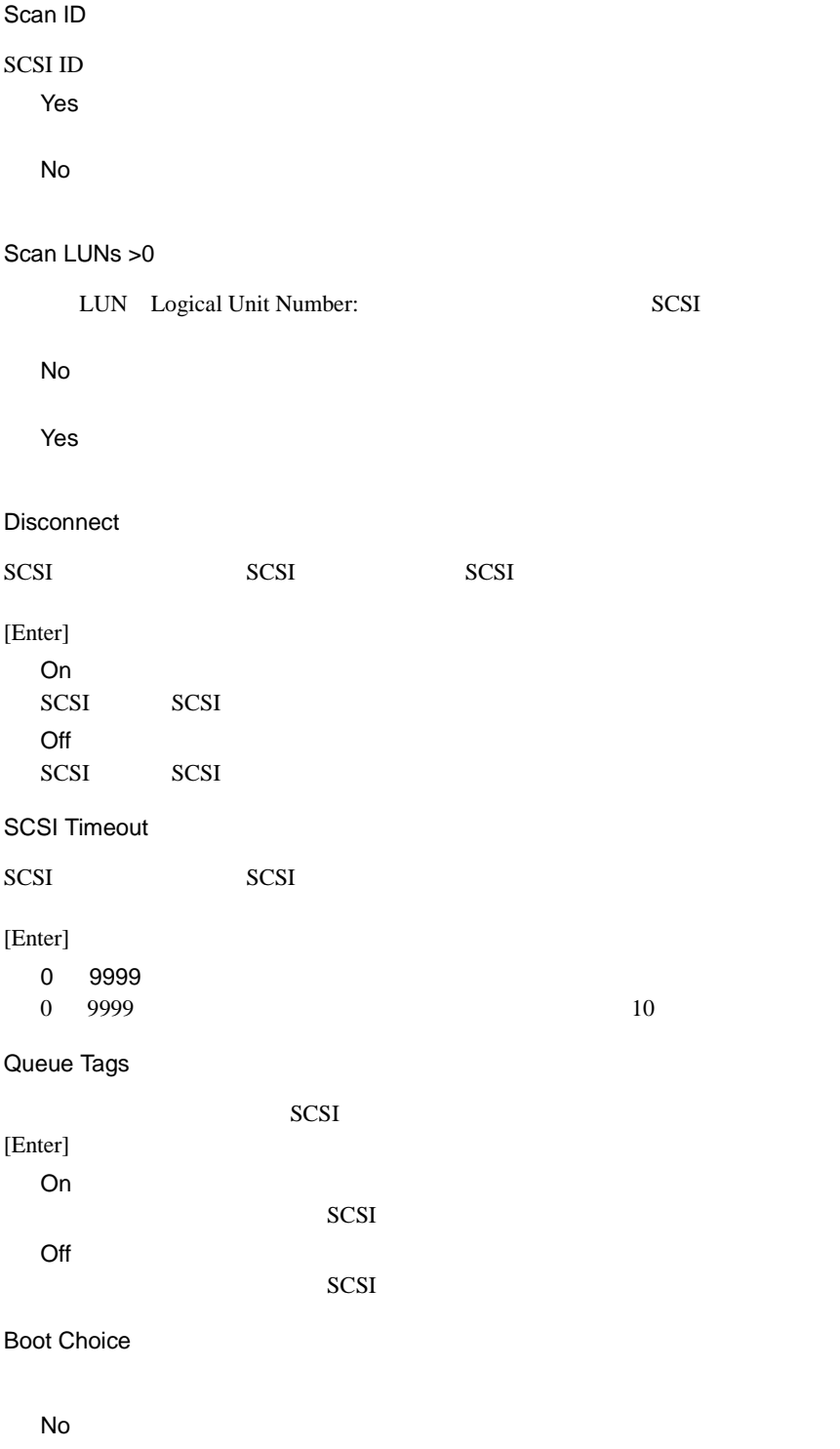

Format

SCSI  $\sim$ 

この項目を選択すると、選択した SCSI 装置の全データが消去されます。事前に

Verify

SCSI

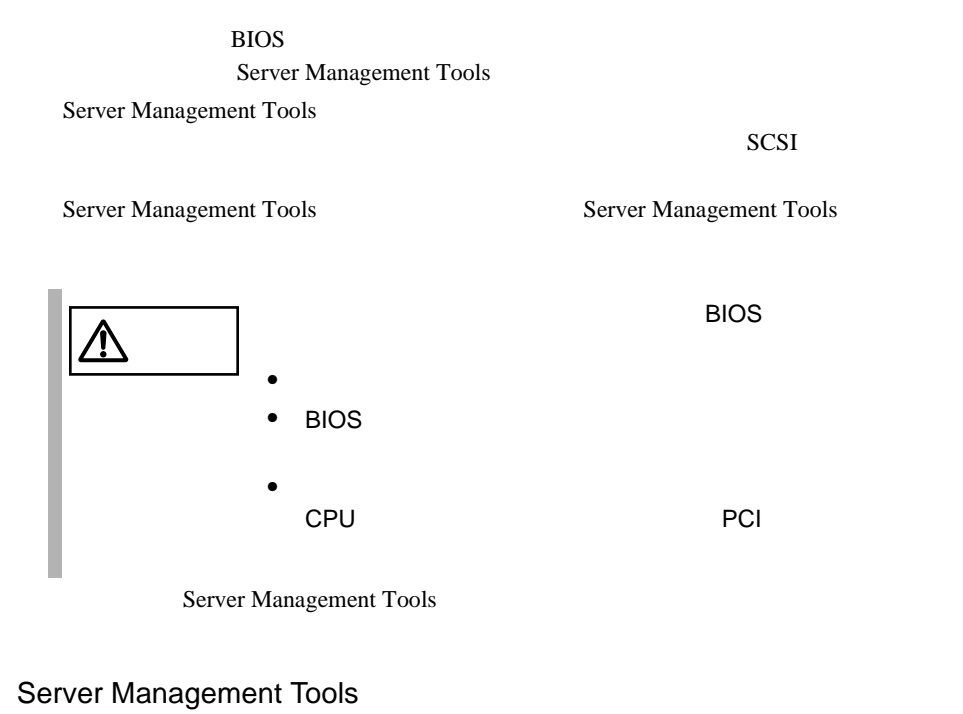

Server Management Tools

- ServerStart CD
- 本サーバに添付の「ハードウェア構成ツール起動用フロッピーディスク」
- Server Management Tools

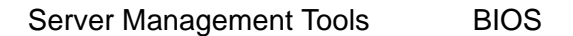

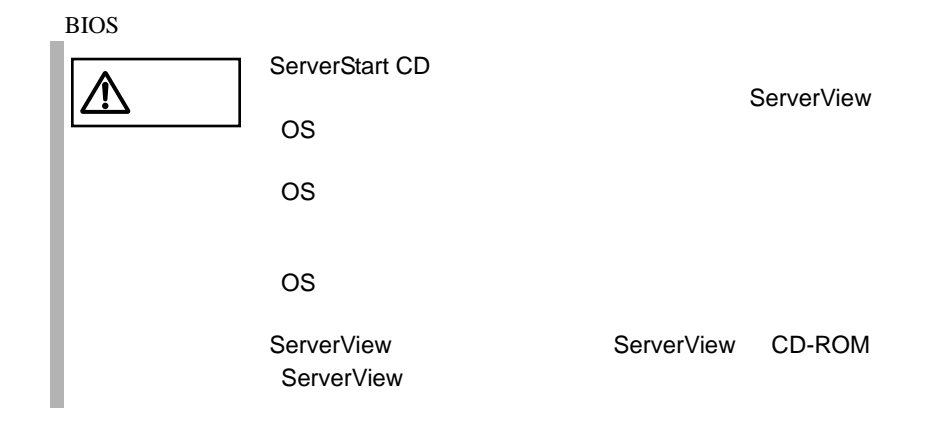

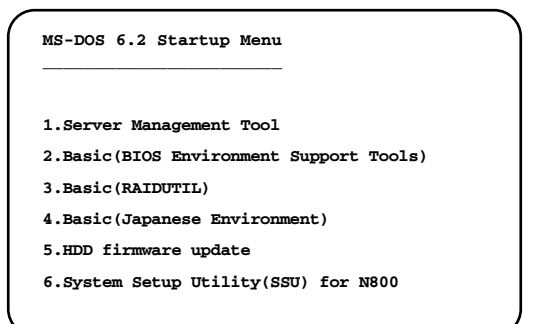

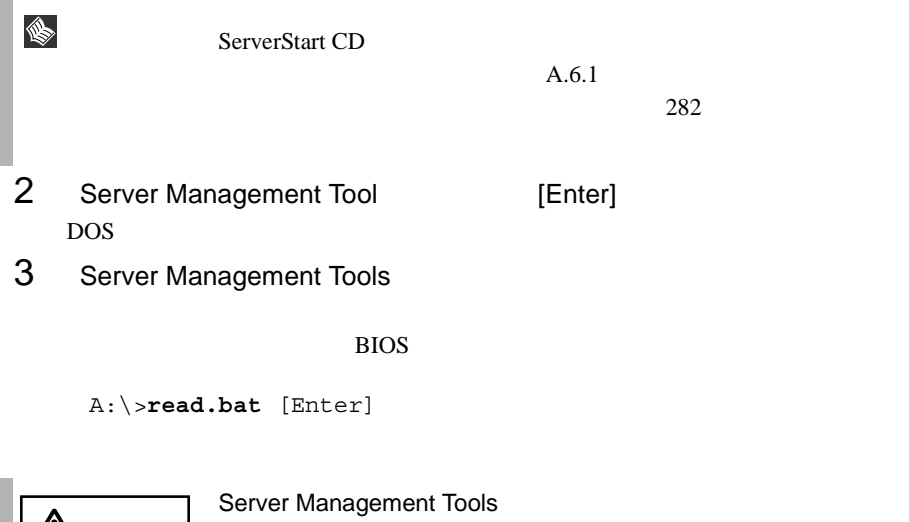

 $1$ 

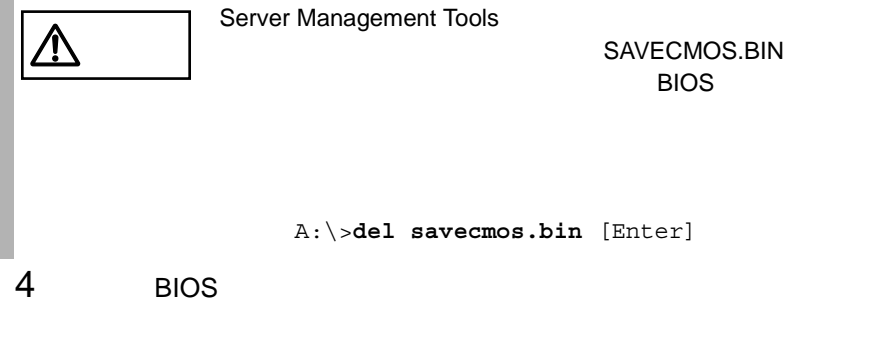

Normal END

*4*

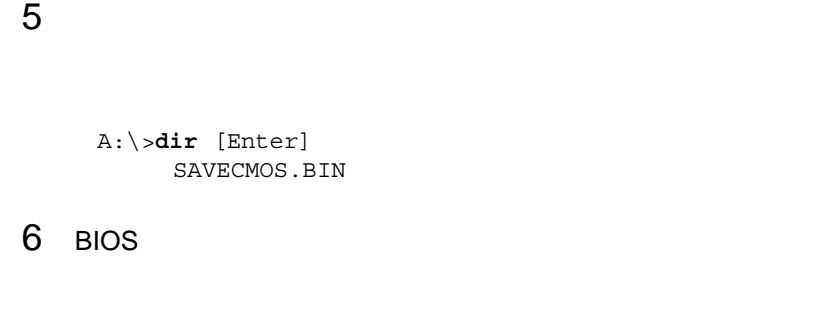

Server Management Tools BIOS

本サーバの内蔵バッテリの消耗などによって、BIOS セットアップユーティリティで  $\overline{B}$ IOS  $\overline{B}$ 

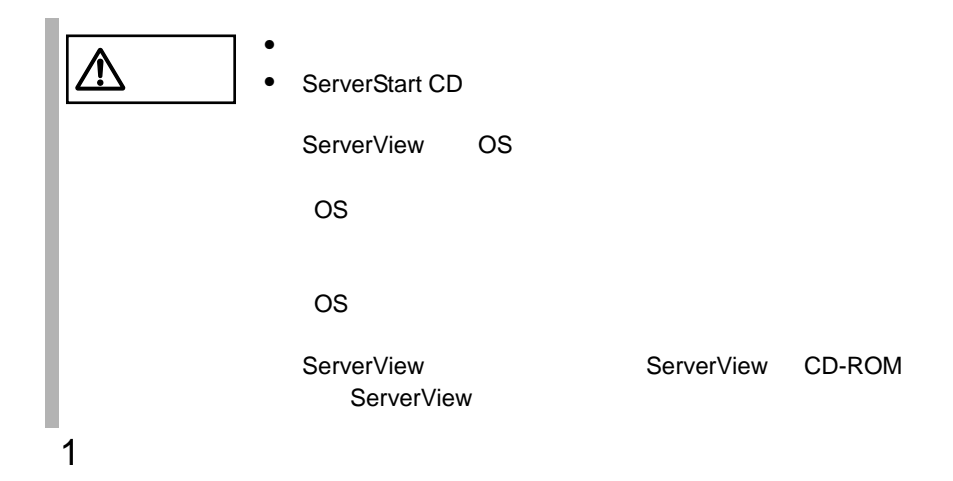

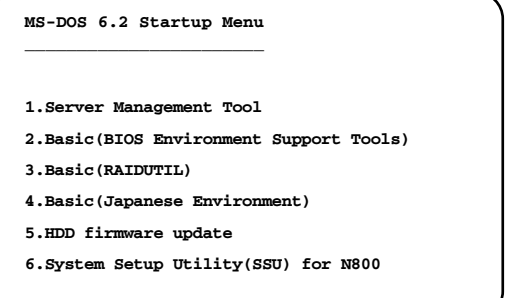

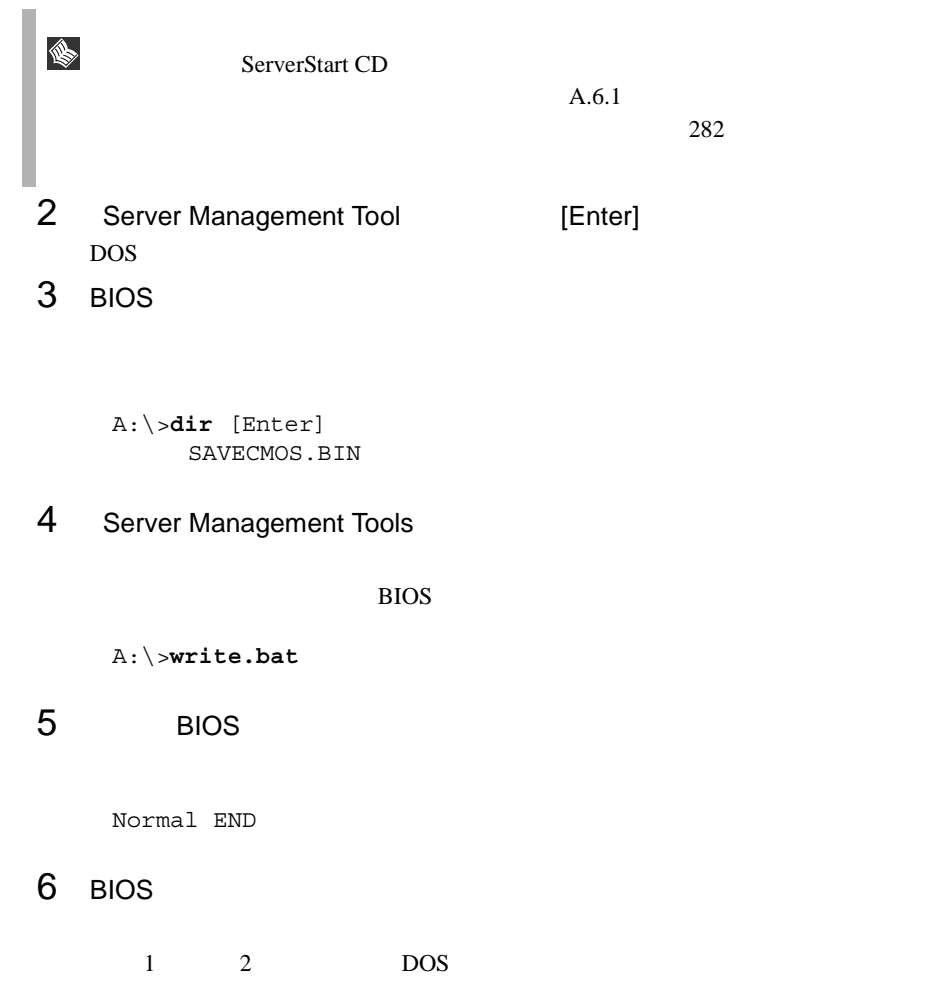

*4*

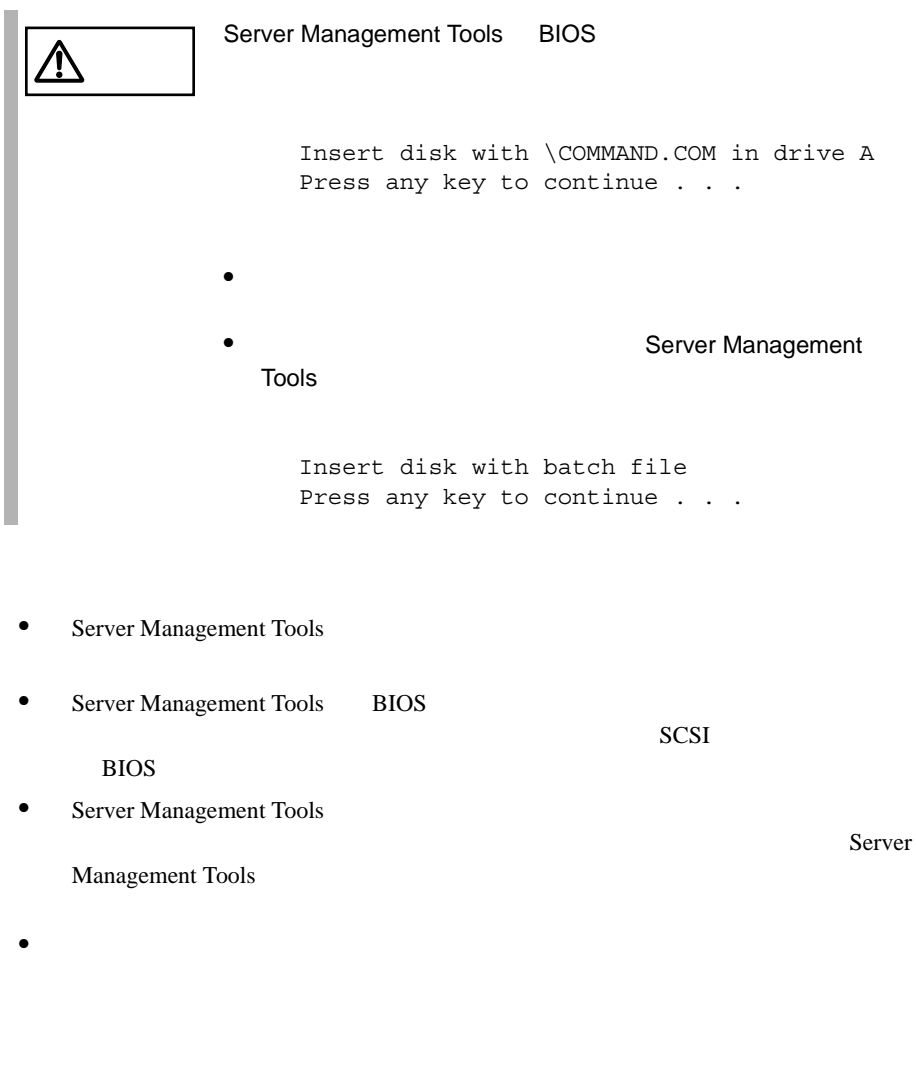

• Server Management Tools

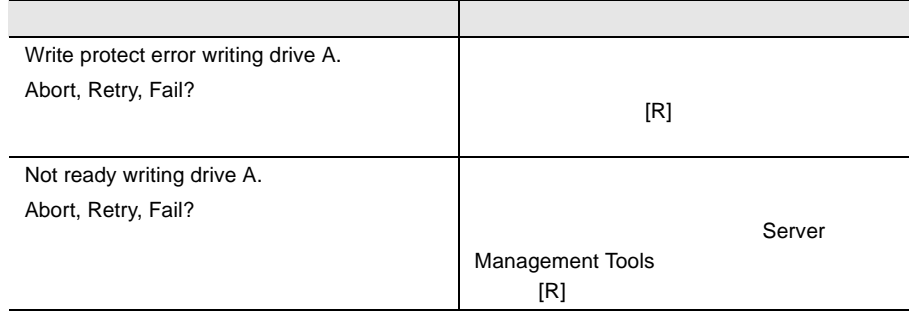

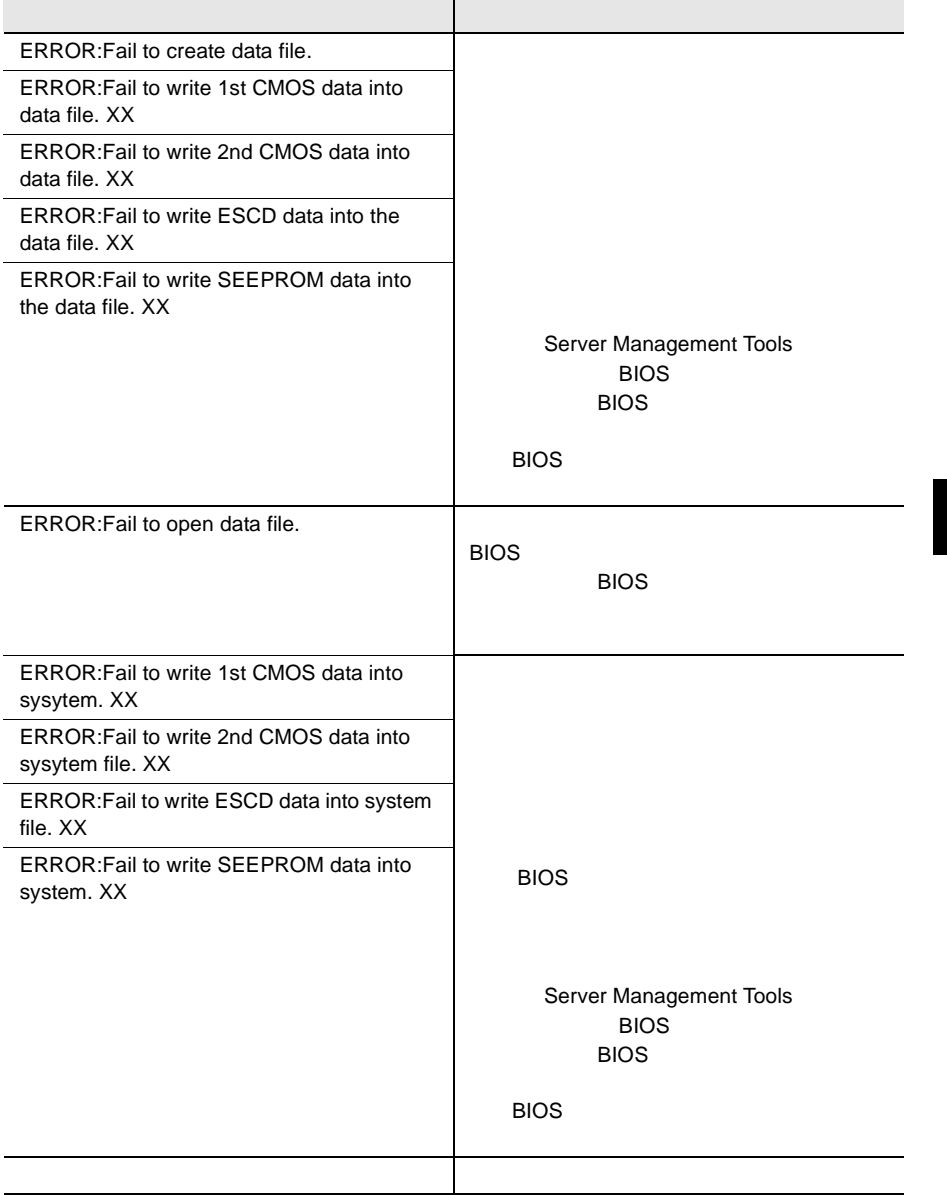

# *5* 内蔵オプションの取り付け

# *Contents*

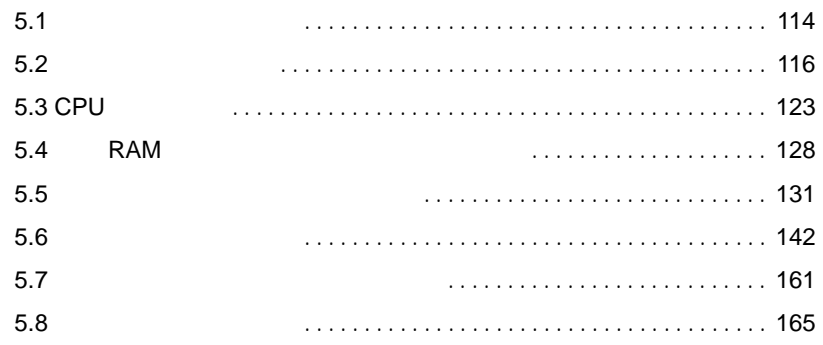

<span id="page-141-0"></span>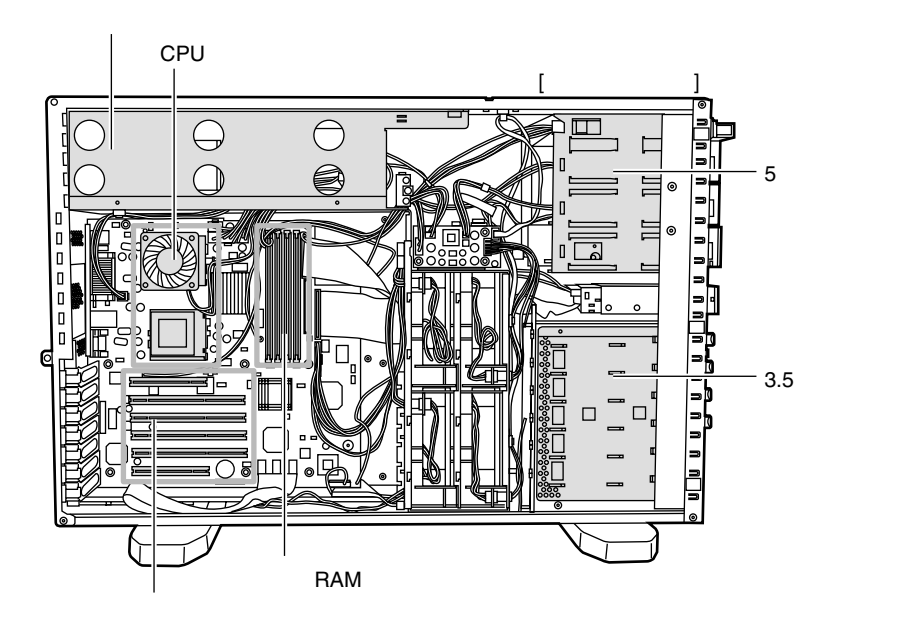

S

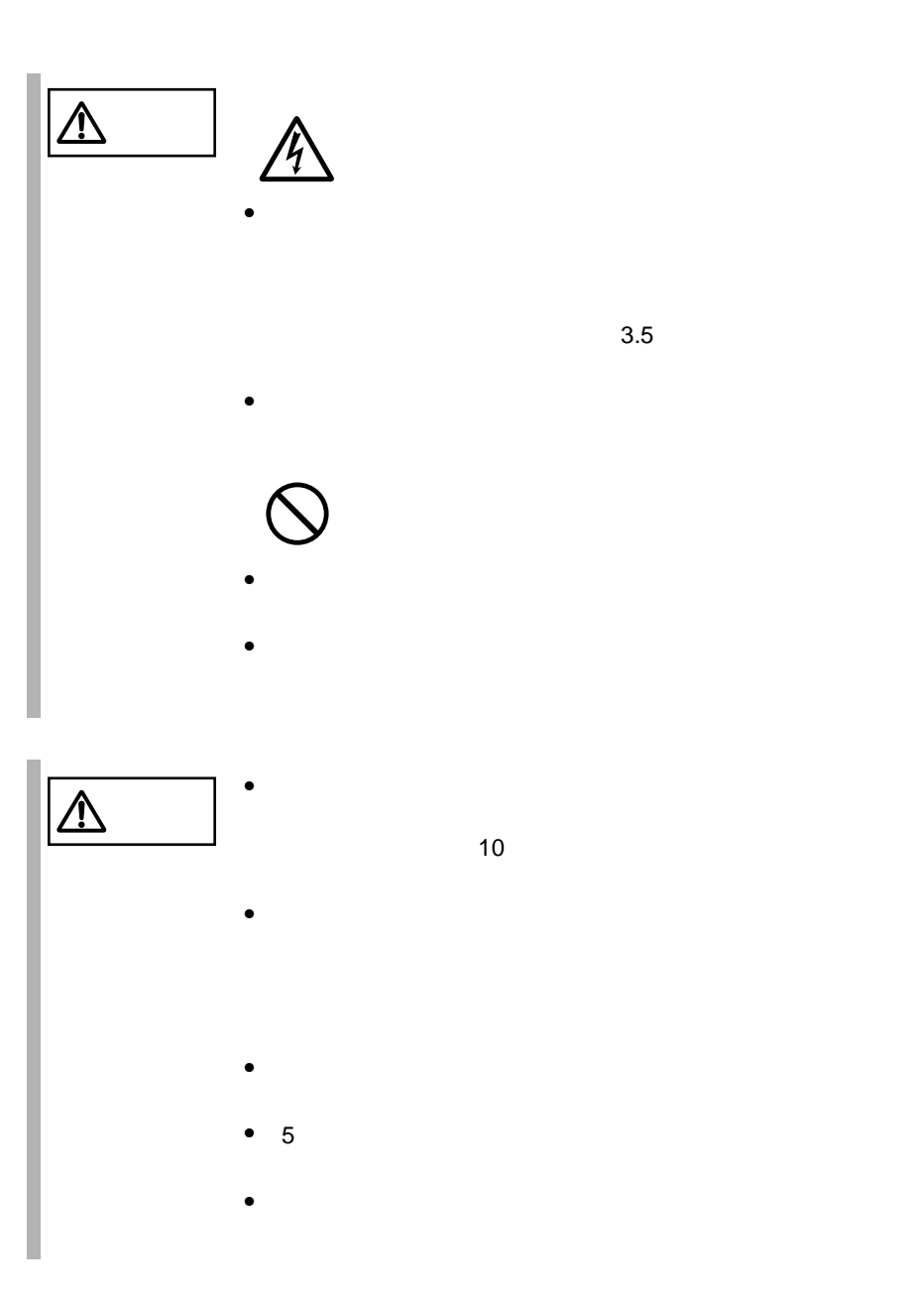

*5*

- <span id="page-143-0"></span>•  $5.2.1$  117
- $5.2.2$  118
- $5.2.3$  120
- $5.2.4$  122

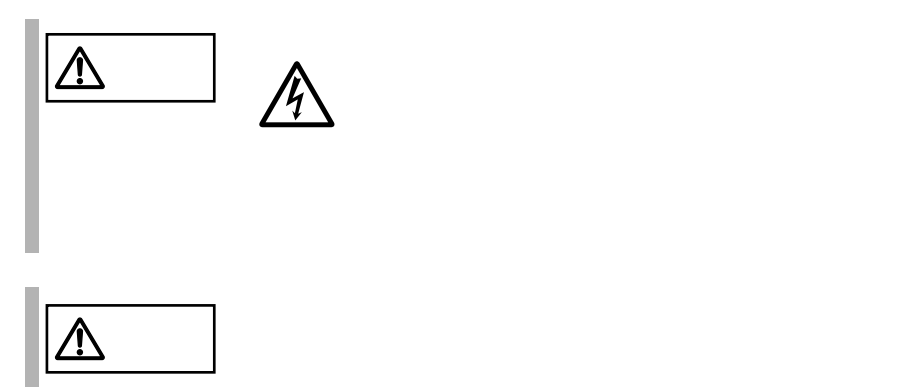
<span id="page-144-0"></span>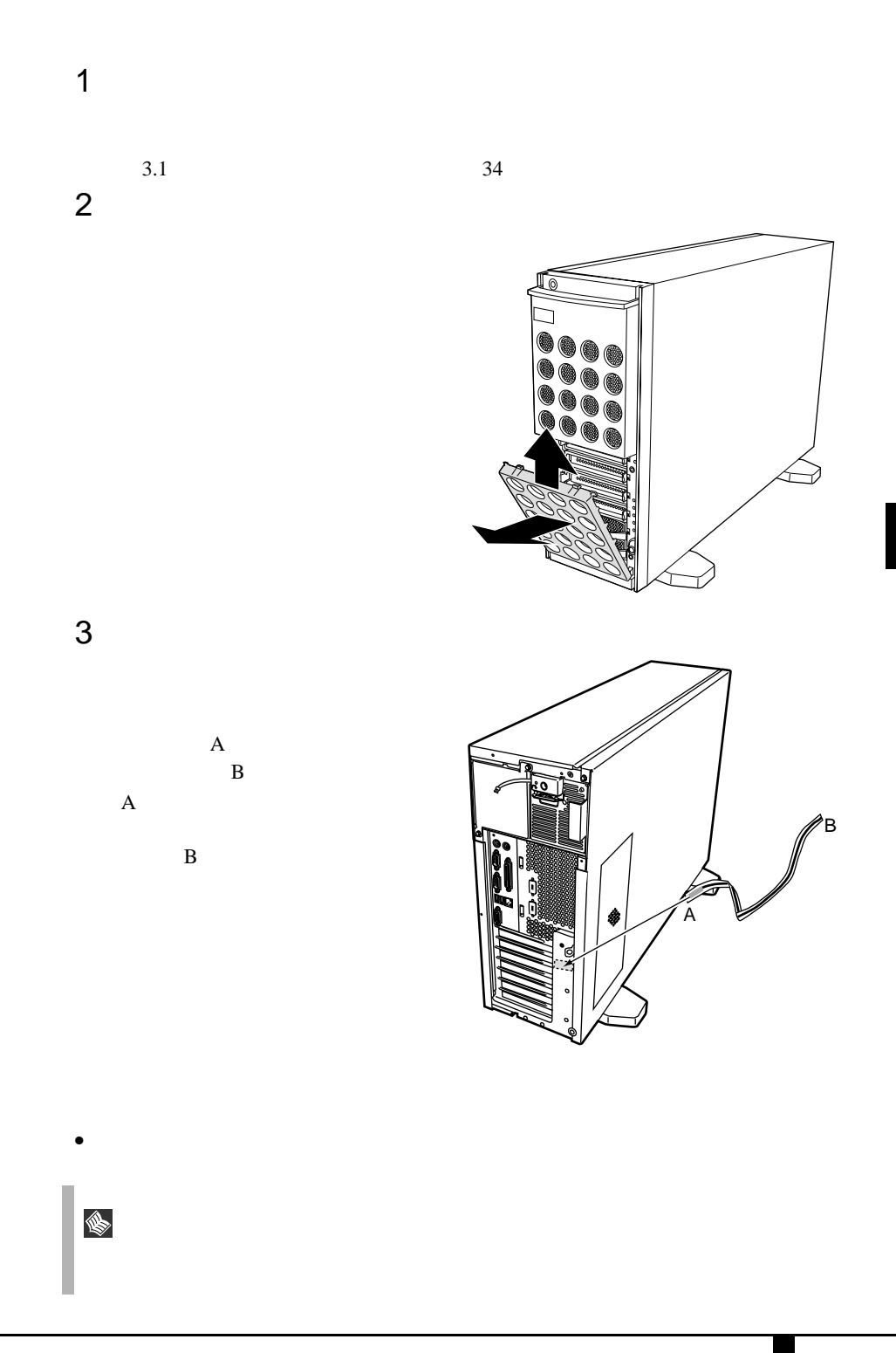

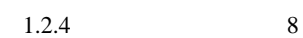

<span id="page-145-0"></span>1  $\blacksquare$ 

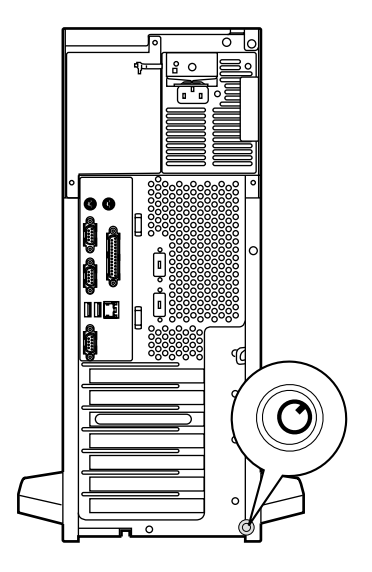

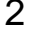

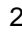

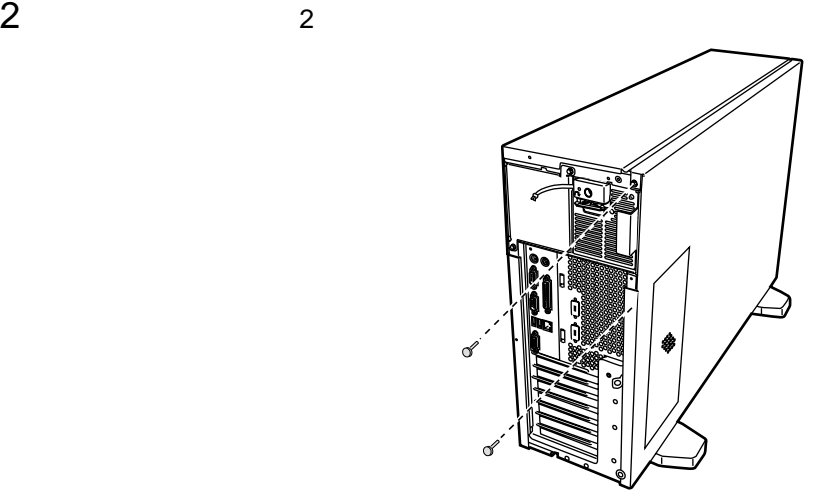

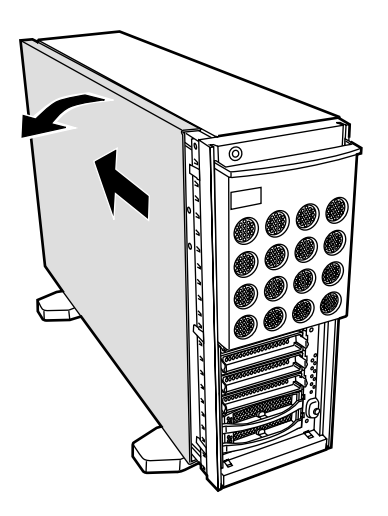

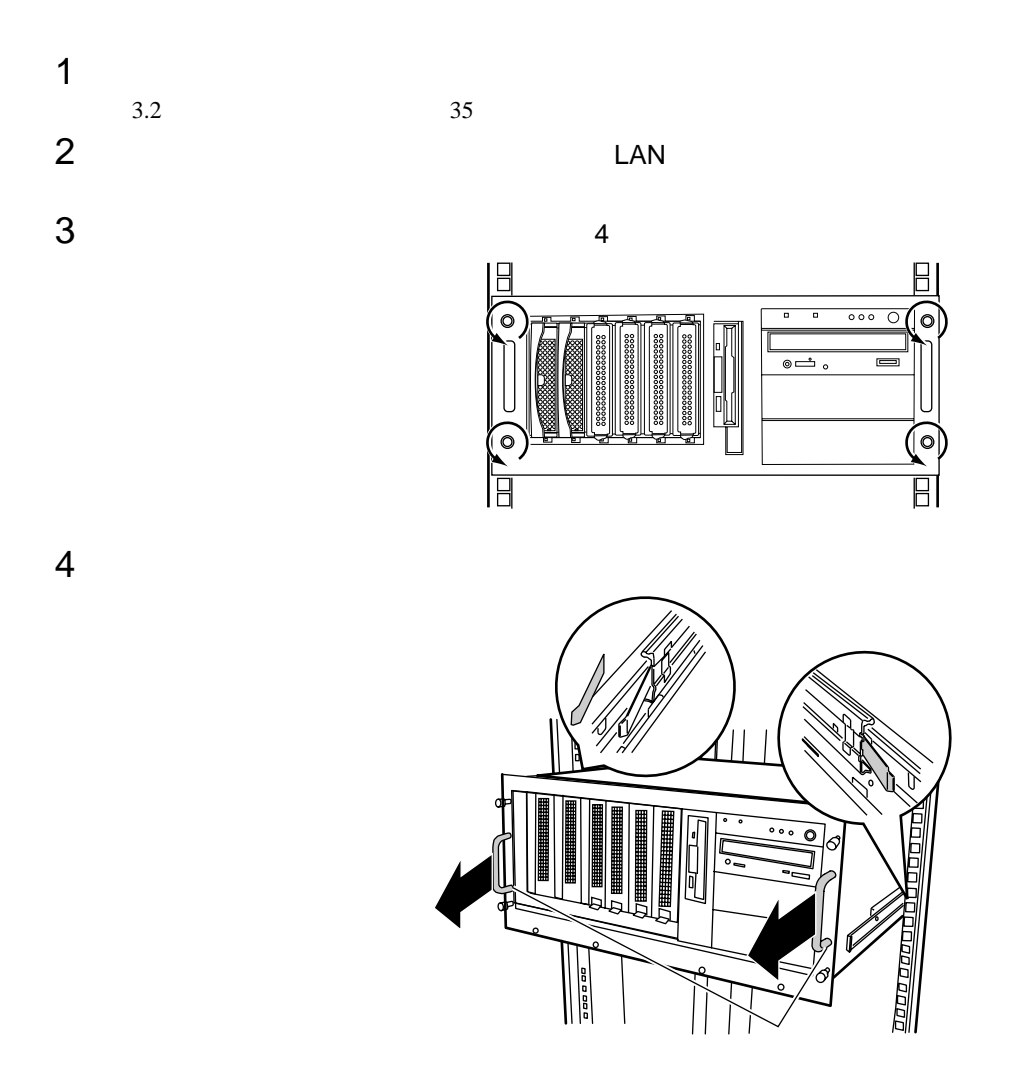

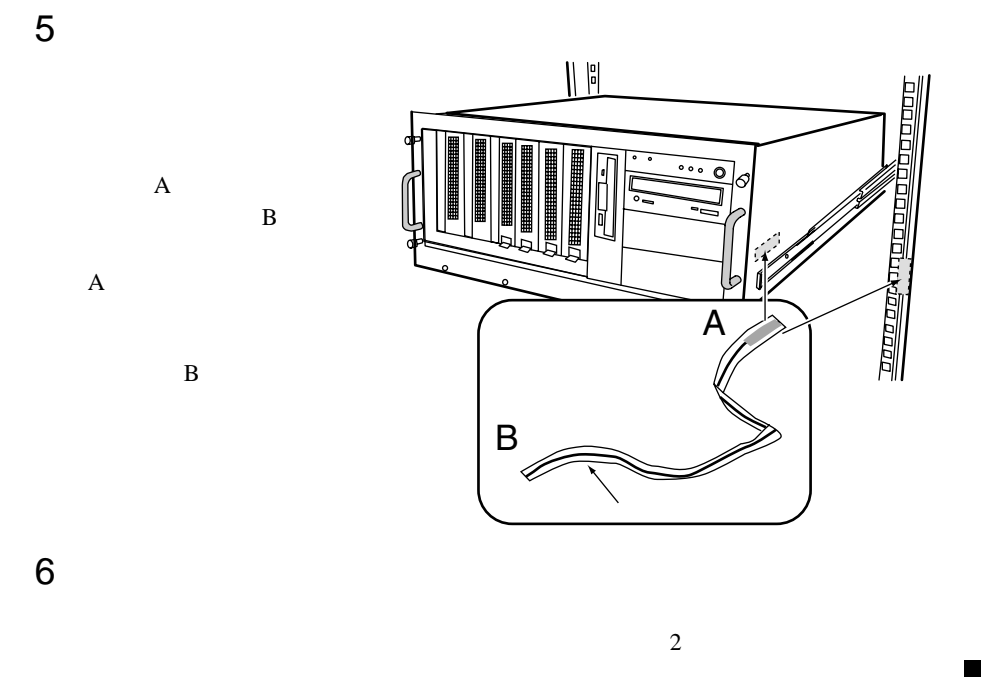

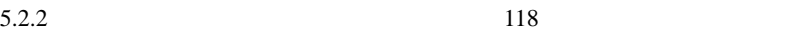

5.2.4

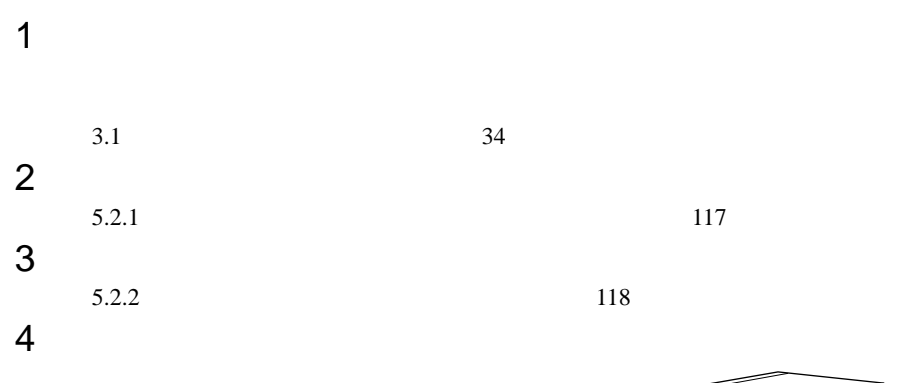

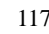

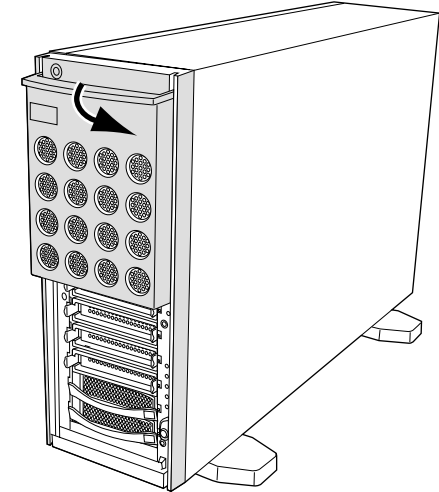

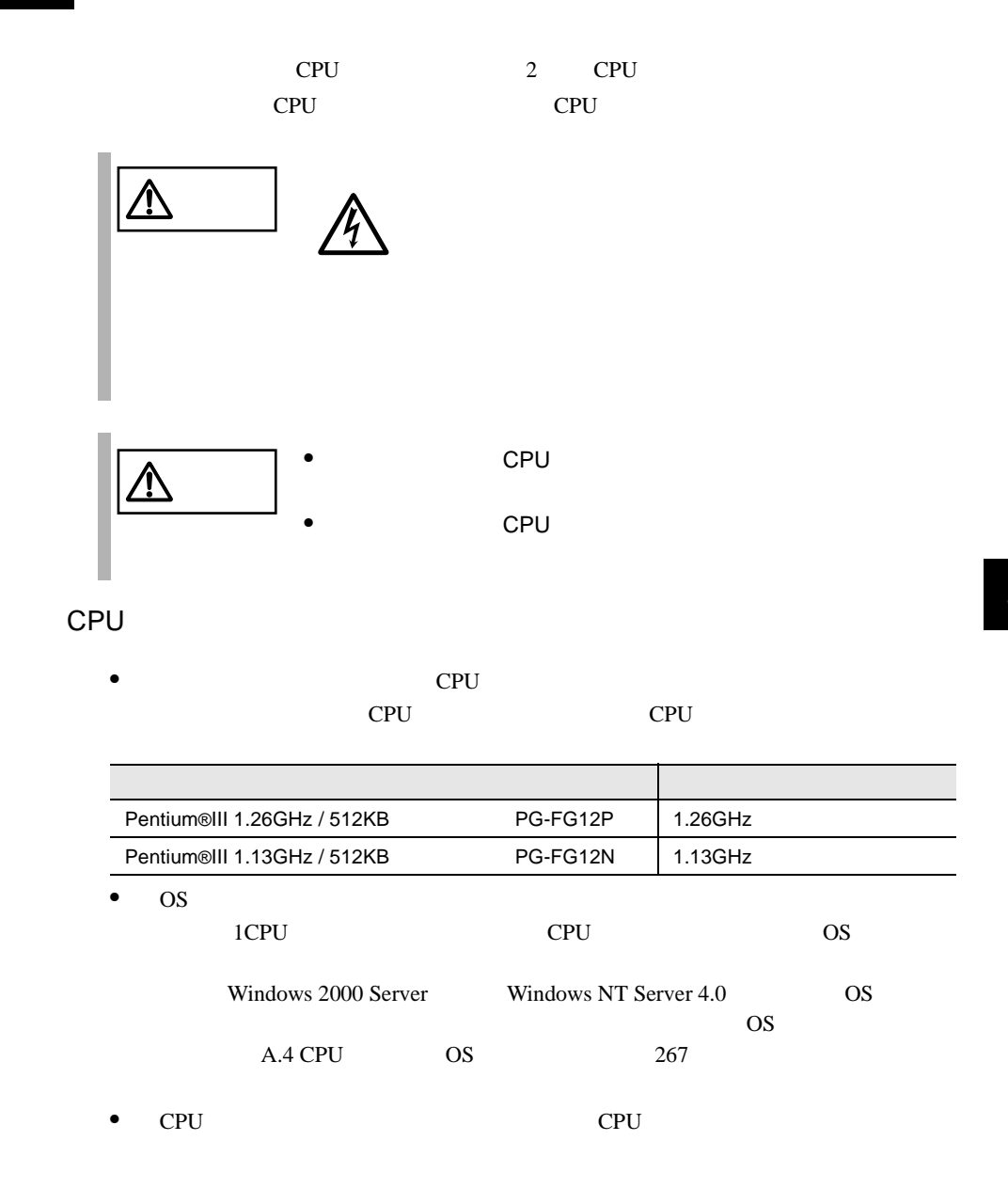

<span id="page-151-0"></span>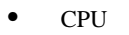

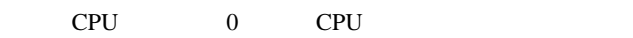

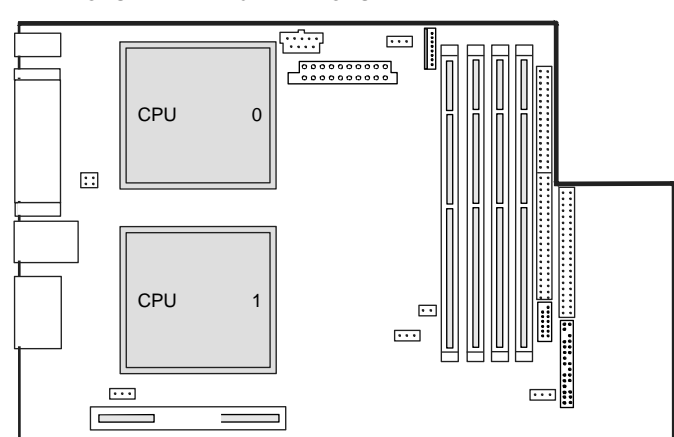

CPU

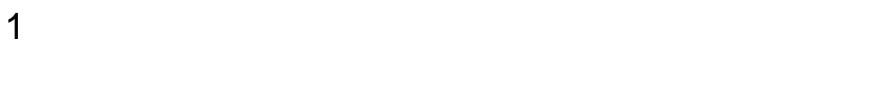

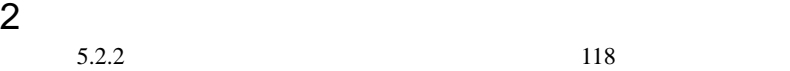

3 CPU

CPU CPU

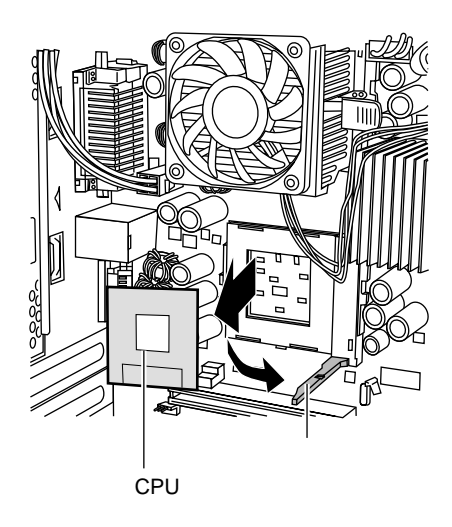

4 CPU

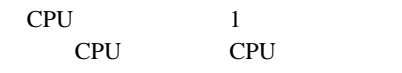

CPU

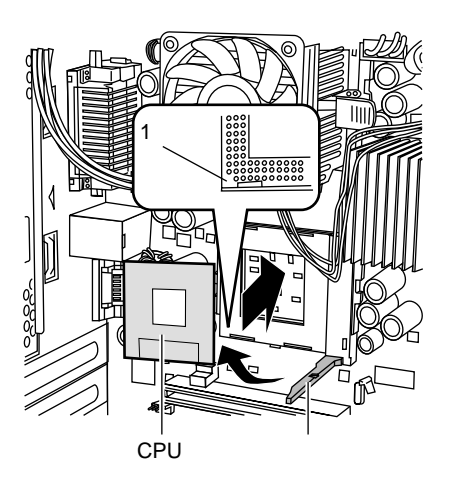

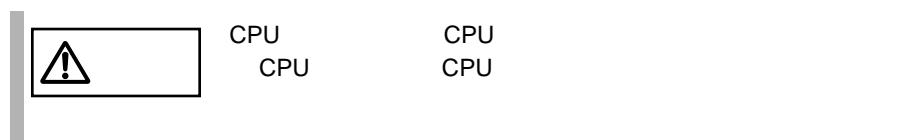

 $5$ 

CPU

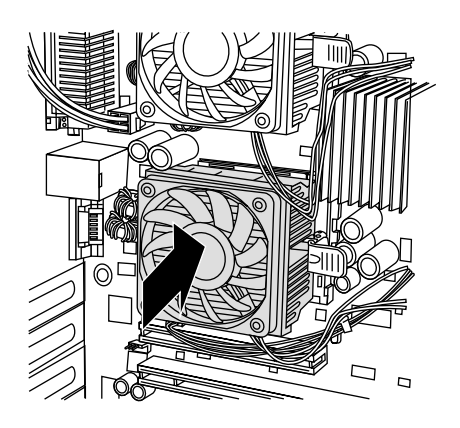

# 6 CPU

**CPU** 

CPU

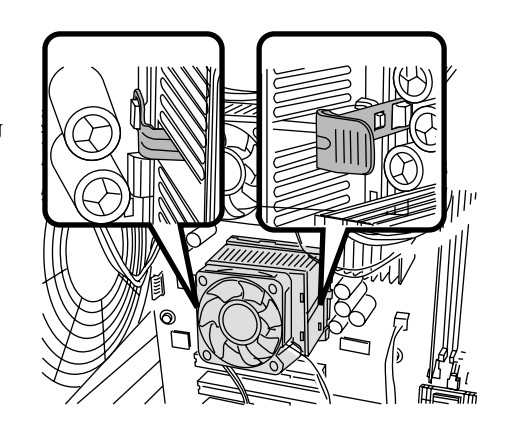

 $7$ CPU

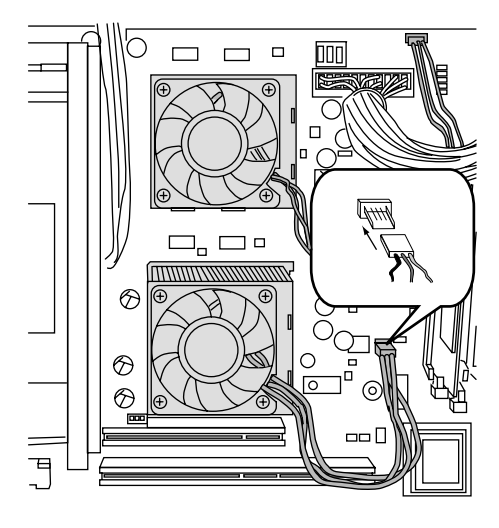

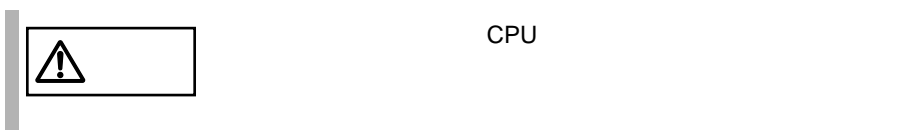

## **5.3.1** CPU

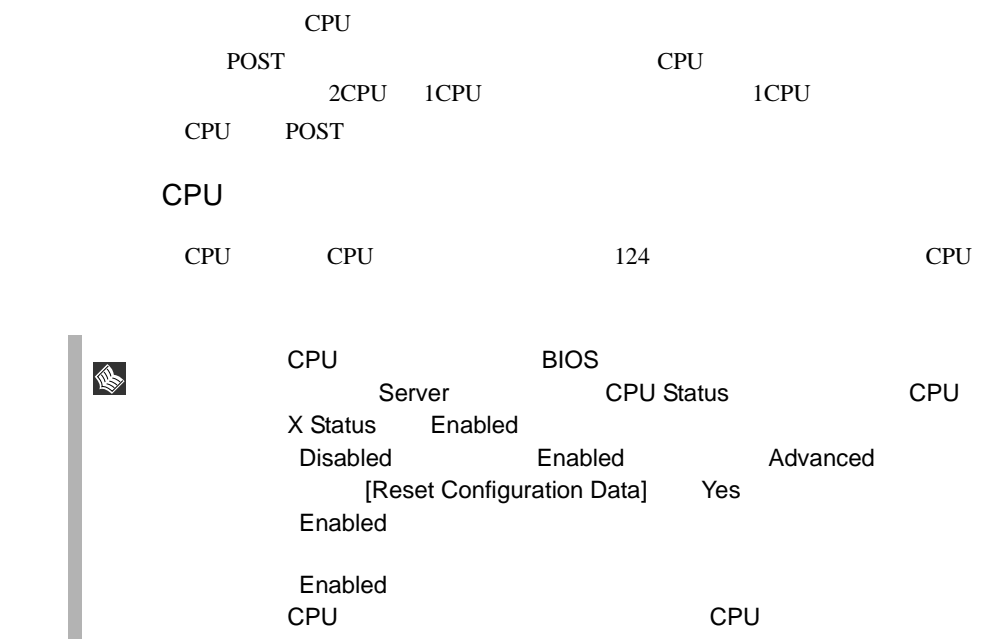

<span id="page-155-0"></span>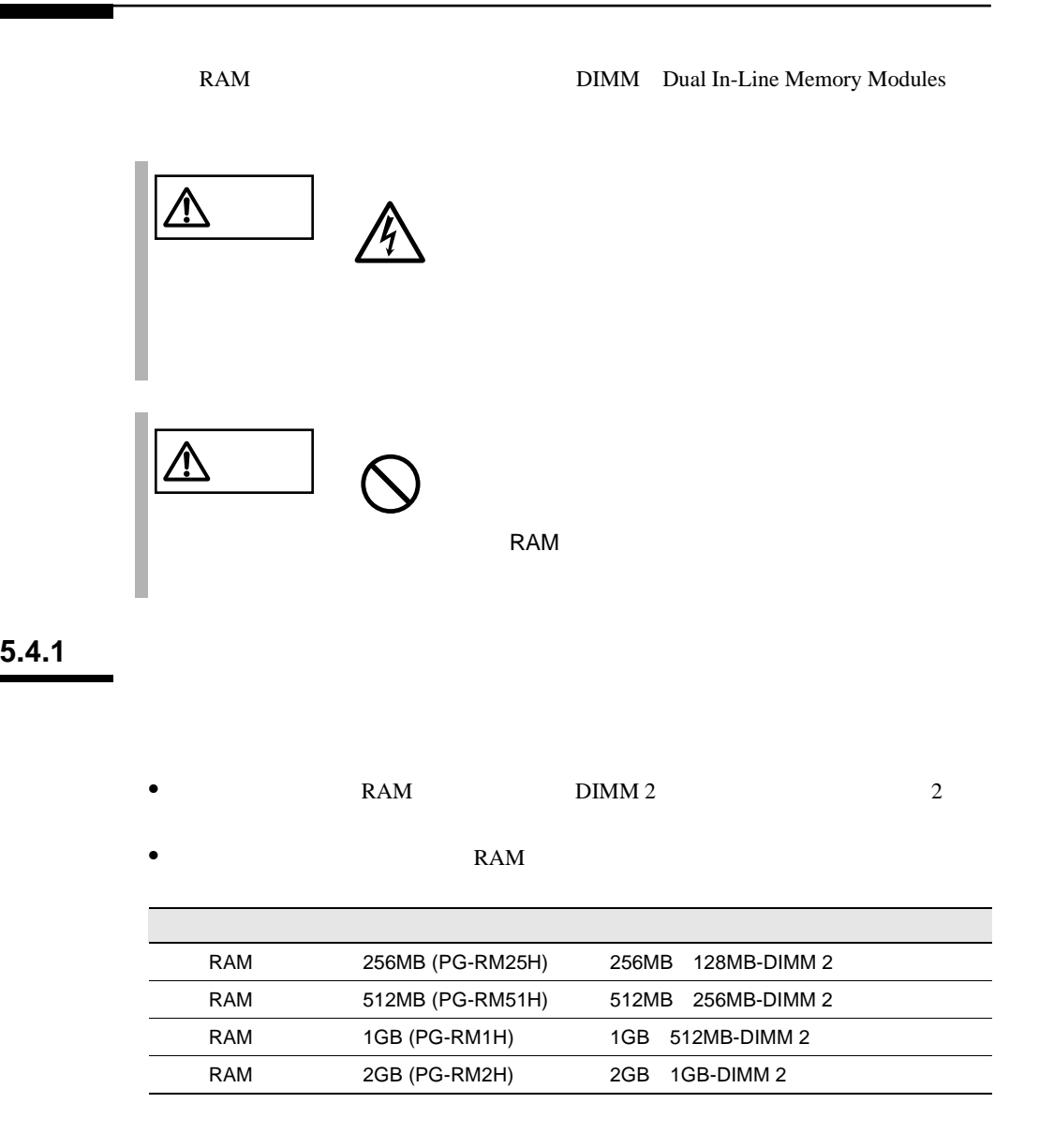

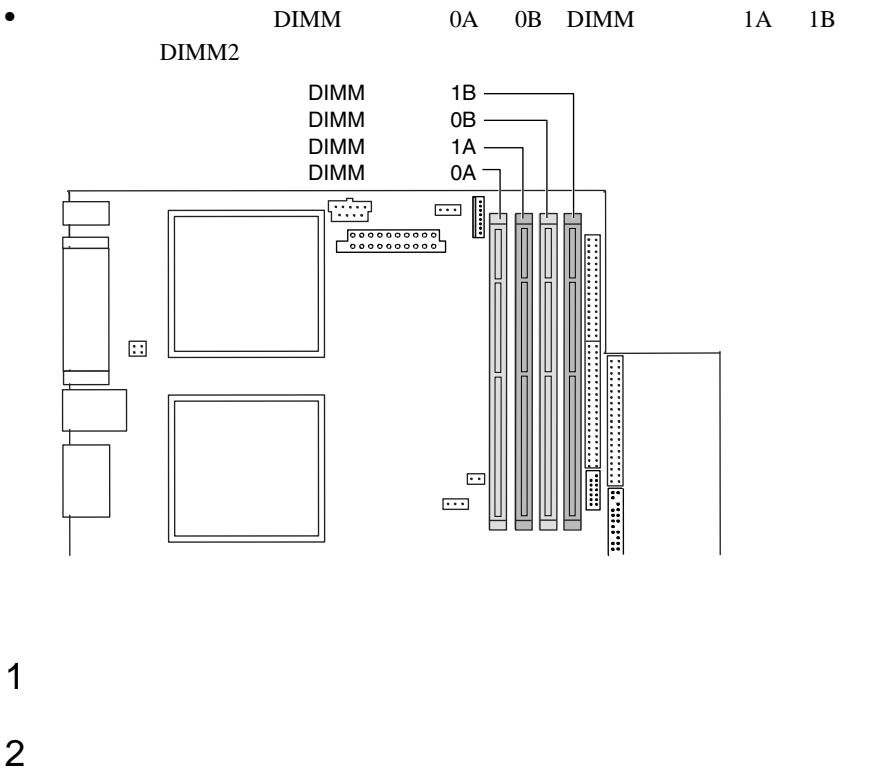

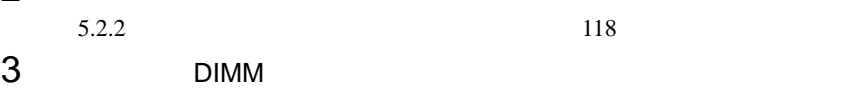

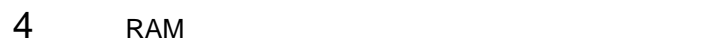

DIMM

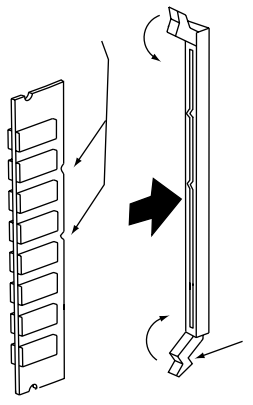

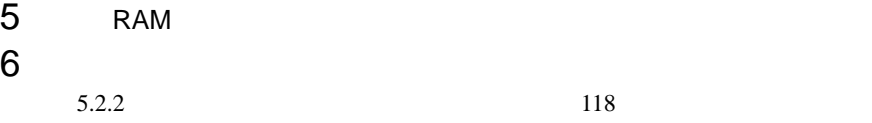

### $5.4.2$

 $RAM$ POST(Power On Self Test)  $DIMM 2$  POST

**POST** 

 $5.4.1$  128

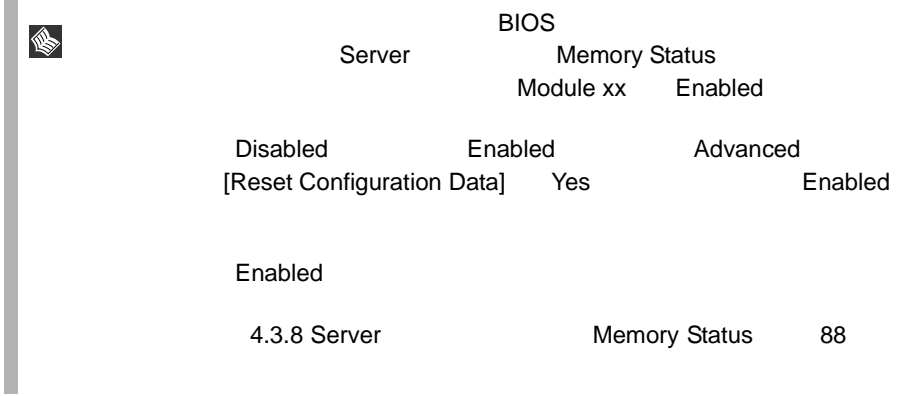

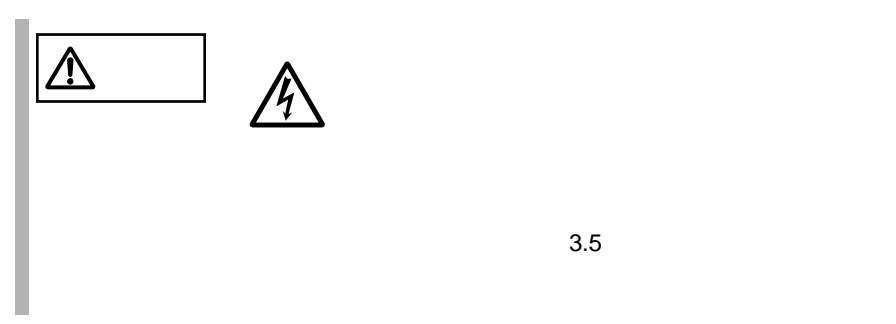

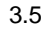

 $\overline{2}$ 

 $5.5.1$ 

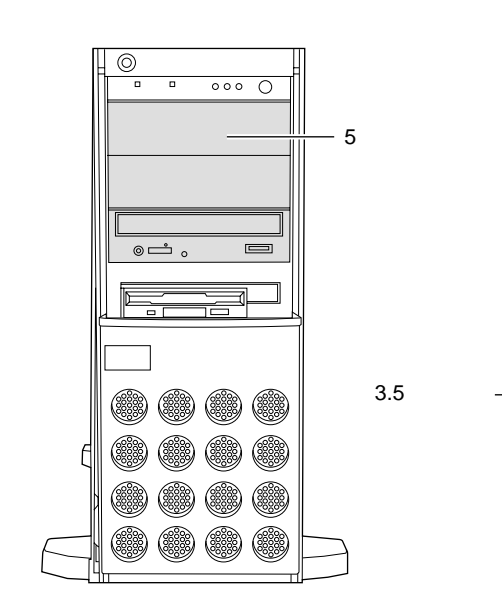

 $SCSI$  and  $SCSI$ 

⊥ക 

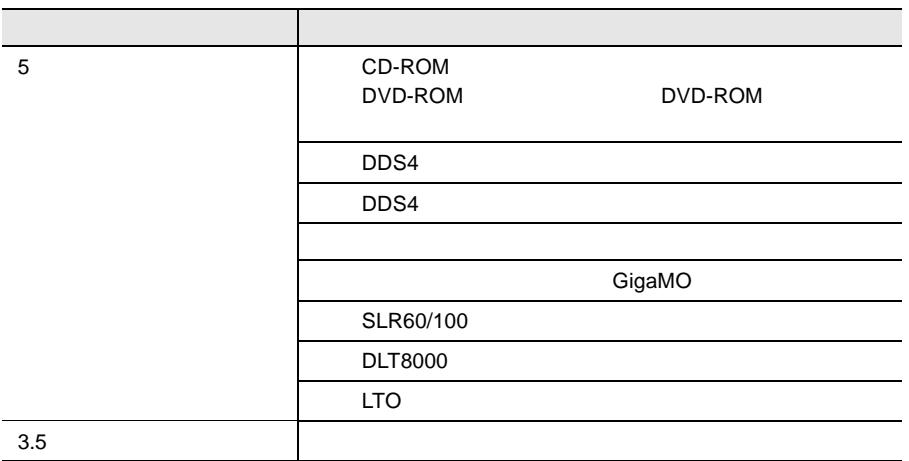

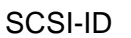

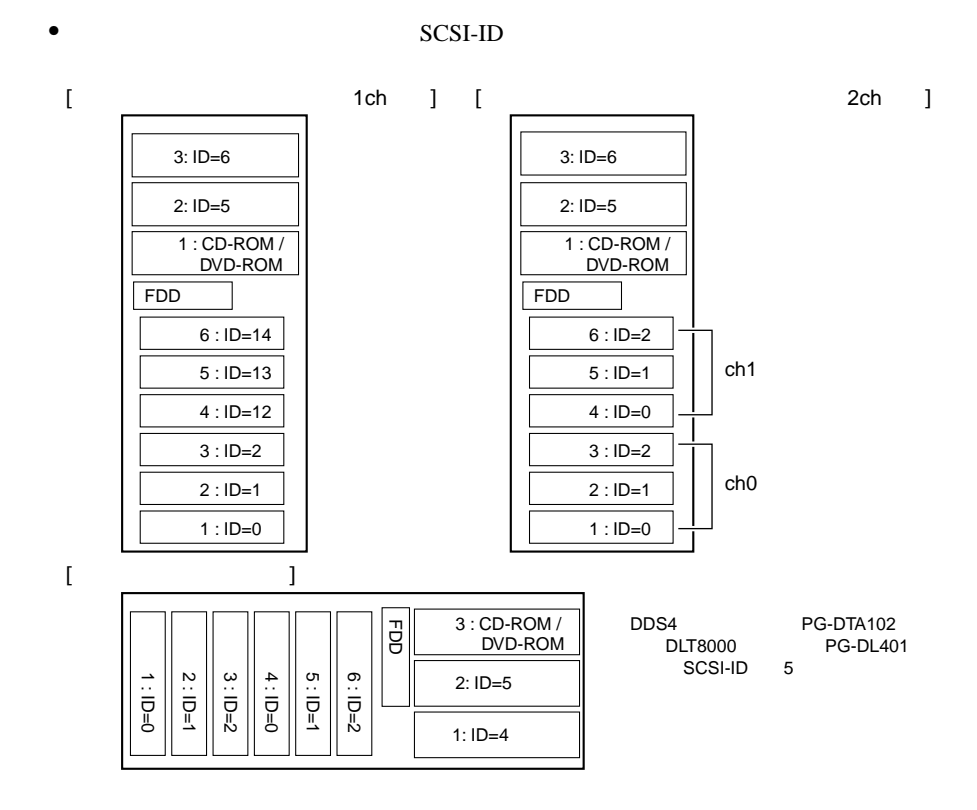

<span id="page-159-0"></span> $\sim$  2

 $132 \t 5$ 

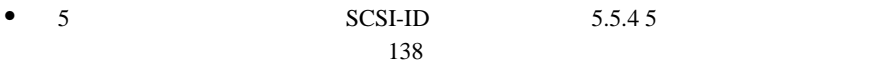

 $\bullet$  3.5  $\bullet$ 

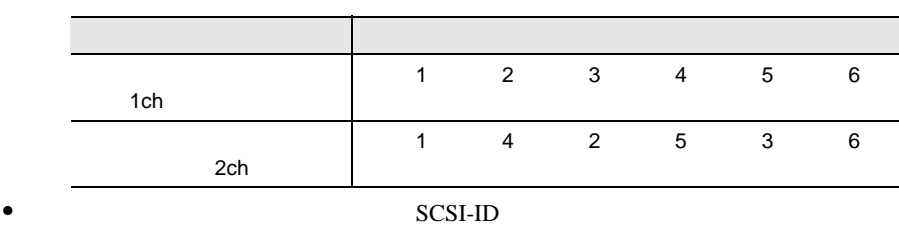

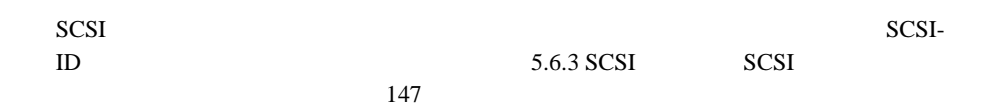

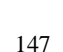

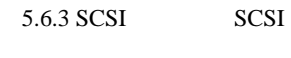

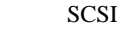

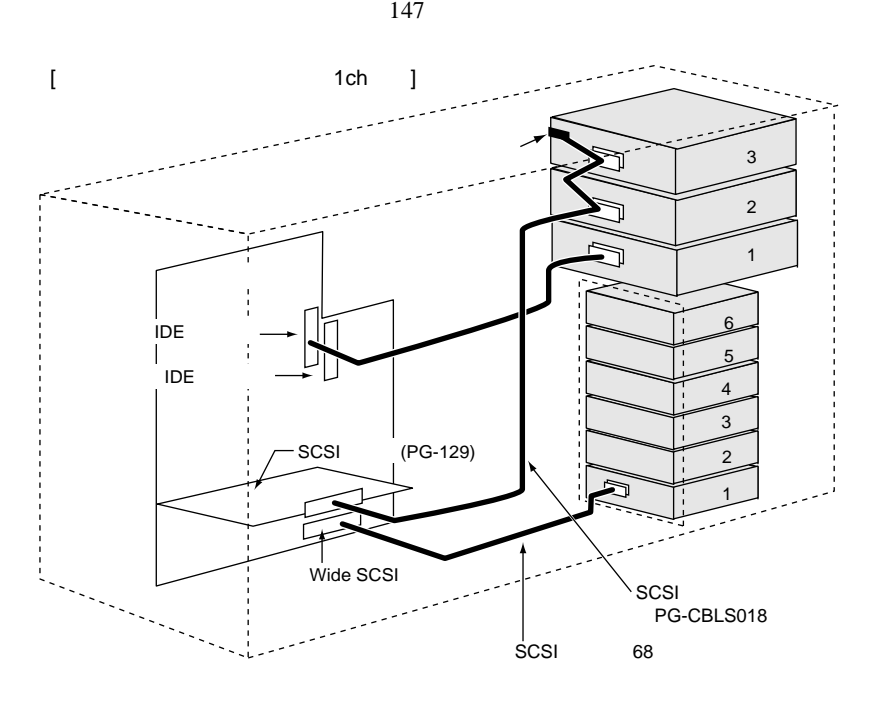

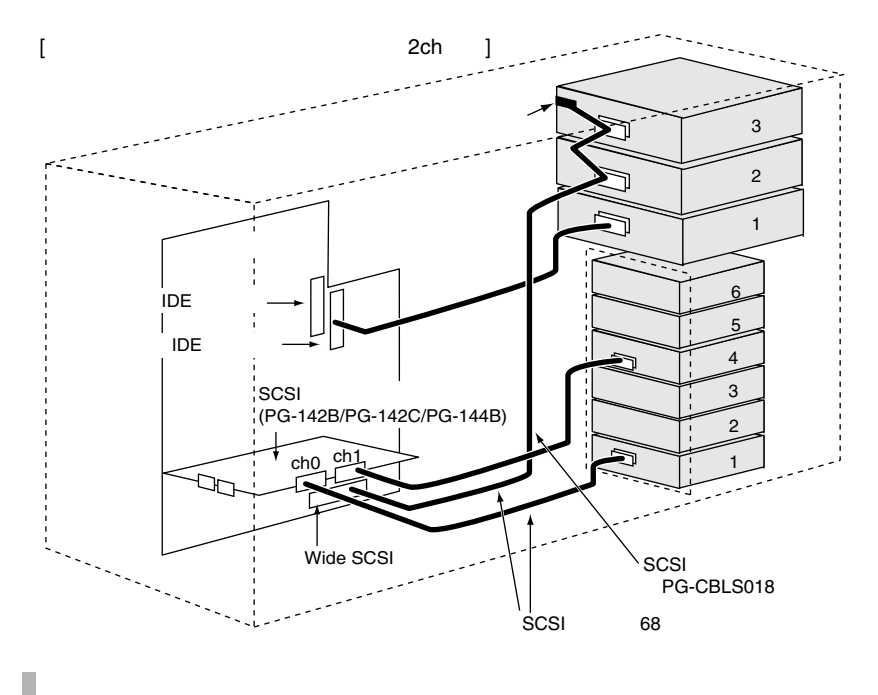

S.

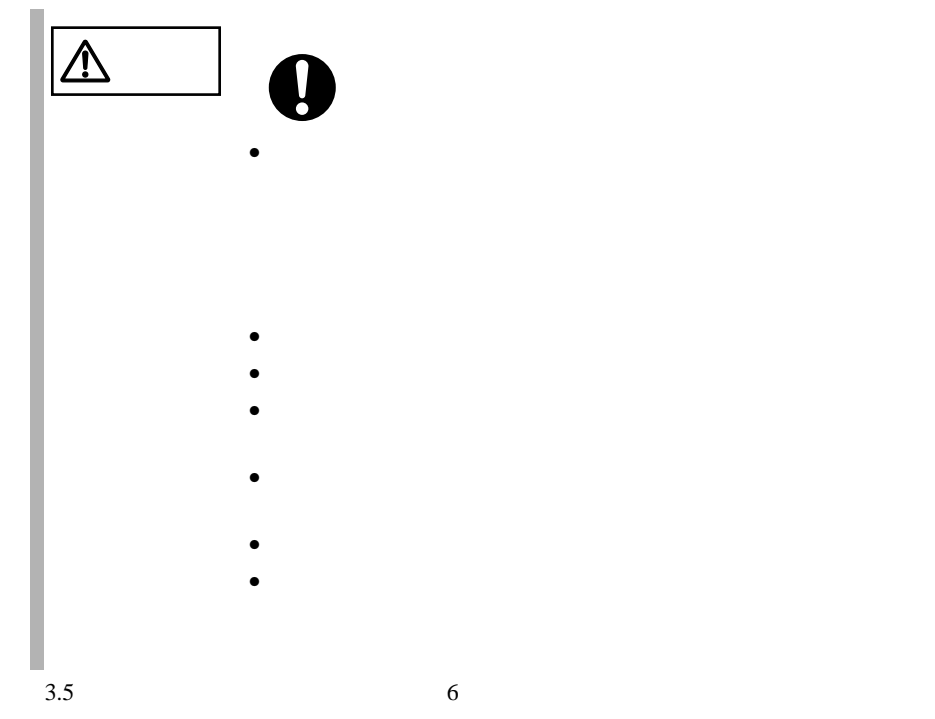

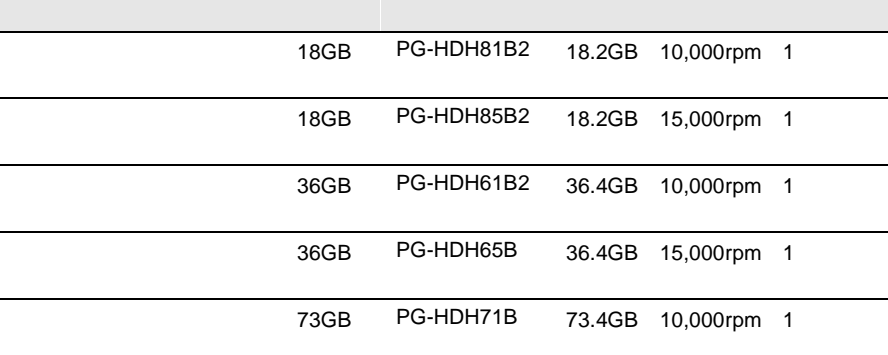

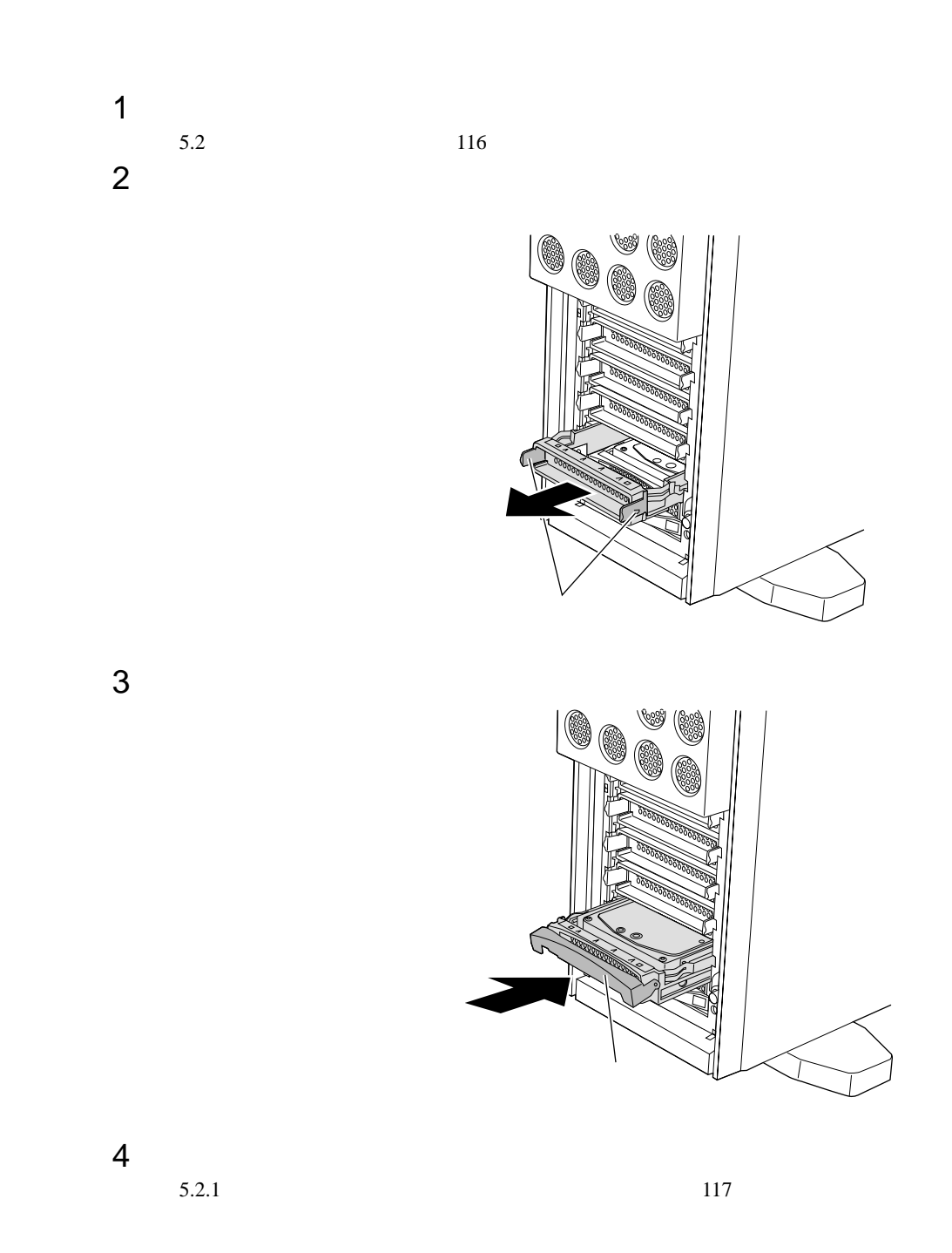

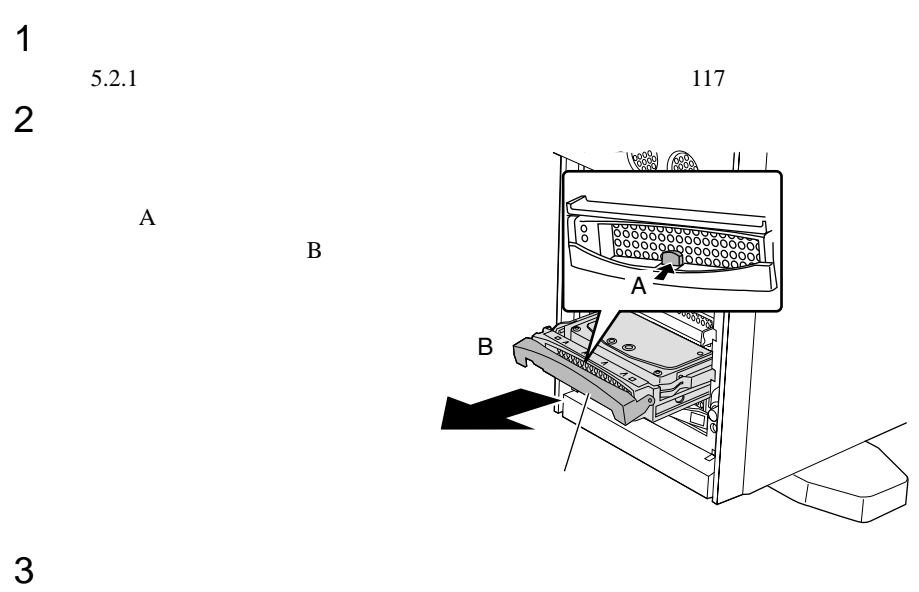

 $SCSI$ RAID 1/5/6

SCSI SCSI

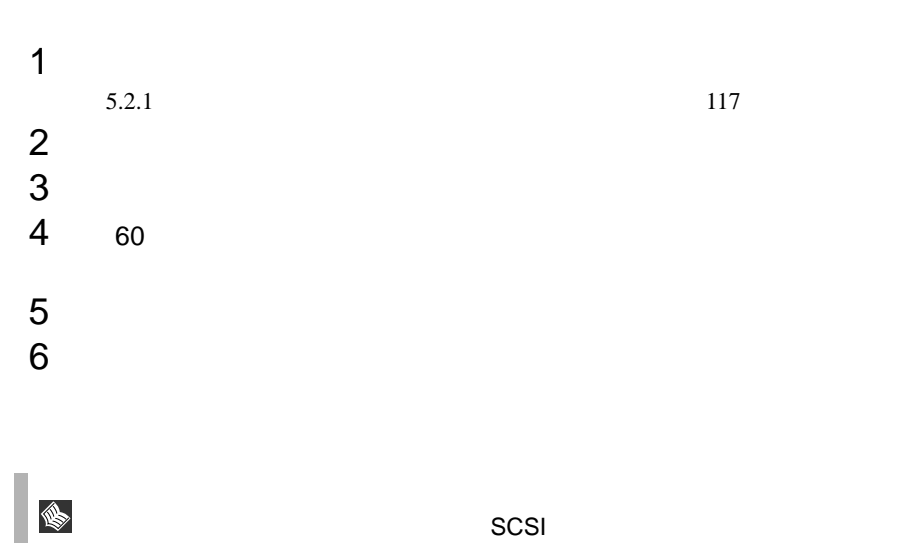

## <span id="page-165-0"></span>5.5.4 5

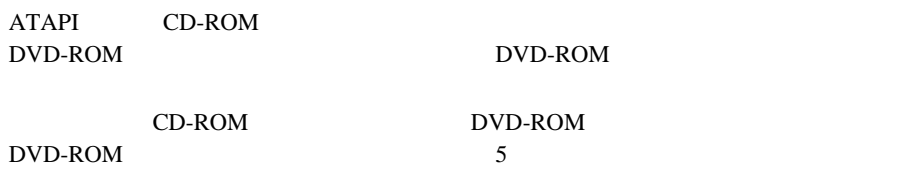

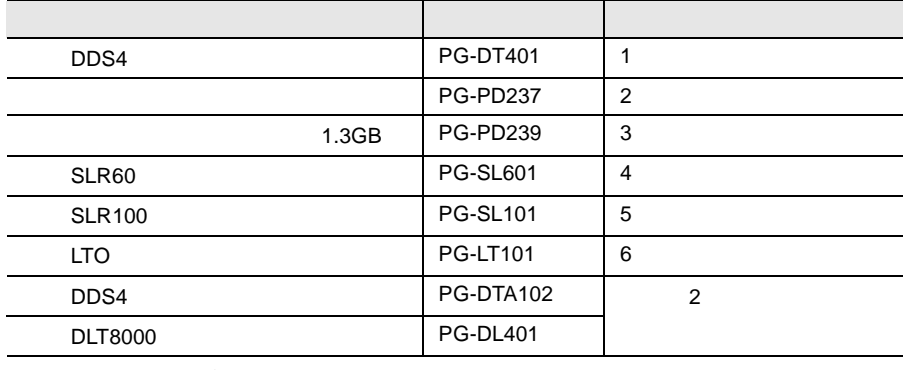

 $5$ 

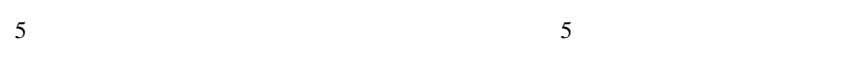

• Narrow SCSI Narrow SCSI Narrow SCSI Wide-Narrow

•  $SCSI-ID$ 

SCSI-ID

 $SCSI-ID$   $SCSI-ID$ 

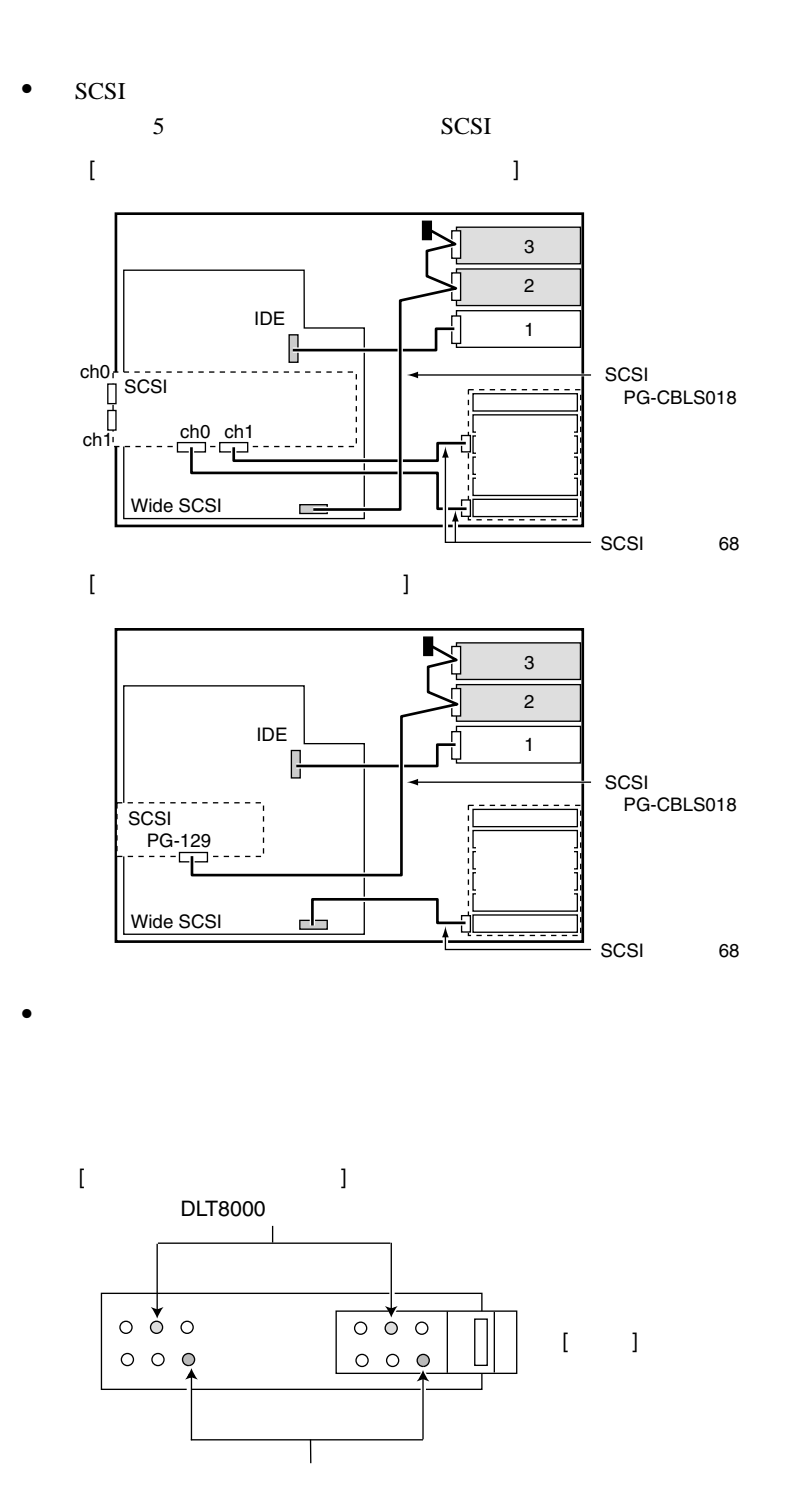

GigaMO

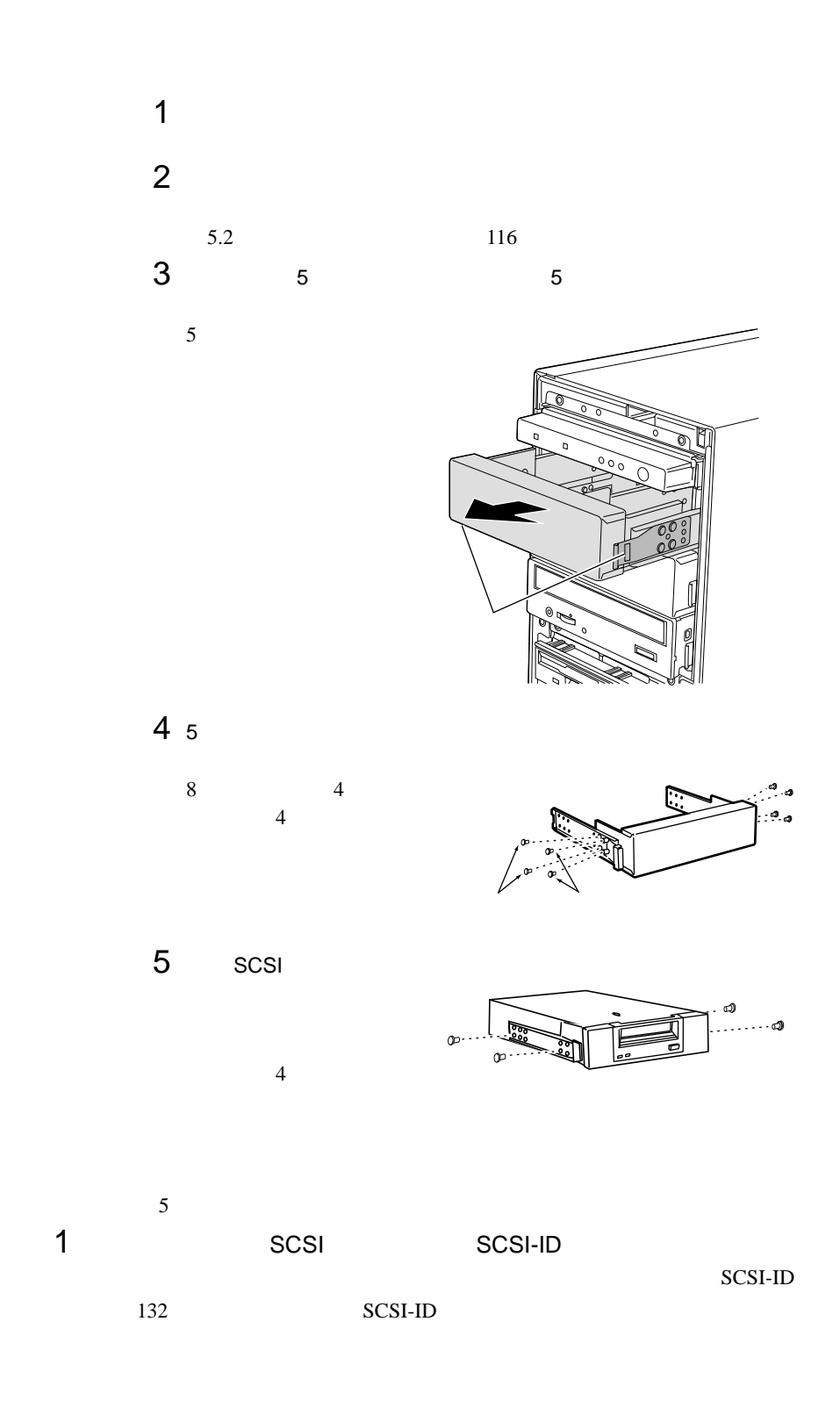

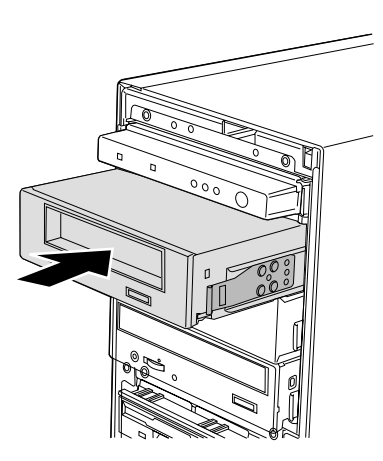

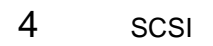

 $3<sub>5</sub>$ 

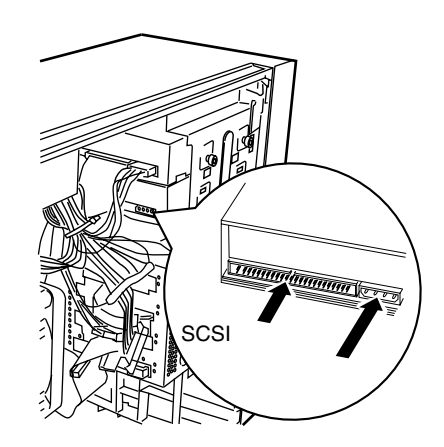

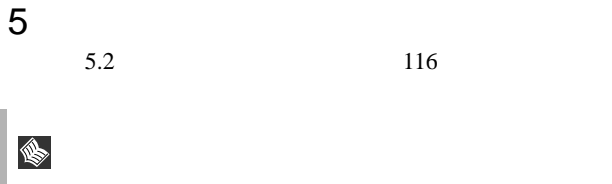

 $5.6.1$ 

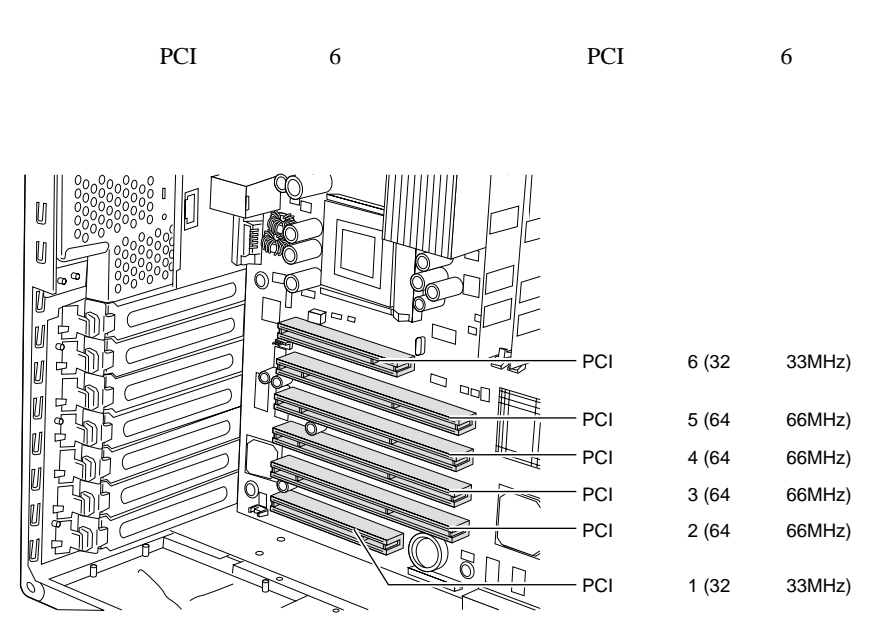

**PCI** 

• PCI

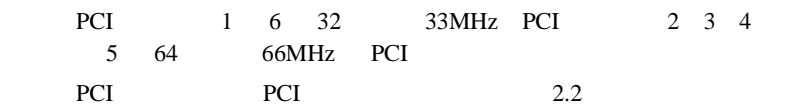

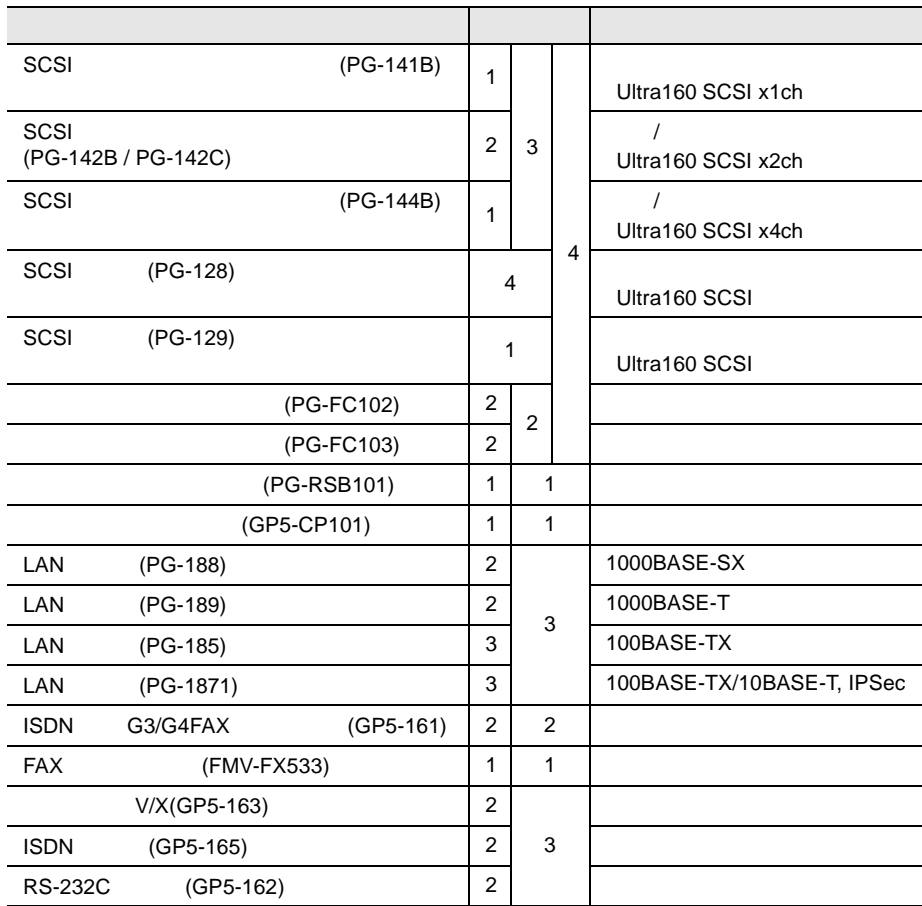

 $\ddot{\theta}$ 

5.6 拡張カードの取り付け 143

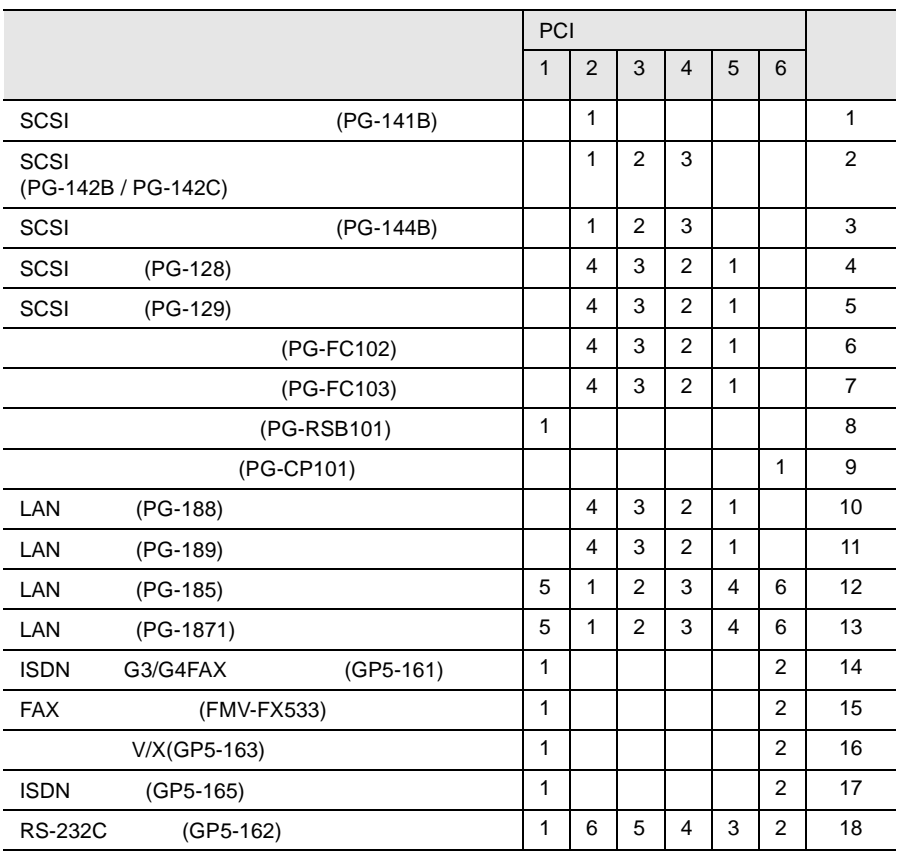

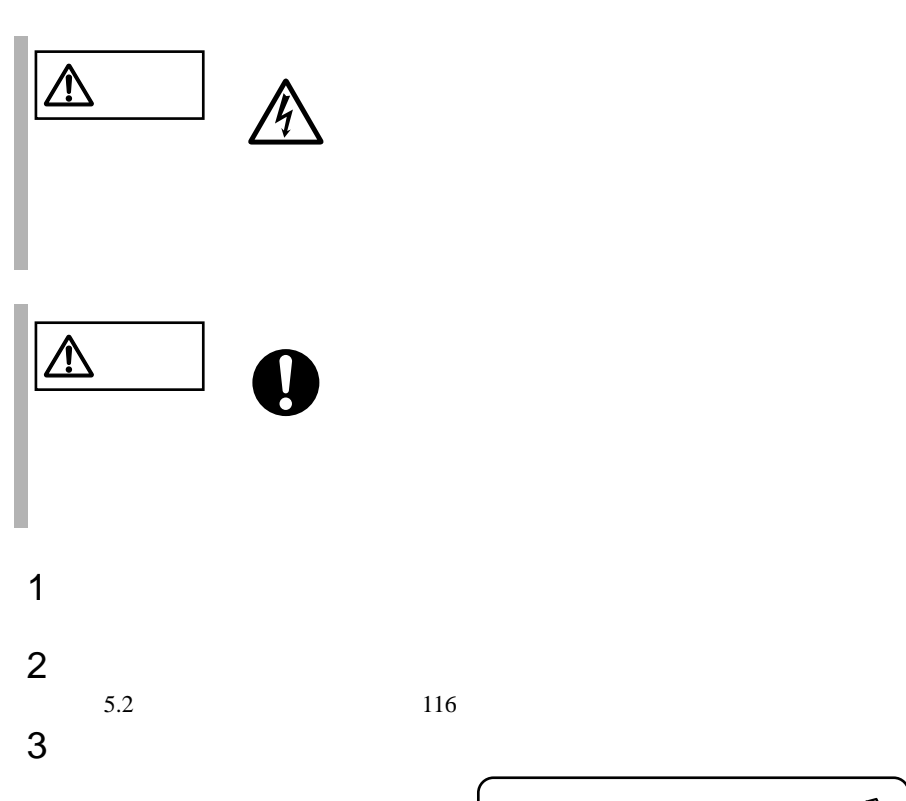

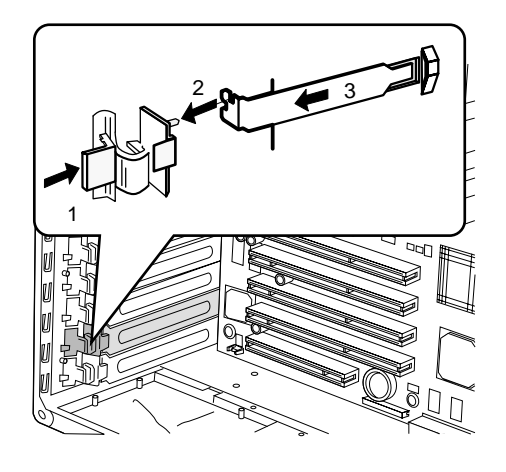

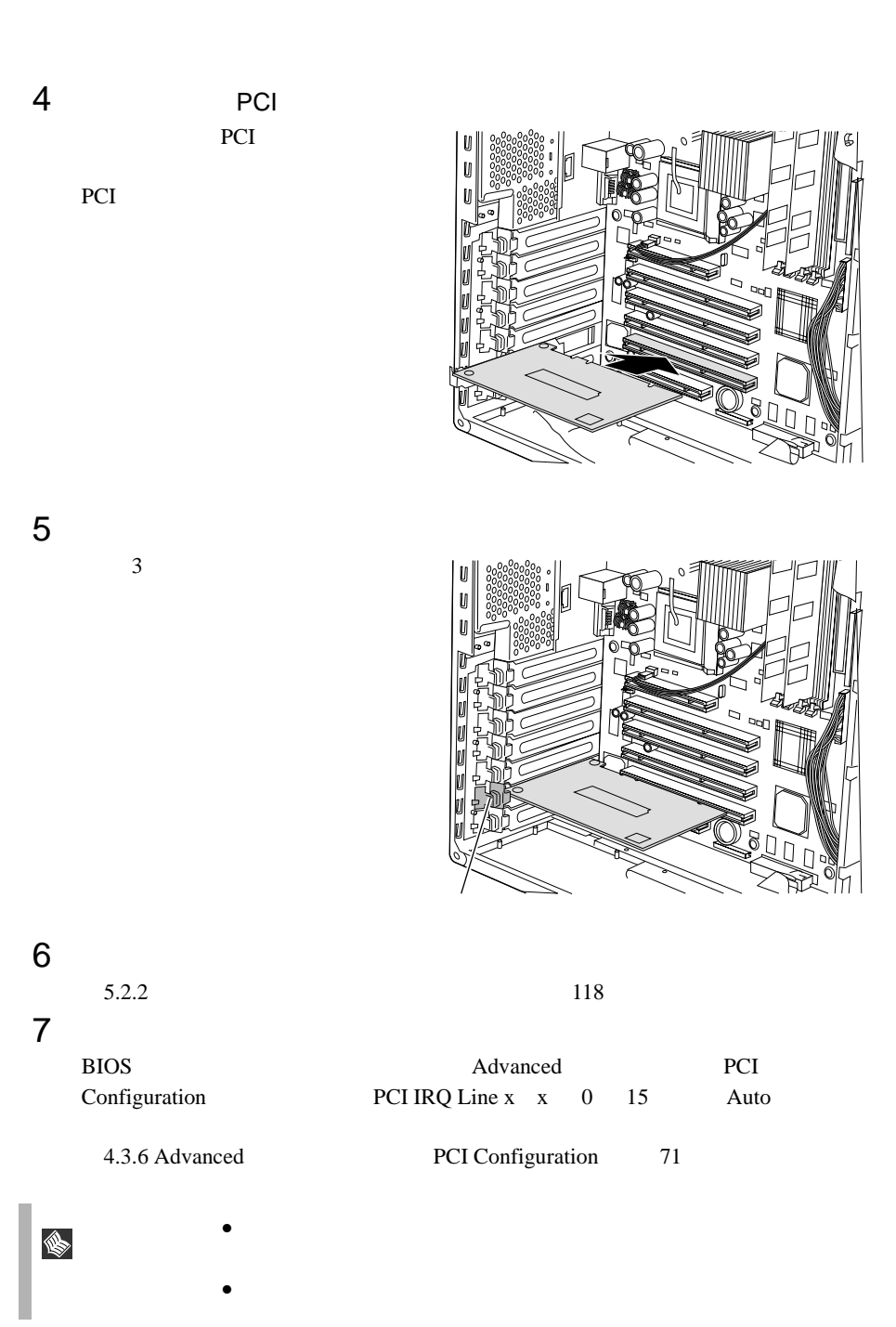

## <span id="page-174-0"></span>**5.6.3** SCSI SCSI

SCSI SCSI

SCSI SCSI 9. SCSI 2011

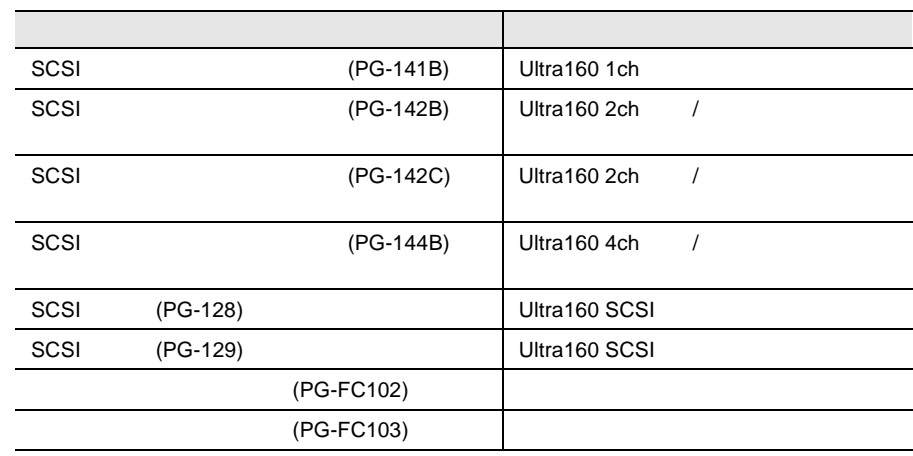

SCSI SCSI

SCSI SCSI 9.0 New SCSI 9.0 New SCSI 9.0 New SCSI 9.0 New SCSI 9.0 New SCSI 9.0 New SCSI 9.0 New SCSI 9.0 New SCSI 9.0 New SCSI 9.0 New SCSI 9.0 New SCSI 9.0 New SCSI 9.0 New SCSI 9.0 New SCSI 9.0 New SCSI 9.0 New SCSI 9.0

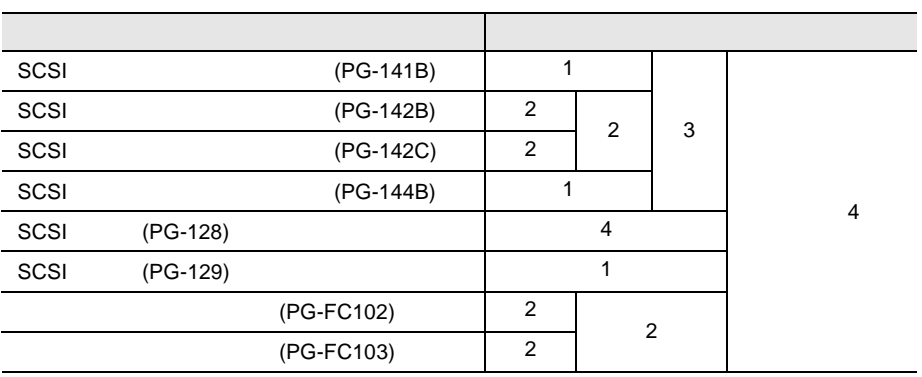

### SCSI SCSI

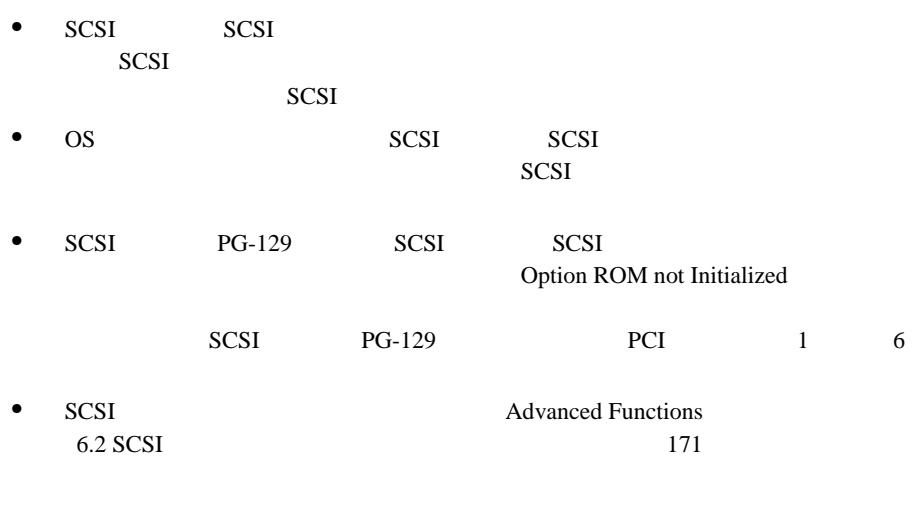

SCSI マントローラウム アメリカのうち しょうしゅうかい しょうしゅうかい しょうしゅう しょうしゅうしゅう

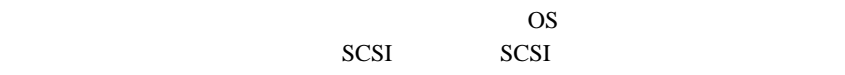

SCSI マントローラウム コントローラウム コントローラウム コントローラウム こうしゃく こうしゃく しゅうしゅうしゅうしゅうしゅうしょう

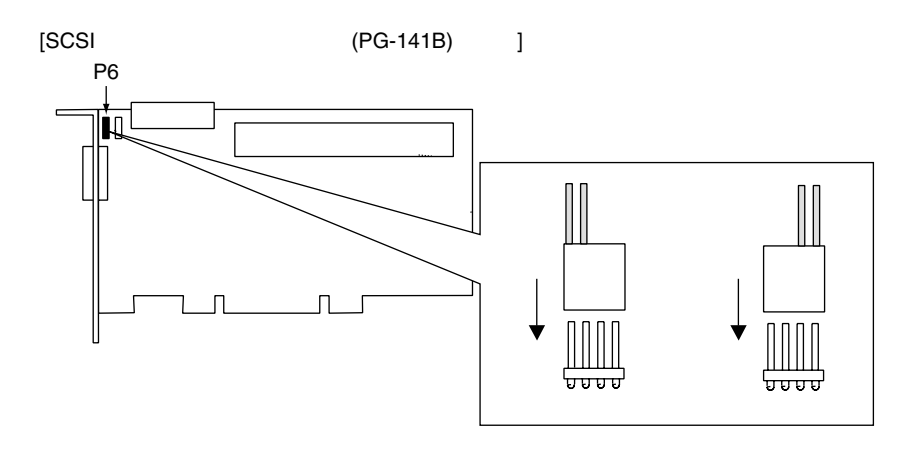

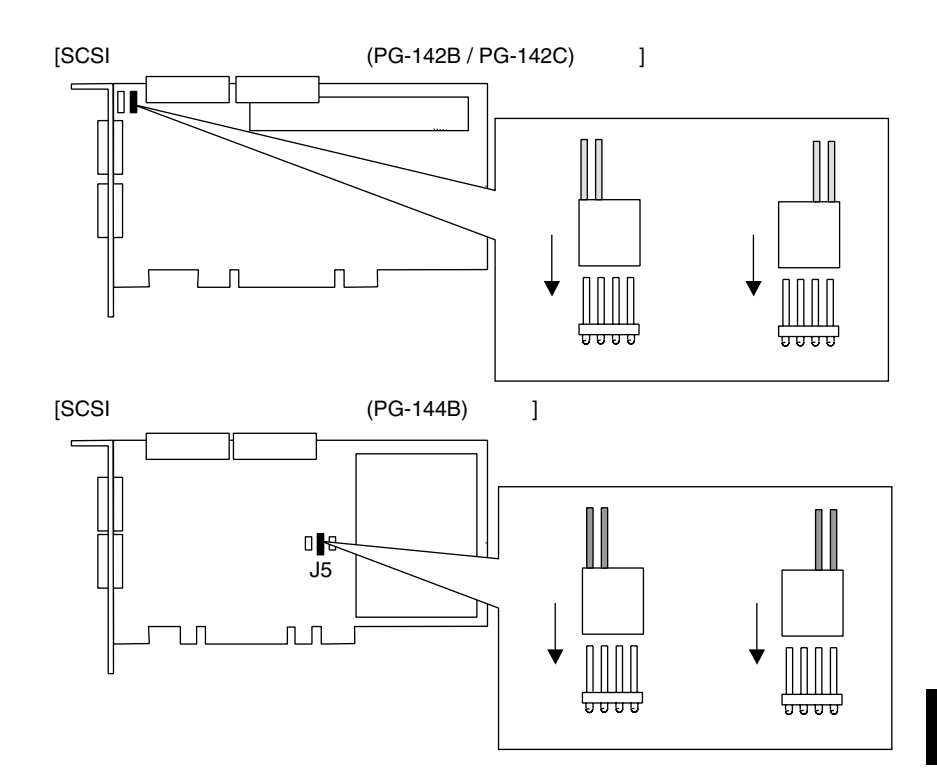

SCSI SCSI 7 SCSI 7 SCSI 7 TAGA 7 SCSI 7 SCSI 7 TAGA 7 SCSI 7 SCSI 7 TAGA 7 SCSI 7 TAGA 7 SCSI 7 TAGA 7 SCSI 7 SCSI 7 TAGA 7 SCSI 7 SCSI 7 TAGA 7 SCSI 7 TAGA 7 SCSI 7 TAGA 7 TAGA 7 SCSI 7 TAGA 7 TAGA 7 TAGA 7 TAGA 7 TAGA 7 SCSI SCSI 7. SCSI 7. National Accounts of the set of the set of the set of the set of the set of the set of the set of the set of the set of the set of the set of the set of the set of the set of the set of the set of the

- $1$
- $2$

3 SCSI

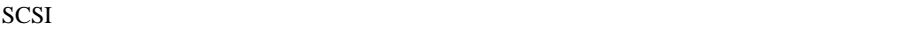

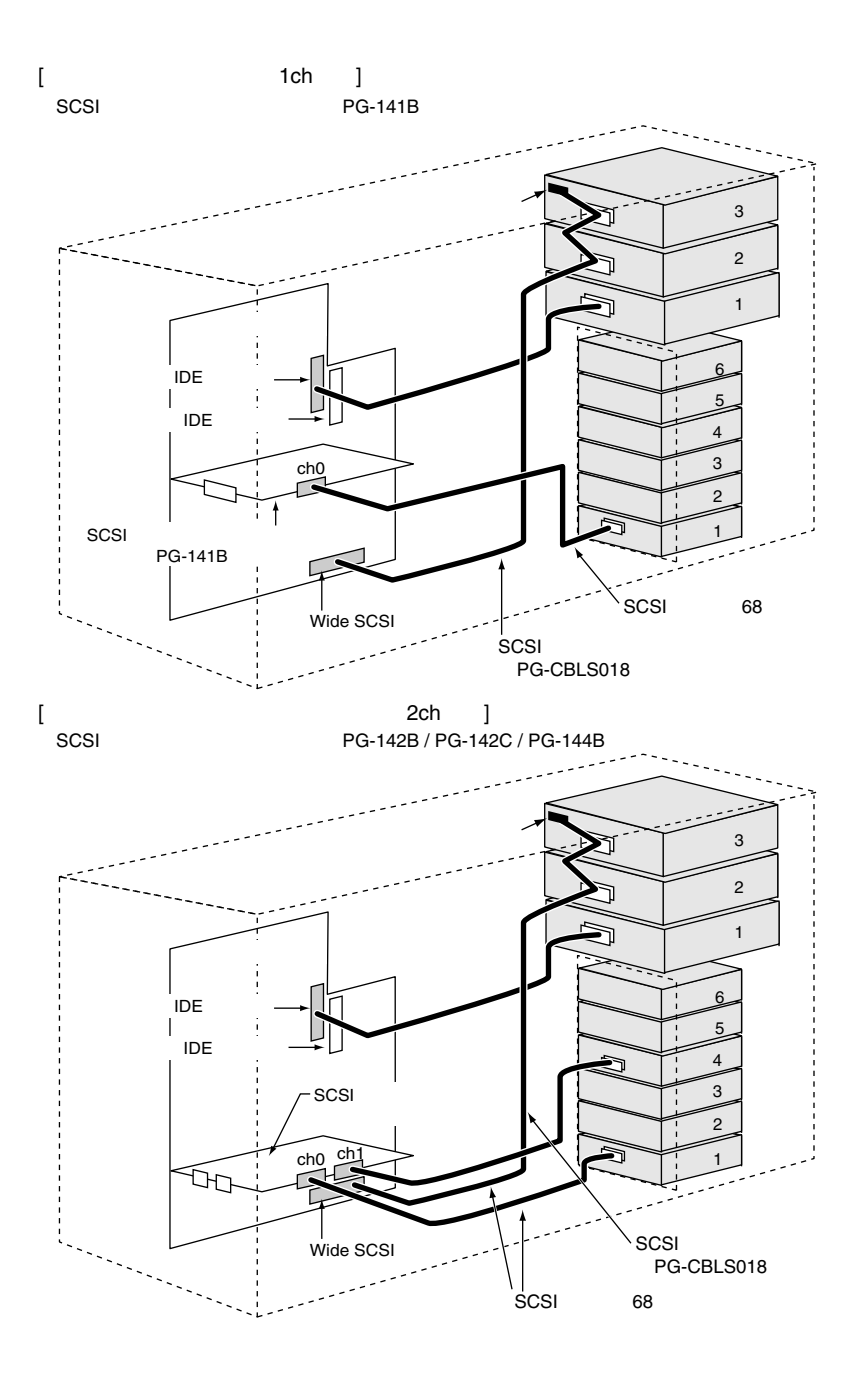

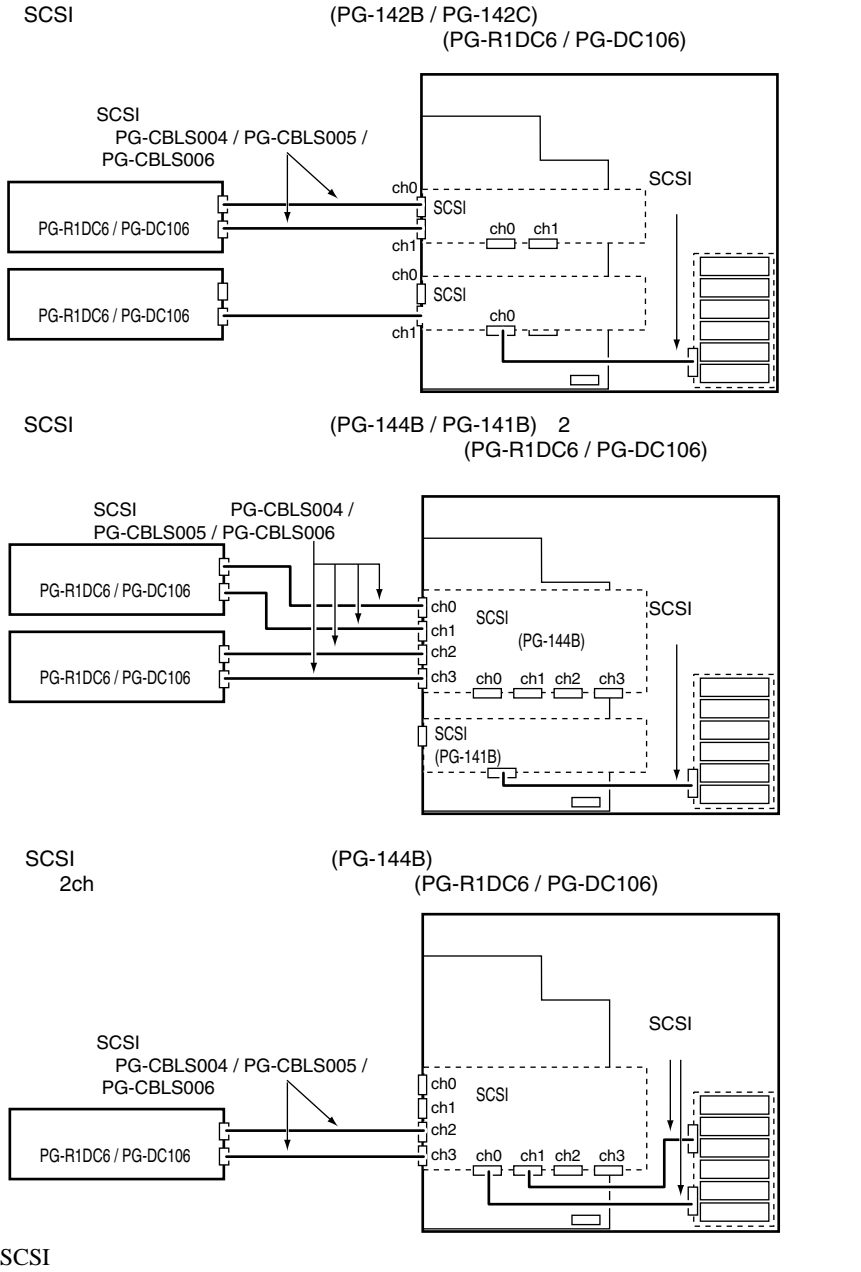

SCSI アレイコントローラウム

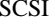

#### 3 SCSI

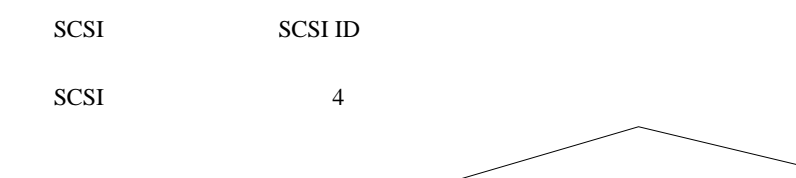

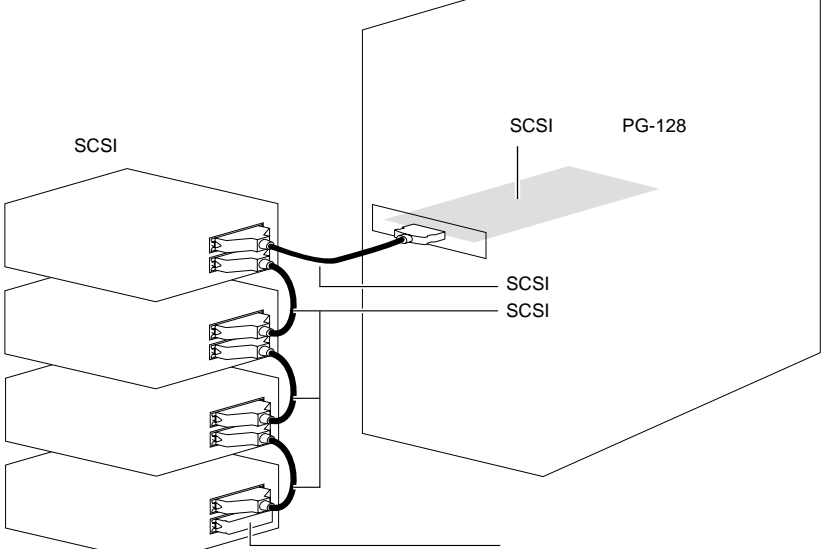

### SCSI

- SCSI ID
- $\bullet$   $\bullet$   $\bullet$   $\bullet$   $\bullet$

 $SCSI$  $SCSI$ 

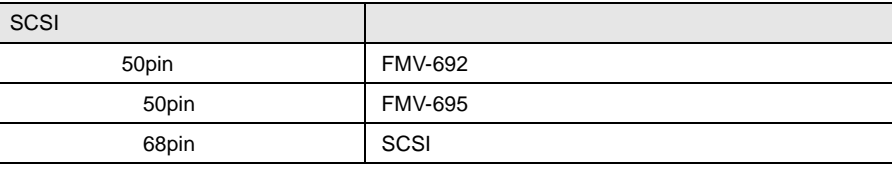

SCSI  $\sim$
$• SCSI$ 

SCSI SCSI 50

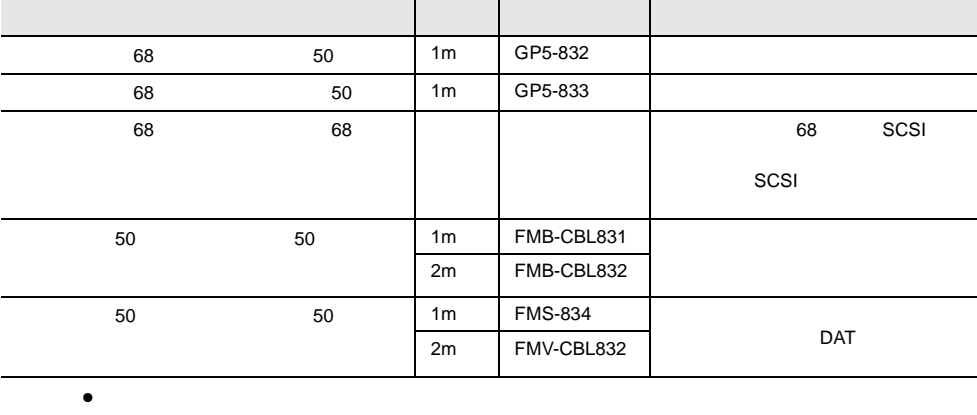

 $SCSI$ 

 $SCSI$ 

DLT 30 and 5 and 5 and 5 and 5 and 5 and 5 and 5 and 5 and 5 and 5 and 5 and 5 and 5 and 5 and 5 and 5 and 5 and 5 and 5 and 5 and 5 and 5 and 5 and 5 and 5 and 5 and 5 and 5 and 5 and 5 and 5 and 5 and 5 and 5 and 5 and 5

# **5.6.4** LAN LAN

LAN LAN LAN

#### LAN 1999年

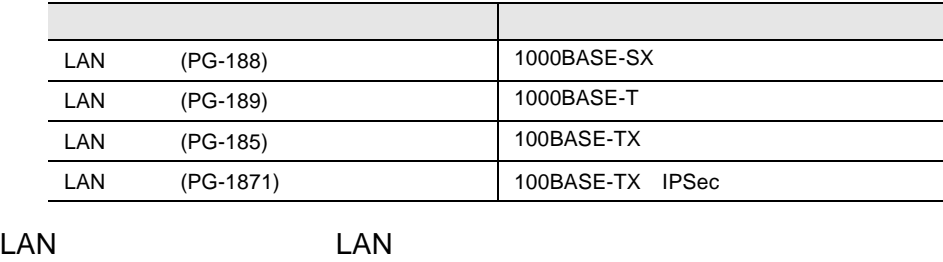

 $LAN$  GP5-185

**5.6.5**  $V/X$ 

 $V/X$ 

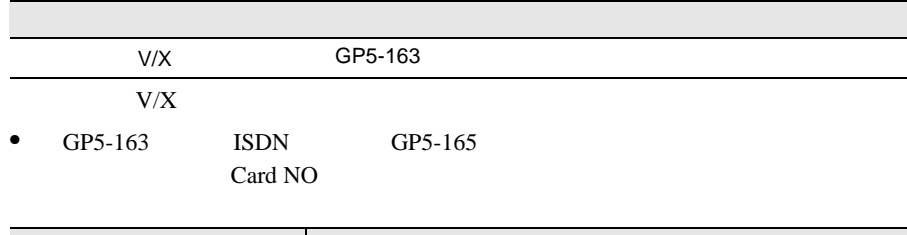

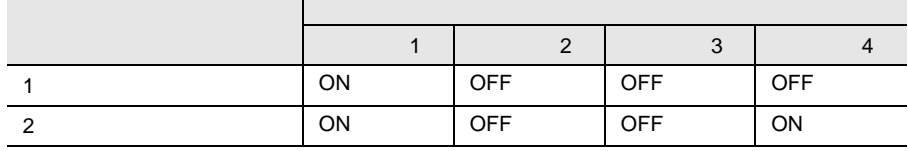

# 5.6.6 ISDN

**ISDN** 

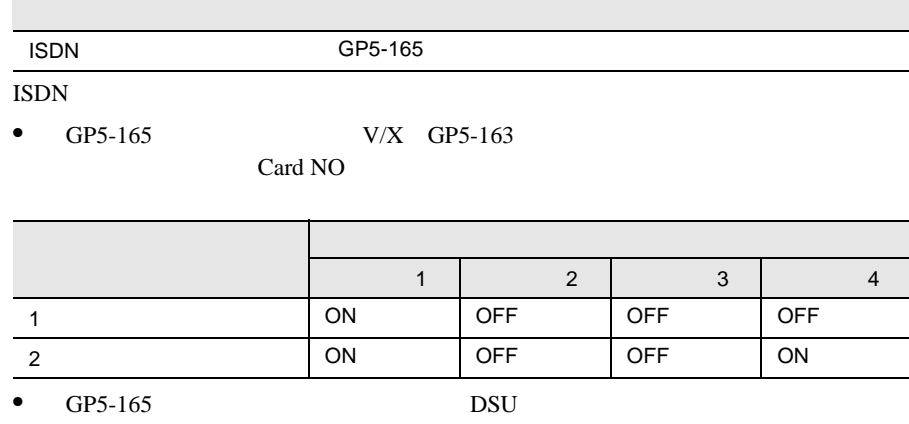

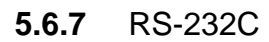

#### RS-232C

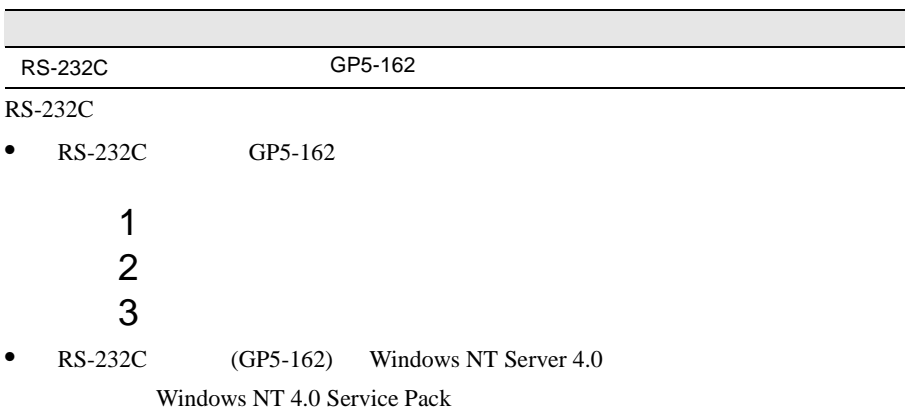

# **5.6.8** ISDN G3/G4FAX

#### ISDN G3/G4FAX

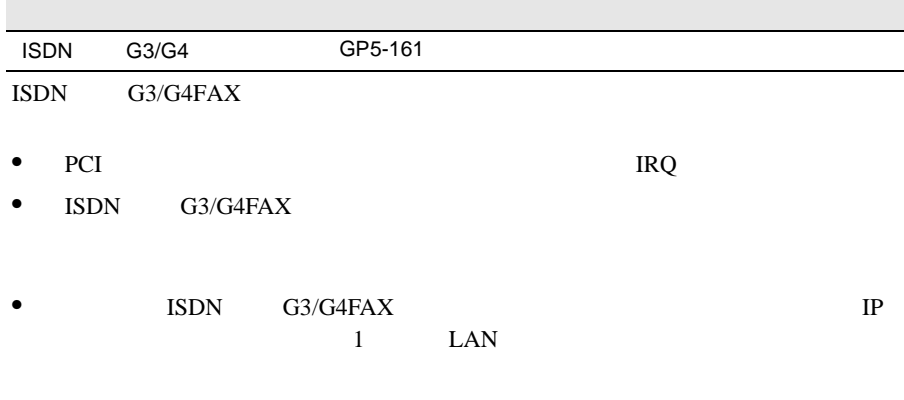

• ISDN  $G3/G4FAX$  ISDN extra dialogue in the control of the control of the control of the control of the control of the control of the control of the control of the control of the control of the control of the control of the control of the contr

> ${\rm LAN}$ ISDN

 $FAX$ 

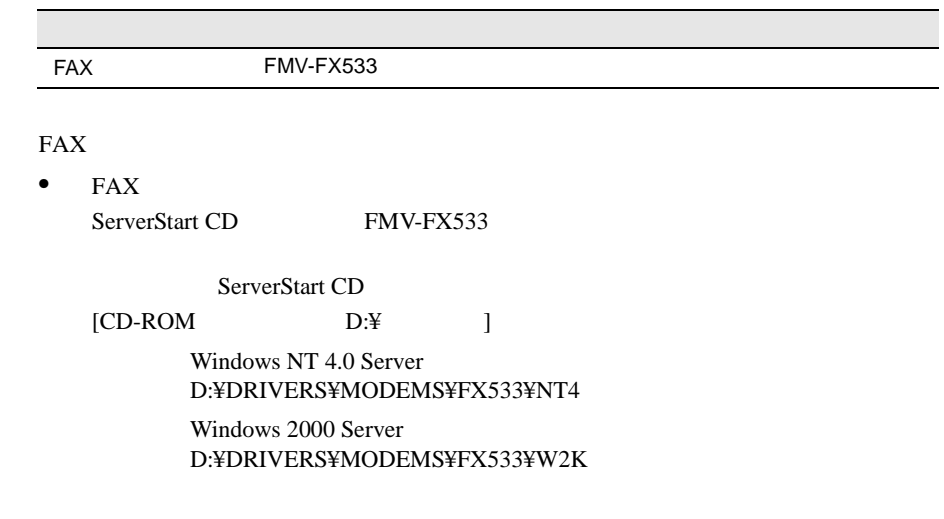

5.6.10

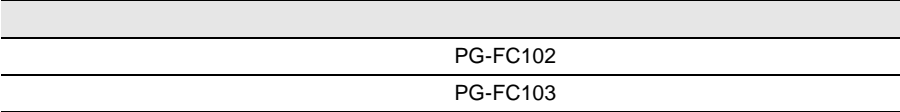

5.6.11

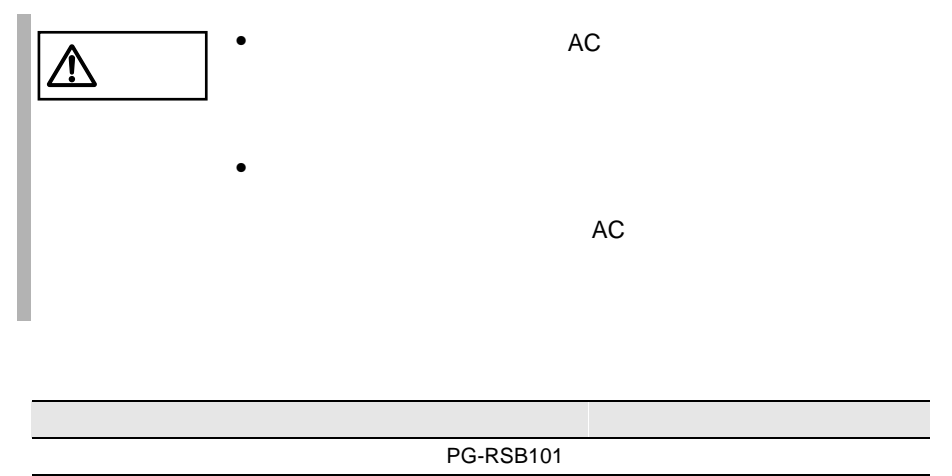

F PG-RSBOP6

 $\mathbf F$ 

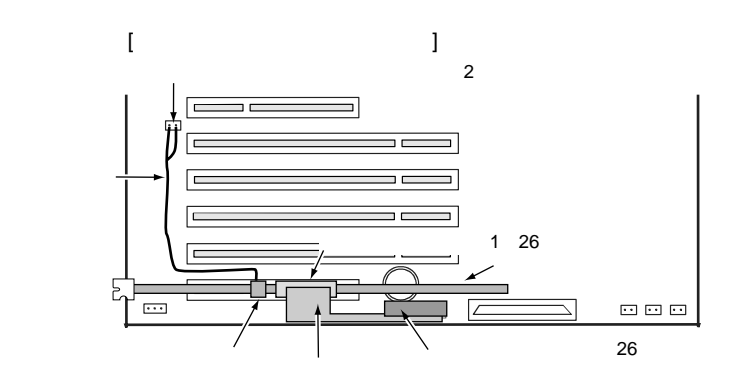

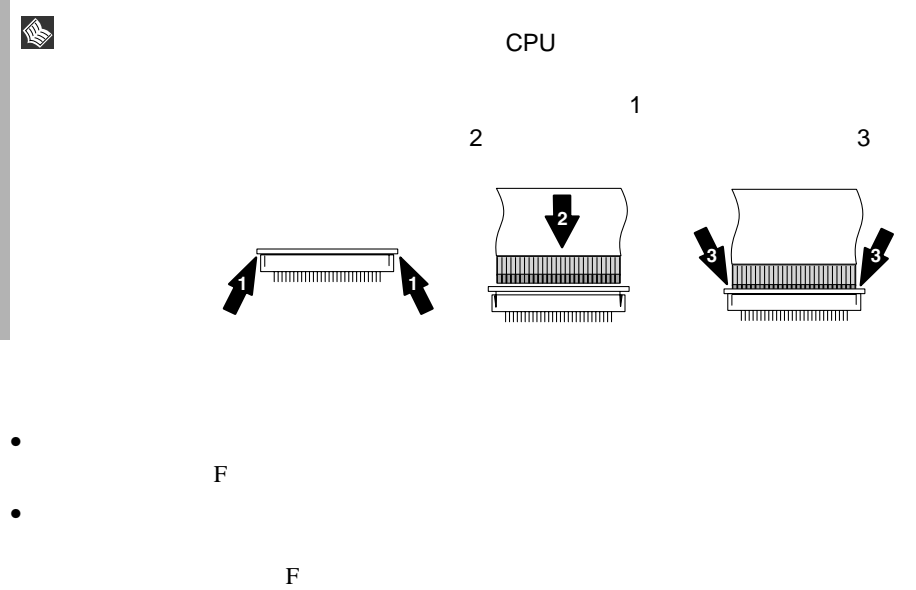

• ServerView ServerView ServerView **Server** 

#### 5.6.12

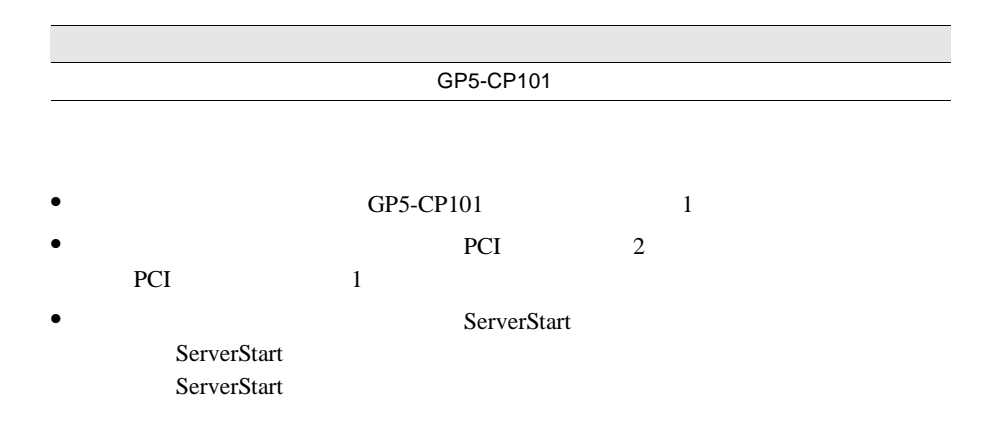

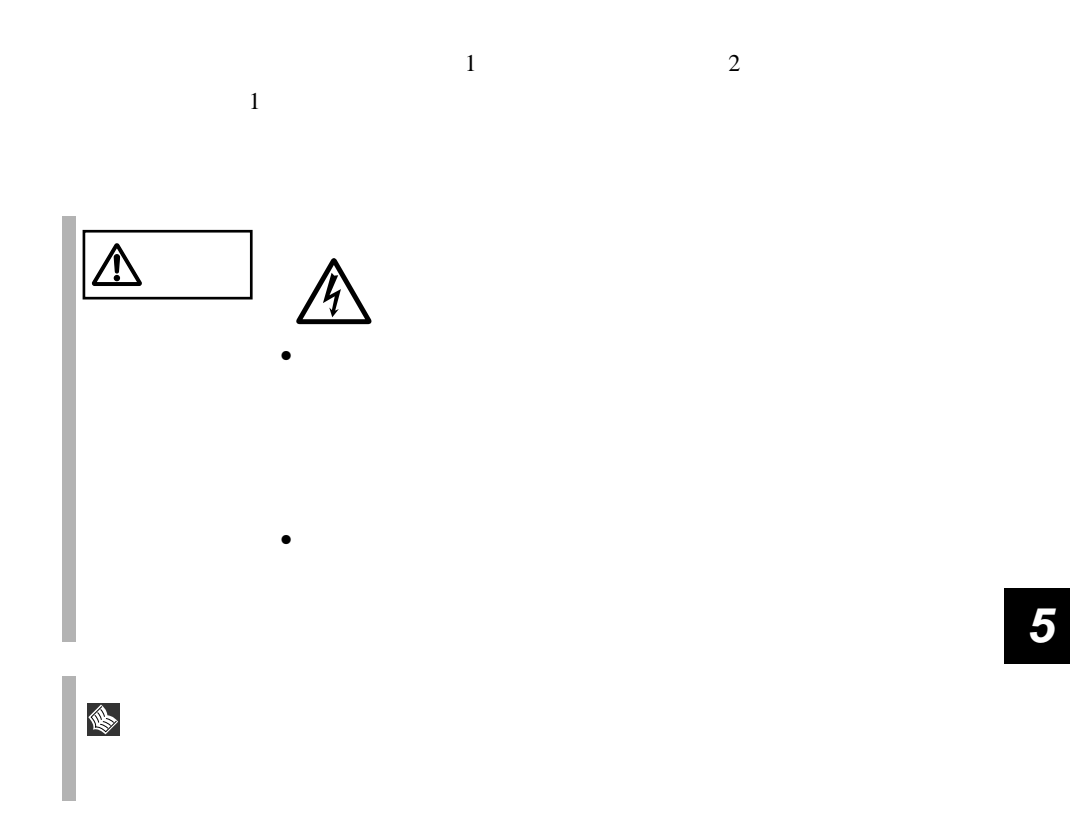

 $5.7.1$ 

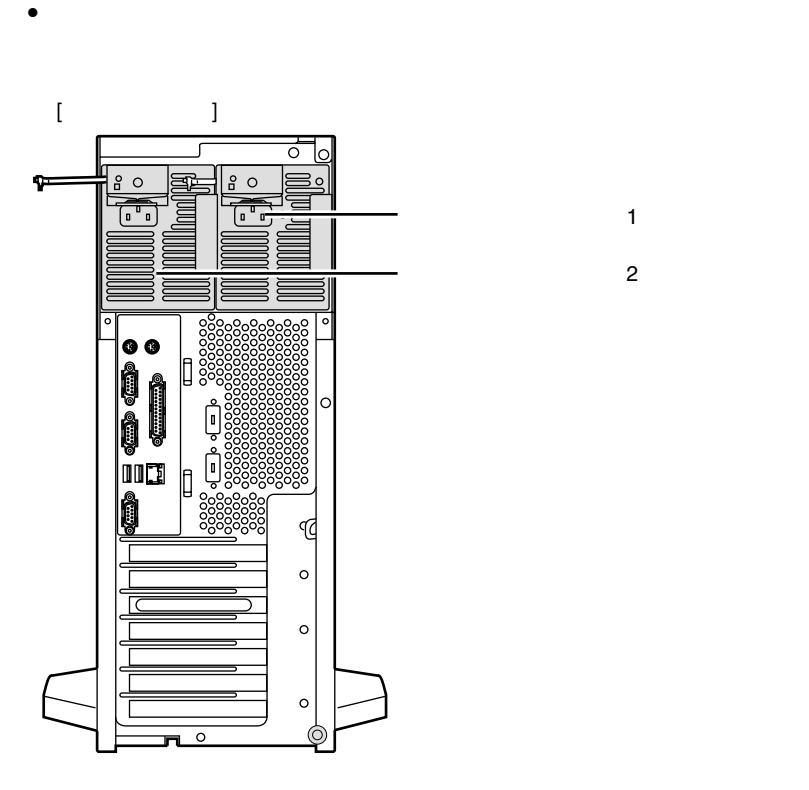

• 冗長電源機能を使用する場合の条件

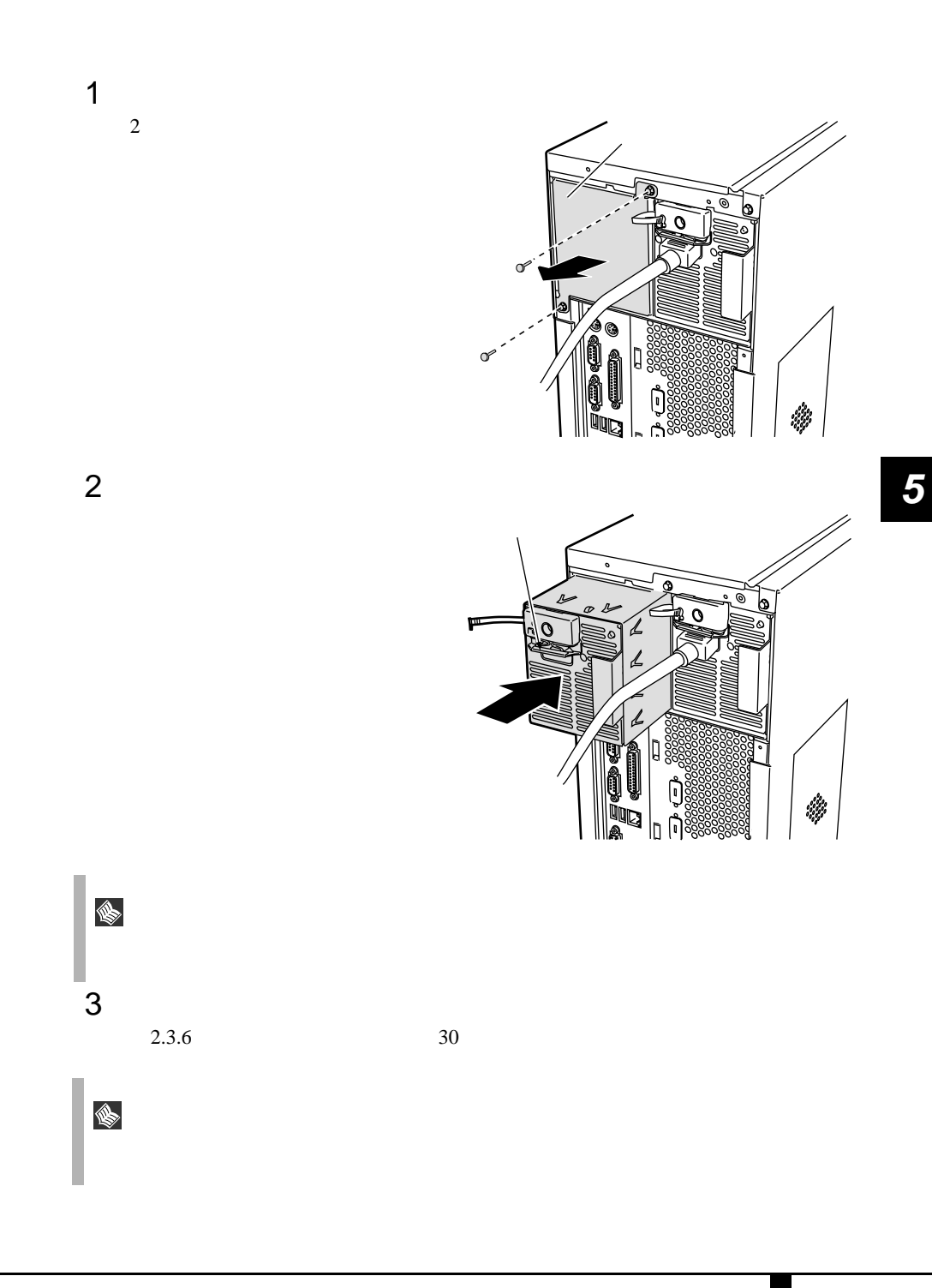

 $5.7$  and  $163$ 

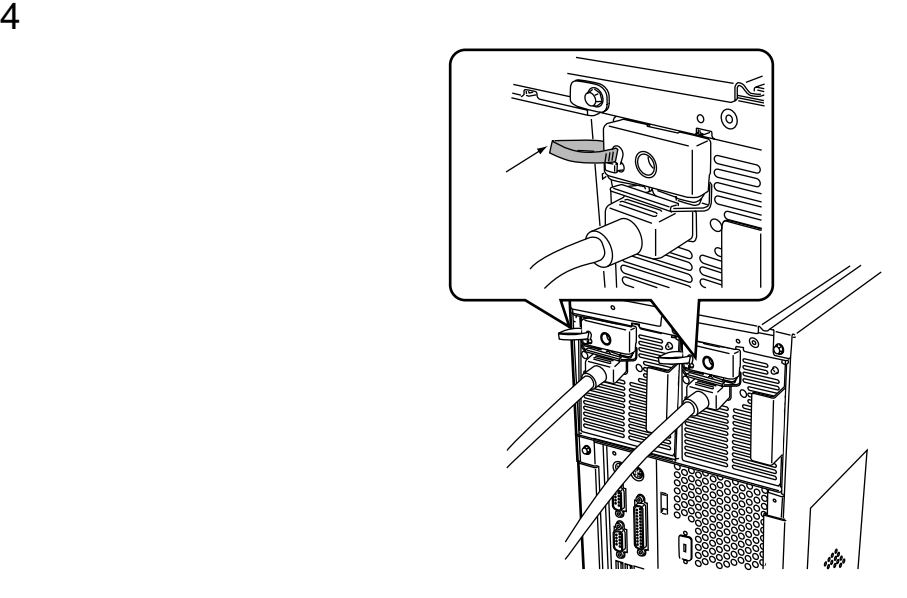

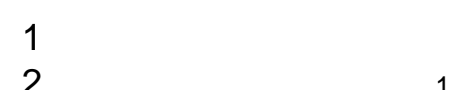

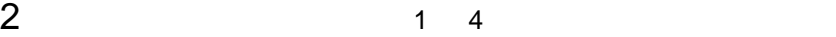

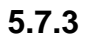

 $\mathbf 1$ ServerView

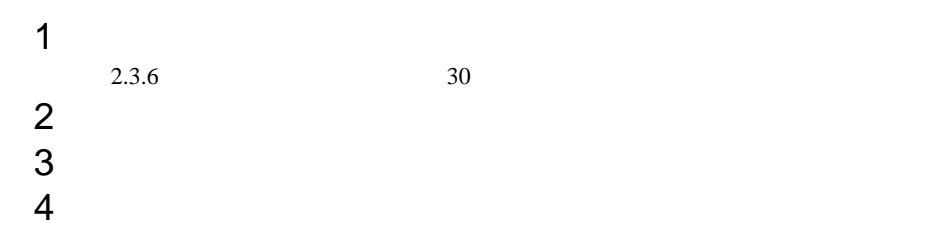

 $\bullet$ 

 $\frac{1}{2}$ 

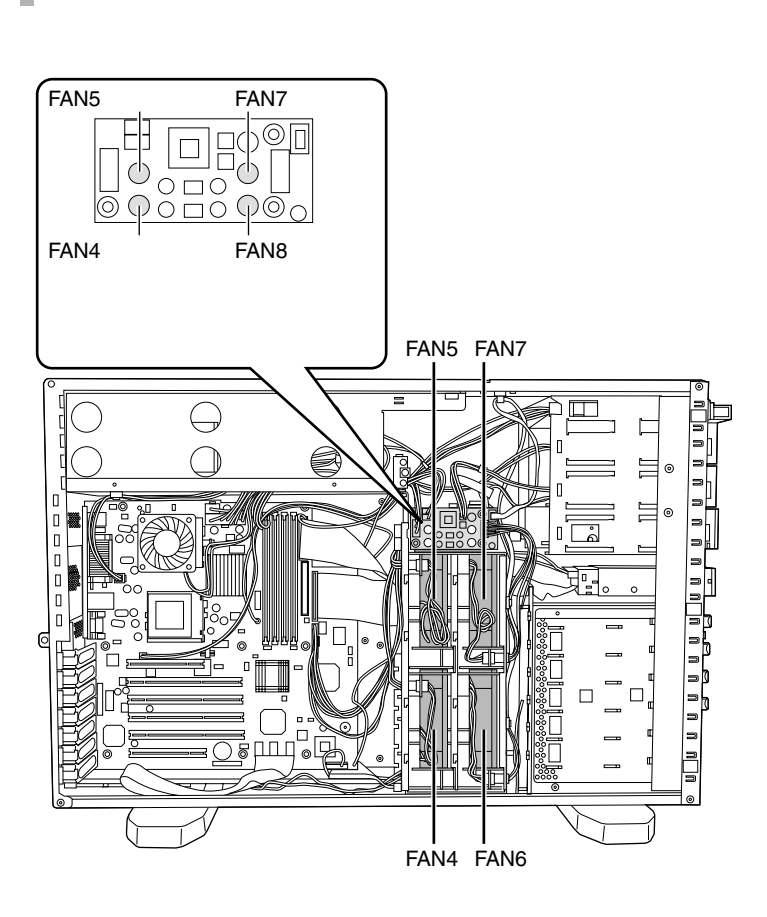

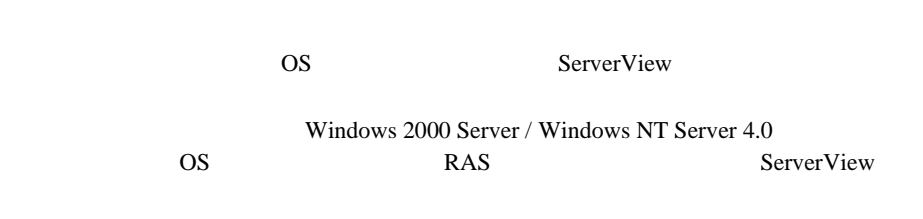

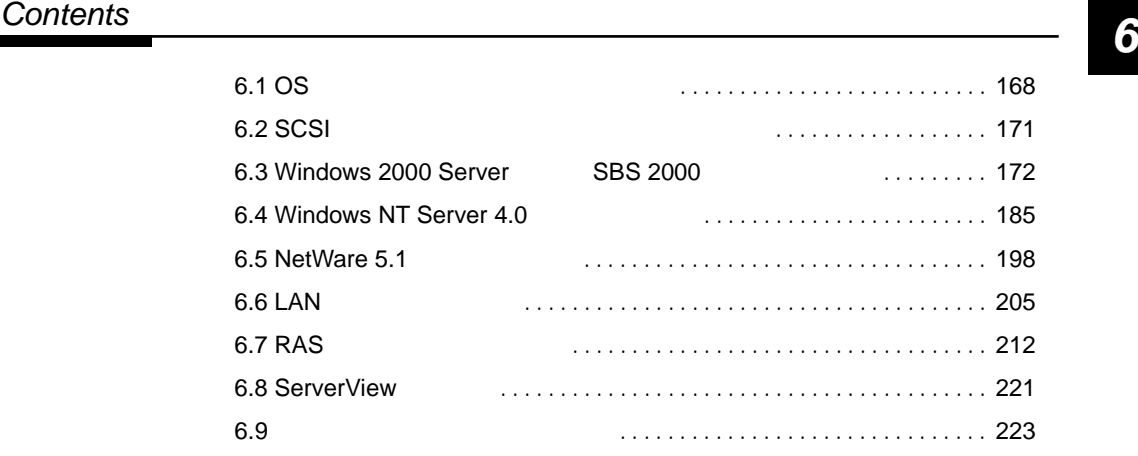

**6.1.1** 

<span id="page-195-0"></span>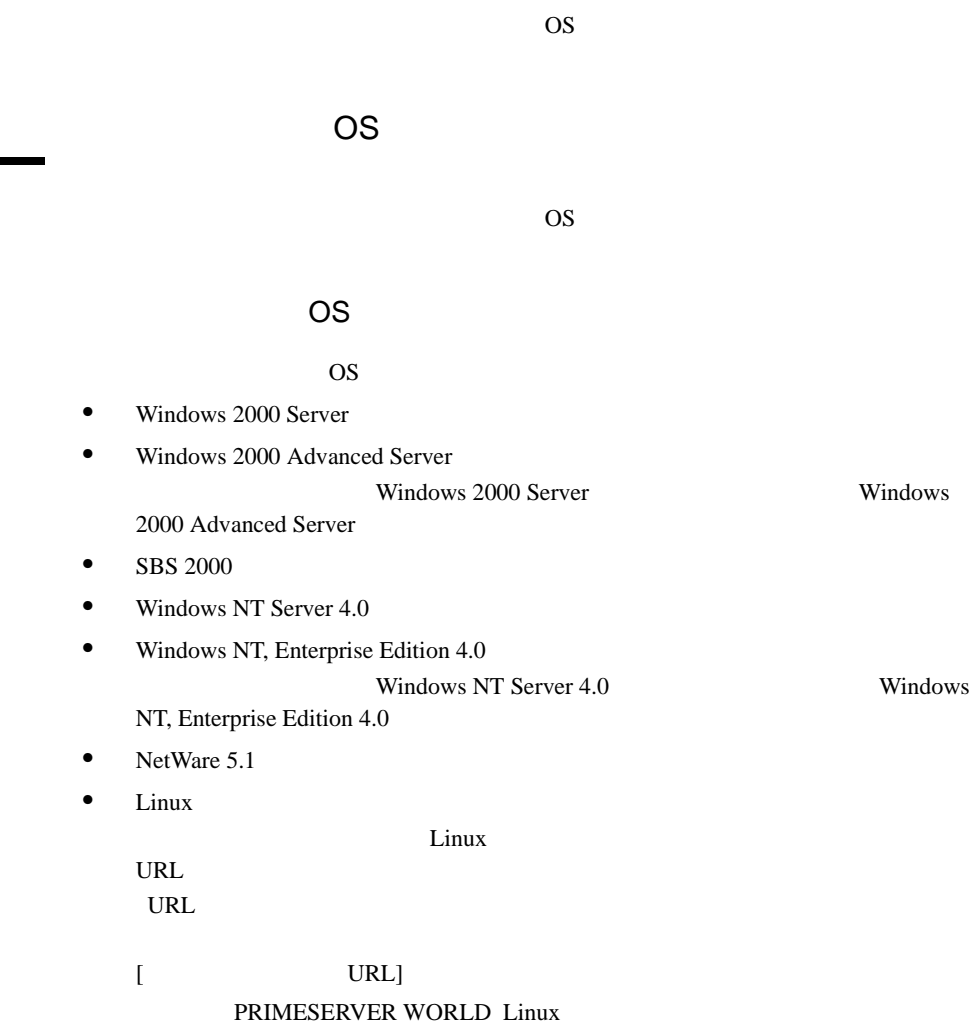

http://primeserver.fujitsu.com/primergy/linux/

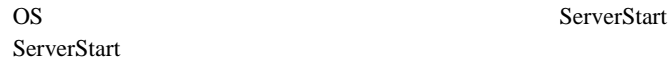

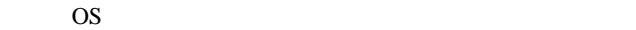

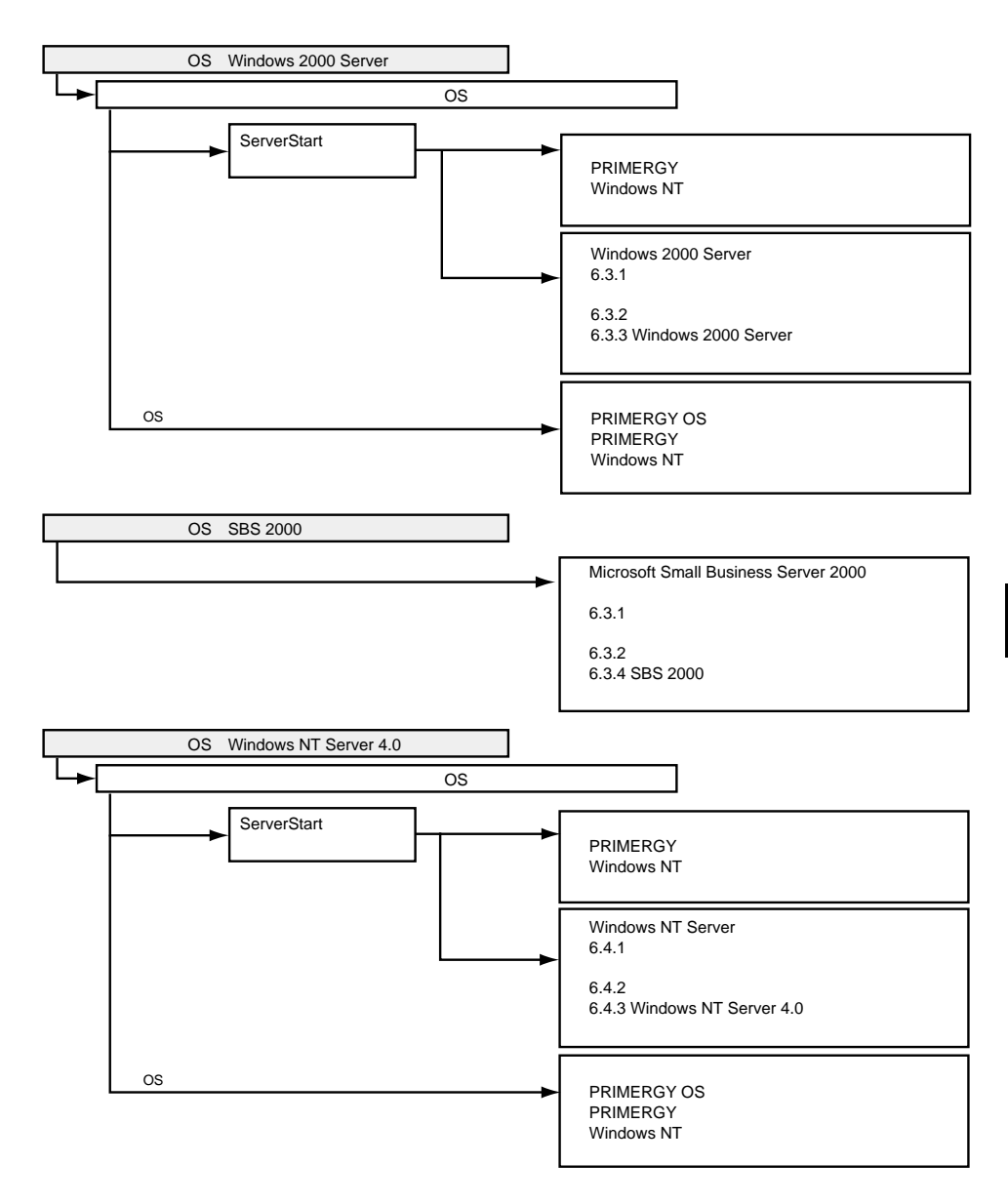

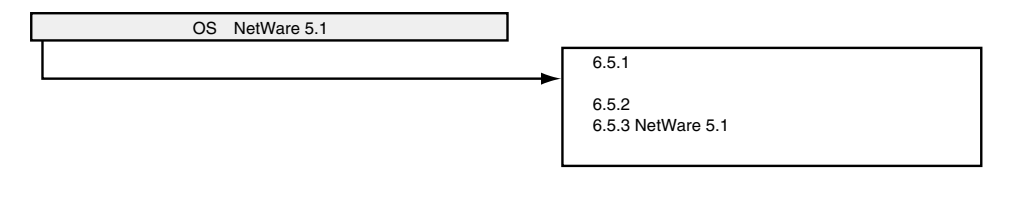

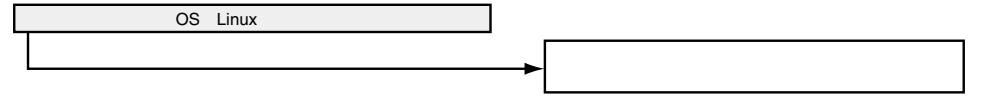

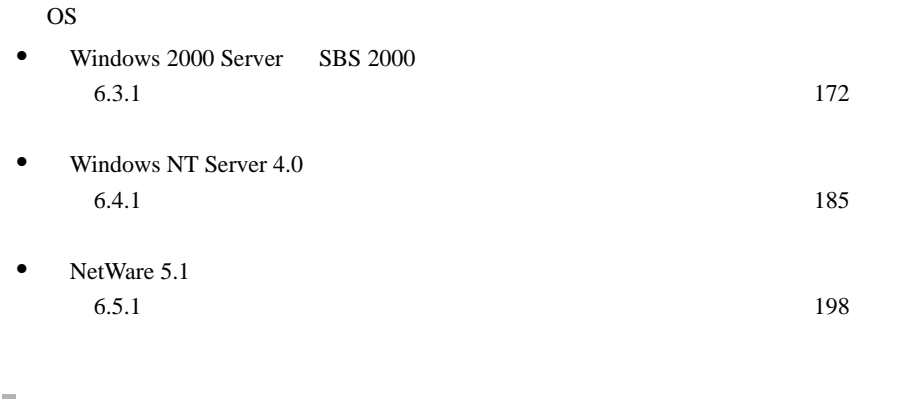

**ServerStart CD** ServerStart CD

S.

 $A.6.2$ 

<span id="page-198-0"></span>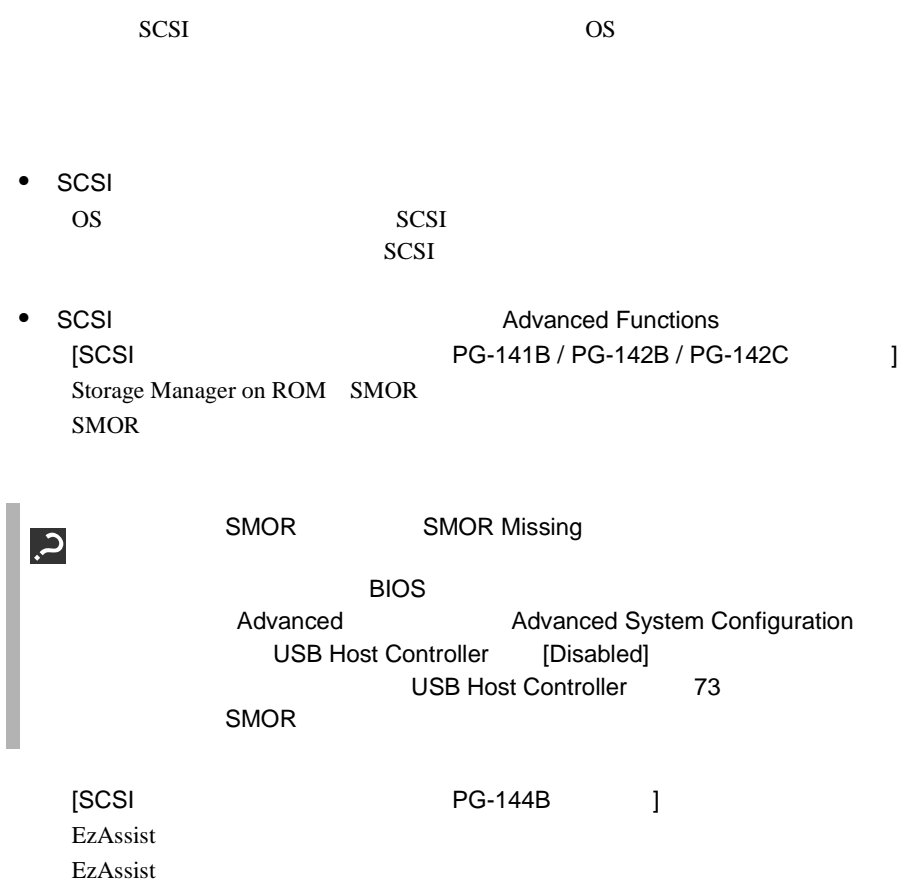

<span id="page-199-0"></span>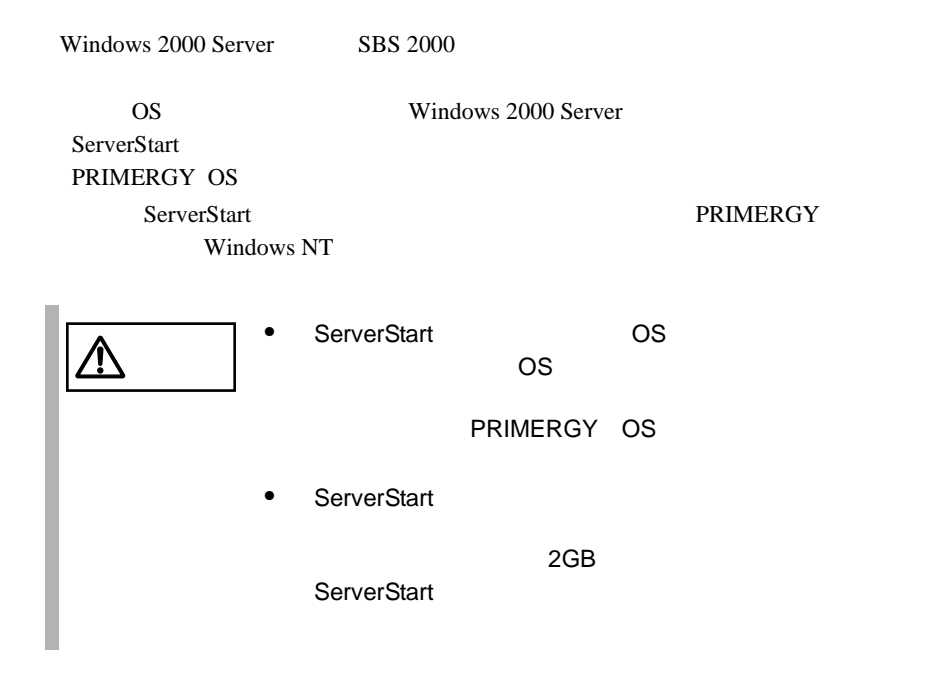

#### **6.3.1**  $\blacksquare$

Windows 2000 Server SBS 2000

Windows 2000 Server SBS 2000

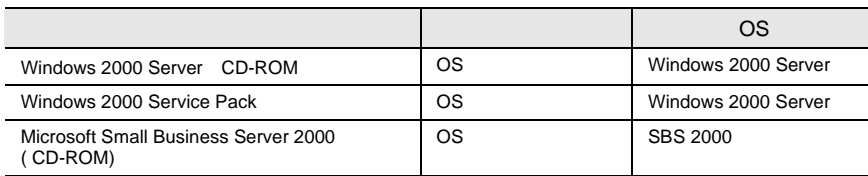

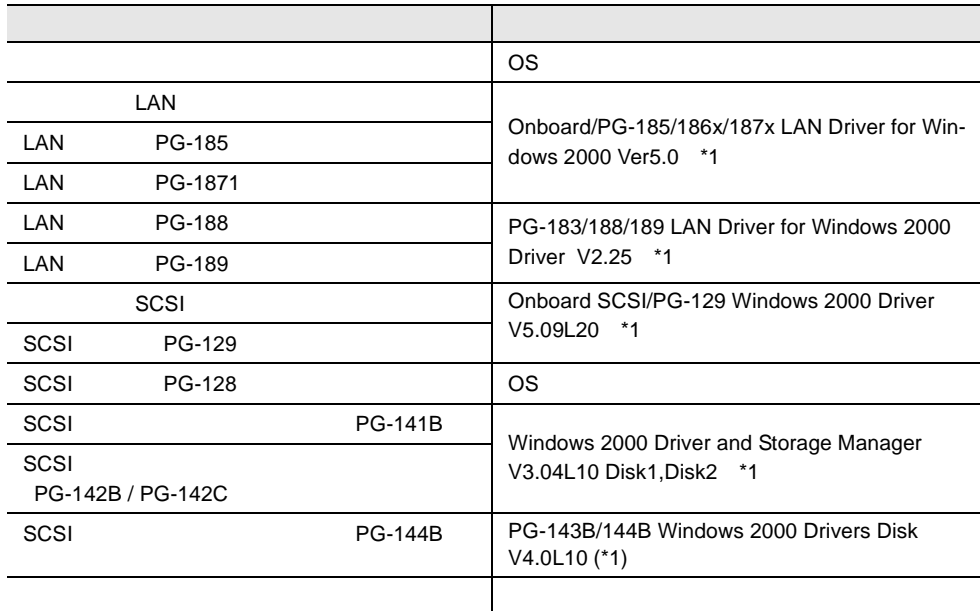

\*1 ServerStart CD

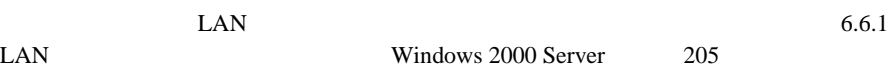

LAN **K** Windows 2000 Server (+ 205

*6*

注意 本サーバまたは拡張カードに、上記のドライバ一覧よりも新し  $|\Delta|$ 

Windows 2000 Server

以上の True Color でご使用になる場合は、リフレッシュレートを「60Hz」に設定し

1280x1024

# **6.3.2** インストールの前に

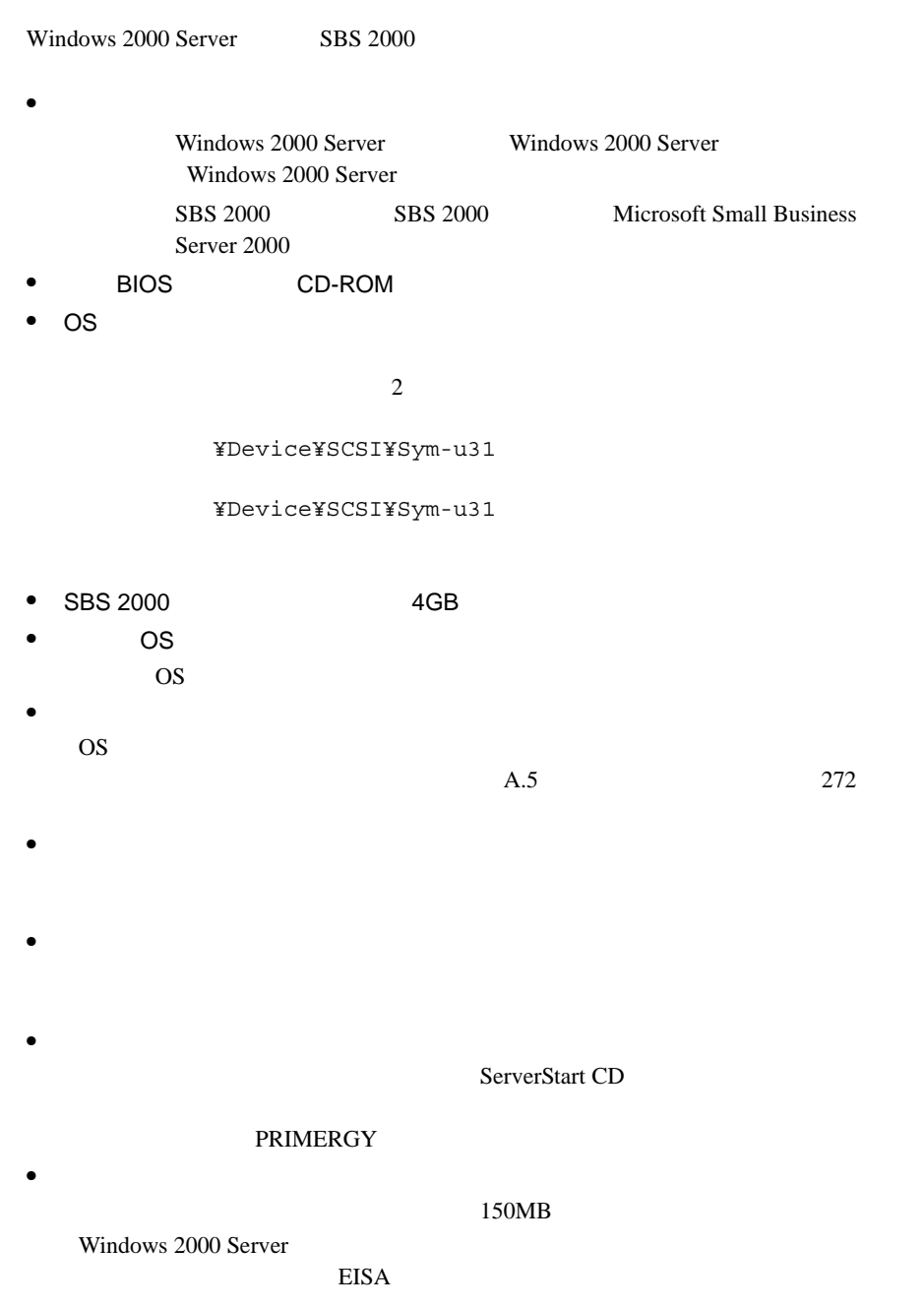

Windows 2000 Server

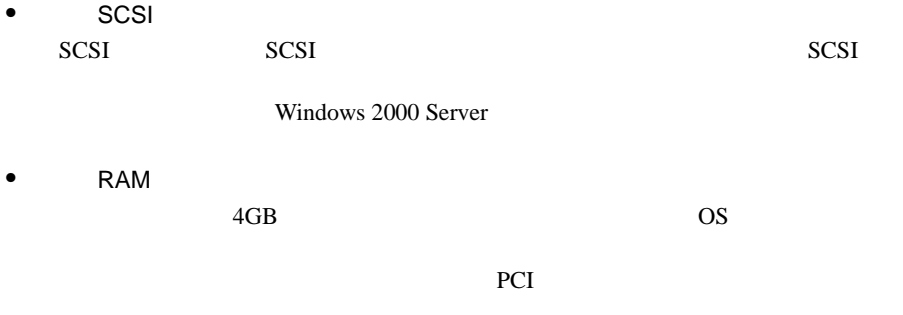

RAM  $R$ 

• <sub>\*</sub> \* 光磁気ディスクユニットの

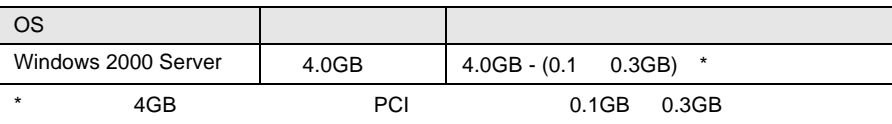

# <span id="page-203-0"></span>**6.3.3** Windows 2000 Server

Windows 2000 Server

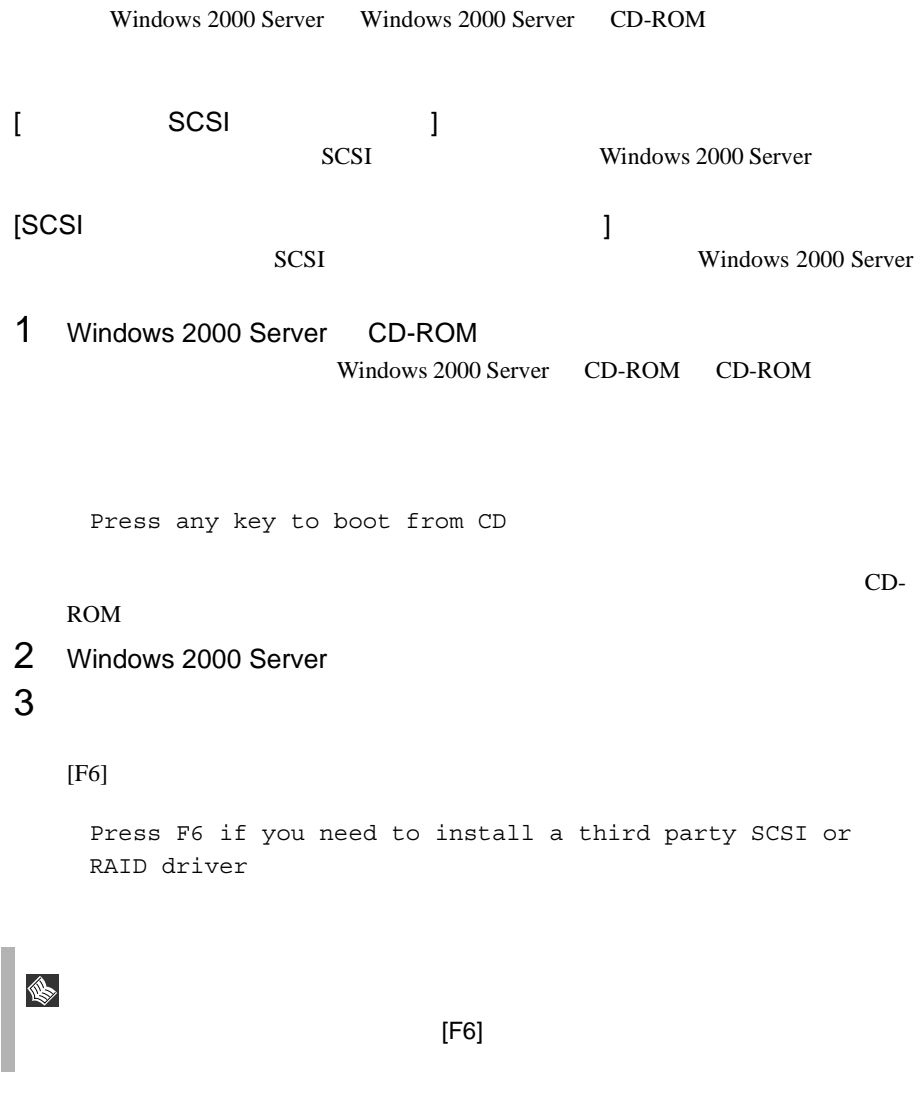

To specify additional SCSI adapters, CD-ROM drives, or special disk controllers for use with Windows 2000, including those for which you have a device support disk from a mass storage device manufacturer, press S.

2 Please insert the disk labeled Manufacture-supplied hardware support disk into Drive A:

Onboard SCSI/PG-129 Windows 2000 Driver V5.09L20 [ENTER]

You have Chosen to configure a SCSI Adapter for use with Windows 2000, using a device support disk provided by an adapter manufacturer. Select the SCSI Adapter you want from the following list,

or press ESC to return to the previous screen.

#### $3 \overline{\phantom{a}}$

Symbios Ultra3 PCI SCSI Driver

### $4$

ServerStart **Comboard** SCSI/PG-129 Windows 2000 Driver V5.09L20

∖

4 SCSI SCSI PRESERVALSES AND RESERVE

#### $[$ F6 $]$

Press F6 if you need to install a third party SCSI or RAID driver

 $[FG]$ 

1 SCSI

 $[S]$ 

To specify additional SCSI adapters, CD-ROM drives, or special disk controllers for use with Windows 2000, including those for which you have a device support disk from a mass storage device manufacturer, press S.

2 Please insert the disk labeled Manufacture-supplied hardware support disk into Drive A: ServerStart CD

#### [ENTER]

You have Chosen to configure a SCSI Adapter for use withWindows 2000, using a device support disk provided by anadapter manufacturer. Select the SCSI Adapter you want from the following list, or press ESC to return to the previous screen.

#### $3 \overline{\phantom{a}}$

 $[PG-141B/PG-142B/PG-142C]$ Adaptec I2O RAID Host Adapters for Windows 2000

 $[PG-144B]$  ] Mylex eXtremeRAID 2000 Disk Array Controller

 $4$ 

ServerStart CD

 $5$ 

Windows 2000 Server Windows 2000 Server

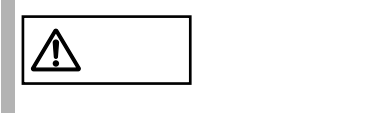

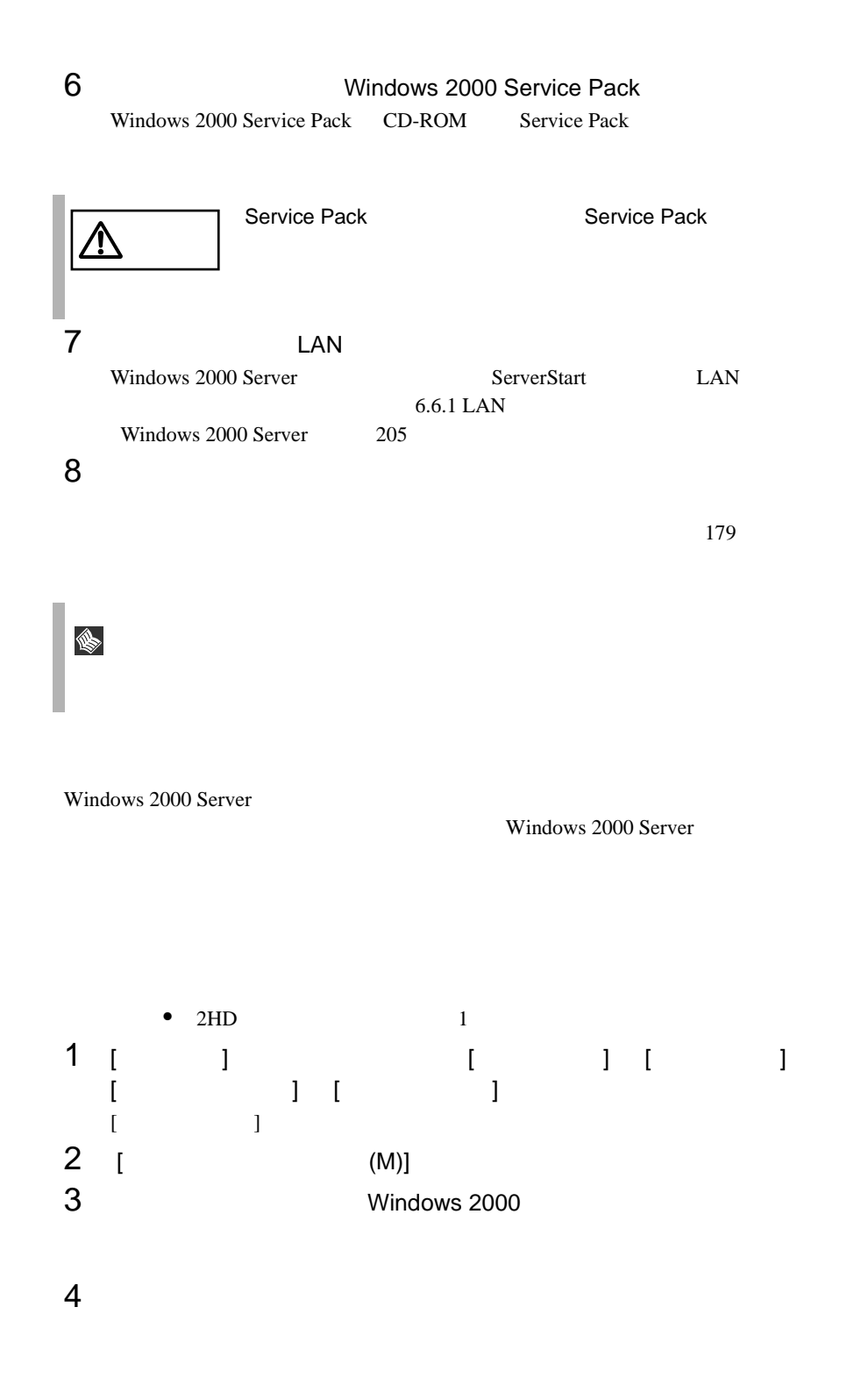

[ 用意するもの ] • Windows 2000 Server Disk1 • Windows 2000 • Windows 2000 Server 1 Windows 2000 Server Windows 2000 Server 2 Windows 2000 Server  $[R]$ ポイント • システムの修正を行うと、情報によっては新規インストー **I** • システムファイル、システム情報の損傷が大きい場合は、 Windows 2000 Server Windows 2000 Server • ファイルの修復中に、「ファイル XXXXXX.XXX Windows 2000  $[Enter]$   $[A]$ Class driver Windows 2000 Server GEM318 SAF-TE Class driver FSC Termination Module GEM318 C: OS D: CD-ROM 1 ServerStart CD ServerStart ServerStart **ServerStart**  $2$  $3$  $4$ SDR GEM318 SCSI Processor Device

 $6 \t11$ 

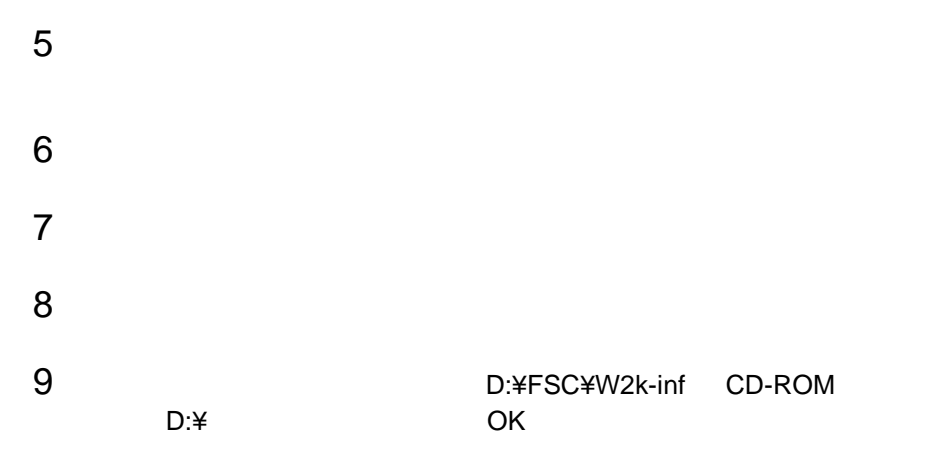

?SDR GEM318 SCSI Processor Device

D:¥FSC¥W2k-inf¥stmscsi.inf

FSC SCSI Termination Module GEM318

10

FSC SCSI Termination Module GEM318

#### 6.3.4 SBS 2000

 $SBS\ 2000$ 

SBS 2000 CD-ROM SBS 2000 Windows 2000 Server Windows 2000 Server [ SCSI ] SCSI Windows 2000 Server  $[SCSI$   $]$  $SCSI$   $SBS 2000$ 1 SBS 2000 CD-ROM Disc 1 SBS 2000 CD-ROM CD-ROM Press any key to boot from CD  $CD-$ ROM 2 Windows 2000 Server [6.3.3 Windows 2000 Server](#page-203-0)  $176$  ( $2 \t3$ 3 Windows 2000 Server  $4GB$ NTFS マステムでついて NTFS マステム

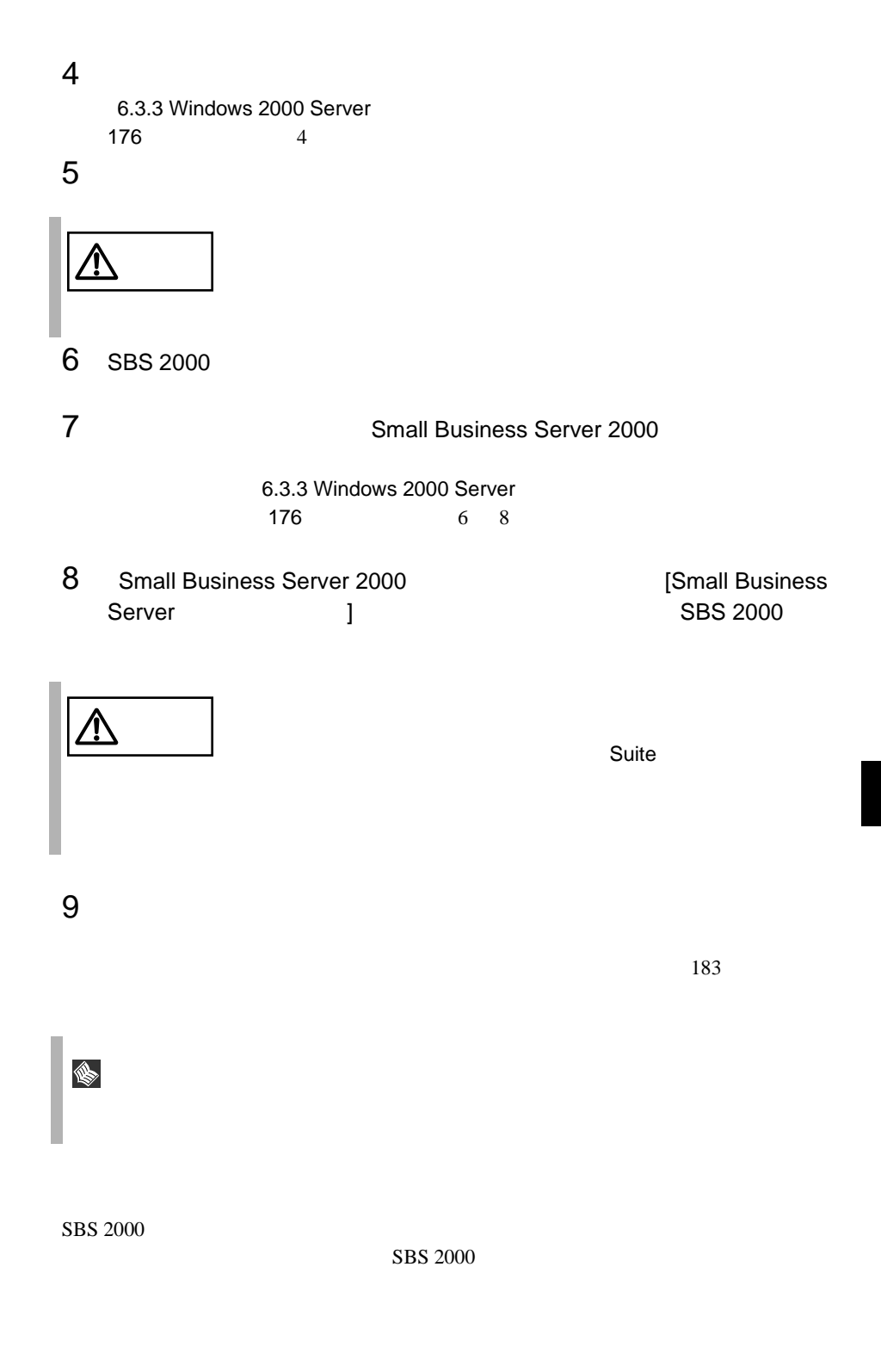

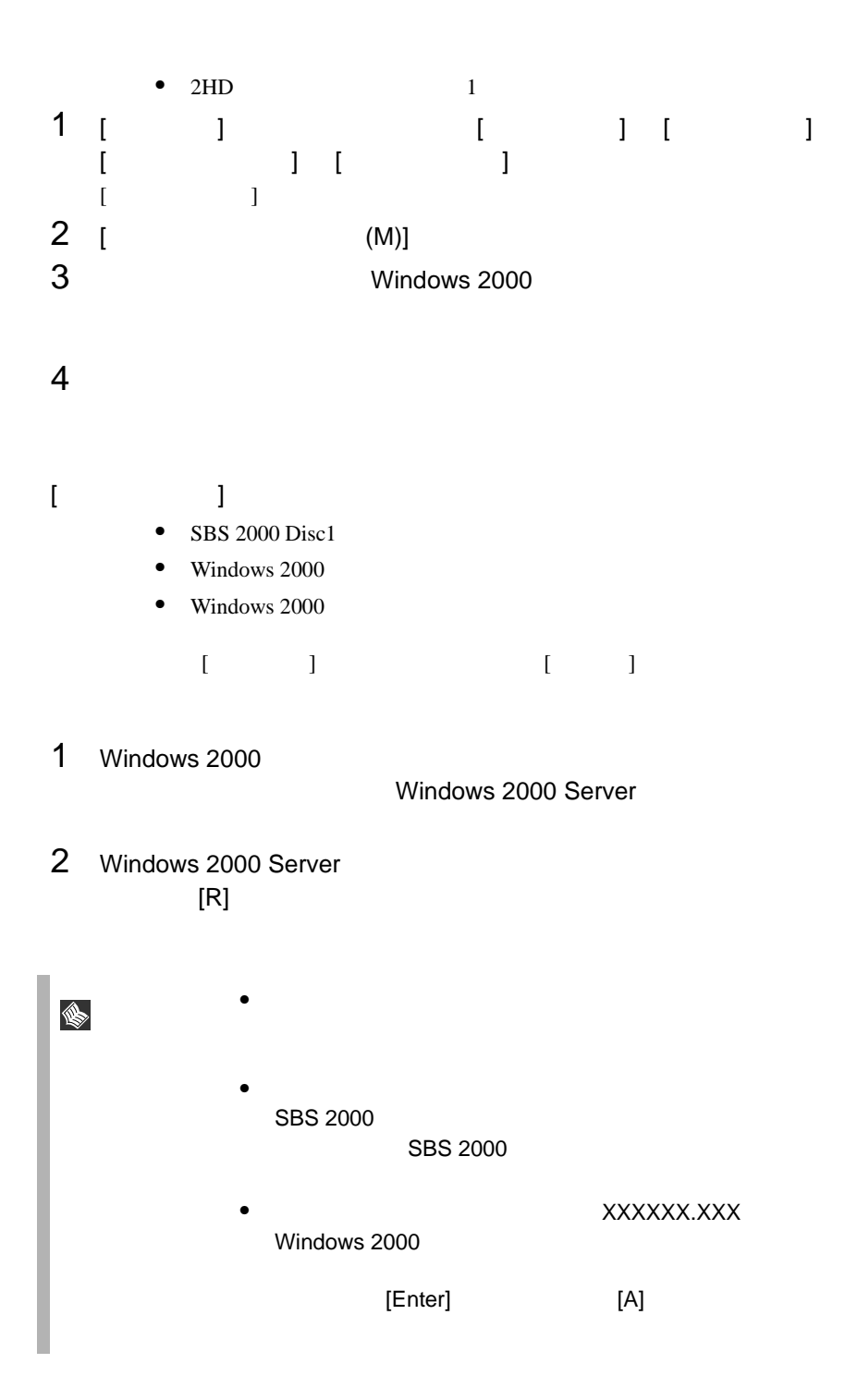

<span id="page-212-0"></span>Windows NT Server 4.0 **OS** Windows NT Server 4.0 ServerStart PRIMERGY OS ServerStart PRIMERGY Windows NT 注意 • ServerStart」を使用しないで OS インストールタイプの開  $|\nabla$  $\overline{\text{OS}}$ PRIMERGY OS erverStart **OS** the LAN is the state of the state of the state  $\sim$ 

#### **6.4.1**  $\blacksquare$

Windows NT Server

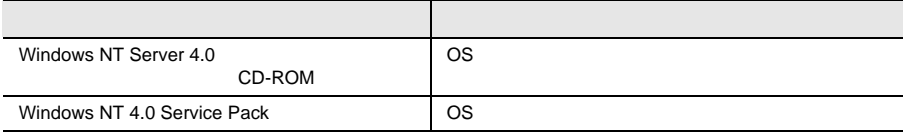

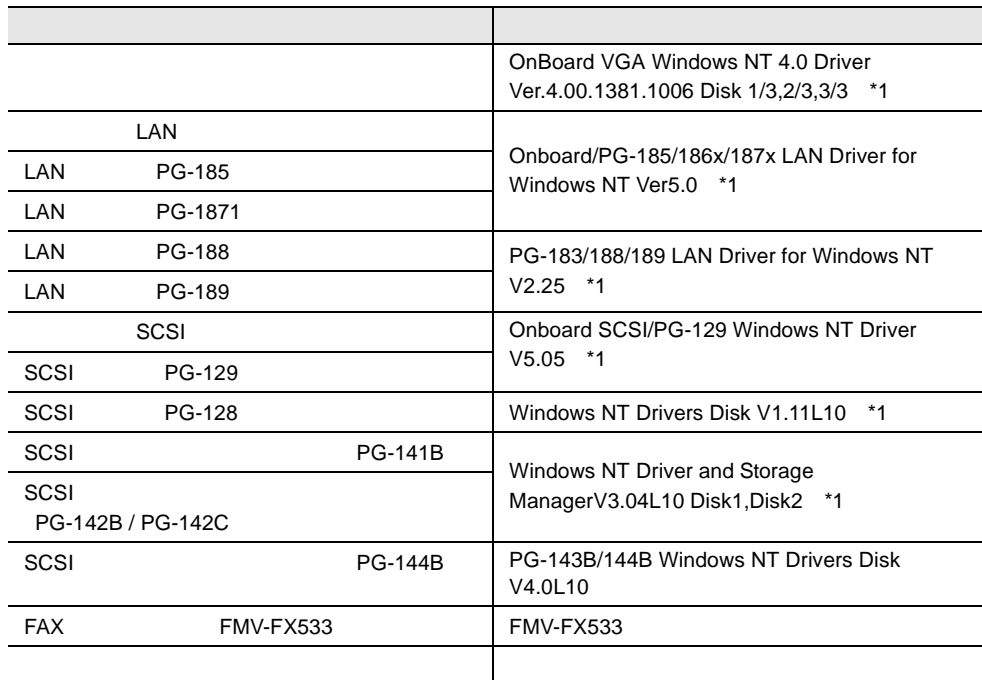

\*1 ServerStart CD

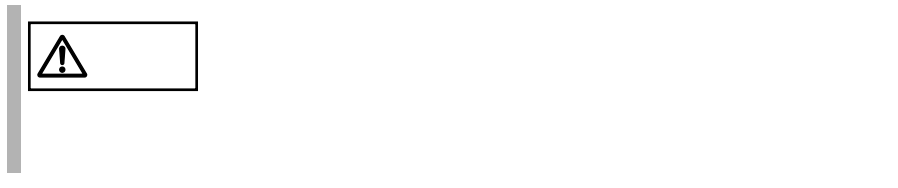

Windows 2000 Server

True Color

 $1280x1024$ <br>60Hz

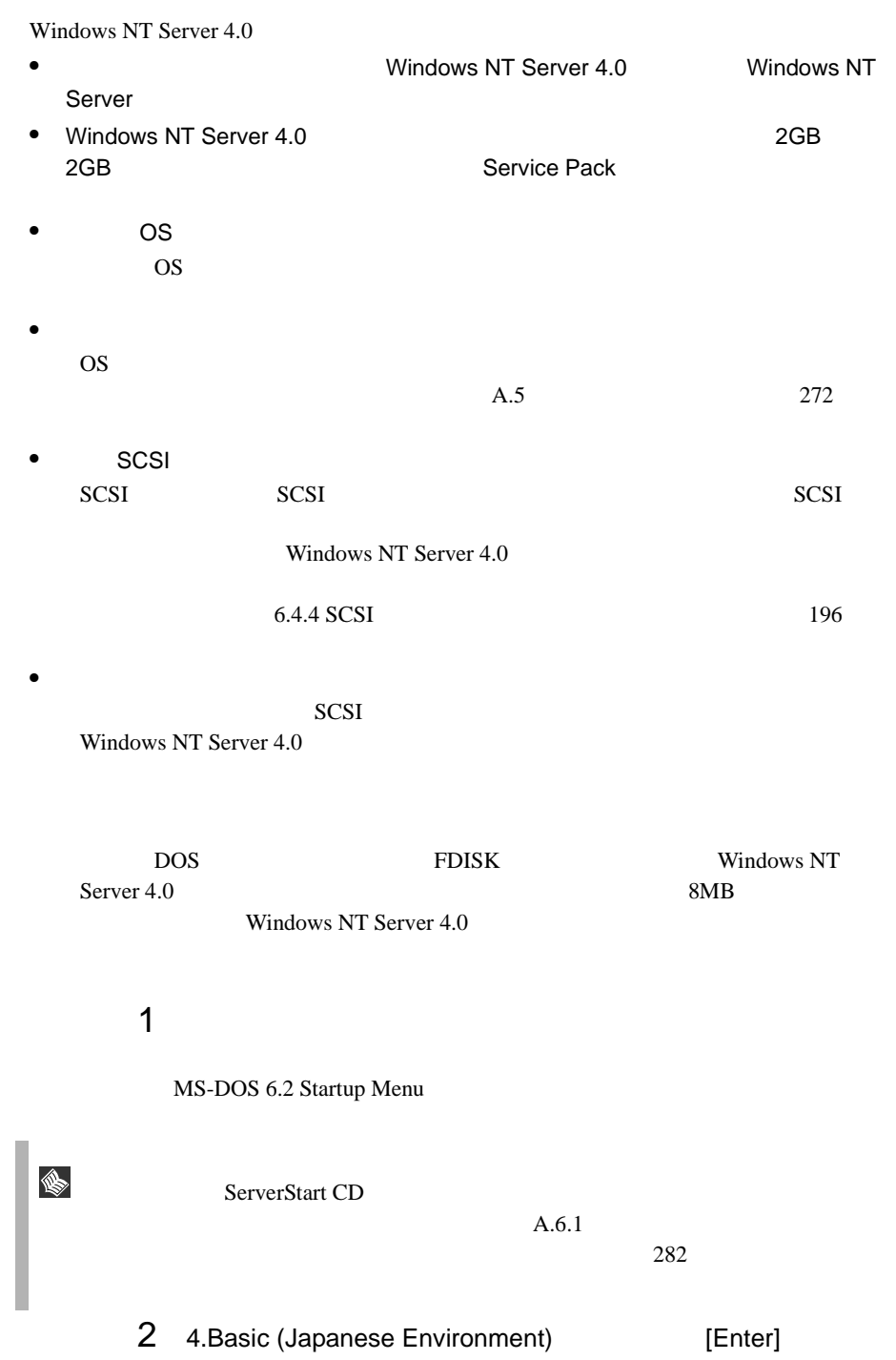

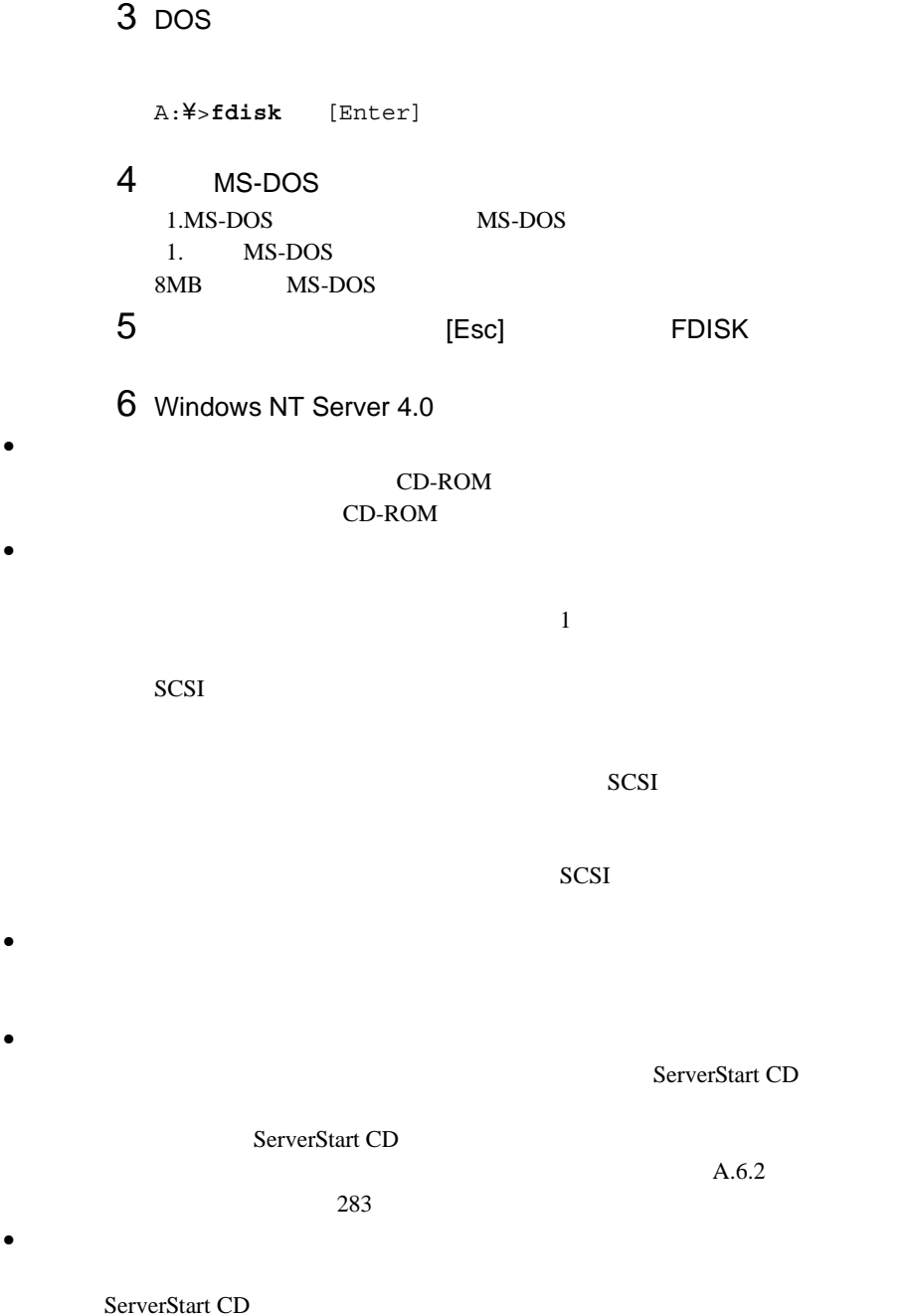

**PRIMERGY**
•  $\bullet$ 150MB Windows NT Server 4.0 ンテナンス区画のことが「EISA ユーティリティ」と表示されます。そのまま、 • RAM  $4GB$  os

 $PCI$ 

RAM <sub>Example</sub>

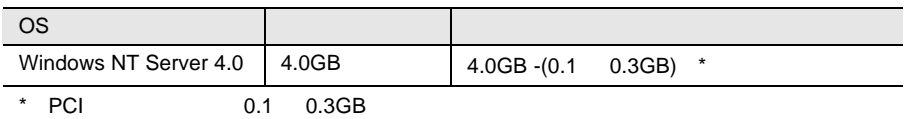

Windows NT Server 4.0

Windows NT Server 4.0

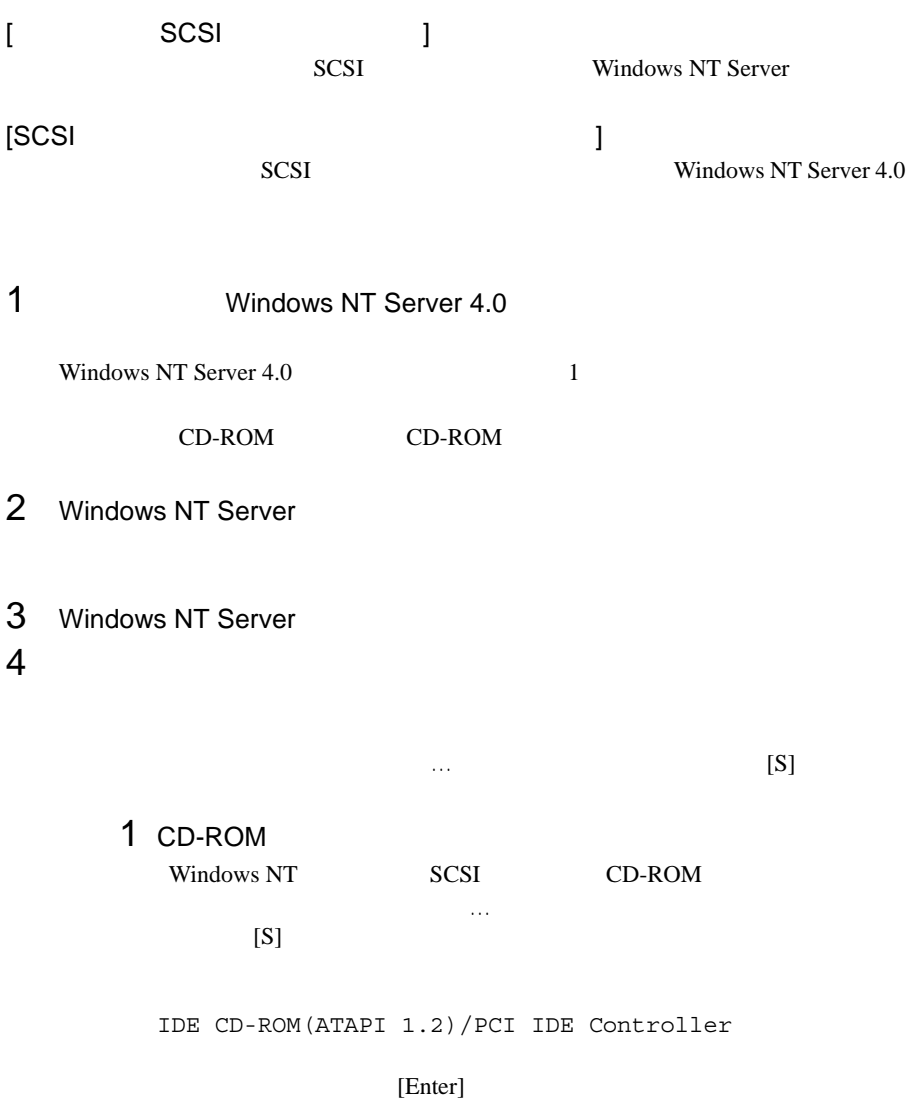

2 SCSI SCSI アレイコントローラを手動で選択します。 Windows NT SCSI CD-ROM  $[S]$ [Enter] ServerStart CD [Enter] SCSI 7  $[PG-141B/PG-142B/PG-142C]$ Adaptec I2O RAID Host Adapters for NT4.0  $[PG-144B]$  ] Mylex eXtremeRAID 2000 Disk Array Controller [Enter] 3 SCSI Windows NT SCSI CD-ROM 特殊なディスクコントローラ…」で追加デバイスの指定を行うので、  $[S]$ [Enter] Onboard SCSI/PG-129 Windows NT Driver V5.05 [Enter]

Symbios Ultra3 PCI SCSI Driver

[Enter]

### $4$

 $[SCSI$   $]$ IDE CD-ROM(ATAPI 1.2)/PCI IDE Controller Symbios Ultra3 PCI SCSI Driver

SCSI 70 and 90 and 90 and 90 and 90 and 90 and 90 and 90 and 90 and 90 and 90 and 90 and 90 and 90 and 90 and 90 and 90 and 90 and 90 and 90 and 90 and 90 and 90 and 90 and 90 and 90 and 90 and 90 and 90 and 90 and 90 and

IDE CD-ROM(ATPI1.2)/PCI IDE Controller Adaptec I2O RAID Host Adapters for NT4.0 (PG-141B/PG-142B/PG-142C ) Mylex eXtremeRAID 2000 Disk Array Controller (PG-144B ) Symbios Ultra3 PCI SCSI Driver

[Enter]

 $5$ 

Windows NT Server CD-ROM Windows NT Server CD-ROM

 $6$ 

コンピュータ :標準 PC

 $106$ 

(MS-IME97)

Logitech

 $[Enter]$ 

7 Windows NT Server 4.0

 $8$ 

1 SCSI SCSI アレイコントローラカードドライバのフロッピィディスプ

 $\mathsf{A}:$ Adaptec I2O RAID Host Adapters for NT4.0  $(PG-141B/PG-142B/PG-142C)$ Mylex eXtremeRAID 2000 Disk Array Controller  $(PG-144B)$ 

ServerStart CD

 $[Enter]$ 

[PG-141B/PG-142B/PG-142C ] PG-141B/142B Windows NT Driver and Storage Manager  $[PG-144B]$  ] PG-143B/144B Windows NT Drivers Disk V4.0L10

2 SCSI

 $A:$ 

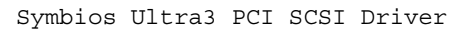

Onboard SCSI/PG-129 Windows NT Driver V5.05  $[Enter]$ 

extending the UV windows NT Server Windows NT Server 4.0 注意 再起動時の注意 /!`  $\sim$  1  $\sim$   $\sim$  1 SCSI アレイコントローラカードをご使用の場合で、バックグラウントをご使用の場合で、バックグラウンドをご使用の場合で、バックグラウンドをご使用の場合で、バックグラウンドをご使用の場合で、バックグラウンドをご使用の場合で、 10 LAN  $[$   $]$ ServerStart CD LAN LAN KERRY LAN KERRY LAN KERRY LAN KERRY LAN KERRY LAN KERRY LAN KERRY LAN KERRY LAN KERRY LAN  $6.6.2$  Windows NT Server  $4.0$  LAN  $207$ 11 **Mindows NT 4.0 Service Pack** Service Pack Service Pack Service Pack <mark>Service Pack </mark>  $12$ 1 ServerStart CD **CONBoard VGA Windows NT 4.0** Driver Ver4.00.1381.1006 Disk 1/3  $2$ A:¥**Setup.exe**

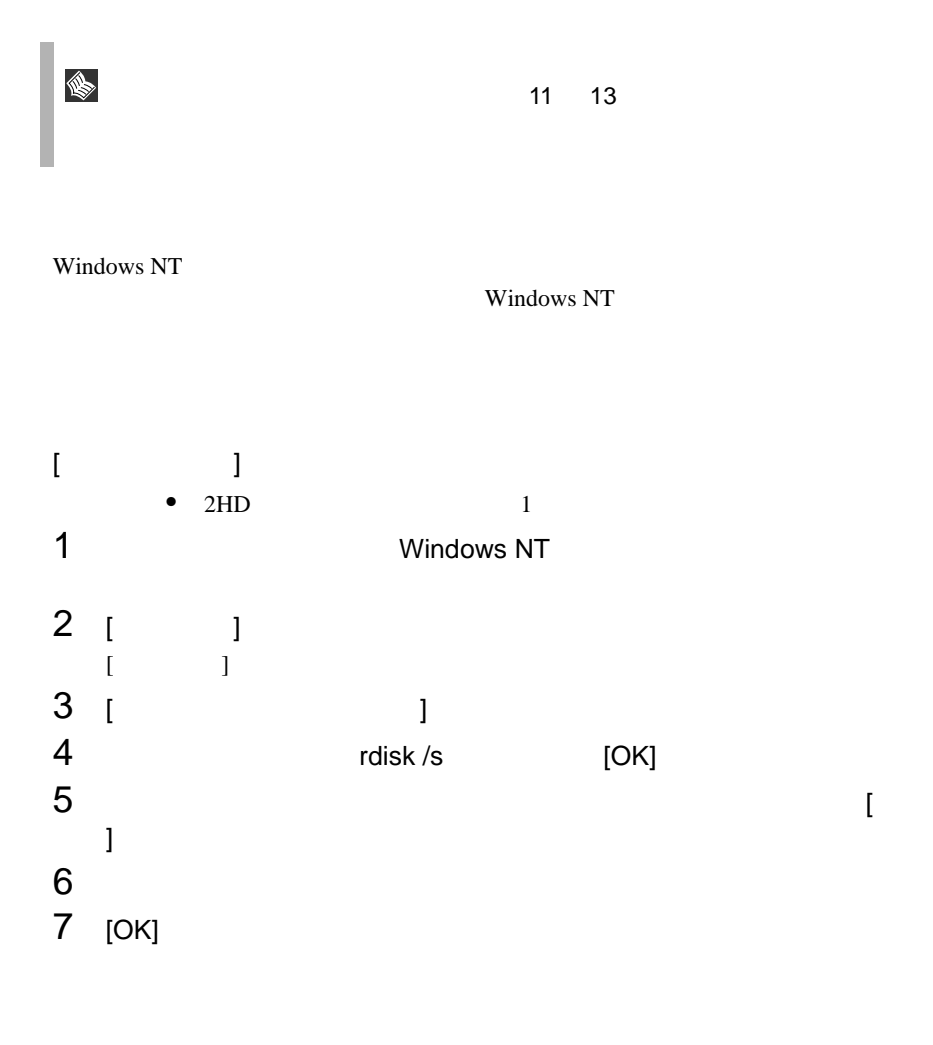

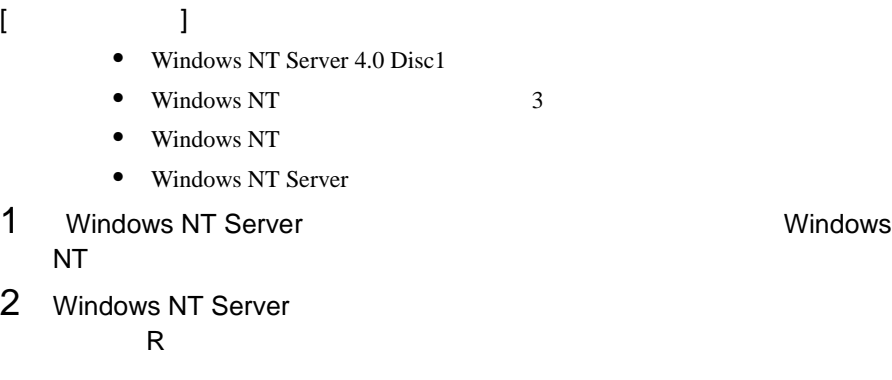

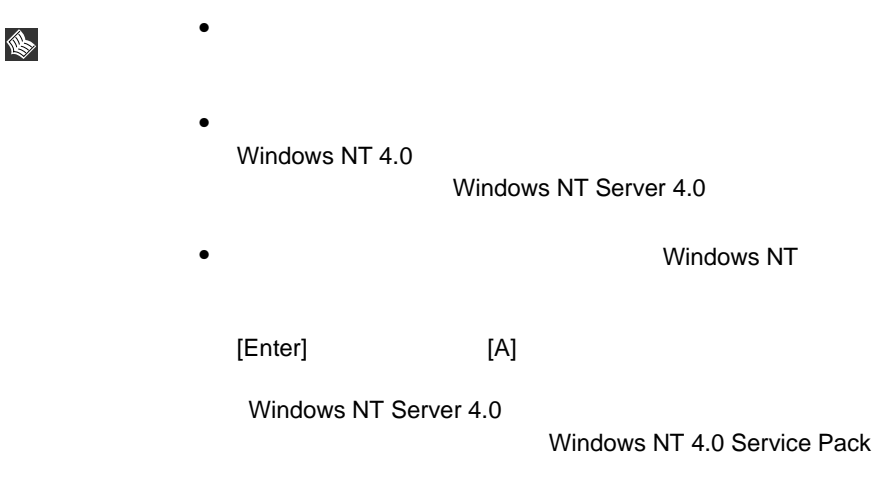

 $SCSI$ 

#### セットアップ時にファイルシステムに NTFS を選択した場合、ファイルシステムが

 $NTFS$ 1  $\blacksquare$ **FAT**  $2$ 2<br>3 [Enter] **convert c: /fs:ntfs /v** [Enter]  $4$ FAT convert c:

 $Y/N$ 

 $[Y]$ 

 $5$ 

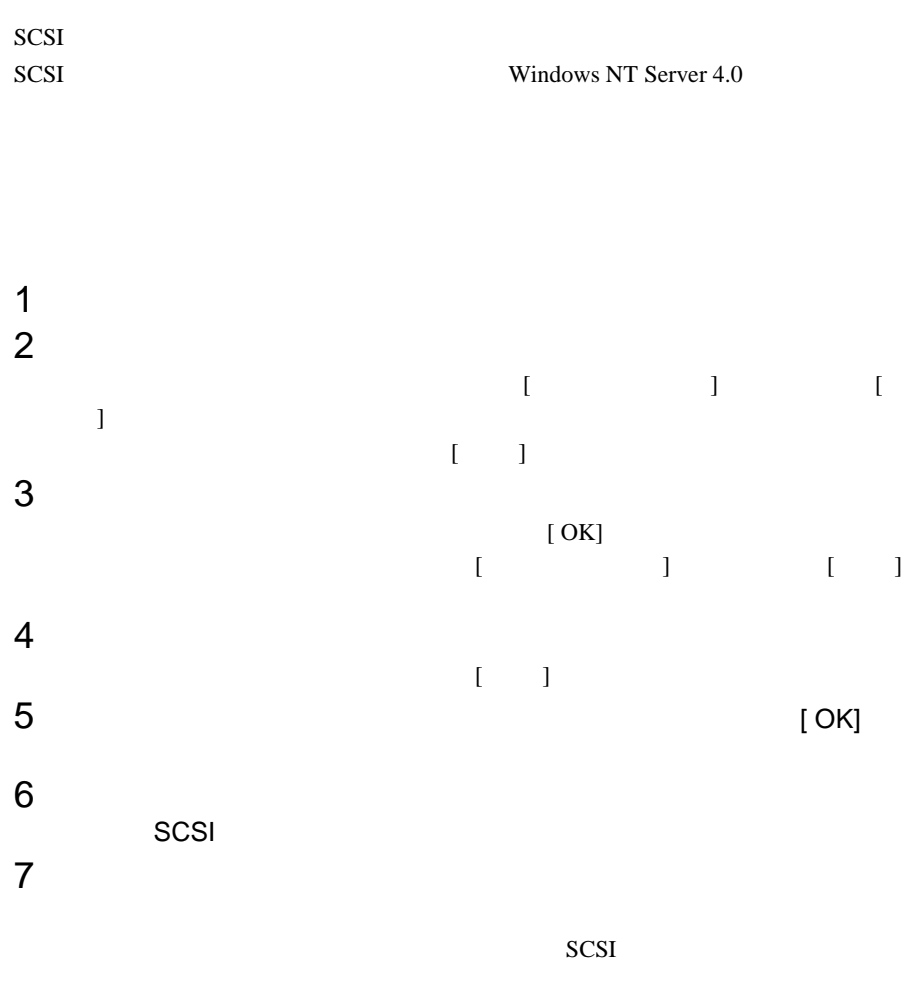

SCSI 3

NetWare 5.1 CD-ROM

NetWare 5.1 NetWare 5.1

### **6.5.1**  $\blacksquare$

NetWare 5.1

NetWare 5.1

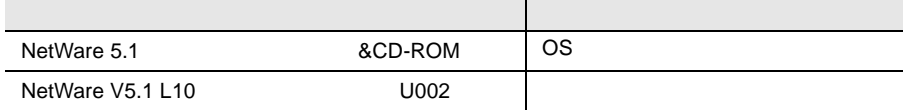

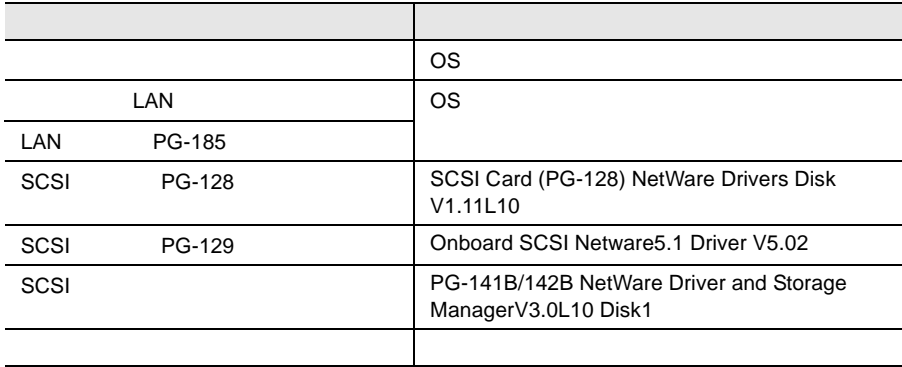

 $LAN$  205

 $LAN$  [6.6](#page-232-0)

<span id="page-226-0"></span>• 必要なドライバディスクの作成

ServerStart CD

ServerStart CD  $\bullet$ • <sub>\*</sub> \* 光磁気ディスクユニットの NetWare 5.1 NetWare 5.1  $\overline{DOS}$  $\overline{\text{O}}$   $\overline{\text{O}}$  1  $\blacksquare$ NetWare 5.1 CD-ROM(Operating System) CD-ROM DOS NetWare 5.1 2 Select this line to install in Japanese 3 Read License Agreement **and Accept License** Agreement 4 DOS の基本ファイルをコピーするためのハードディスクユニットの領 Create a New Boot Partition **Secure 2018** Options Modify Enter new DOS Partition size (in MB) DOS Continue 2

NetWare 5.1 ■ インストール手順(オンボード SCSI をご使用の場合) SCSI  $SCSI$ NetWare5.1 1 Number 2005 Number 2005 Number 2005 Number 2005 Number 2006 Number 2006 Number 2006 Number 2006 Number 2006  $DOS$ 199 NetWare5.1  $2$  $3$ [Enter]  $\mathcal A$  [Insert] [Insert]  $F3$ 5 フロッピィディスクドライブに ServerStart CD から作成した SCSI A:¥V5\_XX [Enter] SYM\_U3NW.HAM  $6$  $7$ IDECD SCSIHD CE100B 8 NetWare5.1

NetWare 5.1

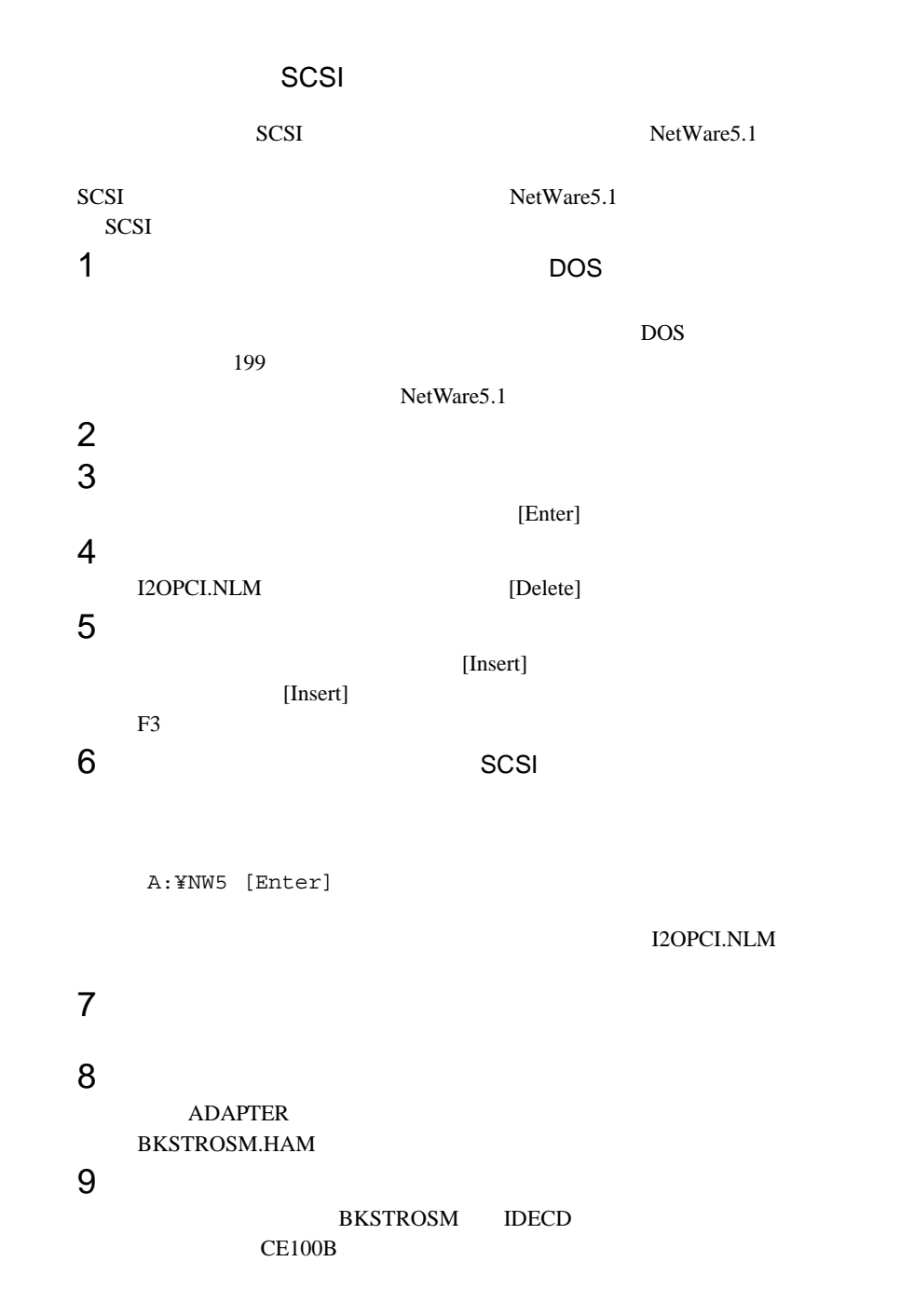

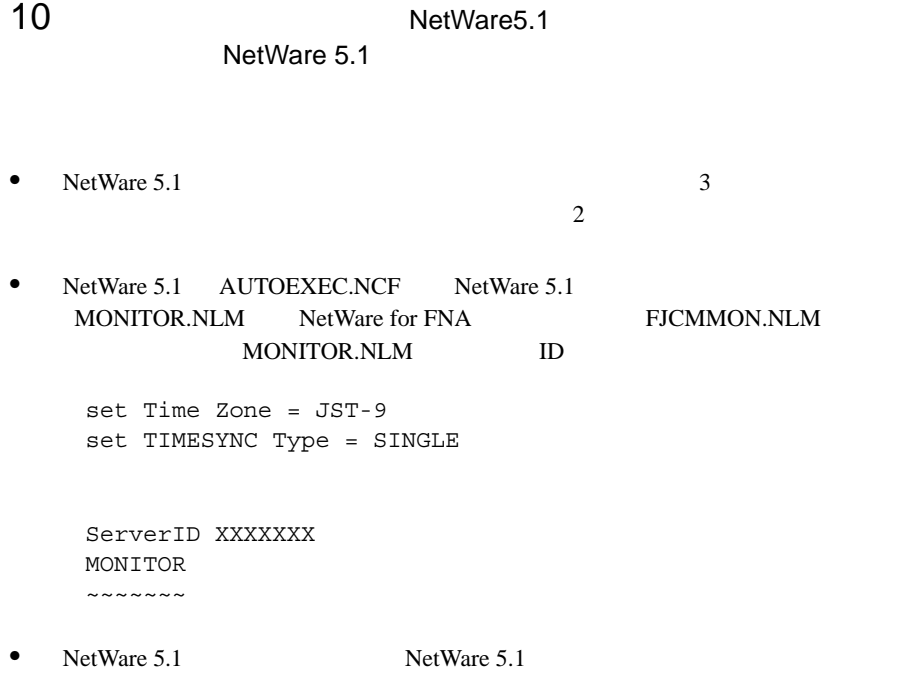

#### NetWare SCSI SCSI

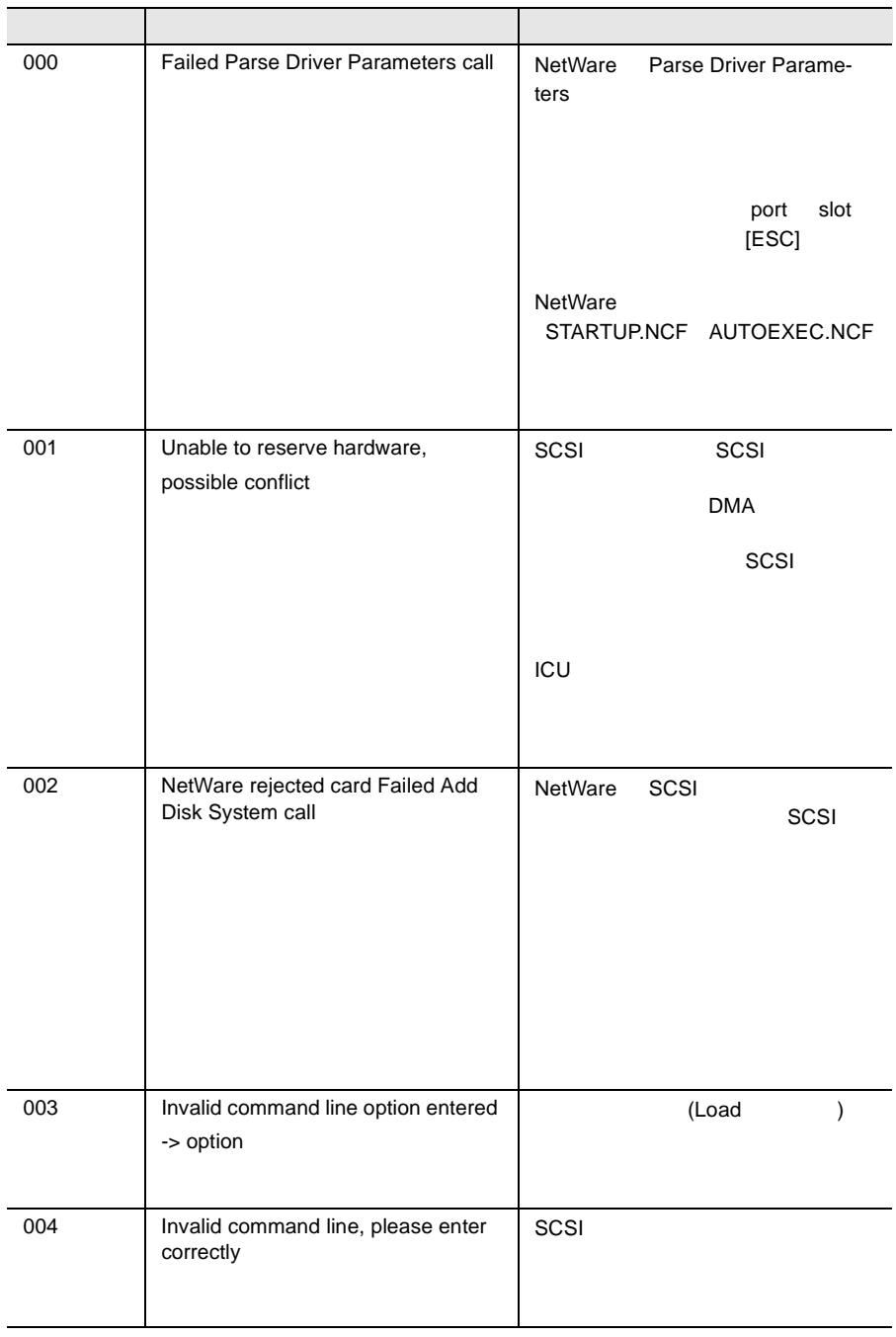

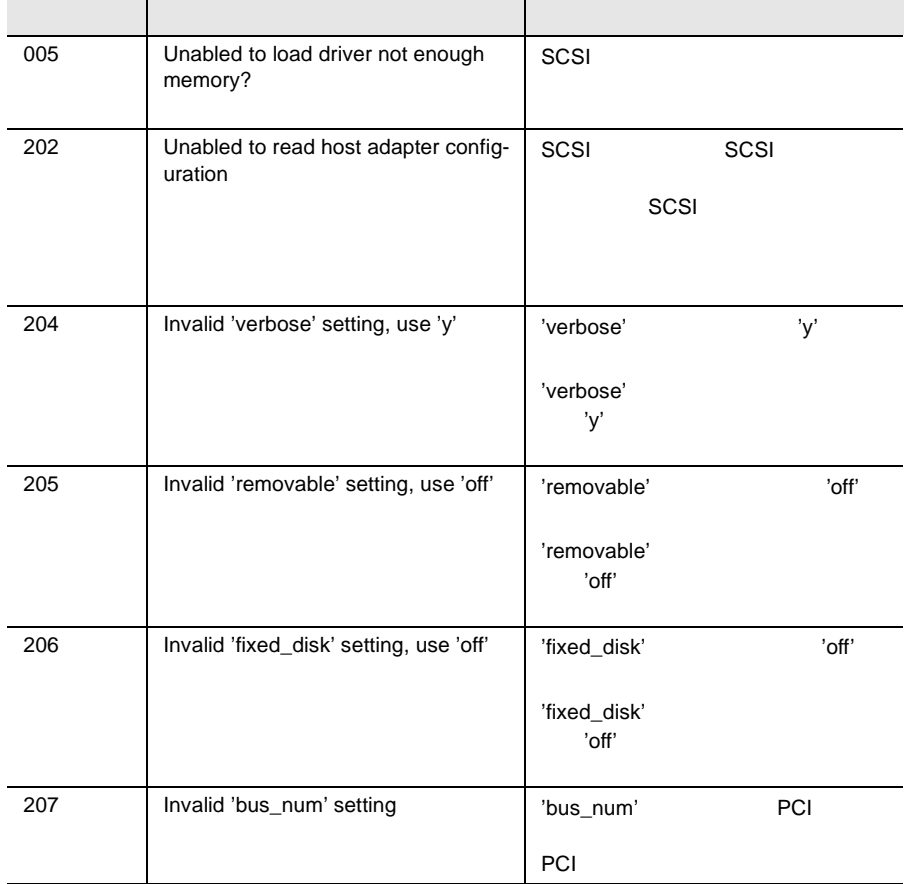

<span id="page-232-0"></span>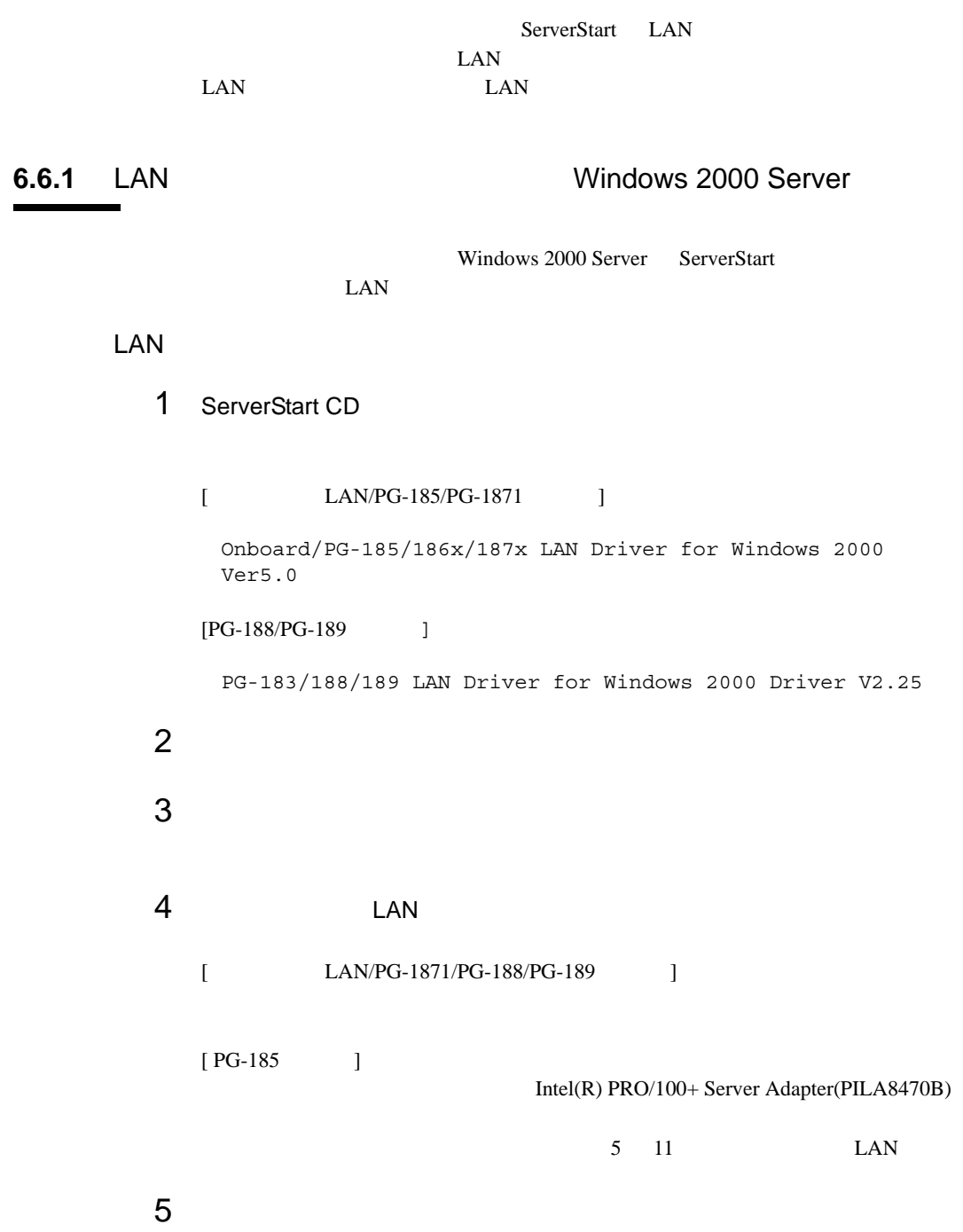

*6*

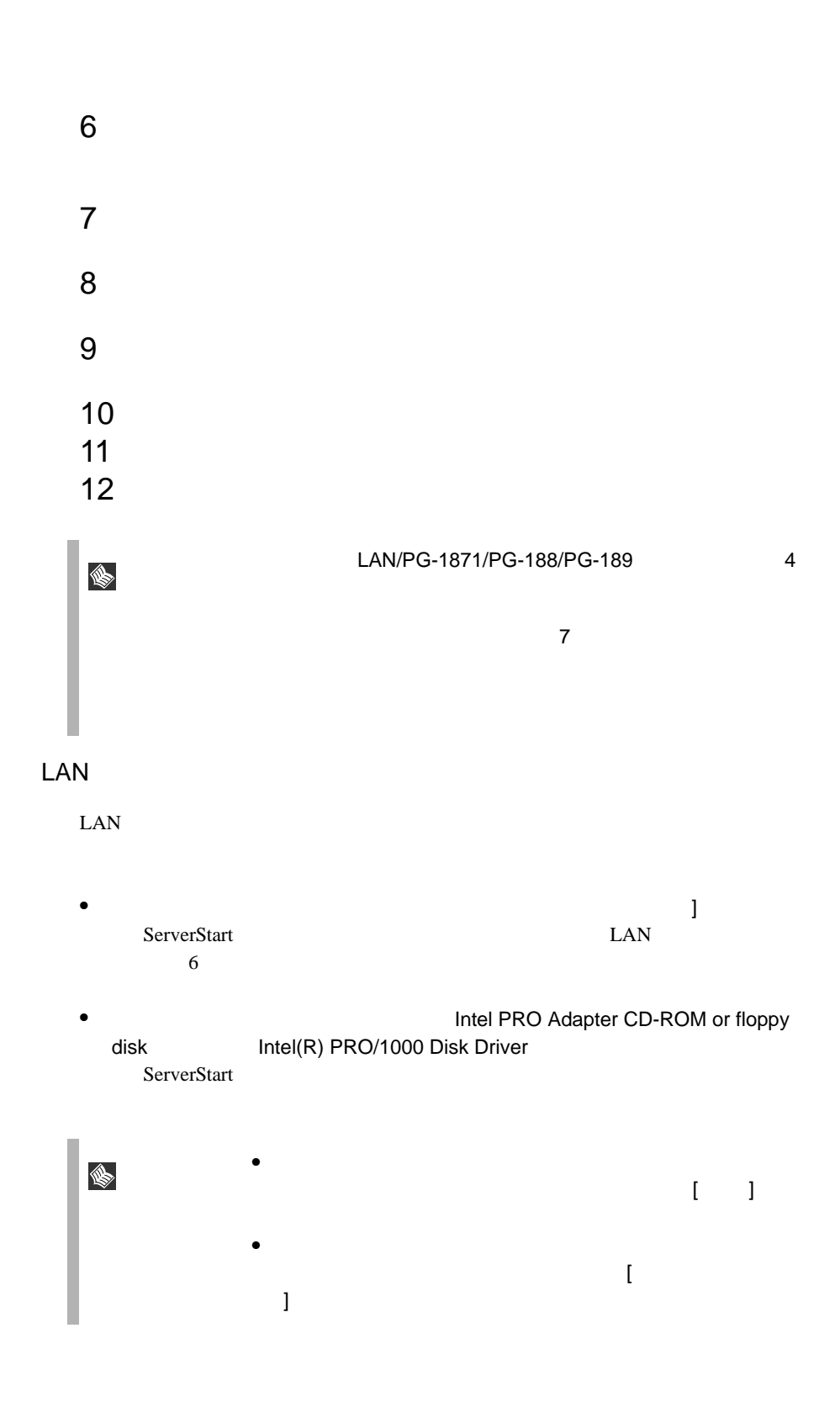

## <span id="page-234-0"></span>**6.6.2** Windows NT Server 4.0 LAN

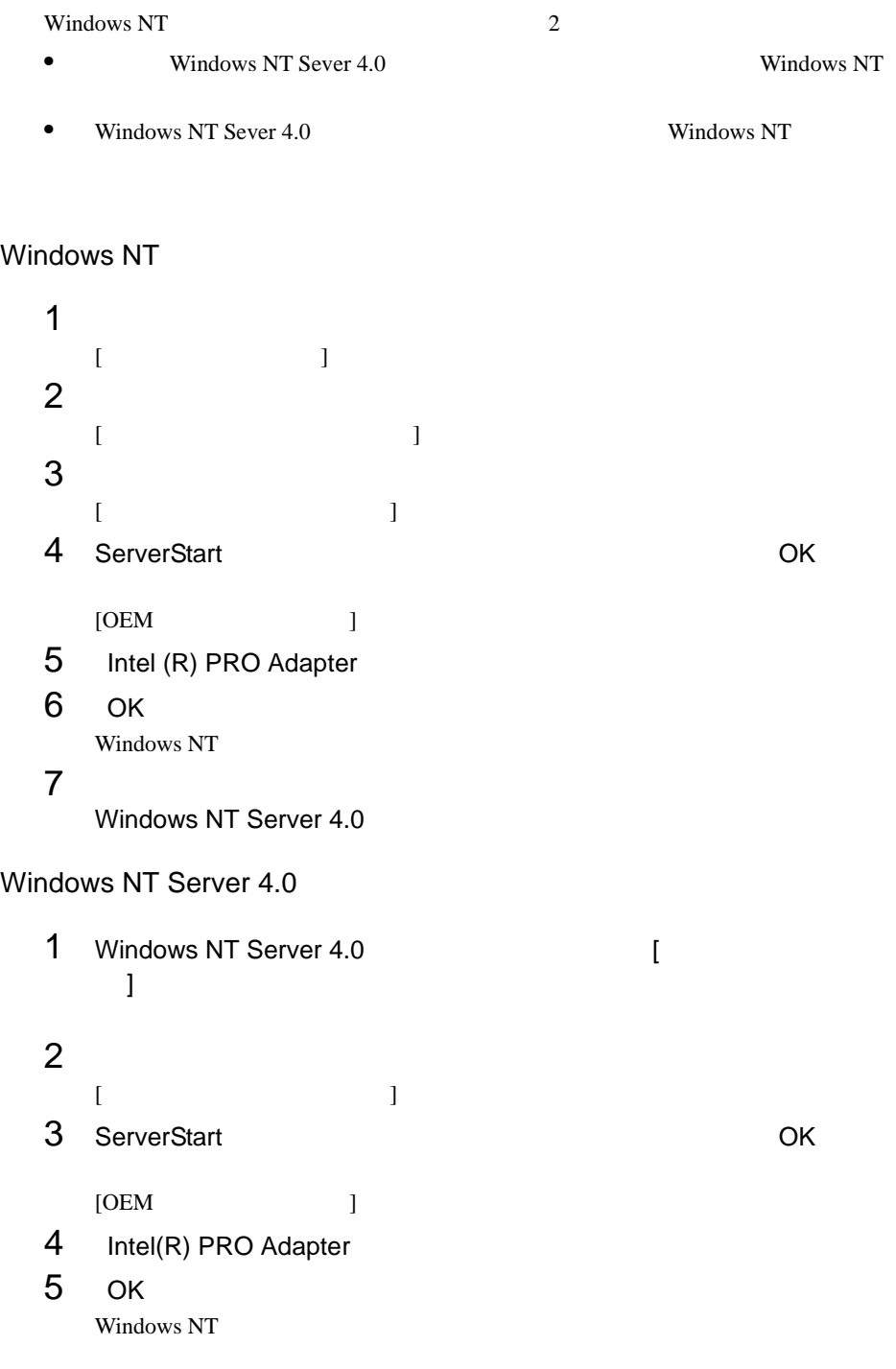

*6*

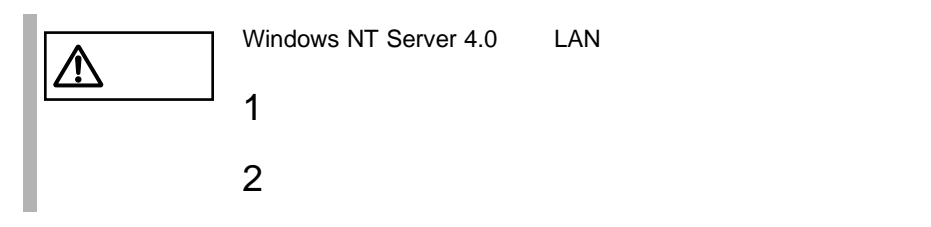

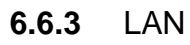

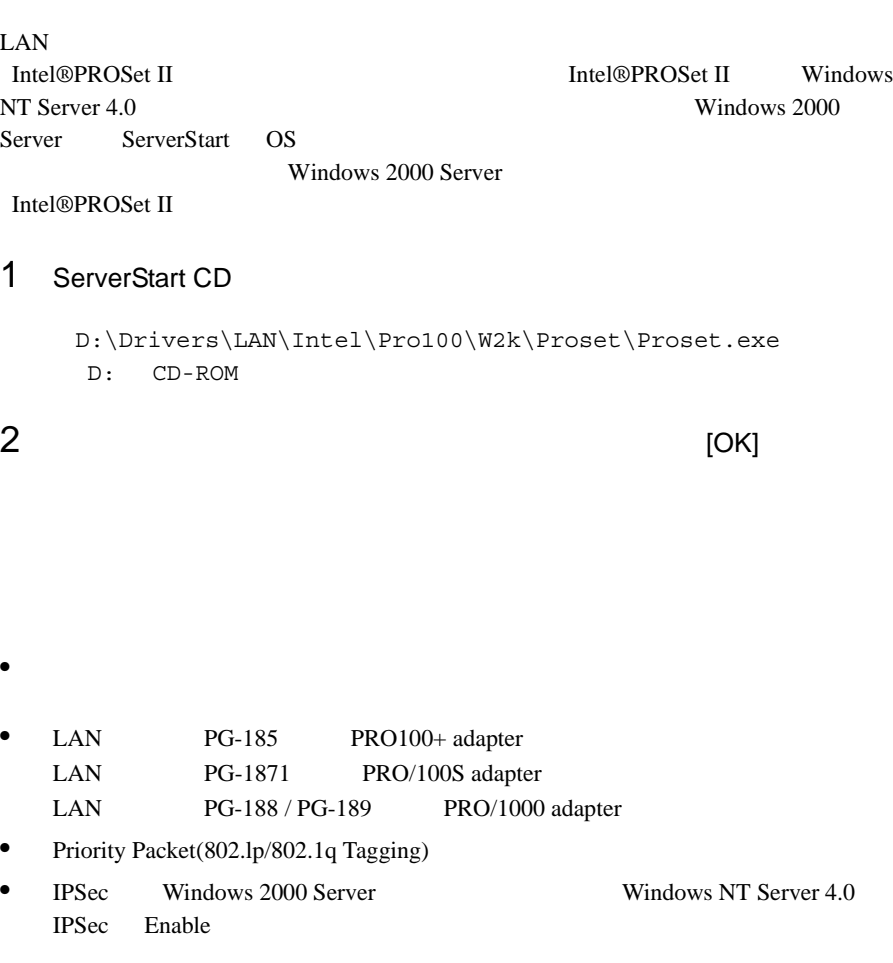

# Teaming

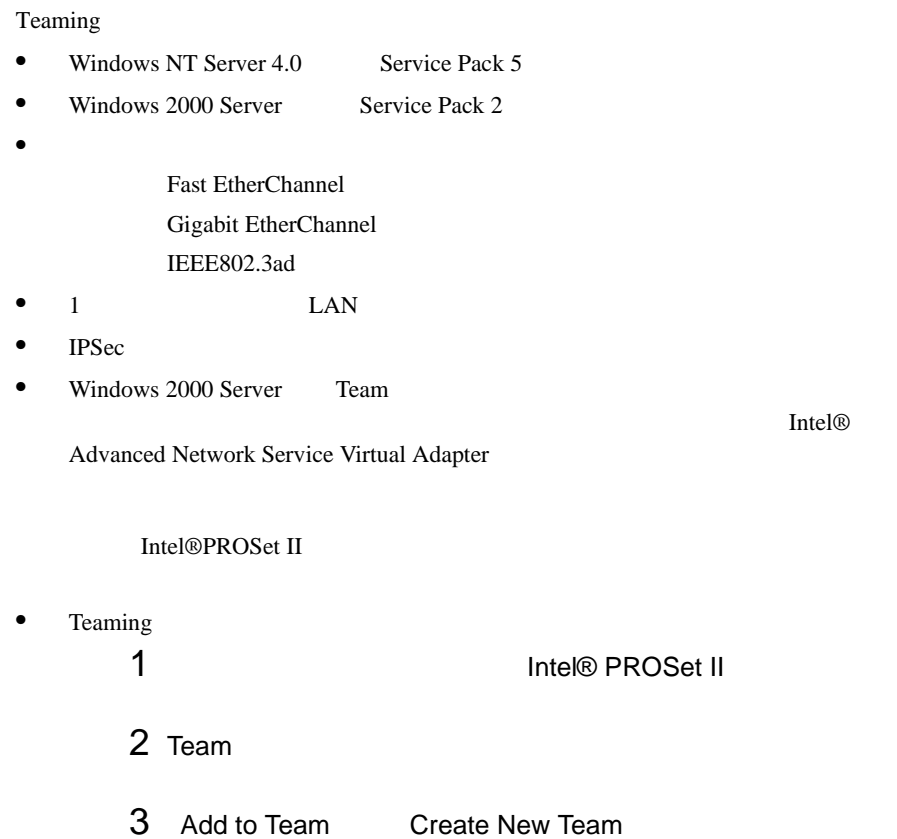

### VLAN

VLAN

- VLAN Gigabit Ethernet LAN PG-188/PG-189
- $\bullet$  VLAN TCP/IP
- $1$  LAN  $VLAN$   $10$
- Windows 2000 Server VLAN Intel® PROSet II WLAN
- $\bullet$  VLAN
- 1 Intel® PROSet II
- 2 VLAN LAN
- 3 ADD VLAN

IEEE VLANs 802.1Q QOS Packet Tagging

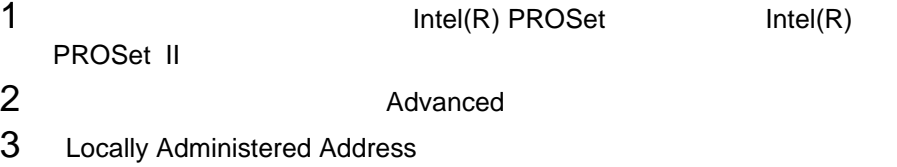

### 6.6.4

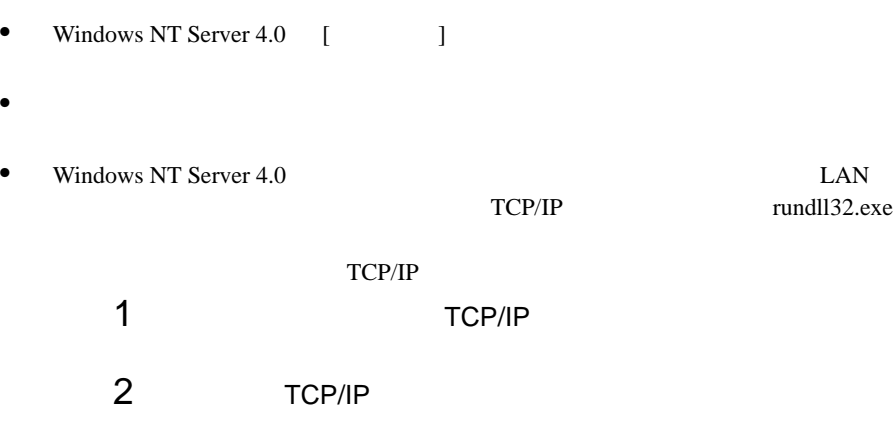

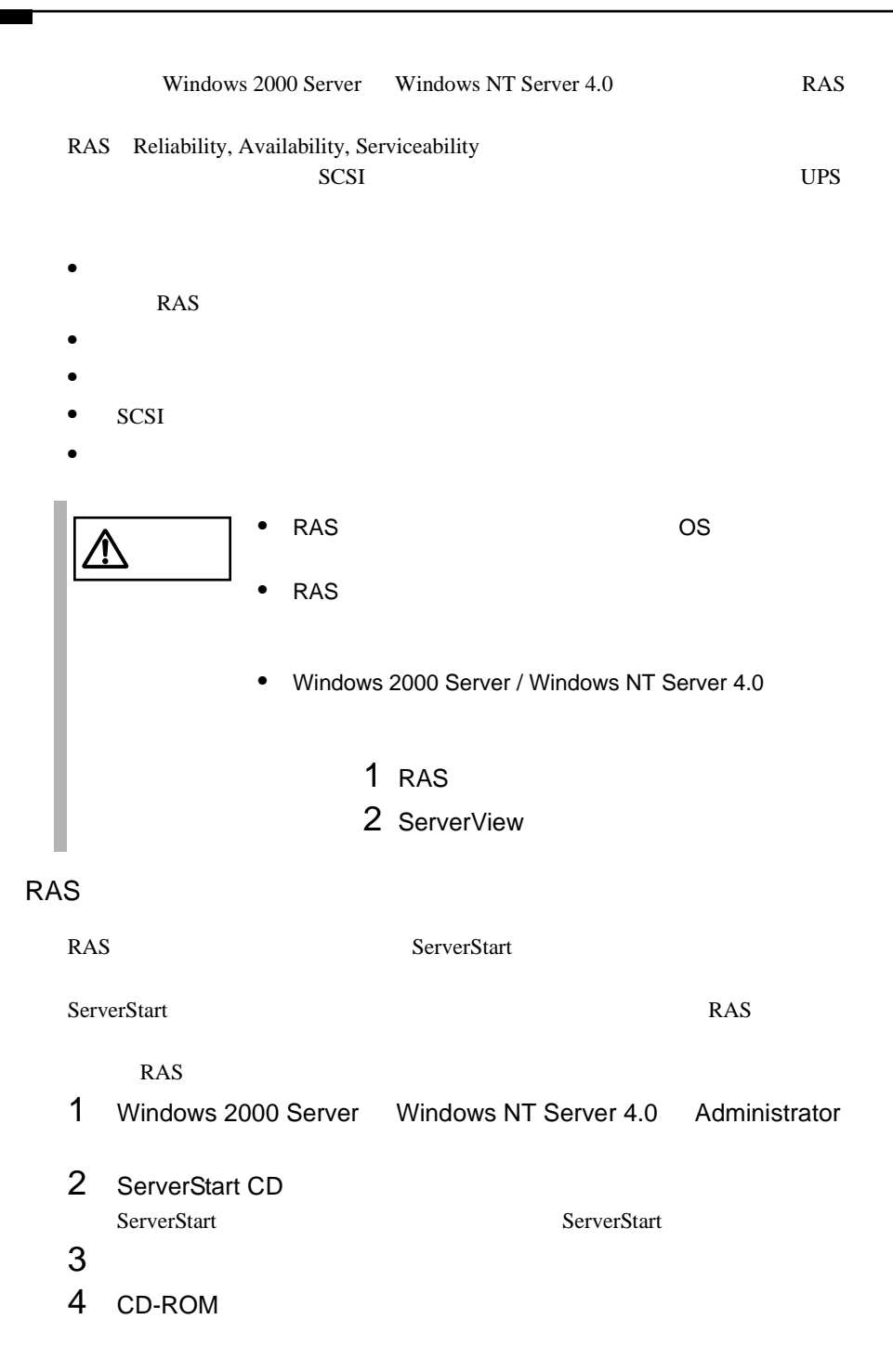

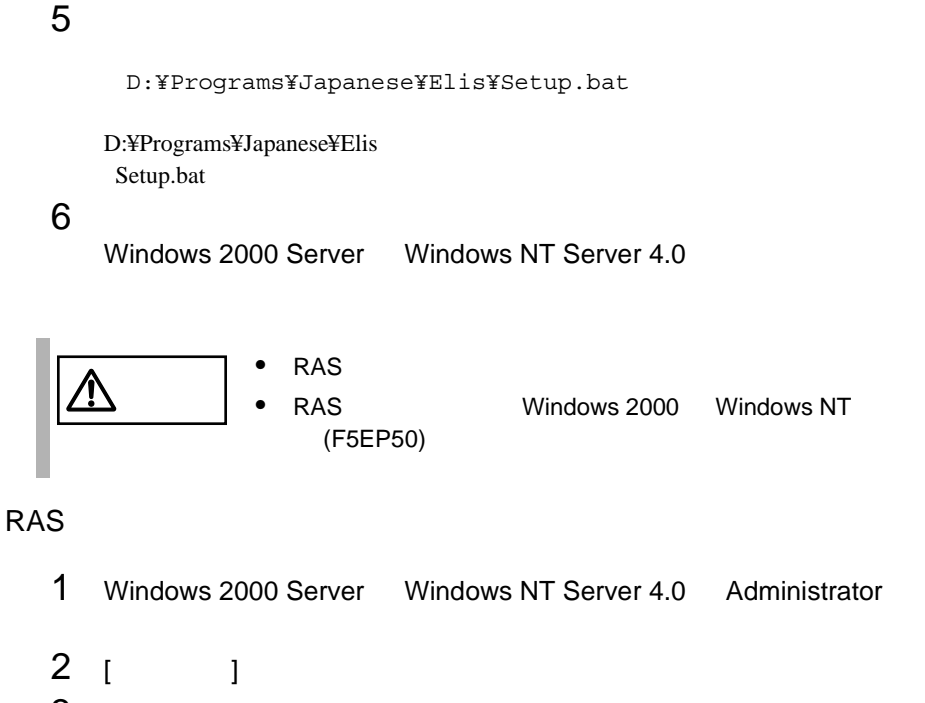

3 [RAS ]

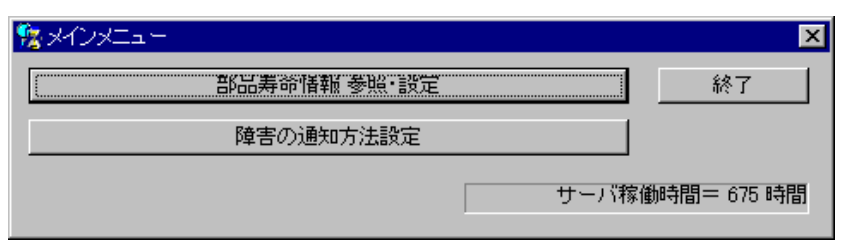

RAS <sub>the st</sub>ep that the state  $\sim$ 

RAS  $\begin{bmatrix} \phantom{-} \end{bmatrix}$ 

<span id="page-241-0"></span>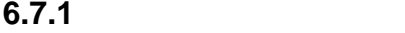

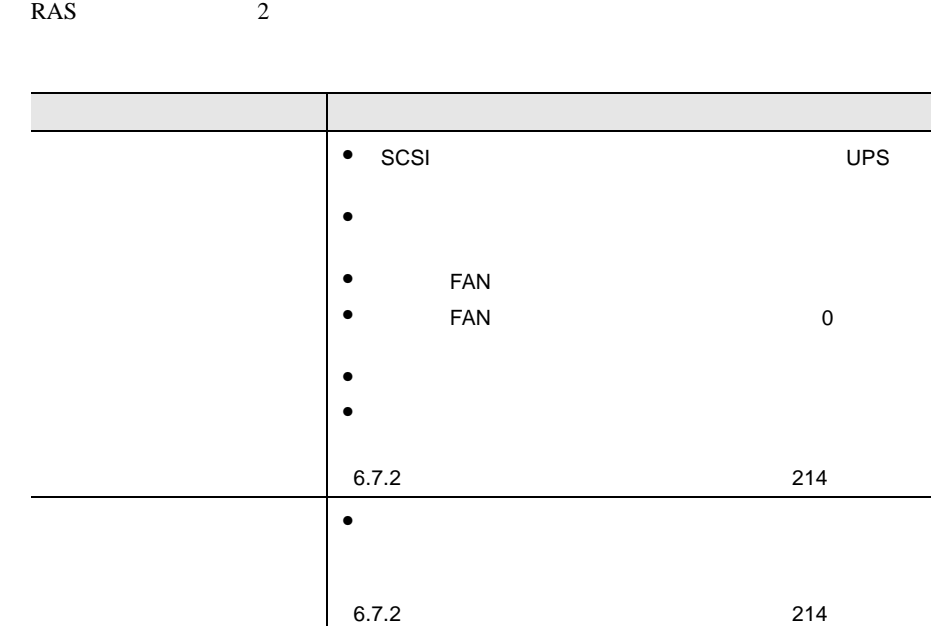

## **6.7.2** 部品寿命情報 参照・設定メニュー

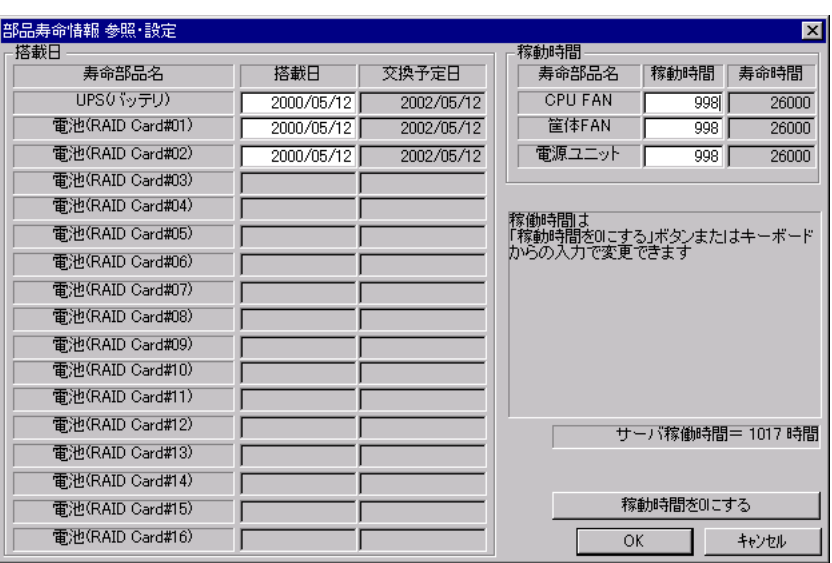

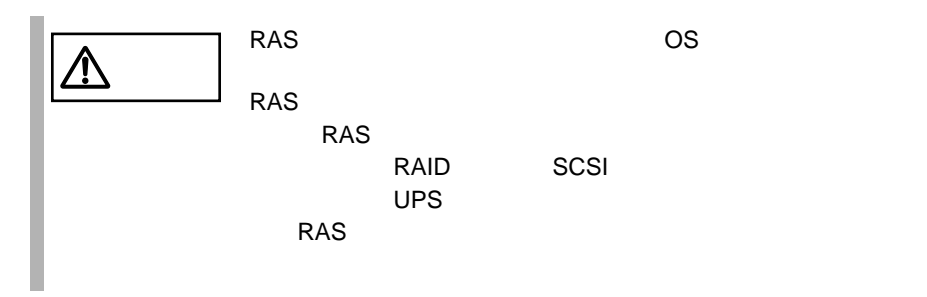

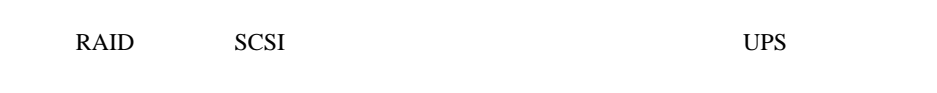

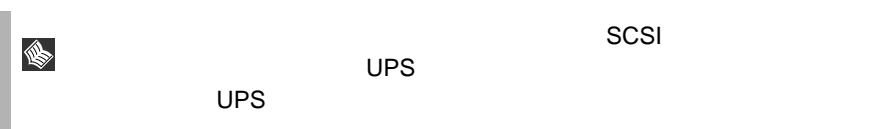

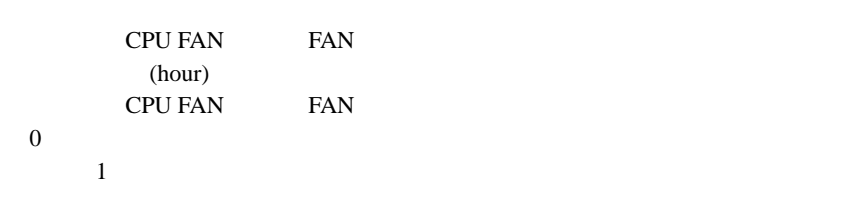

CPU FAN FAN (hour)

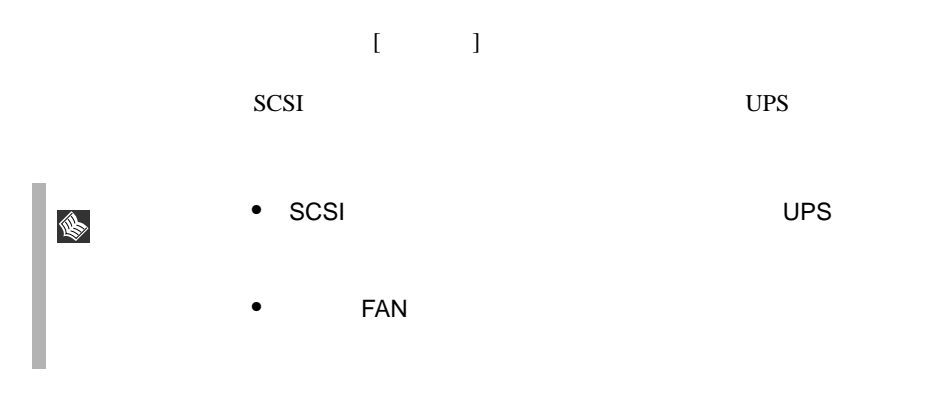

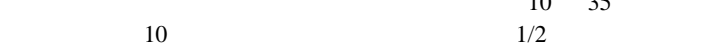

10 35

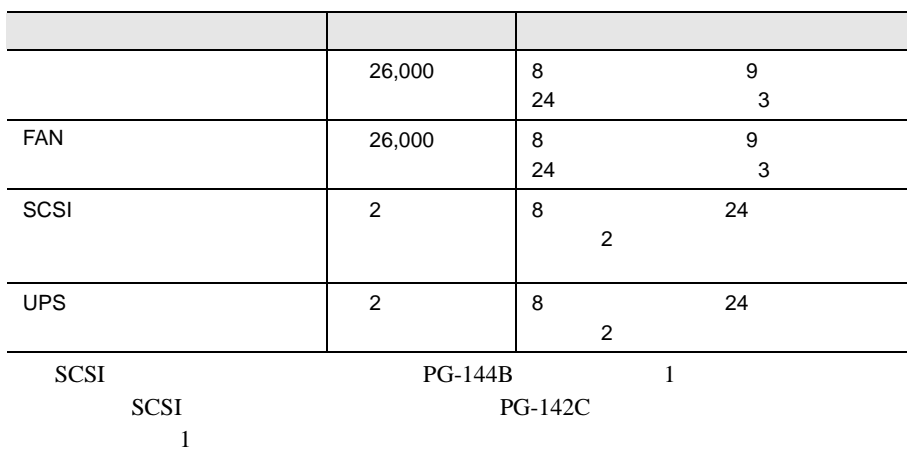

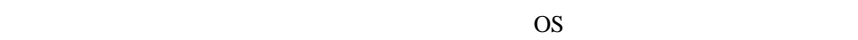

 $PG$ -RSB $101$ 

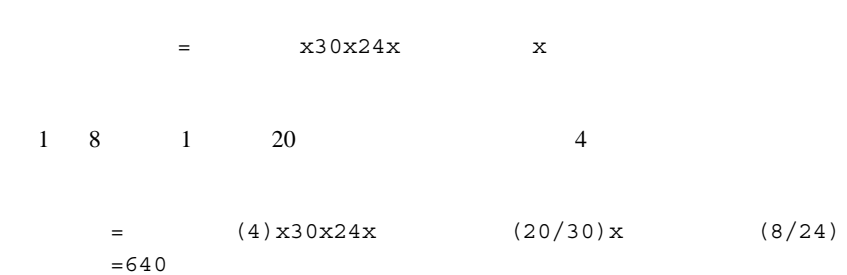

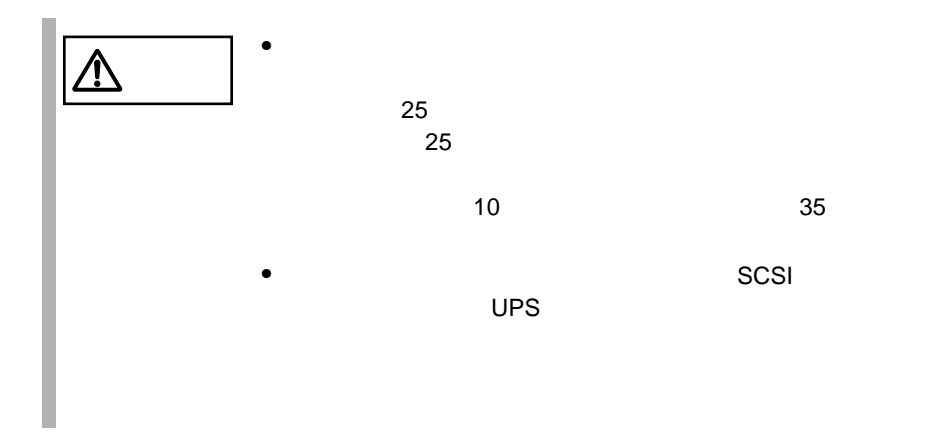

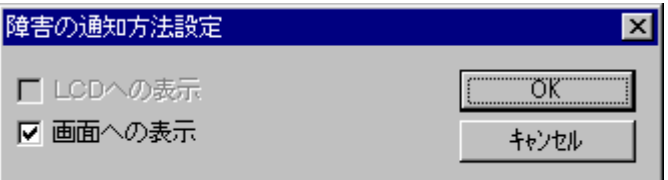

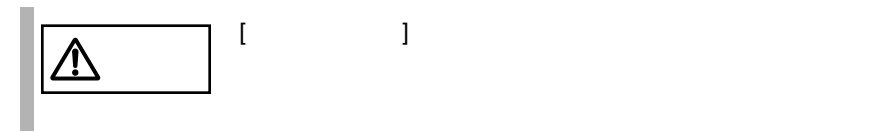

# **6.7.4** RAS

RAS <sub>contract</sub>

- $\bullet$  RAS
- <mark>• </mark>
- $\bullet$
- システムイベントログに表示される
- 

### RAS <sub>the st</sub>ep that the state  $\sim$

RAS the contract of the state of the state  $\mathbb{R}$  and  $\mathbb{R}$  are stated to the state of the state of the state of the state of the state of the state of the state of the state of the state of the state of the state of

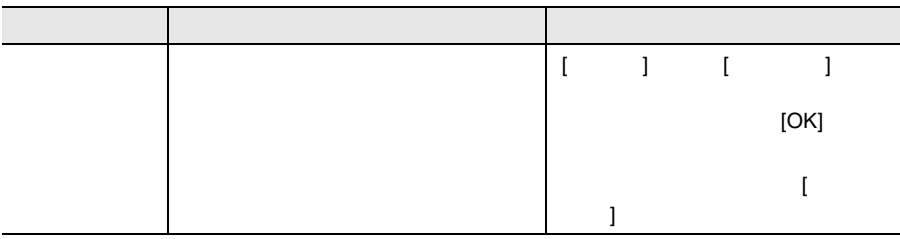

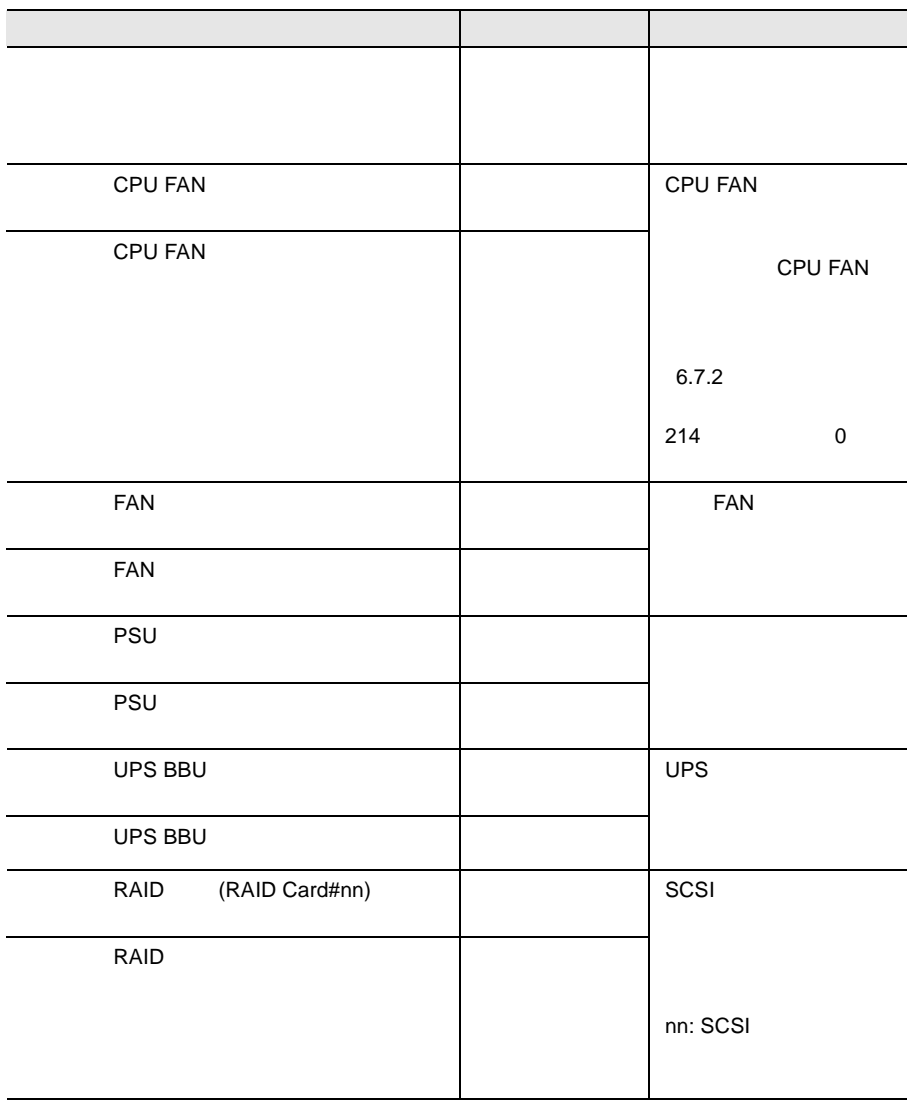

 $\{$  and  $\{$  and  $\{$  and  $\{$  and  $\{$  and  $\{$  and  $\{$  and  $\{$  and  $\{$  and  $\{$  and  $\{$  and  $\{$  and  $\{$  and  $\{$  and  $\{$  and  $\{$  and  $\{$  and  $\{$  and  $\{$  and  $\{$  and  $\{$  and  $\{$  and  $\{$  and  $\{$  and  $\{$ 

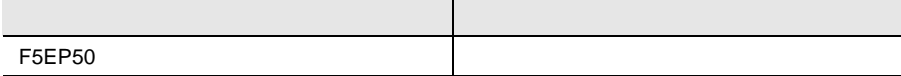

#### RAS the transfer that the state  $\mathbb{R}$  and  $\mathbb{R}$  are stated that the state  $\mathbb{R}$  and  $\mathbb{R}$  are stated that the state  $\mathbb{R}$  are stated that the state  $\mathbb{R}$  are stated that the state  $\mathbb{R}$  are stated that

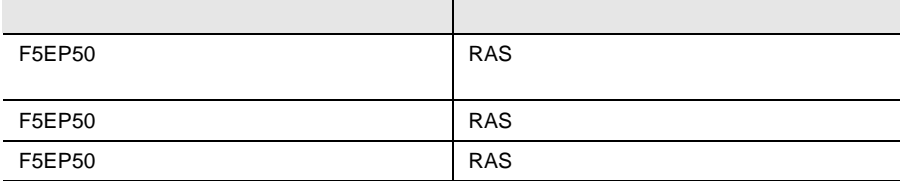

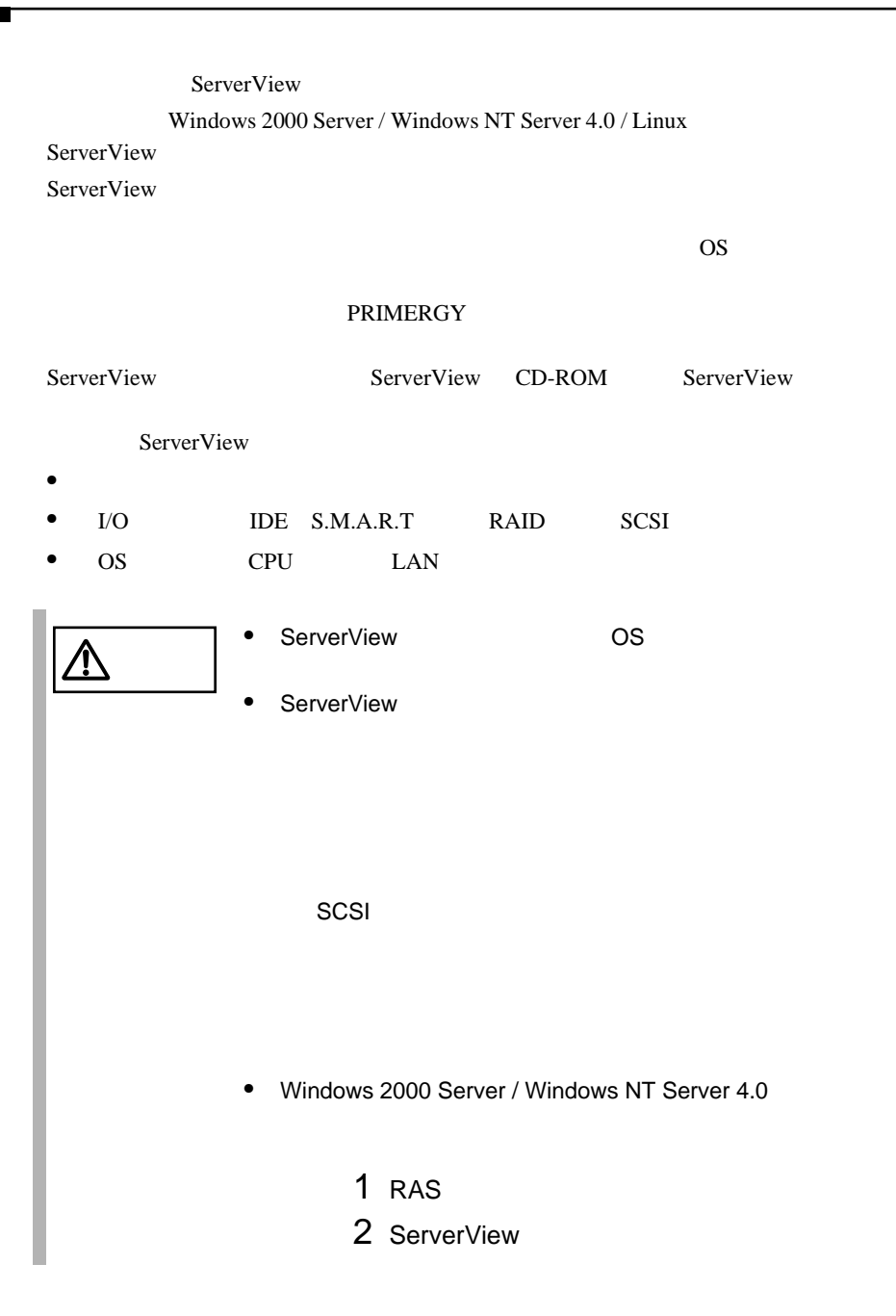

ServerView ServerStart

ServerStart ServerStart **ServerStart** 

ServerView

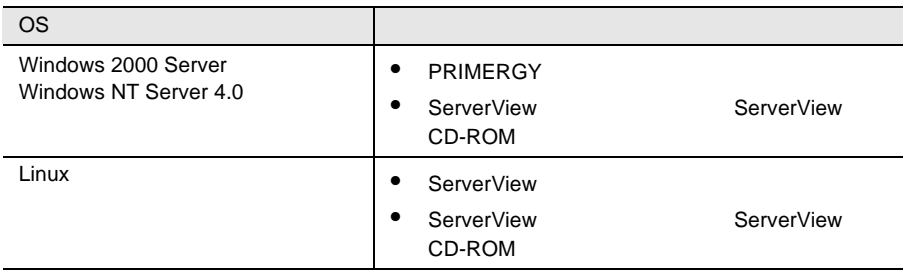

ServerStart CD

ServerStart

• PRIMERGY
# **7**

## *Contents*

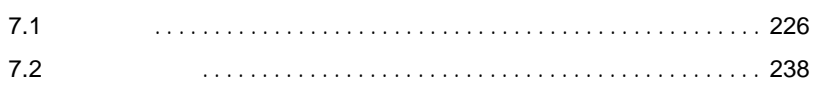

<span id="page-253-0"></span>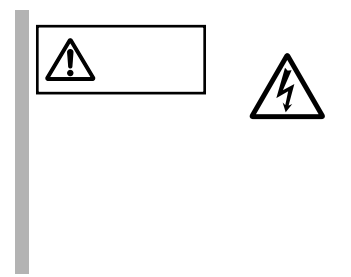

## $7.1.1$

 $7.1.2$ 

 $2 \times 10^{-10}$ 

1  $\blacksquare$ 

 $4$ 

 $3 \overline{\phantom{a}}$ 

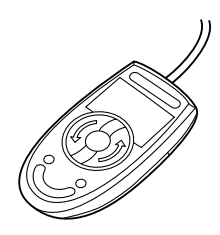

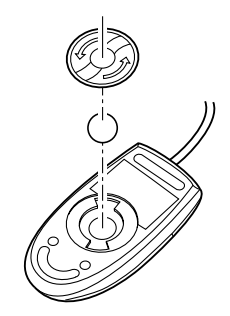

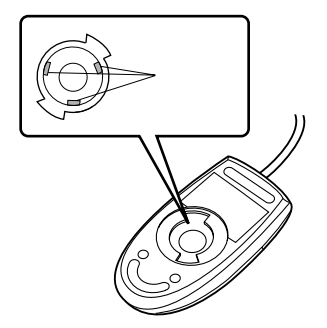

<span id="page-255-0"></span>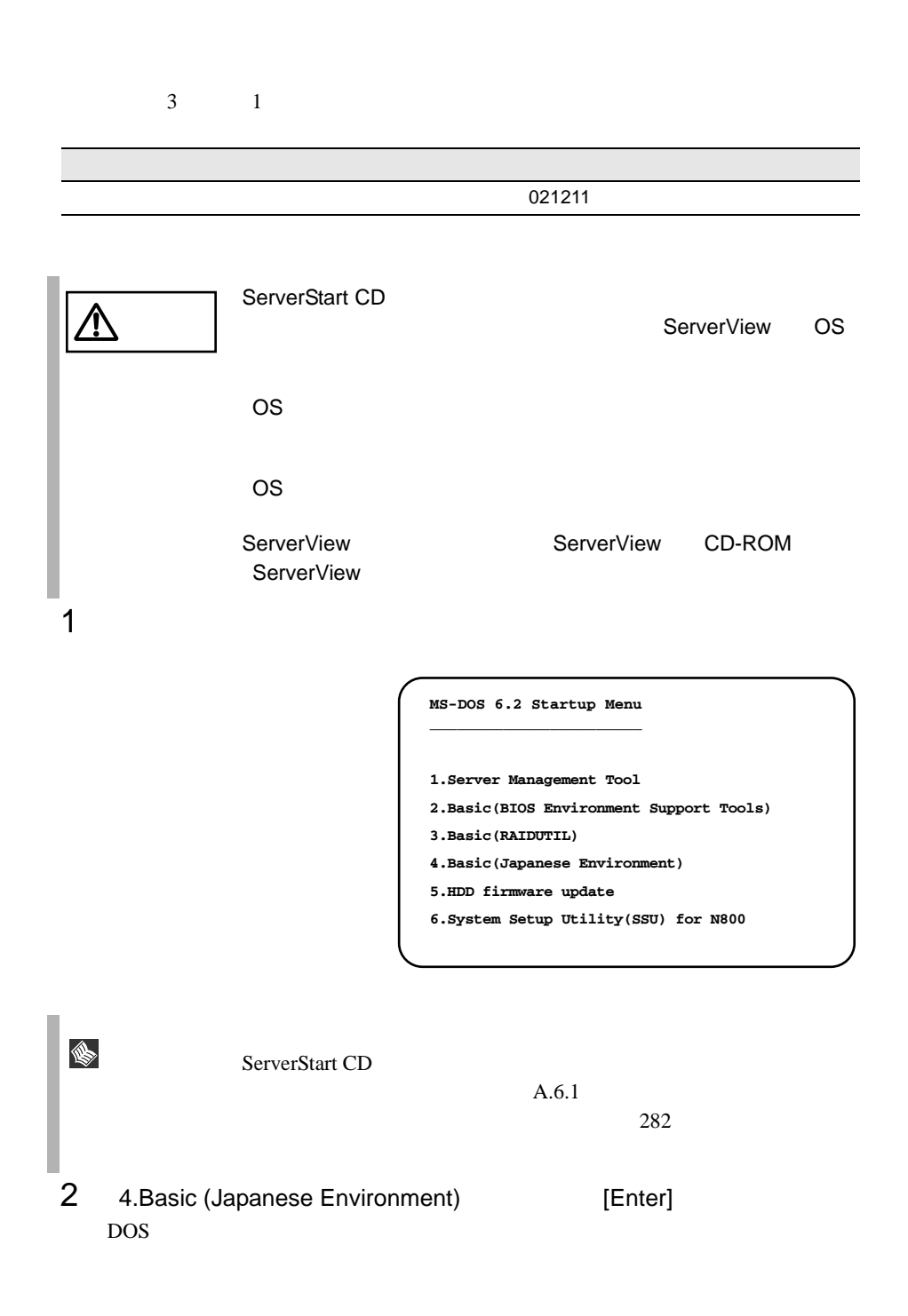

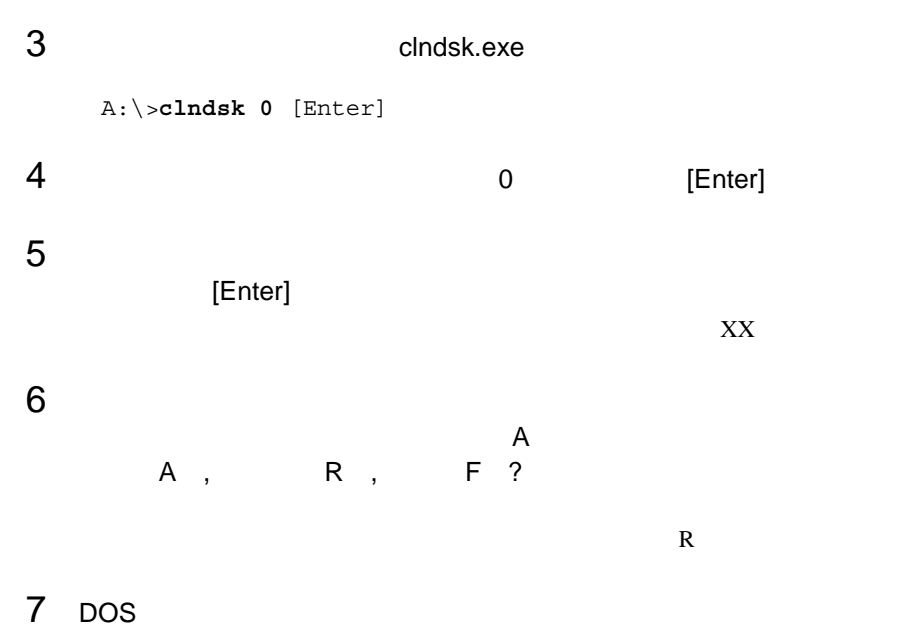

A:¥>

## **7.1.5** DDS4

DDS4 2

 $\bullet$  and  $\bullet$  and  $\bullet$  and  $\bullet$ DDS4  $\blacksquare$ 

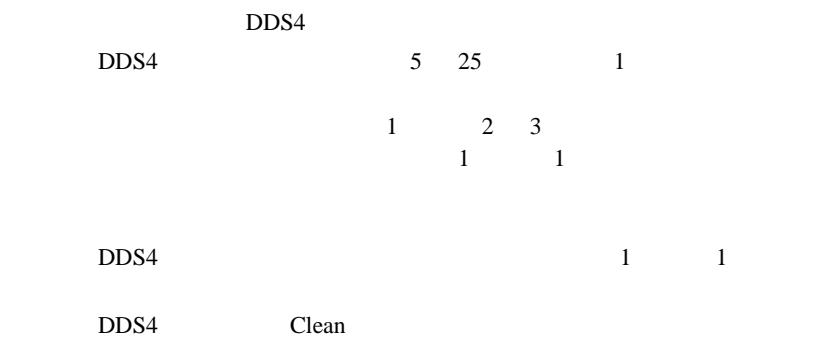

• Personal product of the personal product of the personal product of the personal product of the personal product of the personal product of the personal product of the personal product of the personal product of the pers DDS4 22 DDS4

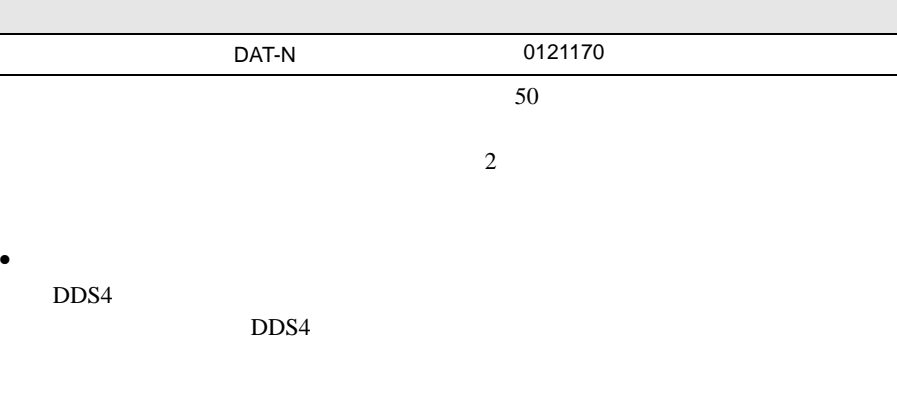

 $DDS4$ 

### DDS4

#### $\text{DDS4}$

 $\bullet$ 

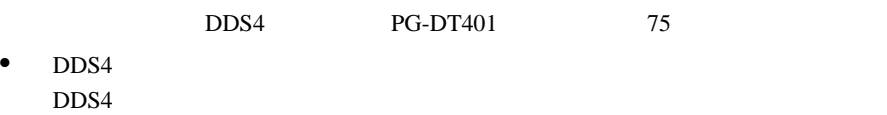

### $\text{DDS4}$

 $\mathbf 1$ 

#### $\text{DDS4}$

## **7.1.6** DDS4

DDS4  $\blacksquare$ 

 $\bullet$  and  $\bullet$  and  $\bullet$  and  $\bullet$ DDS4  $\blacksquare$ 

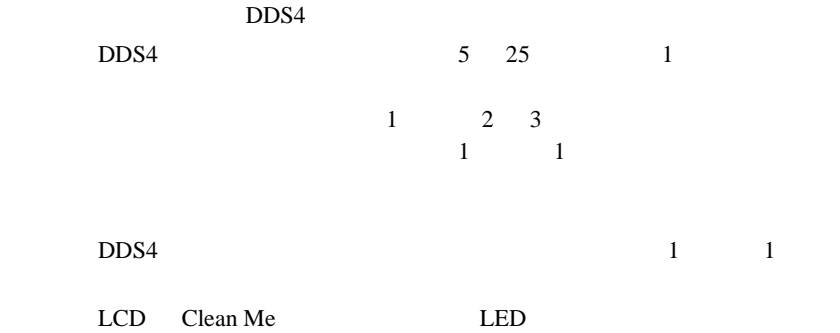

DDS4  $\blacksquare$ 

• Personal product of the personal product of the personal product of the personal product of the personal product of the personal product of the personal product of the personal product of the personal product of the pers

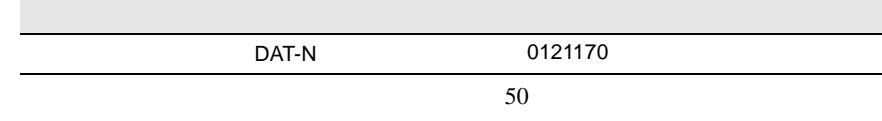

LCD Clean Fail

• The Eject Theorem Eject The DDS4

DDS4 FORS4 FOR SALES ASSESSED USE A RESIDENCE RELATIONSHIPS A RELATIONSHIPS ASSESSED ASSESSED ASSESSED ASSESSED ASSESSED ASSESSED ASSESSED AND LODGED ASSESSED ASSESSED AS A RELATION OF A RELATION OF A RELATION OF A RELATIO

DDS4

DDS4

 $\bullet$ 

DDS4  $PG-DTA102$  75  $\bullet$  DDS4

 $\text{DDS4}$ 

• セルフクリーニング セルフクリーニング DDS4

## **7.1.7** SLR60/100

SLR60/100

 $\bullet$  and  $\bullet$  and  $\bullet$  and  $\bullet$ SLR60/100

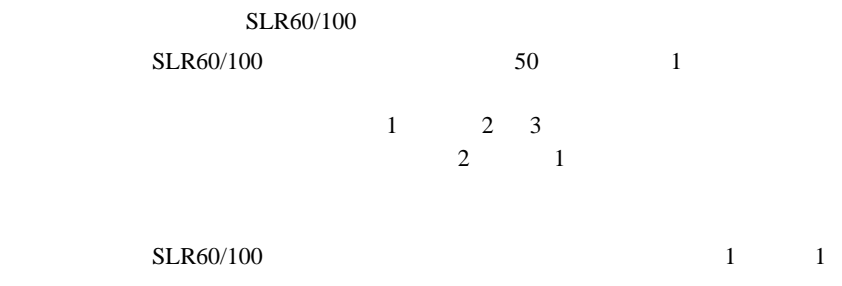

• Personal product of the personal product of the personal product of the personal product of the personal product of the personal product of the personal product of the personal product of the personal product of the pers SLR60/100

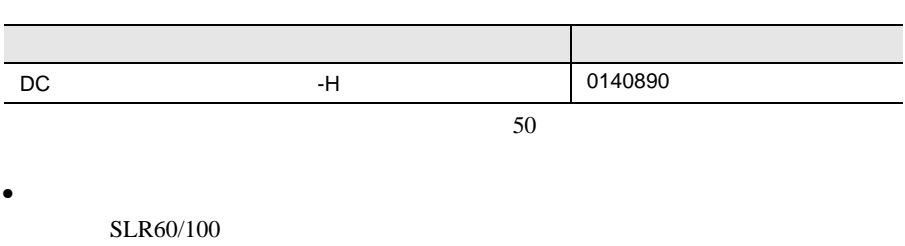

 $SLR60/100$ 

#### SLR60/100

SLR60/100

100 5000

• <sub>De</sub>

• **Figure 2014** 

**7.1.8** 

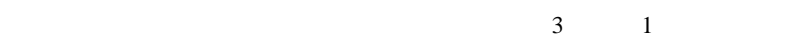

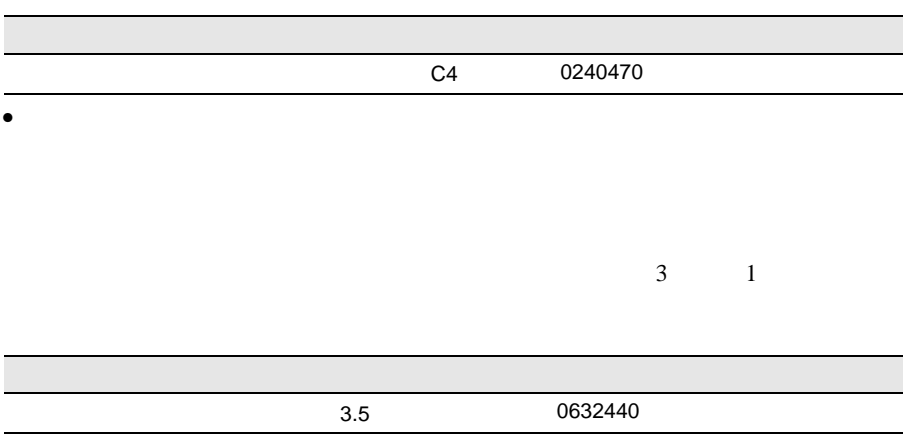

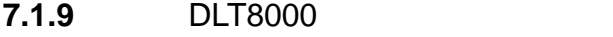

**DLT8000** 

DLT8000

 $\bullet$  and  $\bullet$  and  $\bullet$  and  $\bullet$ 

DLT8000

Use Cleaning Tape

500MB

 $1$  $\sim$  1

 $\bullet$ 

Use Cleaning Tape

Use Cleaning Tape

 $DLT8000$ 

DLT8000

• Personal product of the personal product of the personal product of the personal product of the personal product of the personal product of the personal product of the personal product of the personal product of the pers

 $\bullet$ 

0160120

Use Cleaning Tape

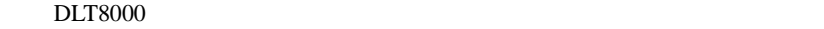

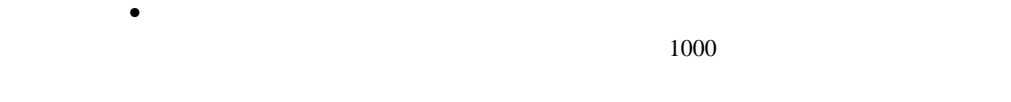

**7.1.10** LTO

LTO  $\lambda$ 

 $\bullet$  and  $\bullet$  and  $\bullet$  and  $\bullet$ LTO  $\Box$ 

Use Cleaning Cartridge LED

• Personal product of the personal product of the personal product of the personal product of the personal product of the personal product of the personal product of the personal product of the personal product of the pers

 $\bullet$  -  $\bullet$  -  $\bullet$ 

 $15$ Tape Error LED

 $\bullet$ 

LTO  $\Box$ 

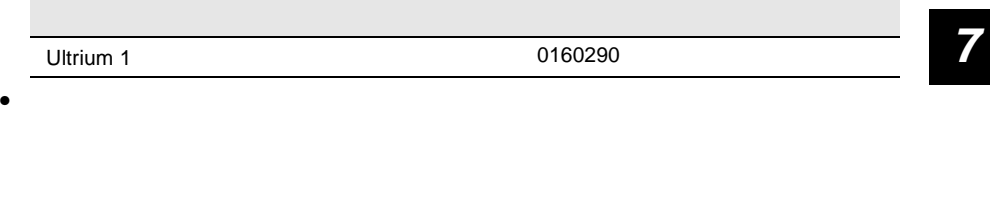

 $1$ 

## <span id="page-265-0"></span>**7.2.1** バックアップの必要性

## **7.2.2**  $\blacksquare$

 $\rm OS$ 

- $(DDS4)$ • <sub>(1)</sub> (OS ARCserve Changer Option )
- $\bullet$  (  $\qquad \qquad$  )

 $\bullet$ 

 $\overline{a}$  $SCSI$   $2CSI$ 

 $DDS4$ 

Write in the set of the set of the set of the set of the set of the set of the set of the set of the set of the set of the set of the set of the set of the set of the set of the set of the set of the set of the set of the

Number of the Read after the Read after the Read after the Read after the Read after the Read after the Read after

*7*

 $1$ 

 $\mathbf{u}$ " の実行を指定できるものがあります。この指定を行うとバック

# 8  $\sim$

## *Contents*

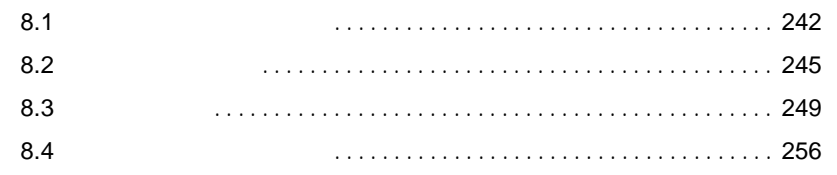

- <span id="page-269-0"></span> $\bullet$  and  $\bullet$  and  $\bullet$  and  $\bullet$  and  $\bullet$  and  $\bullet$  and  $\bullet$  and  $\bullet$  and  $\bullet$  and  $\bullet$  and  $\bullet$  $2.3$   $25$ • アクセス表示ランプがつかない。  $8.4$  $256$  $\bullet$  -  $\bullet$  -  $\bullet$  $8.2$  245 • LAN EXAM ISLAN ISLAN ISLAN USE TO THE LAN ISLAN ISLAN ISLAN ISLAN ISLAN USE TO THE LAN ISLANDISH TO THE LAND  $\text{LAN}$  $LAN$ LAN 4 a 49 6 a  $\frac{49}{2}$  5 a  $\frac{49}{2}$  5 a  $\frac{49}{2}$  5 a  $\frac{49}{2}$  5 a  $\frac{49}{2}$  5 a  $\frac{49}{2}$  5 a  $\frac{49}{2}$  5 a  $\frac{49}{2}$  5 a  $\frac{49}{2}$  5 a  $\frac{49}{2}$  5 a  $\frac{49}{2}$  5 a  $\frac{49}{2}$  5 a  $\frac{49}{2}$  5 a  $\frac{49}{2}$  5 a  $167$ 
	- SCSI LAN

LAN

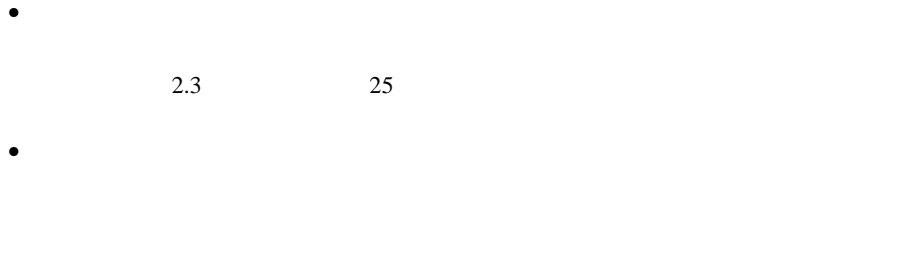

## RAM  $R$ • <sub>マ</sub>ウスカーソルがあるがある。

- $2.3$   $25$  $\bullet$
- 
- $\bullet$   $\bullet$  $7.1.4$  228
- $\bullet$

 $2.3$   $25$ 

 $7.1.4$  228

## SCSI

- $\bullet$  $5.5$  131
- - SCSI SCSI ND SCSI ID

## CD-ROM

- データの読み込みができない。 CD CD  $CD$  $CD$  $CD$  $\bullet$
- $5.5$  131

POST Power On Self Test

#### <span id="page-272-0"></span>POST POST

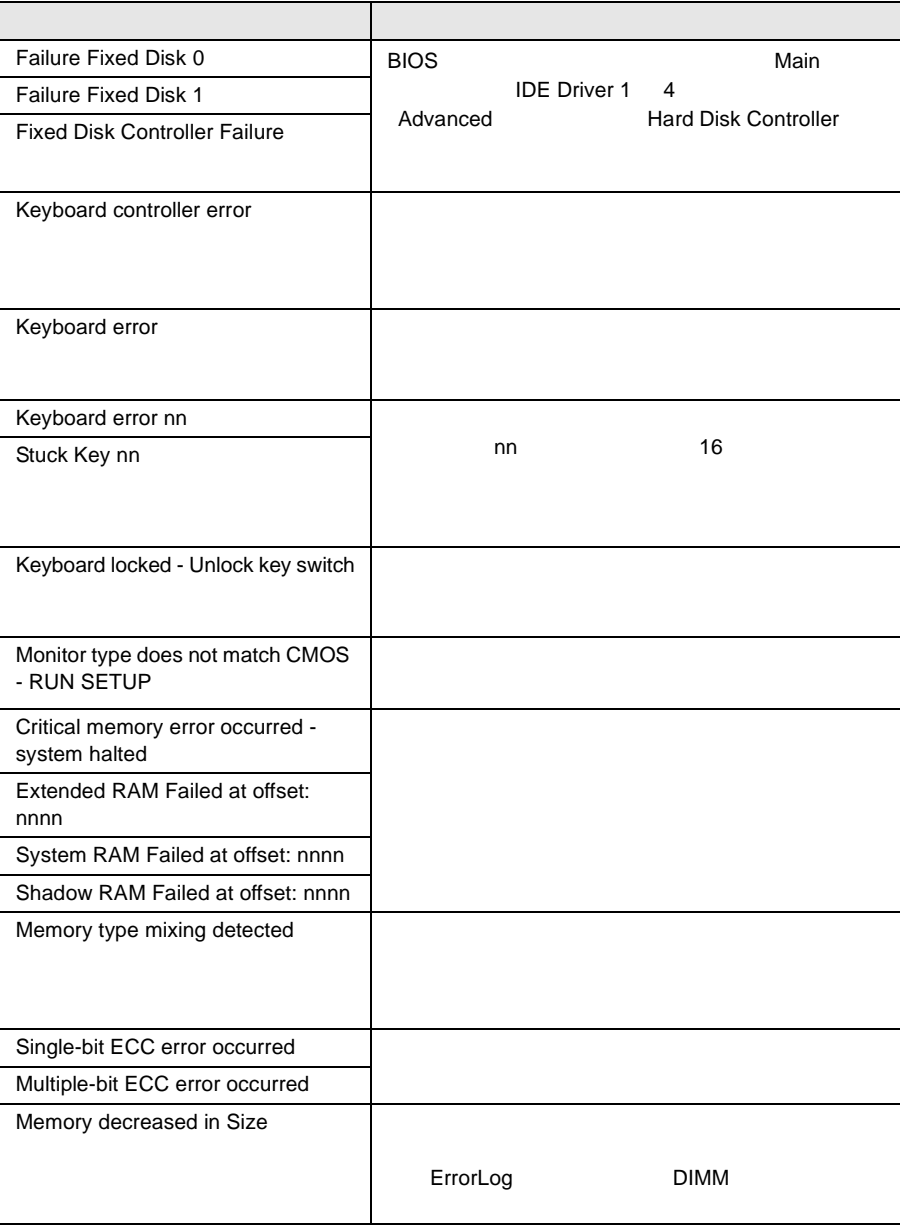

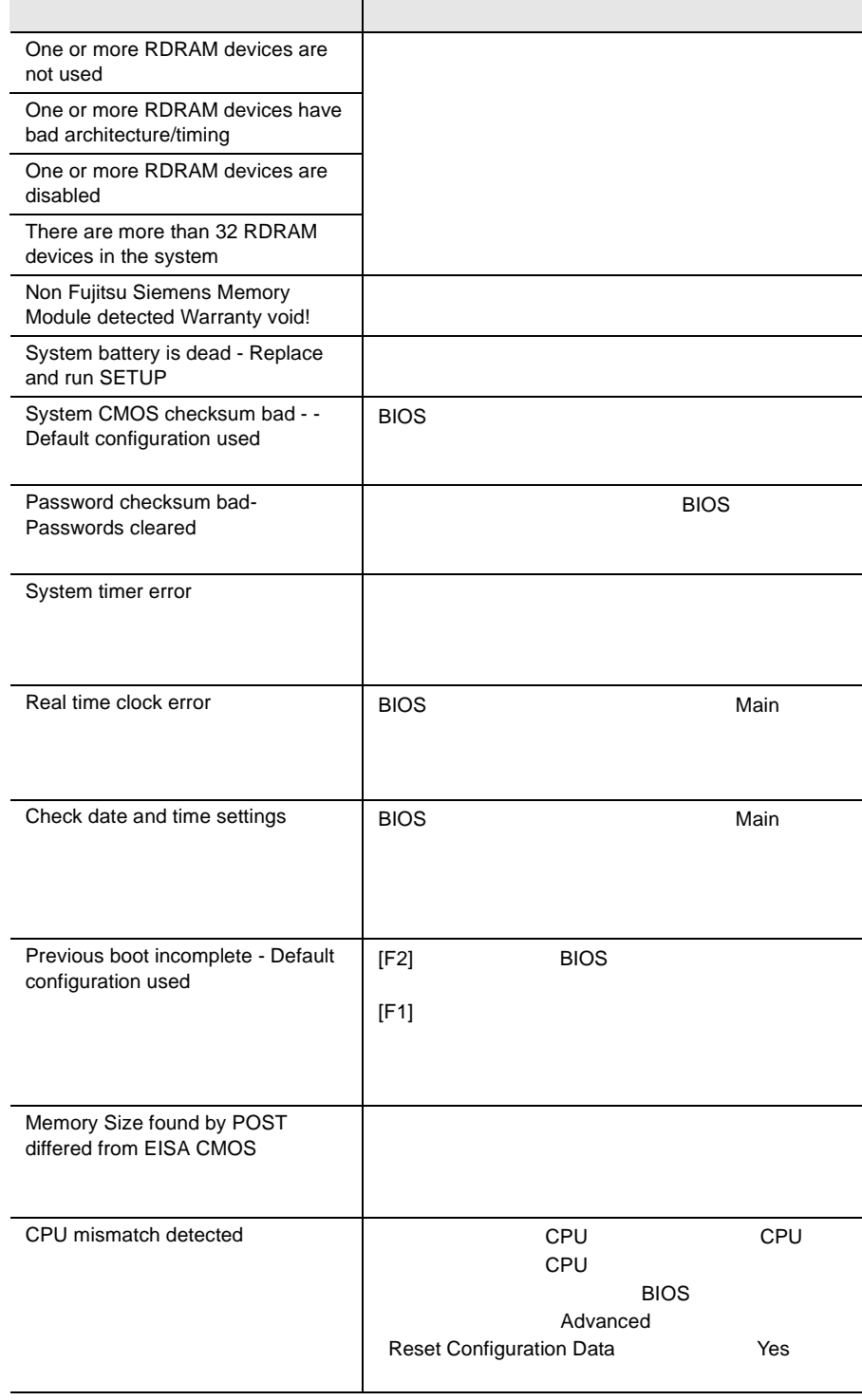

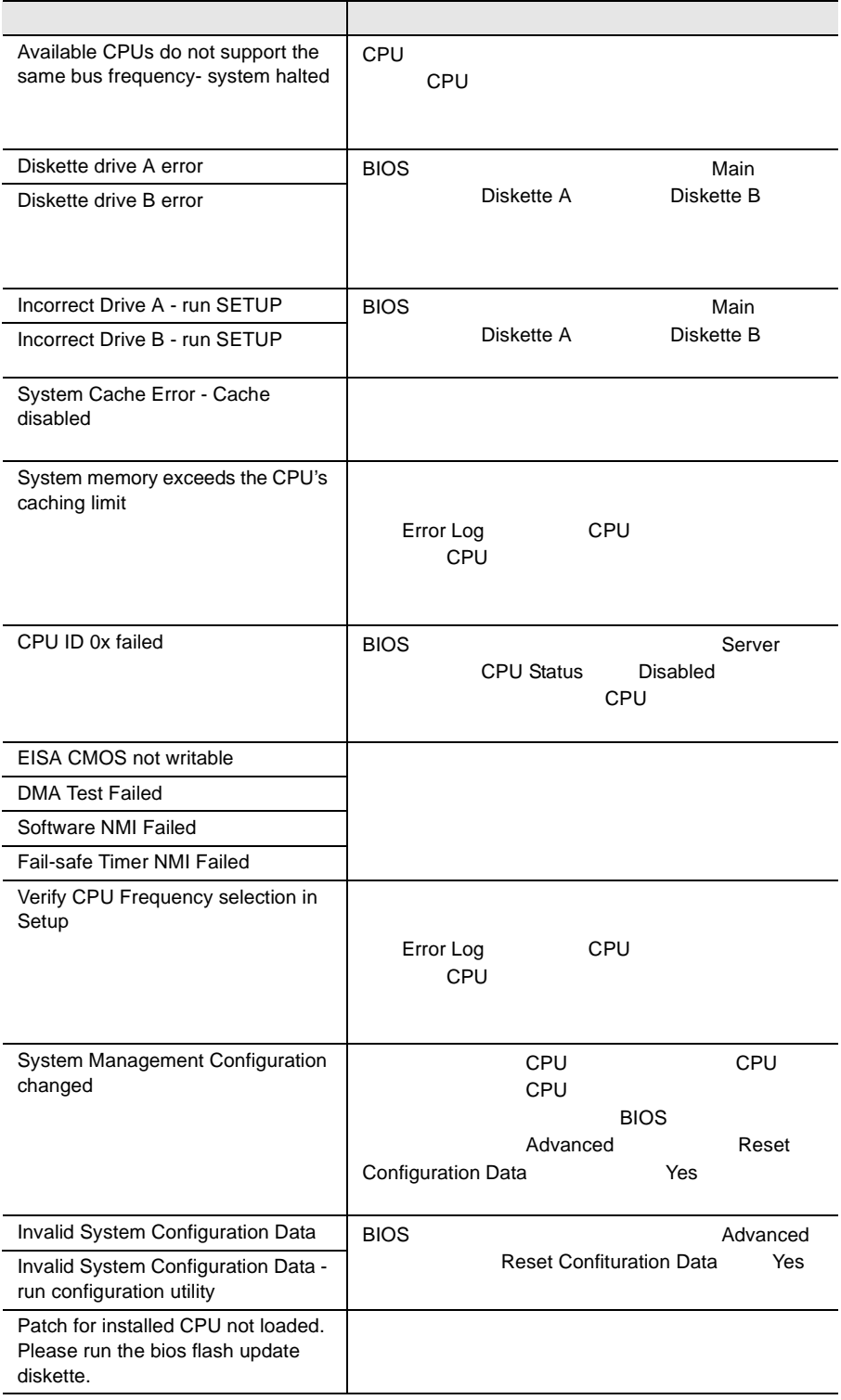

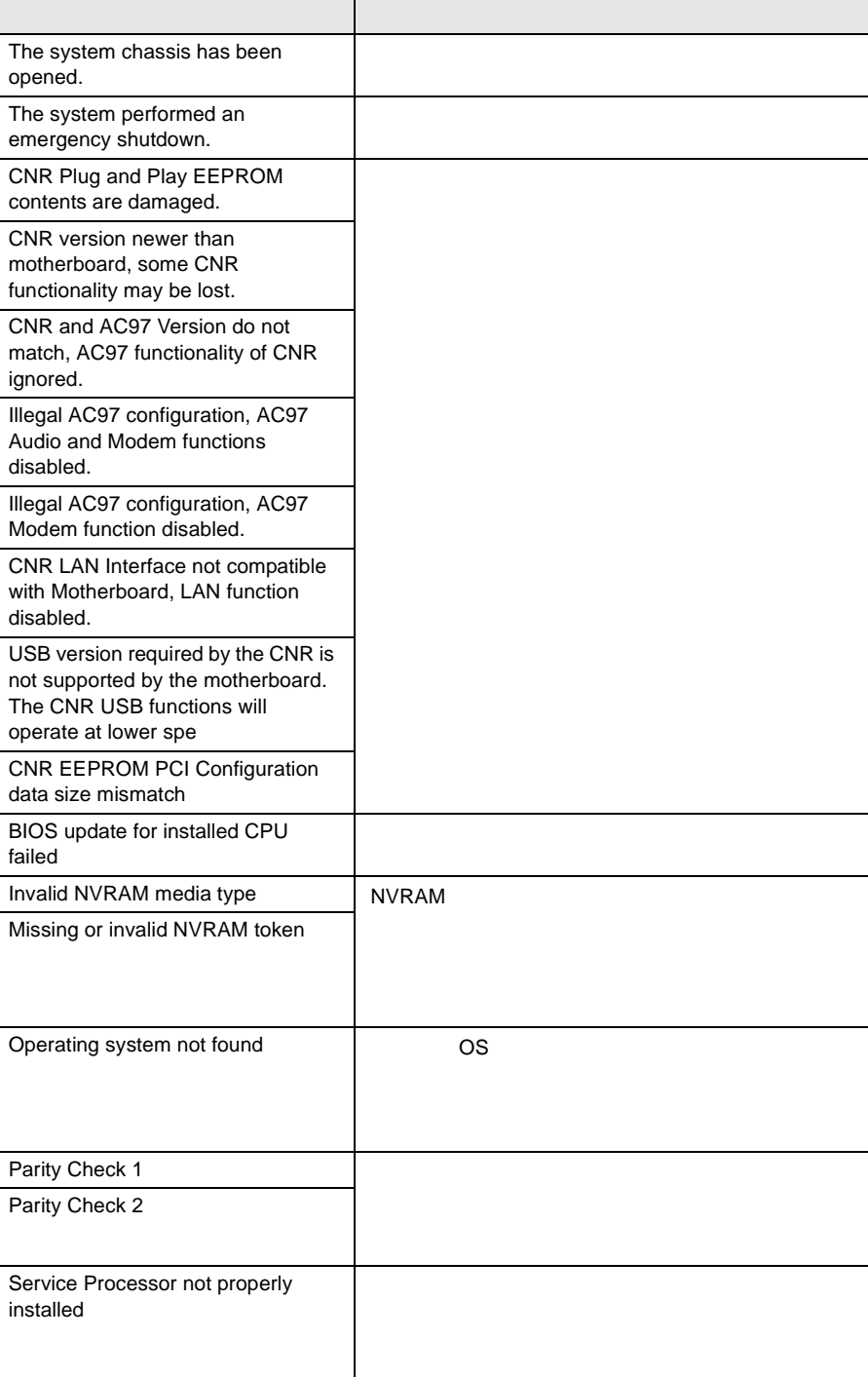

<span id="page-276-0"></span>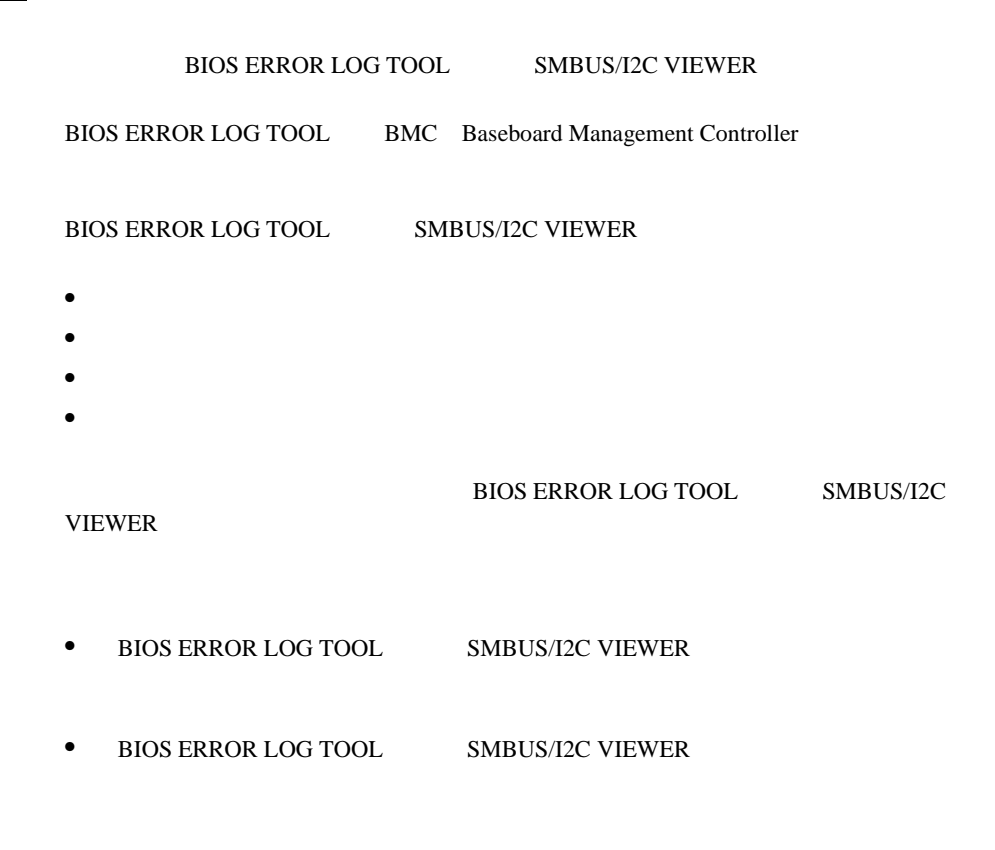

• フロッピィディスク ランプの点灯中に、フロッピィディスクを取り

**BIOS ERROR LOG TOOL** 

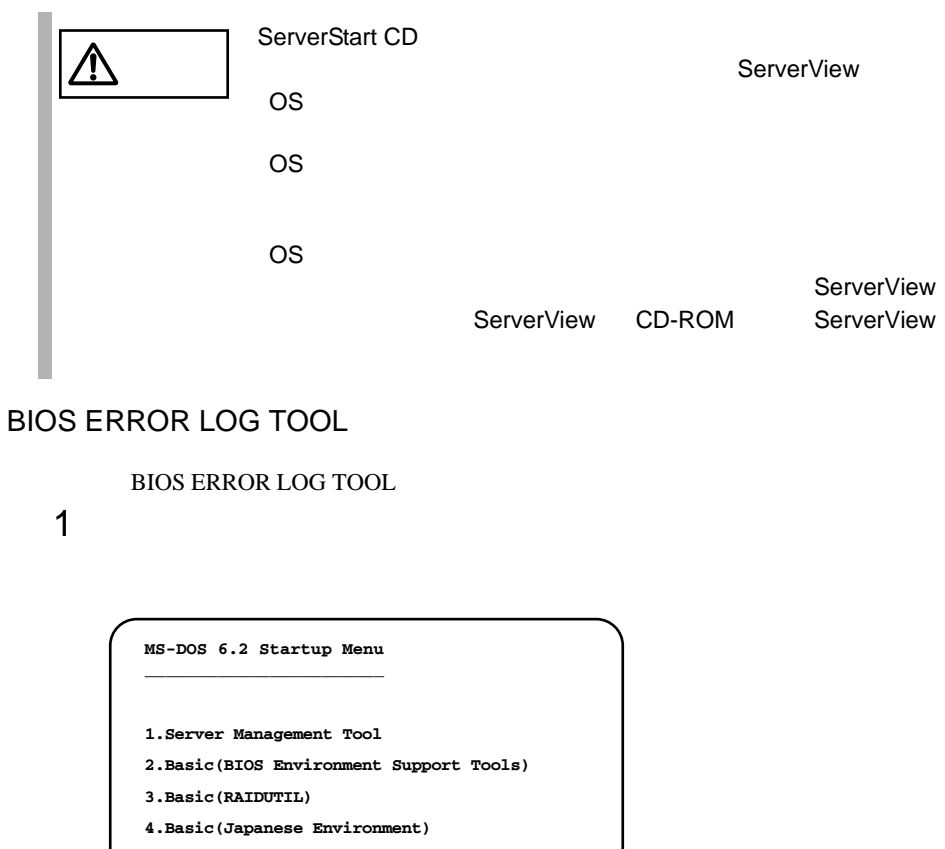

- **5.HDD firmware update**
- **6.System Setup Utility(SSU) for N800**

ServerStart CD S. ServerStart CD  $A.6.1$  $282$ 2 1.Server Management Tool [Enter]

DOS  $\overline{a}$ 

A:\>**BIOSVIEW** [Enter]

4 BIOS ERROR LOG TOOL

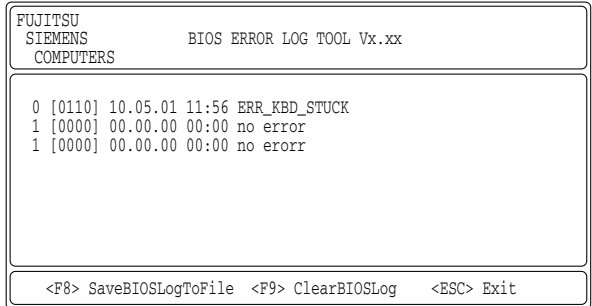

## BIOS ERROR LOG TOOL

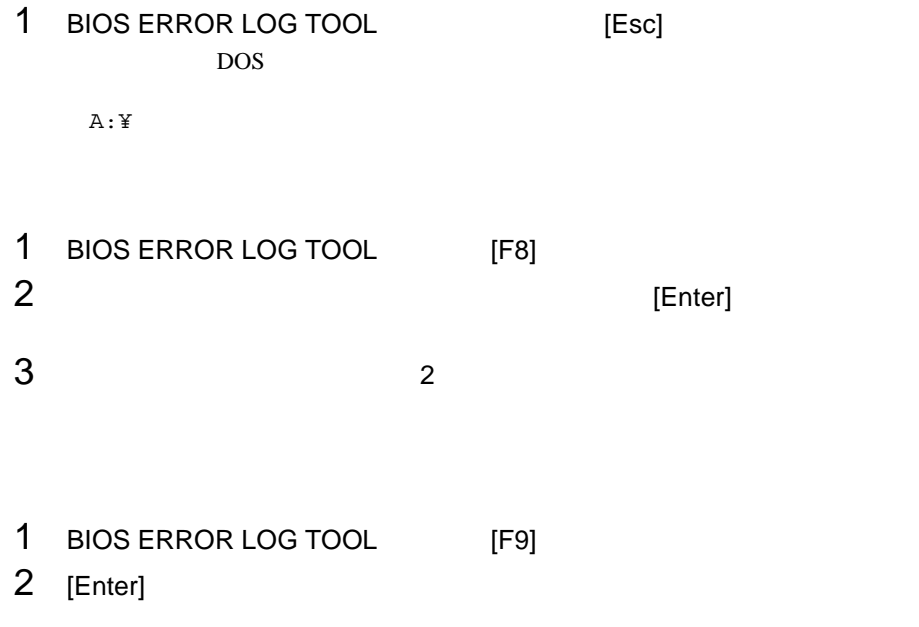

#### SMBUS/I2C VIEWER

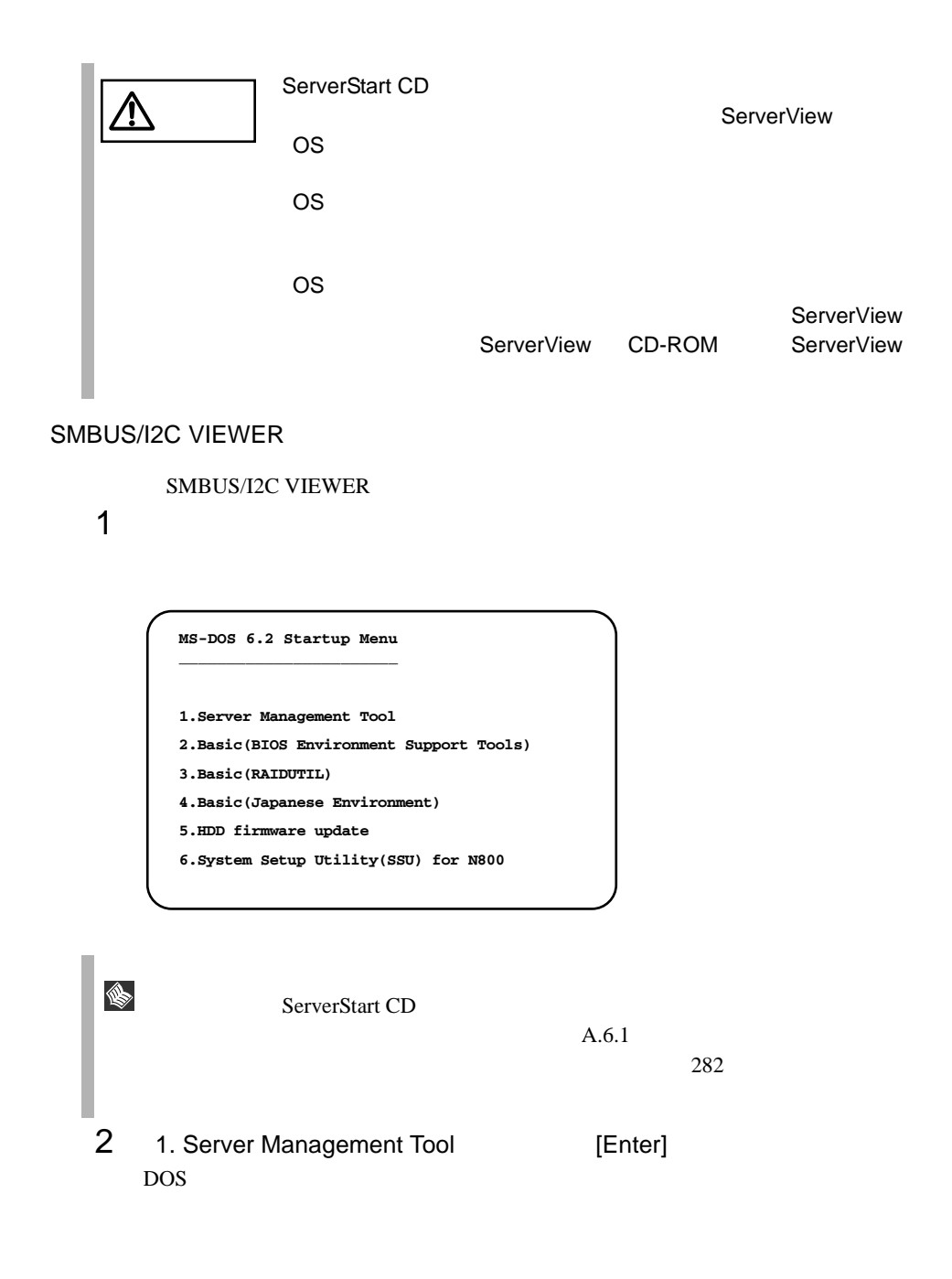

A:\>**SMBVIEW** [Enter]

## 4 SMBUS/I2C VIEWER

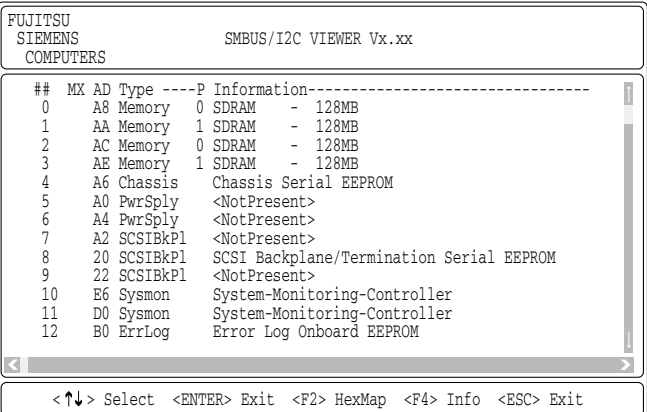

## 5 **Subset Error Log Onboard EEPROM**

#### SERIAL PROM LOG

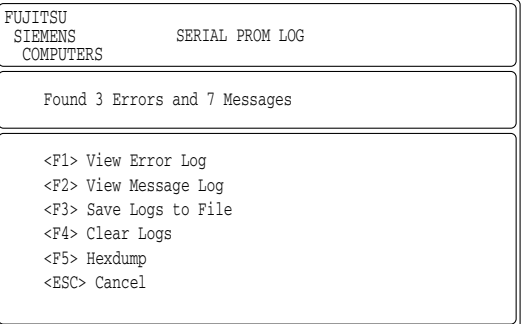

#### SERIAL PROM LOG

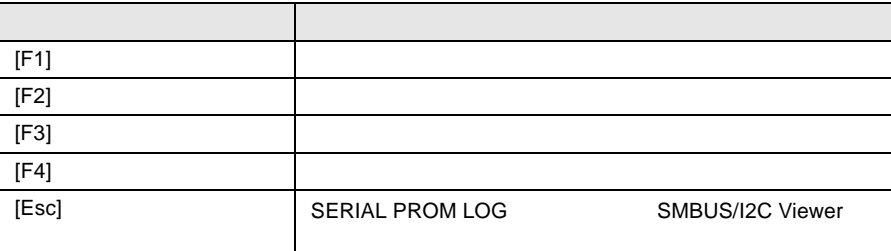

#### SMBUS/I2C VIEWER

#### SERIAL PROM LOG [F1]

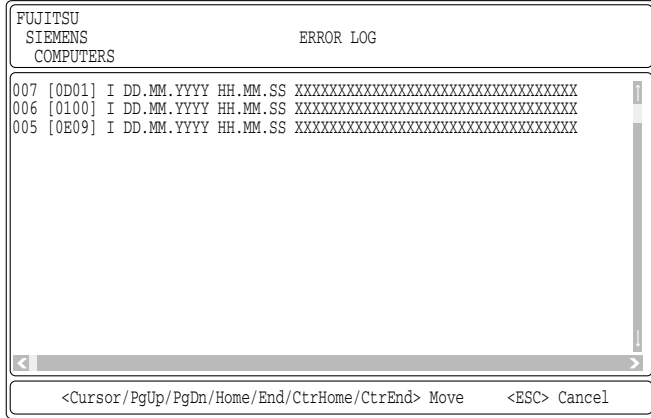

#### ERROR LOG

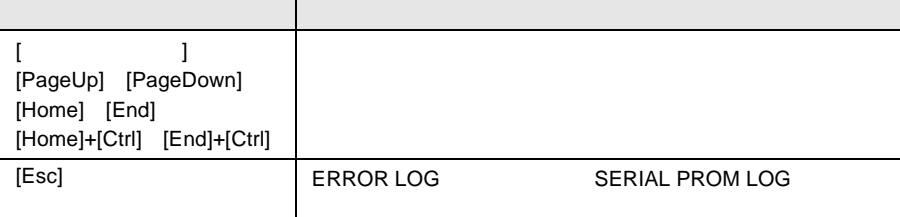

#### SERIAL PROM LOG [F2]

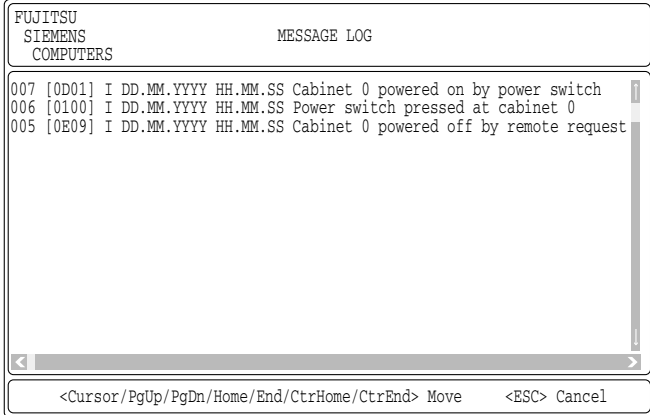

#### ${\sf MESSAGE}$  LOG

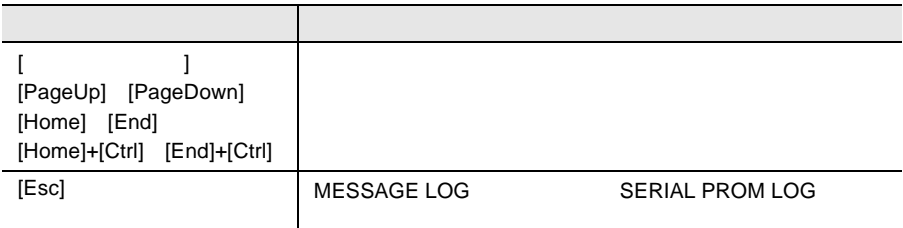

- 1 SERIAL PROM LOG [F3] 2 [Enter]
- $3$  2

SMBUS/I2C VIEWER

- 1 SERIAL PROM LOG [F4]
- 2 [Enter]

<span id="page-283-0"></span> $B.1$   $286$   $B.2$  $300$  $\bullet$  $\bullet$  + the contract of the contract of the contract of the contract of the contract of the contract of the contract of the contract of the contract of the contract of the contract of the contract of the contract of the co • コンフィグレーション設定情報(BIOS セットアップユーティリティ、SCSI

- $OS$
- $\bullet$  LAN/WAN
- $\bullet$
- 発生日時
- 
- $\bullet$
- $\bullet$

# *A*

### *Contents*

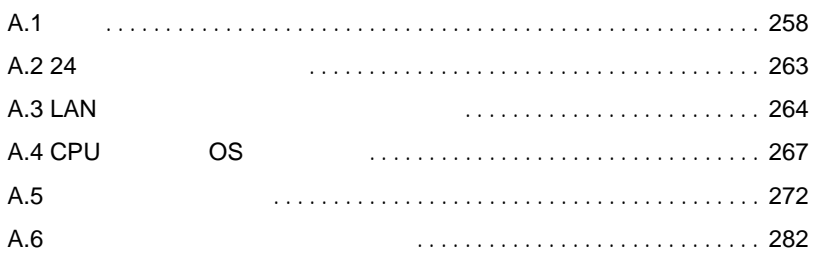

<span id="page-285-0"></span>A.1.1

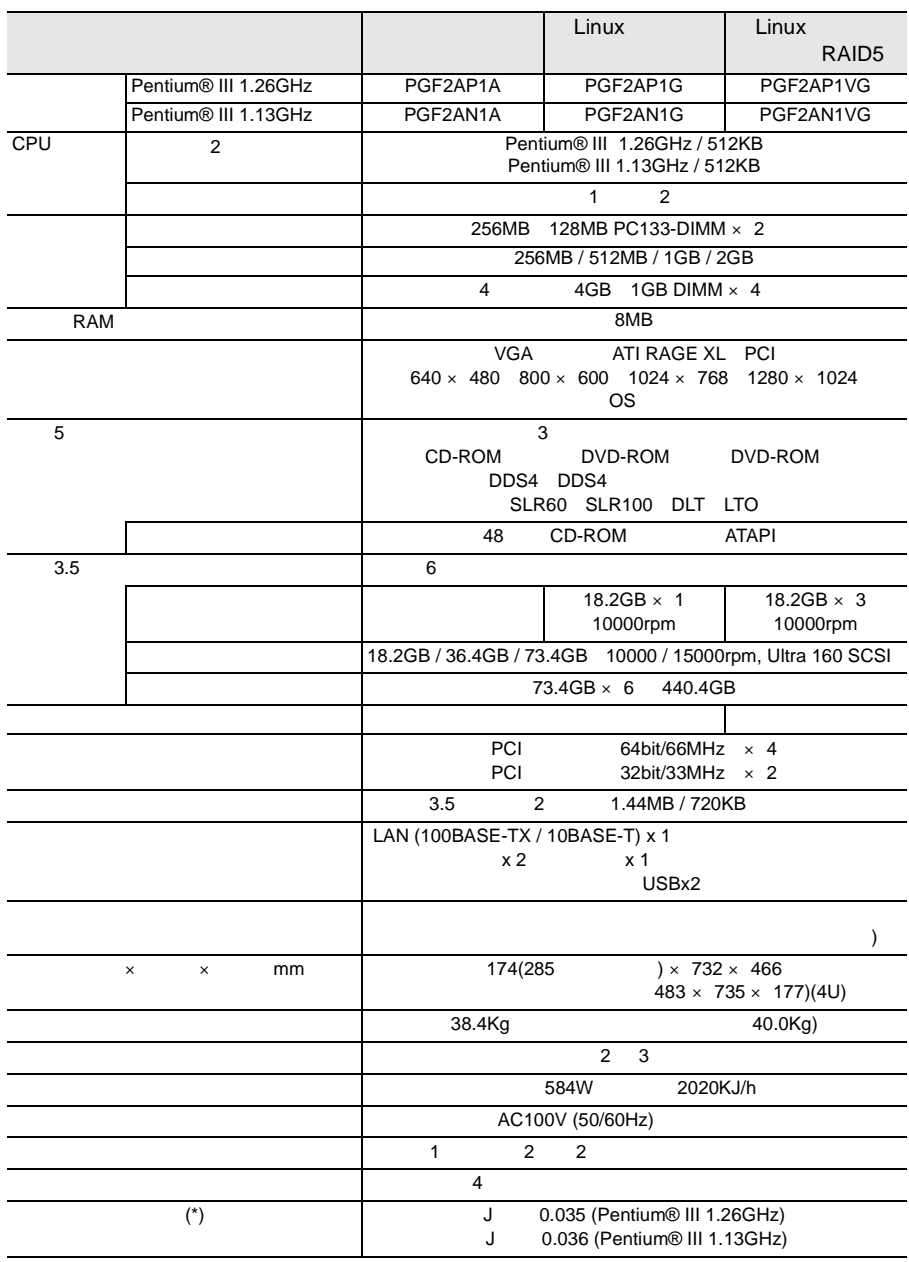

 $\left( \begin{array}{c} \star \end{array} \right)$ 

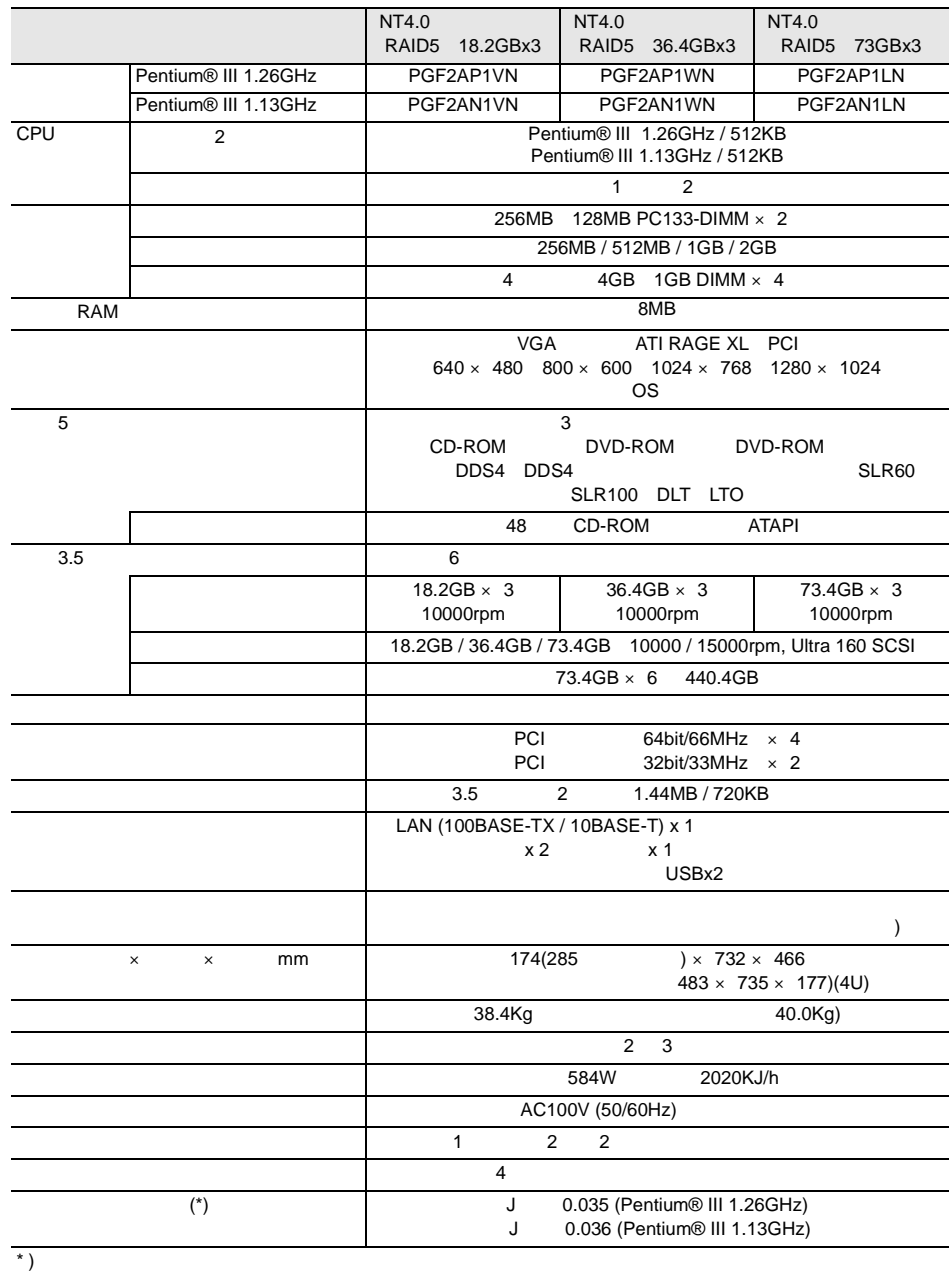
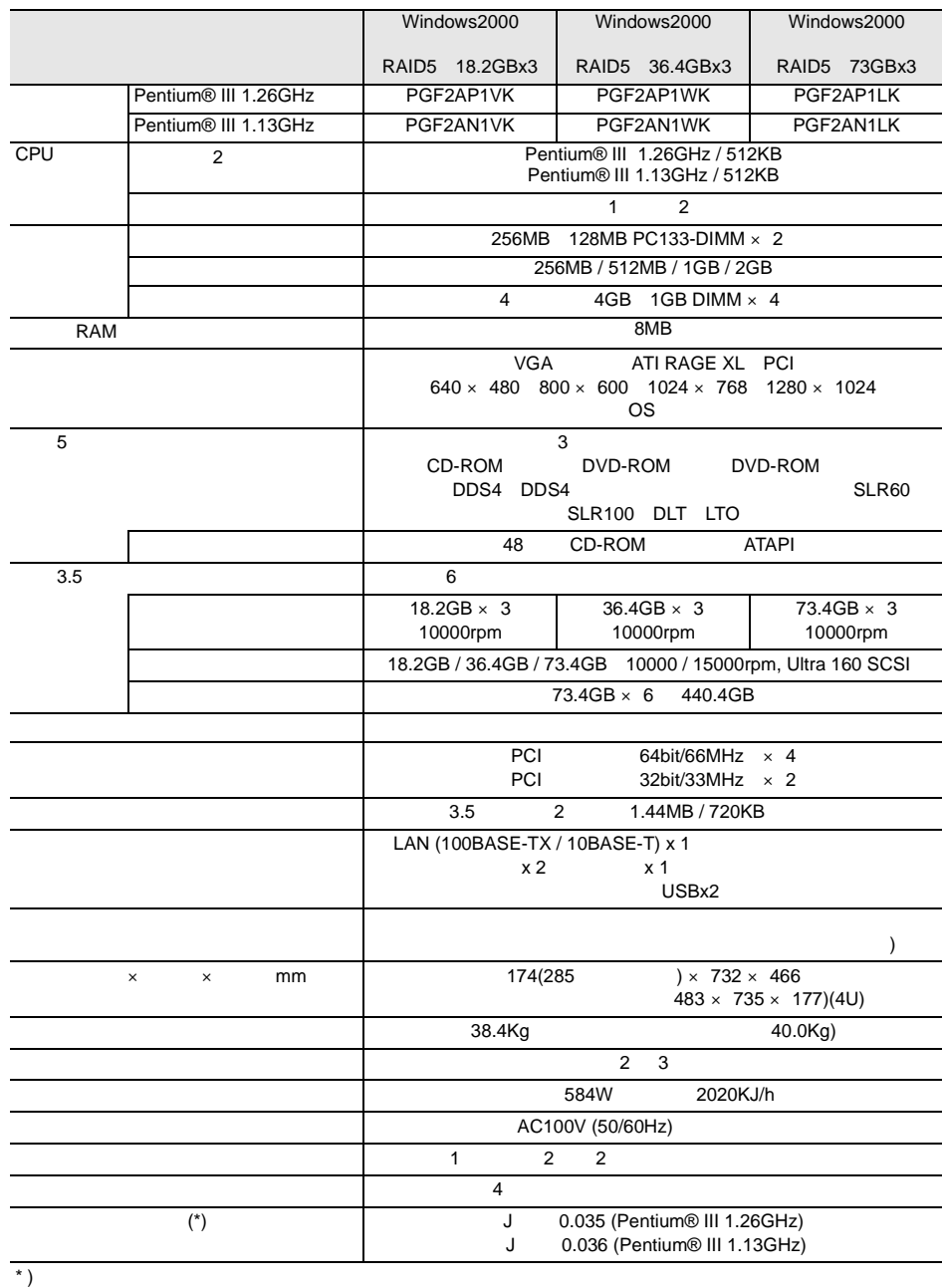

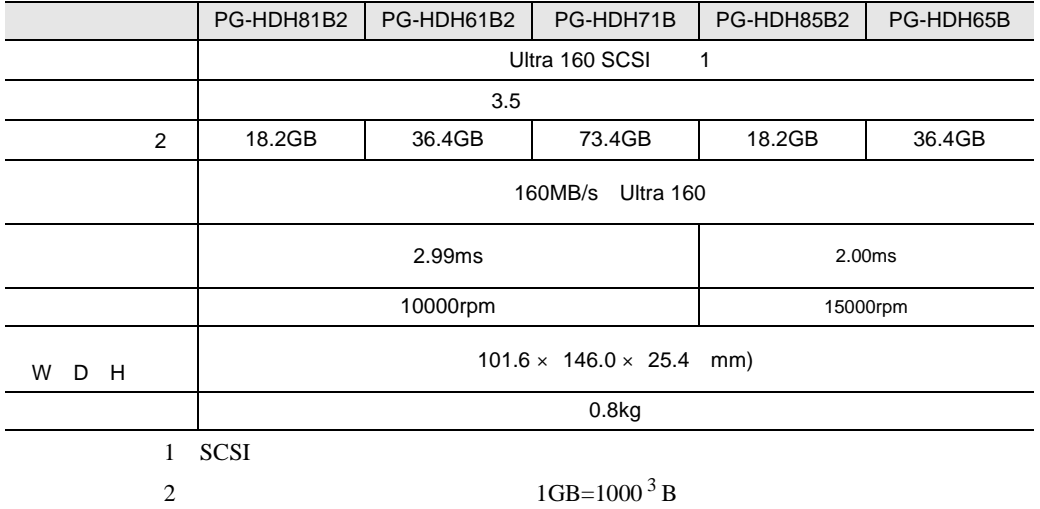

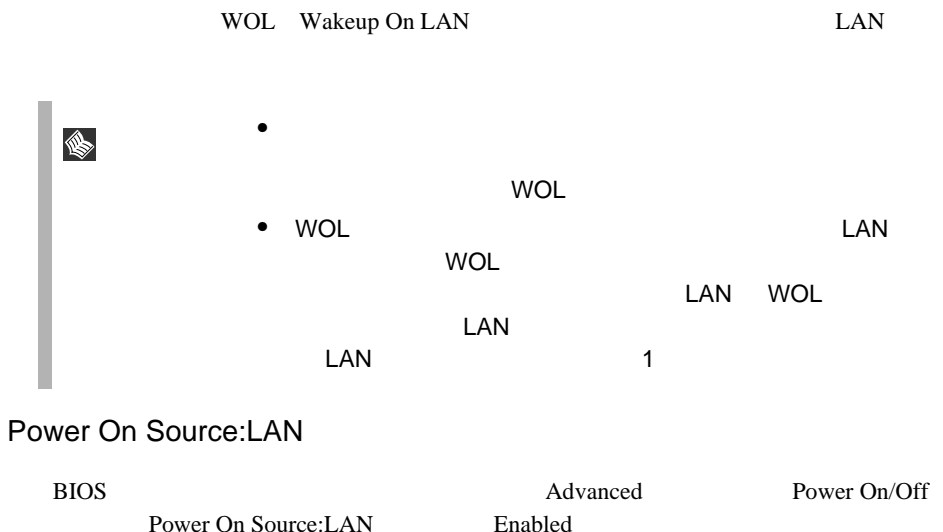

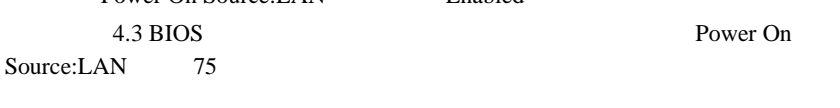

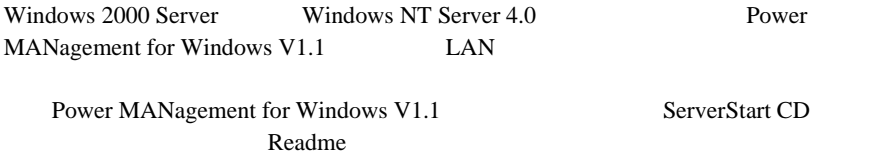

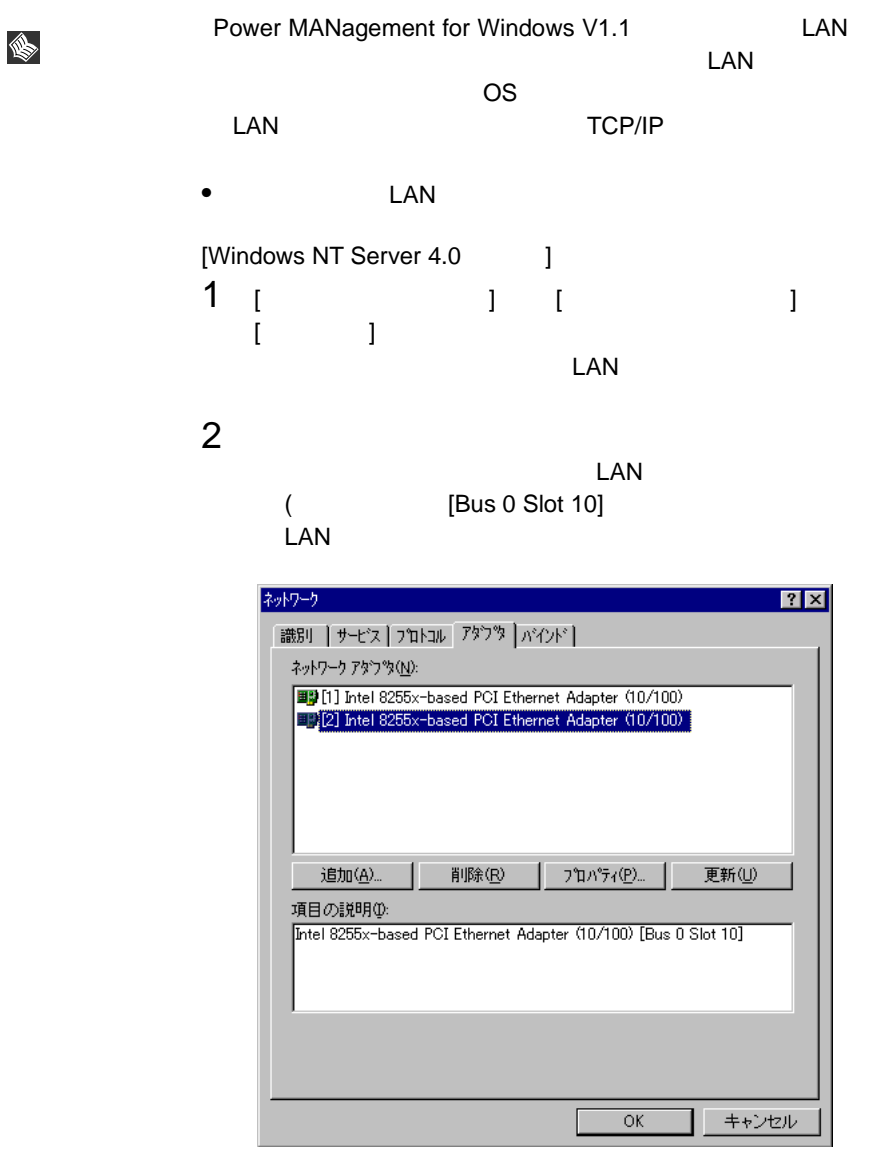

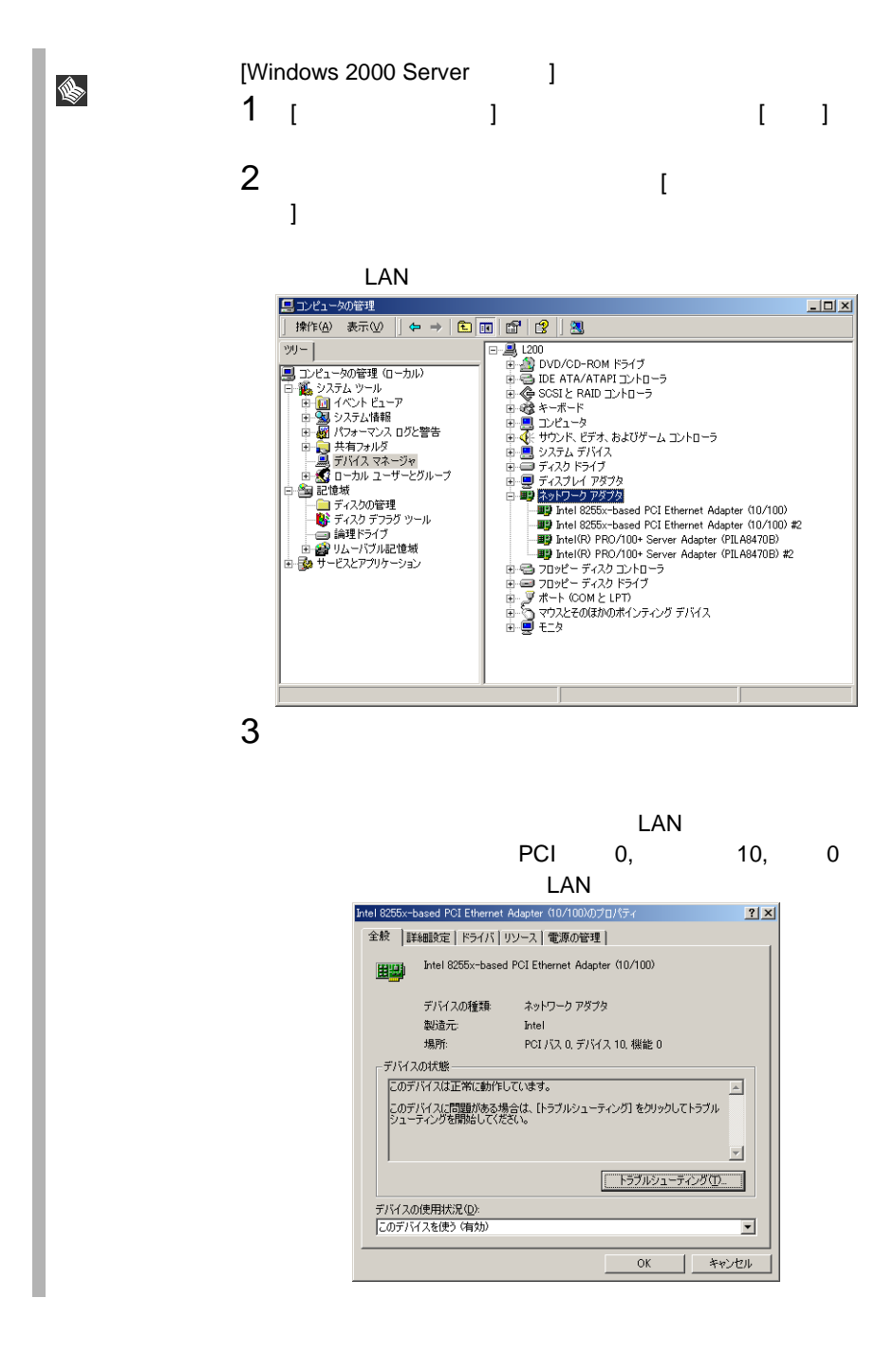

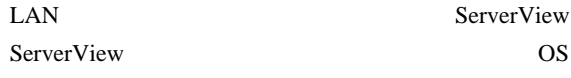

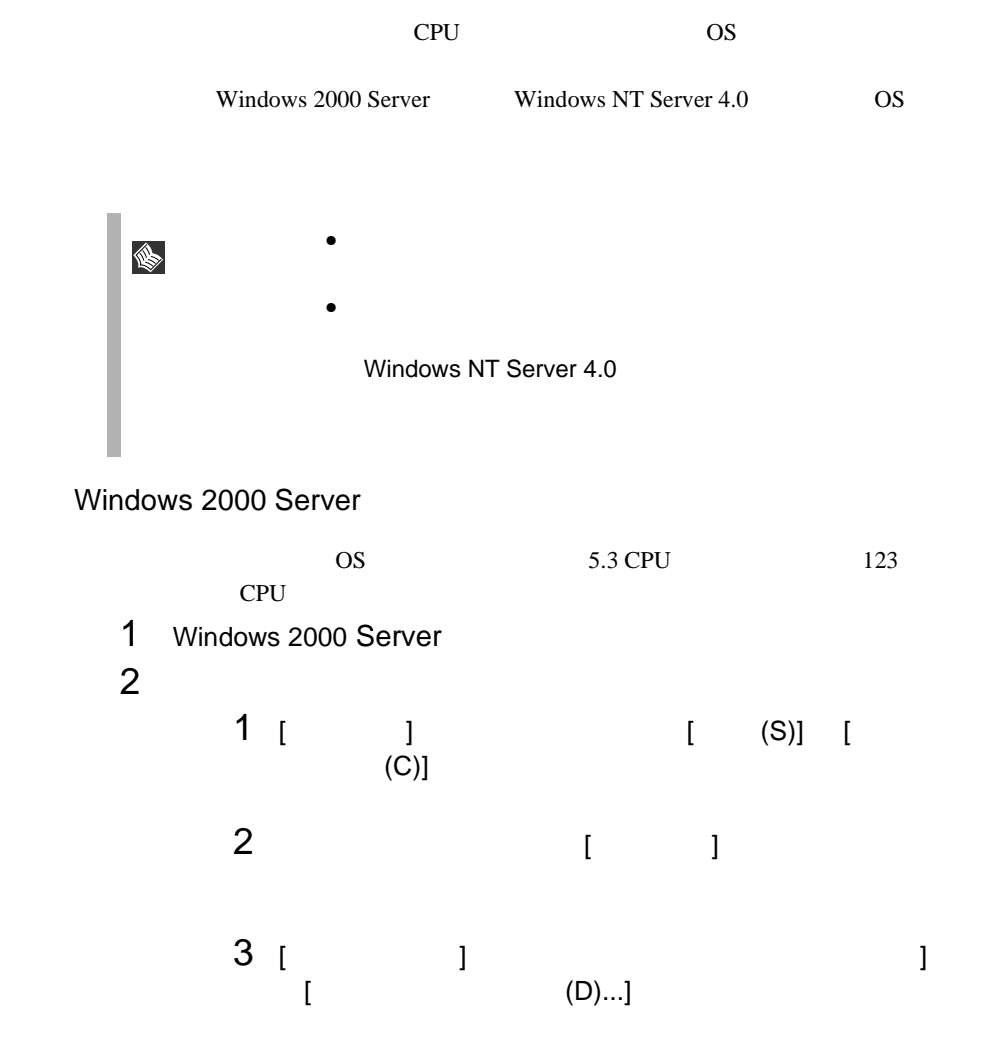

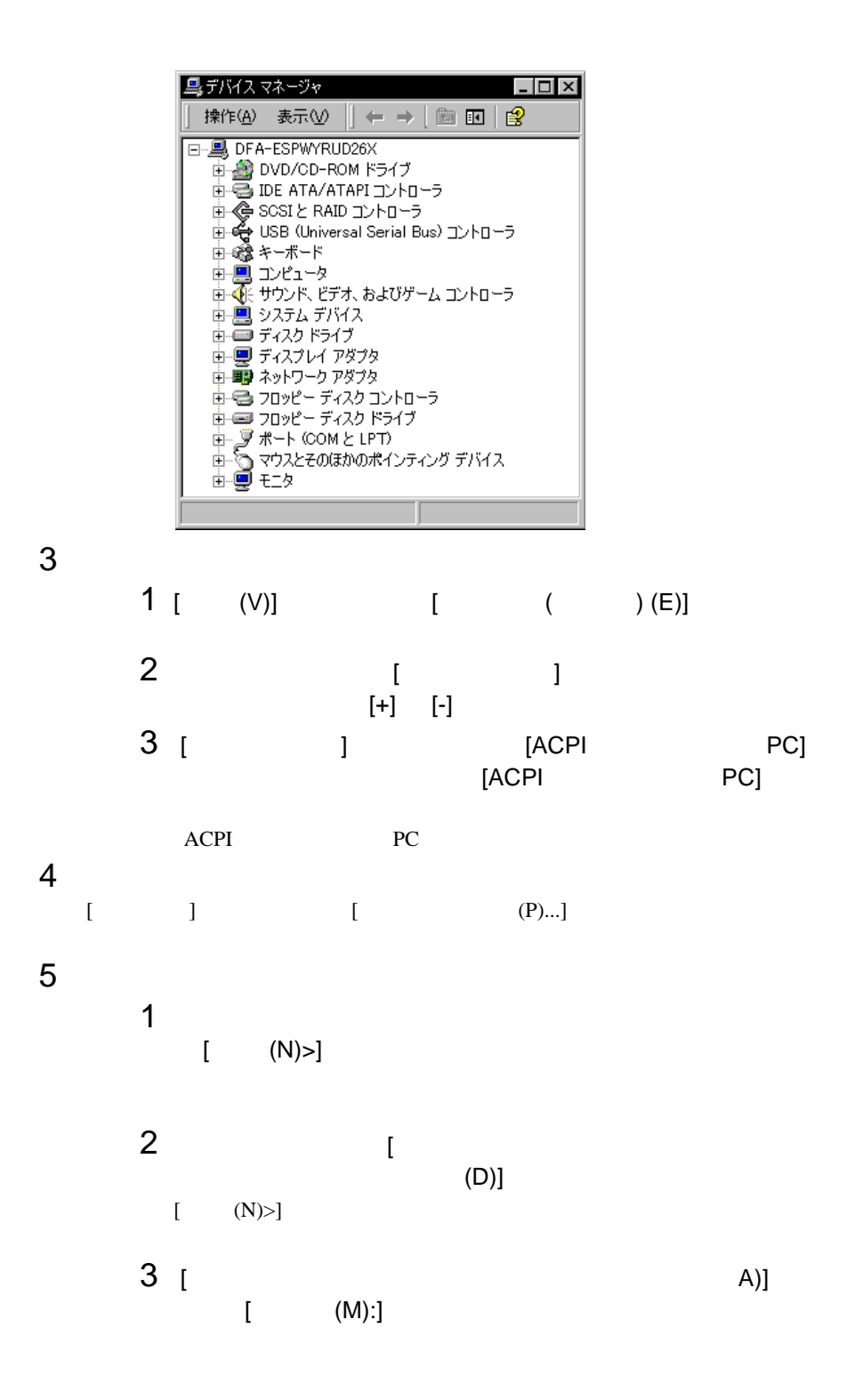

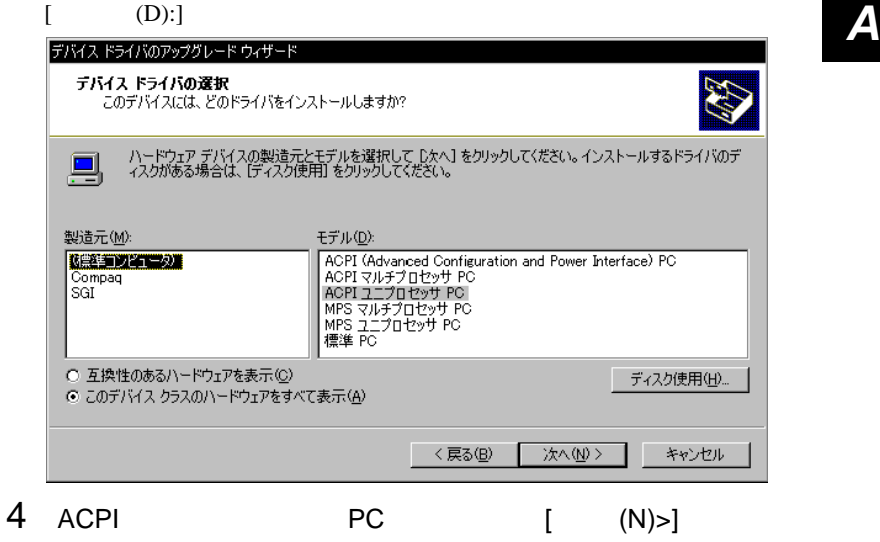

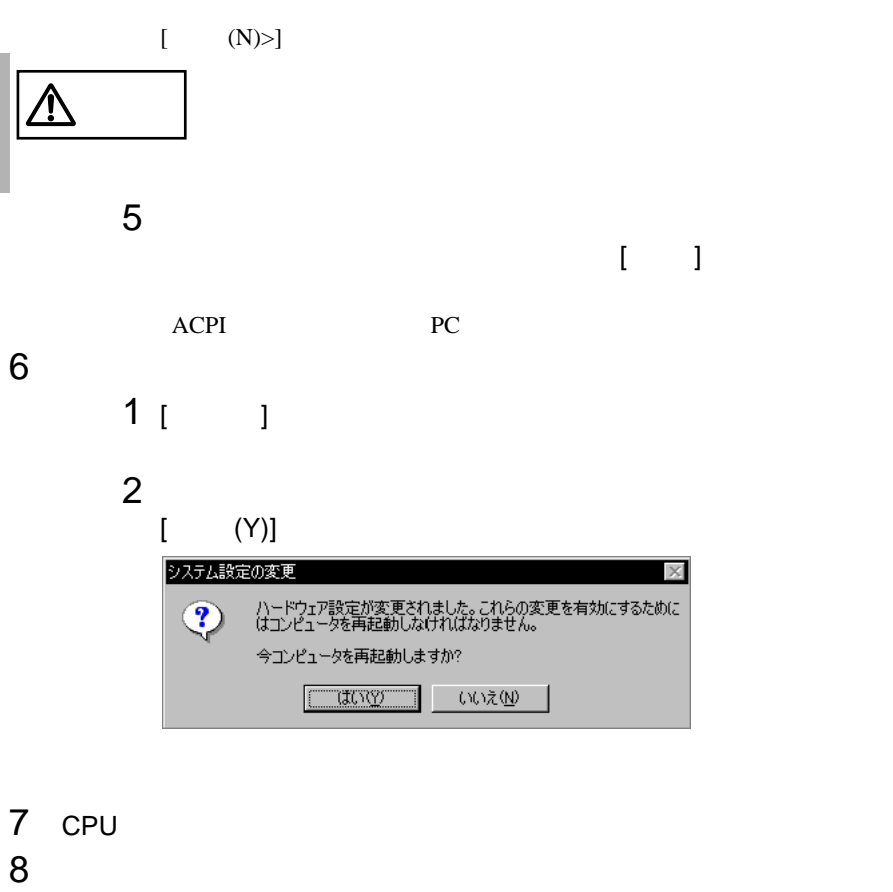

#### Windows NT Server 4.0

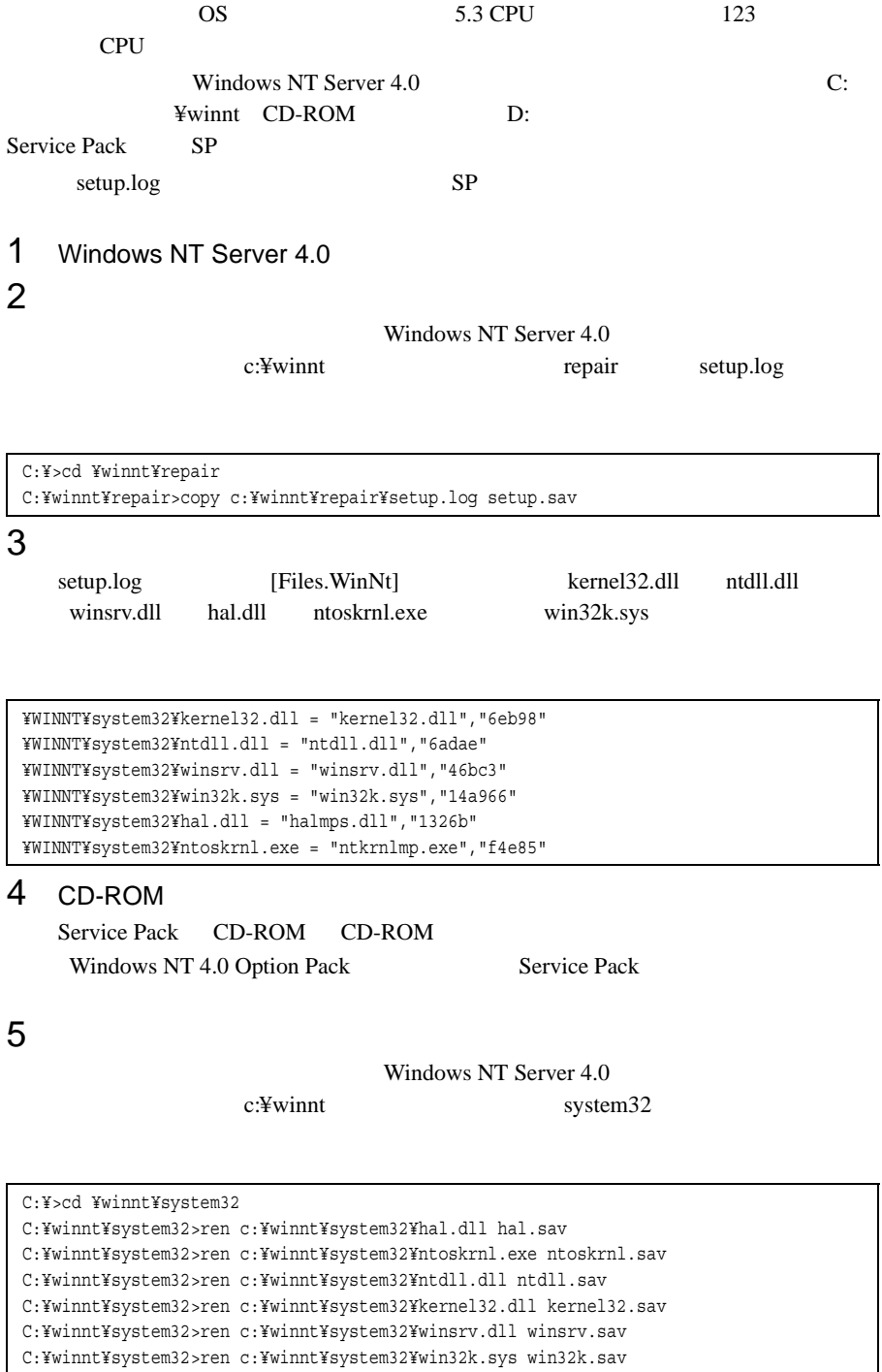

```
C:¥winnt¥system32>dir c:¥winnt¥system32¥hal.sav
C:¥winnt¥system32>dir c:¥winnt¥system32¥ntoskrnl.sav
C:¥winnt¥system32>dir c:¥winnt¥system32¥ntdll.sav
C:¥winnt¥system32>dir c:¥winnt¥system32¥kernel32.sav
C:¥winnt¥system32>dir c:¥winnt¥system32¥winsrv.sav
C:¥winnt¥system32>dir c:¥winnt¥system32¥win32k.sav
```
## $6$

CD-ROM d: d: c:¥winnt¥system32

#### SP Windows NT Server CD-ROM

C:¥winnt¥system32>copy d:¥i386¥halmps.dll hal.dll C:¥winnt¥system32>copy d:¥i386¥ntkrnlmp.exe ntoskrnl.exe C:¥winnt¥system32>copy d:¥i386¥¥ntdll.dll ntdll.dll C:¥winnt¥system32>expand d:¥i386¥kernel32.dl\_ kernel32.dll C:¥winnt¥system32>expand d:¥i386¥winsrv.dl\_ winsrv.dll C:¥winnt¥system32>expand d:¥i386¥win32k.sy\_ win32k.sys

SP CD-ROM

```
C:¥winnt¥system32>copy d:¥i386¥halmps.dll hal.dll
C:¥winnt¥system32>copy d:¥i386¥ntkrnlmp.exe ntoskrnl.exe
C:¥winnt¥system32>copy d:¥i386¥ntdll.dll ntdll.dll
C:¥winnt¥system32>copy d:¥i386¥kernel32.dll kernel32.dll
C:¥winnt¥system32>copy d:¥i386¥winsrv.dll winsrv.dll
C:¥winnt¥system32>copy d:¥i386¥win32k.sys win32k.sys
```

```
C:¥winnt¥system32>dir c:¥winnt¥system32¥hal.dll
C:¥winnt¥system32>dir c:¥winnt¥system32¥ntoskrnl.exe
C:¥winnt¥system32>dir c:¥winnt¥system32¥ntdll.dll
C:¥winnt¥system32>dir c:¥winnt¥system32¥kernel32.dll
C:¥winnt¥system32>dir c:¥winnt¥system32¥winsrv.dll
C:¥winnt¥system32>dir c:¥winnt¥system32¥win32k.sys
```
7 Windows NT Server 4.0

- 8 CPU diagram to the state of the state of the state of the state of the state of the state of the state of the
- 9 **9**  $\blacksquare$

<span id="page-299-0"></span>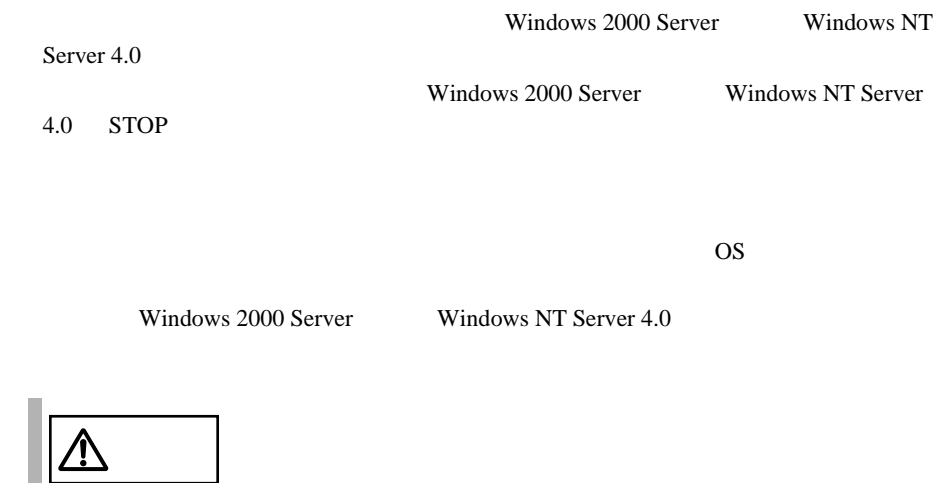

A.5.1 **A.5.1 A.5.1 A.5.1 A.5.1 A.5.1 A.5.1 A.5.1 A.5.1 A.5.1 A.5.1 A.5.1 A.5.1 A.5.1 A.5.1 A.5.1 A.5.1 A.5.1 A.5.1 A.5.1 A.5.1 A.5.1 A.5.1 A.5.1 A.5.1 A.5.1 A.5.1 A.5.1**

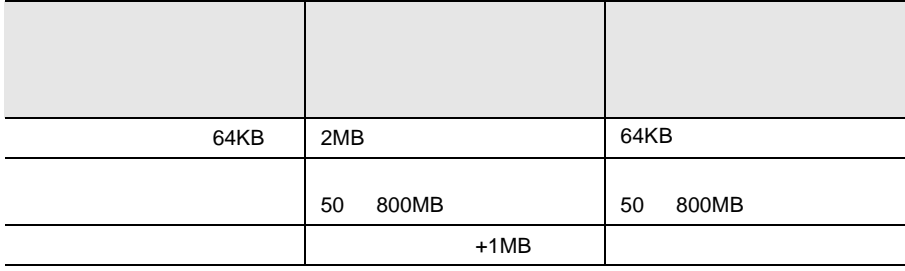

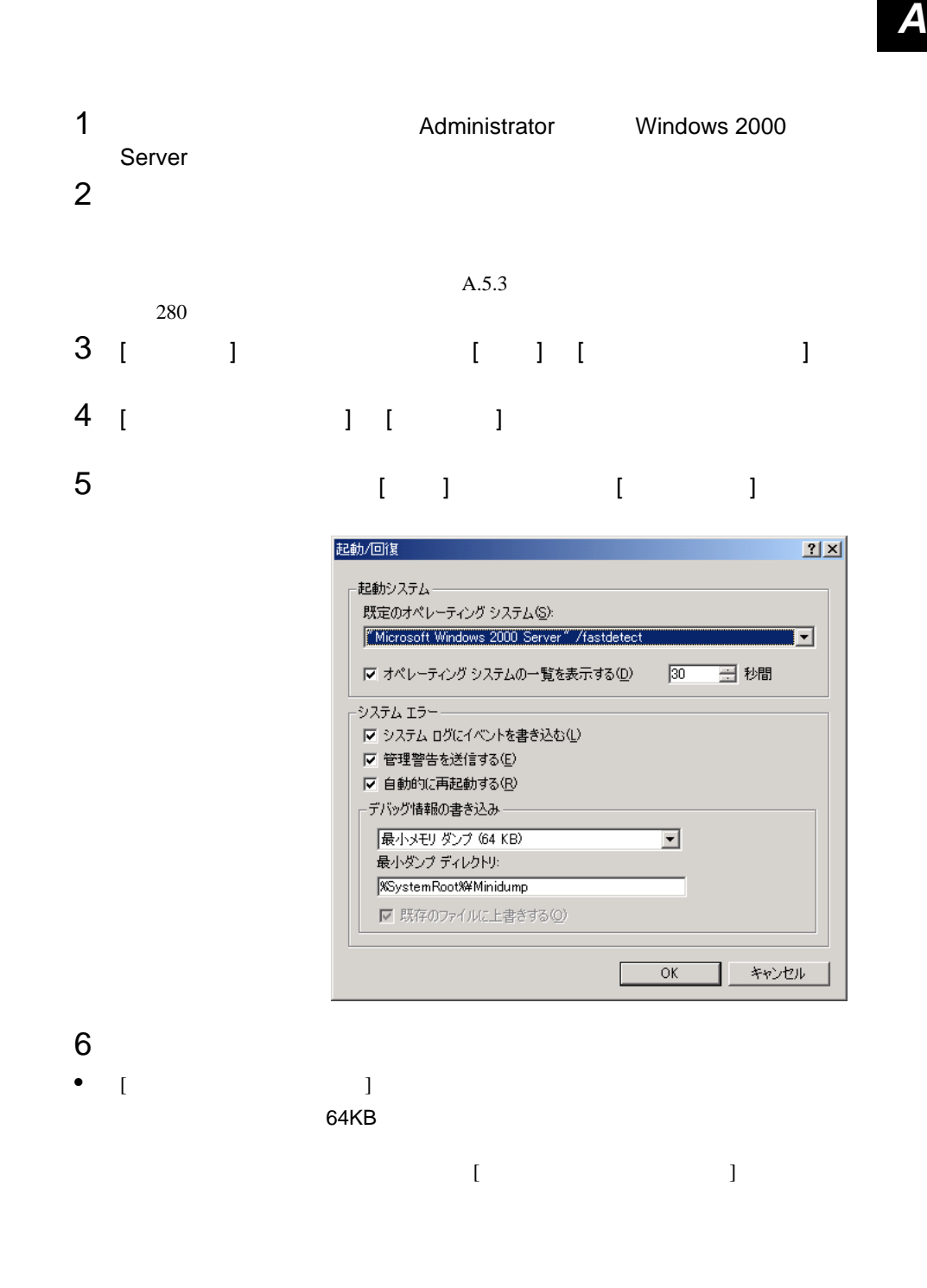

• [  $\qquad$  ] [  $\qquad$  ] カーネルメモリダンプまたは完全メモリダンプの場合、[ 既存ファイルに上書  $\mathbf{z}$ 7 [OK]<br>8  $8$ 

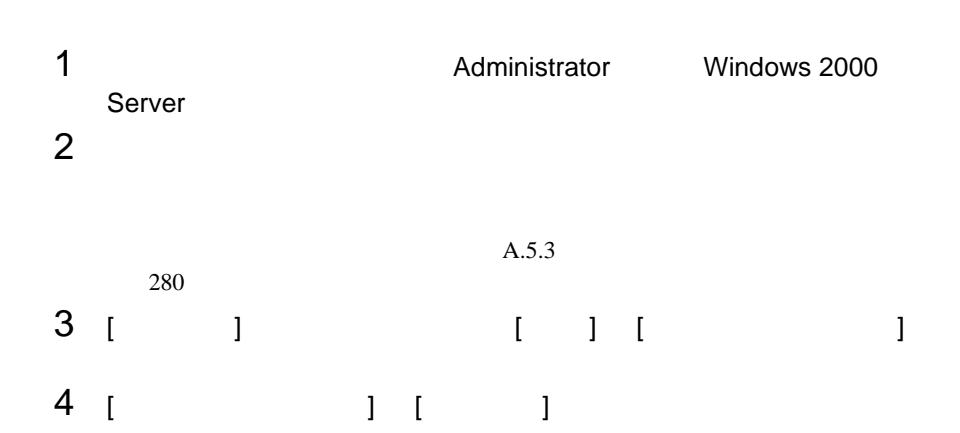

5  $\begin{array}{ccccc} 5 & & & & & & & & & & & & \end{array}$  $\blacksquare$ 

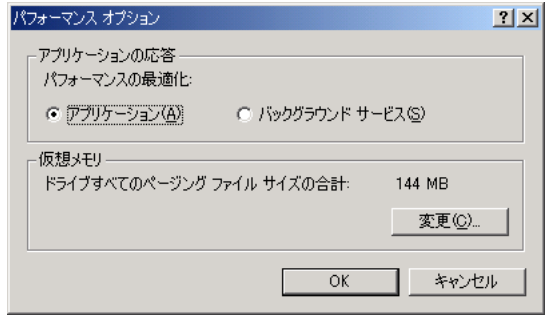

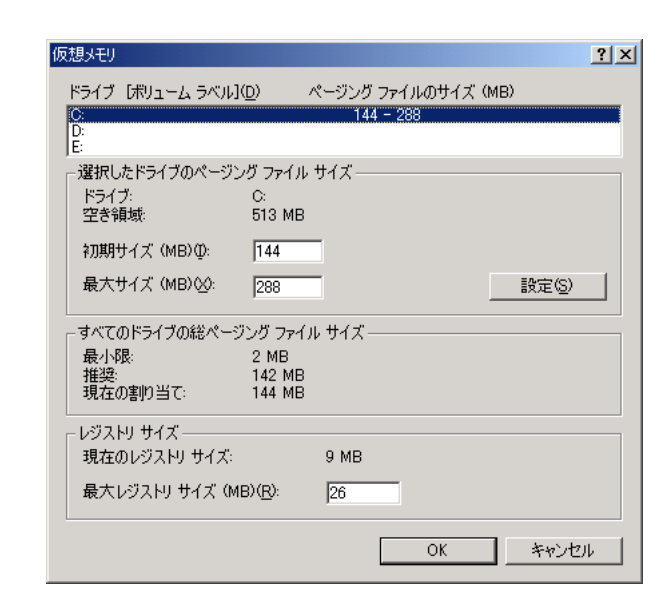

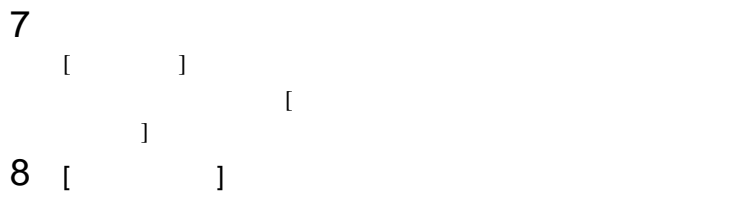

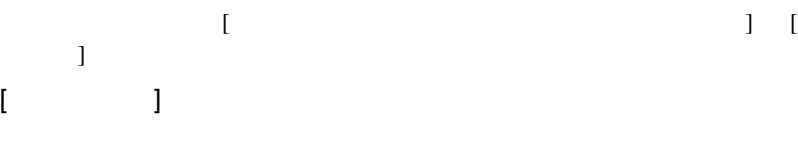

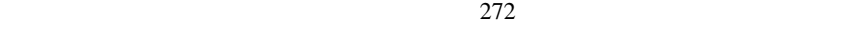

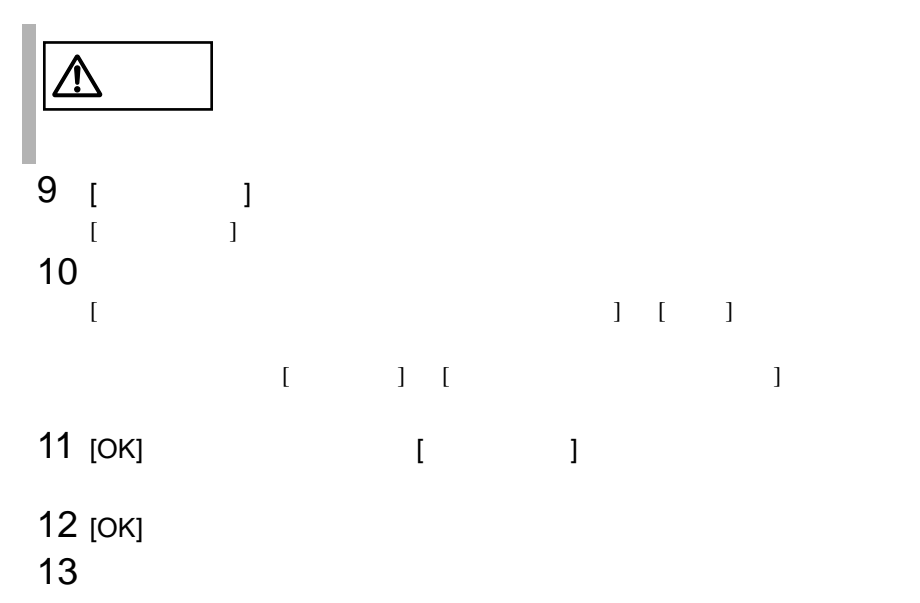

<span id="page-303-0"></span>Windows NT Server 4.0

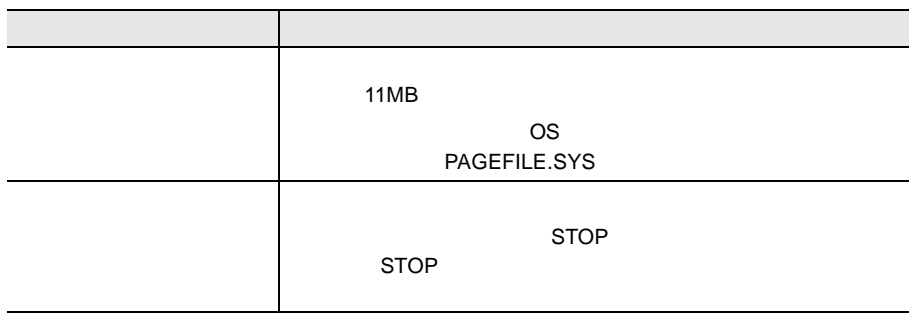

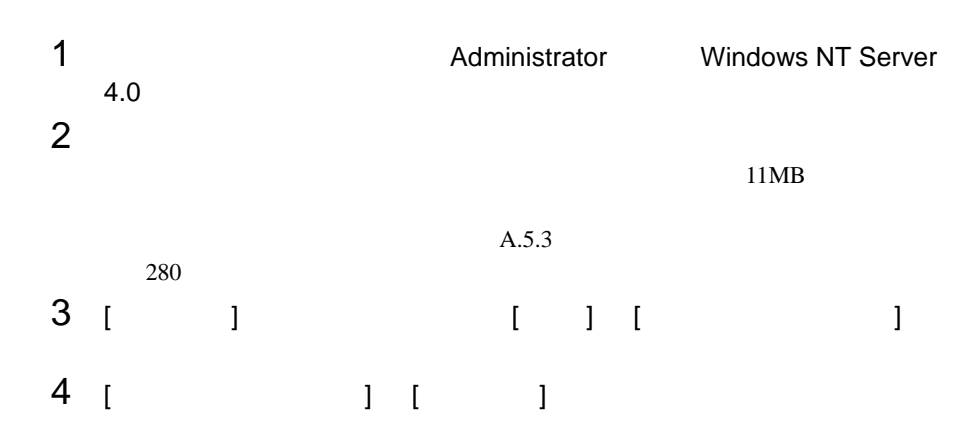

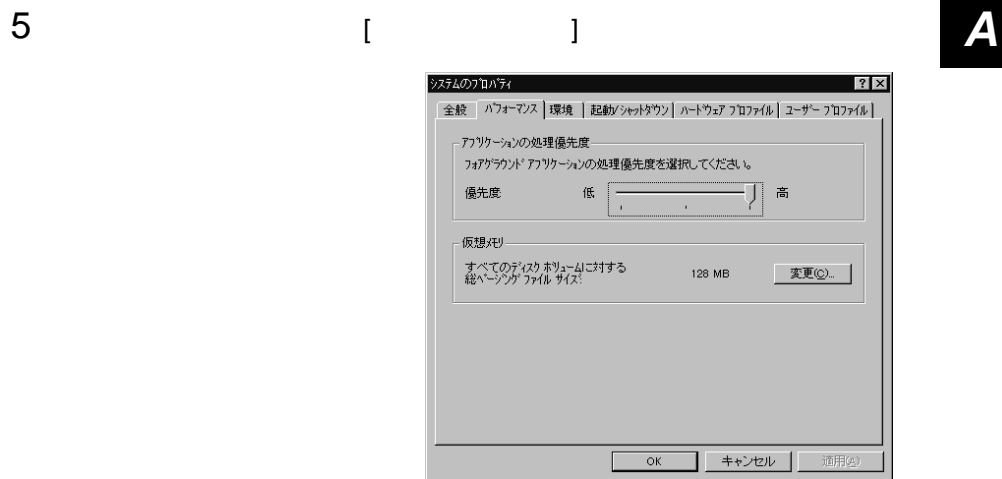

# 6 [ X 3 ] [  $\begin{bmatrix} 1 & 1 & 1 \end{bmatrix}$  [  $\begin{bmatrix} 1 & 1 \end{bmatrix}$

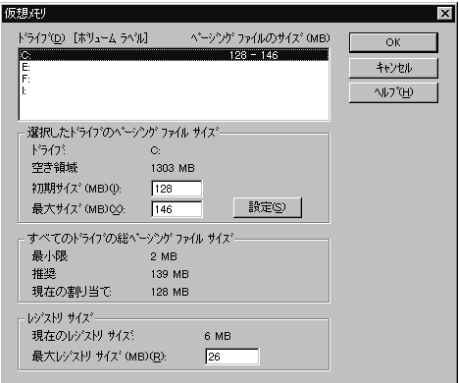

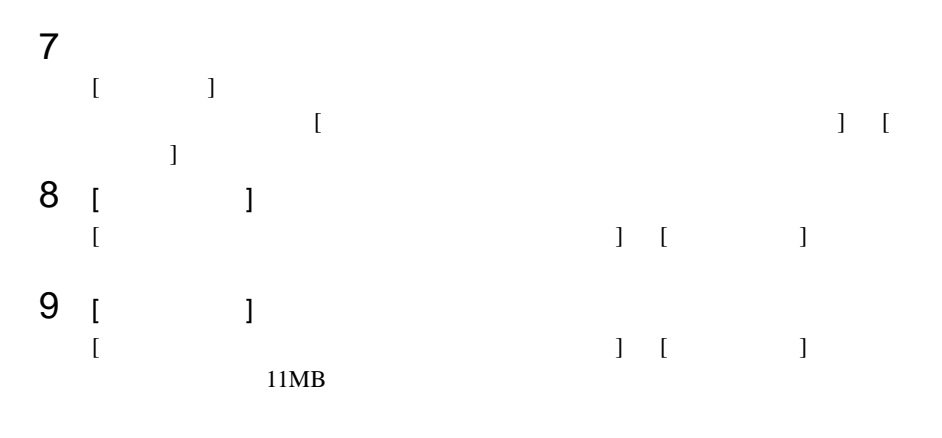

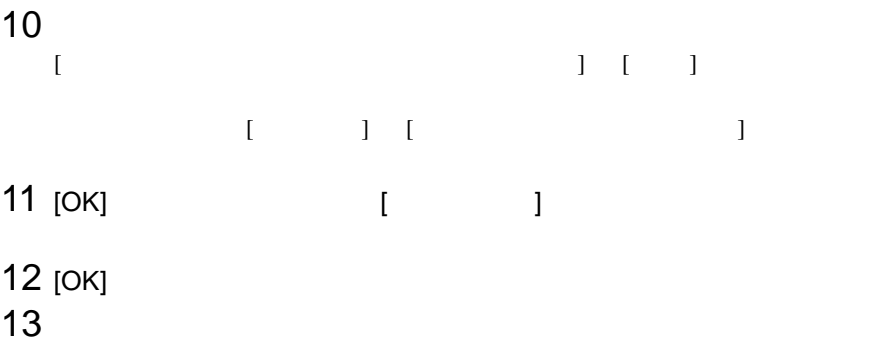

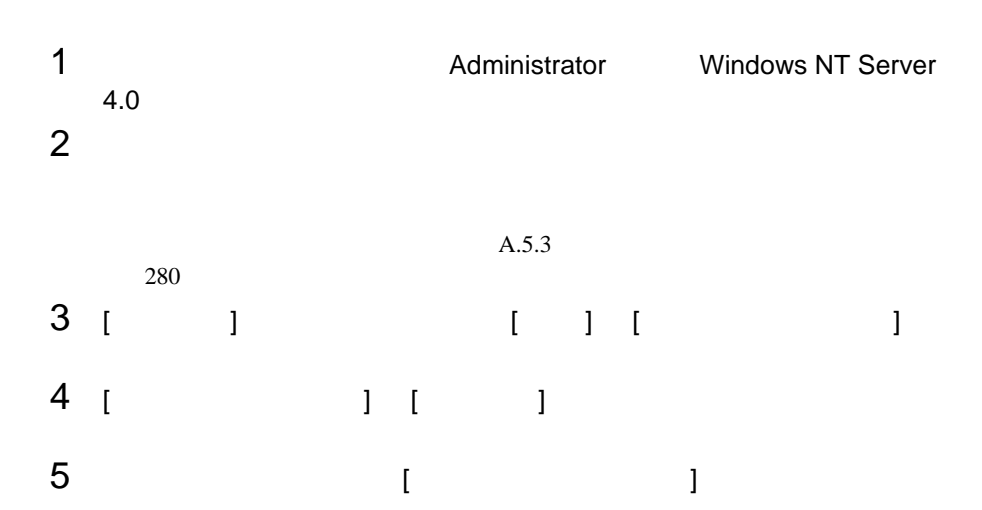

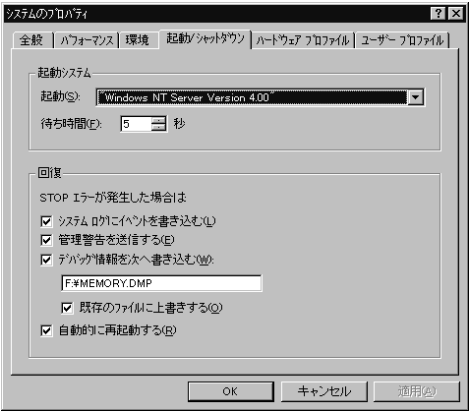

6 [ 回復 ] で以下の設定を行います。 *A* • [  $\blacksquare$  $STOP$ 

#### 例)F:¥MEMORY.DMP

- $[$
- [  $\qquad$  ]
- $7$  [OK]  $\sim$
- $8$

<span id="page-307-0"></span>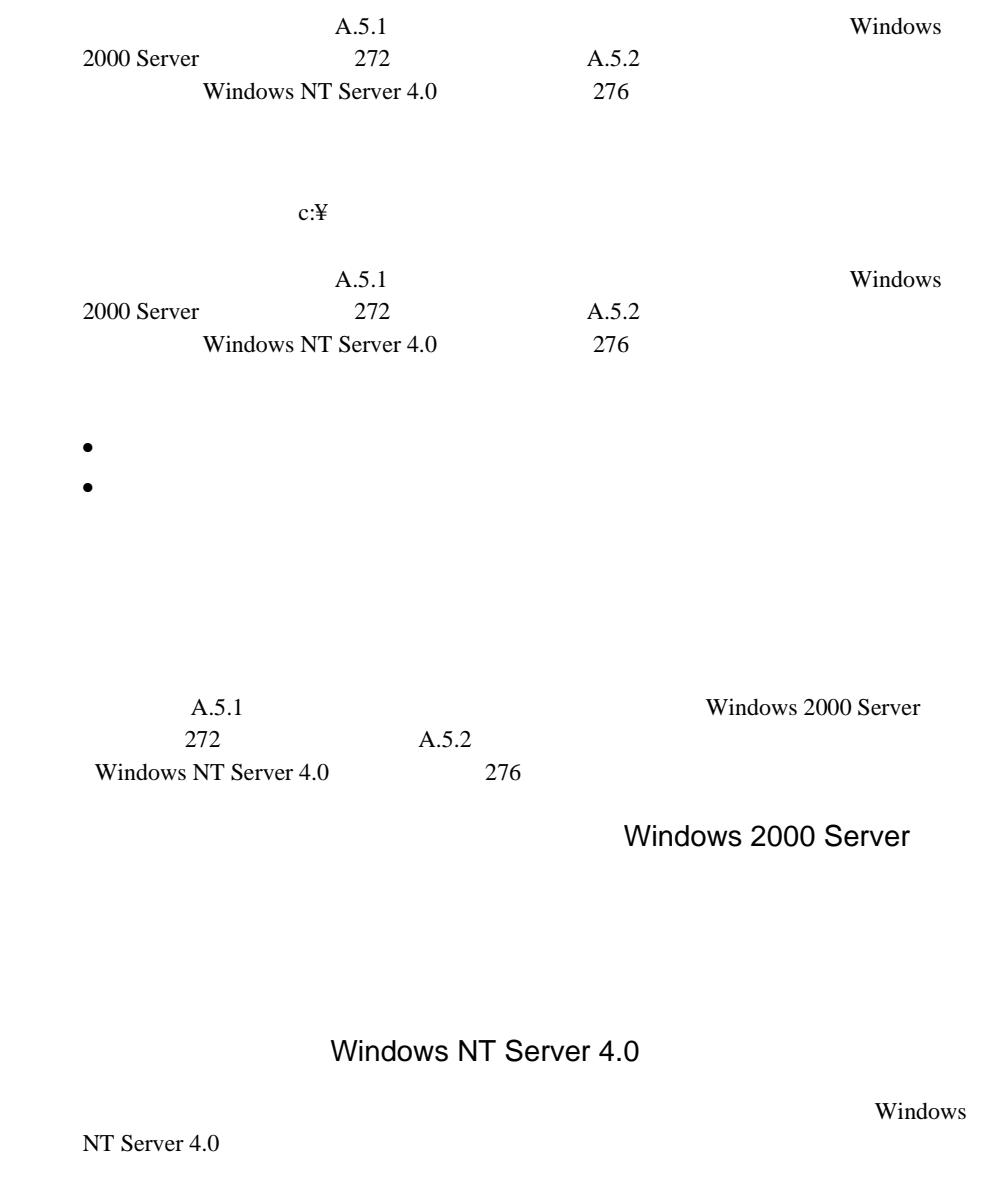

- <sub>\*</sub> トードディスク
- $\bullet$  +  $\bullet$  +  $\bullet$

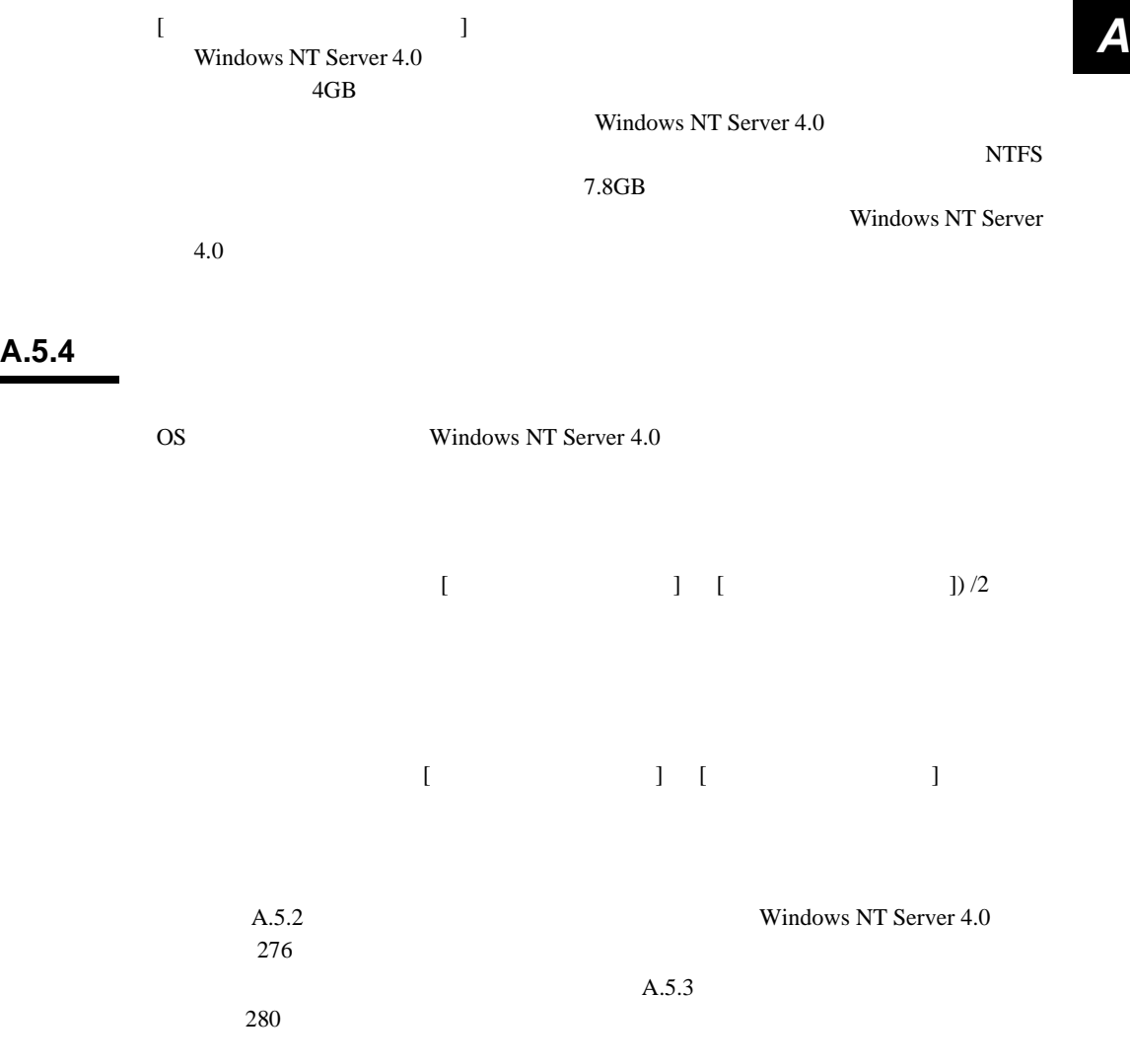

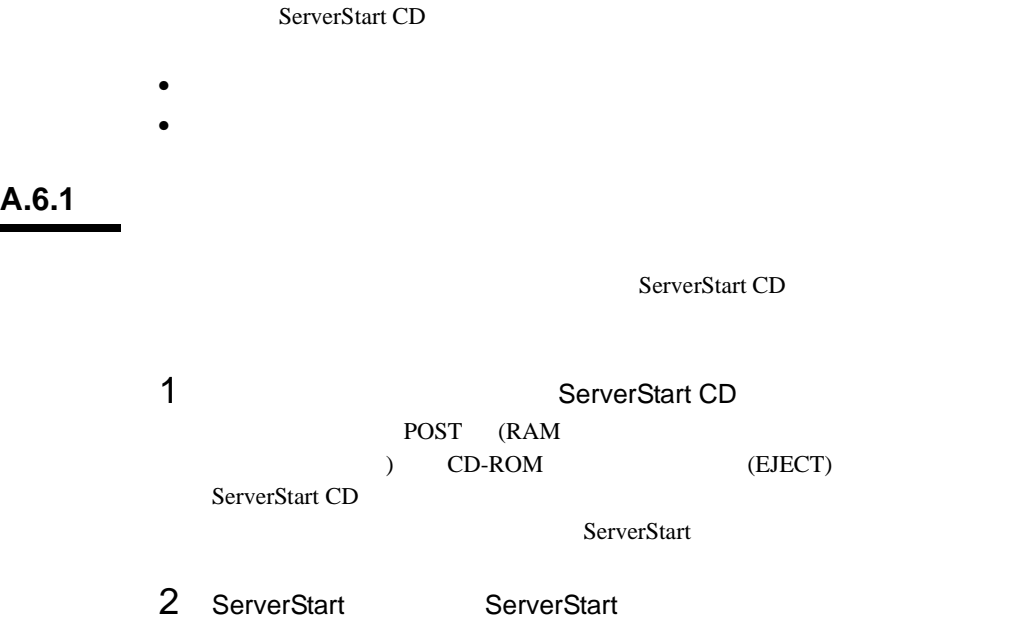

**NOK** 

3 ServerStart

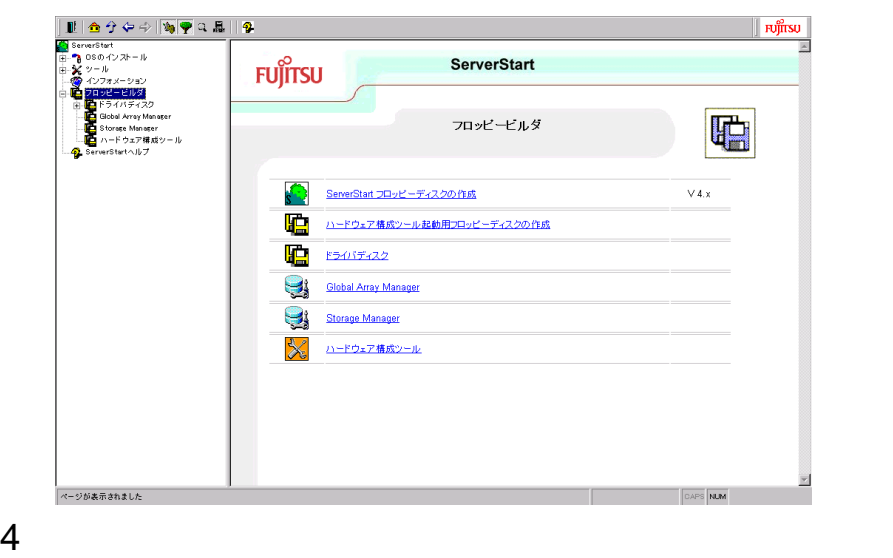

引き続きバックアップディスクを作成する場合は、手順 4 5 を繰り返してく

#### A.6.2

ServerStart CD

- 1 **1 ServerStart CD** POST (RAM<br>) CD-ROM (EJECT) ServerStart CD ServerStart
- 2 ServerStart ServerStart OK
- 3 ServerStart

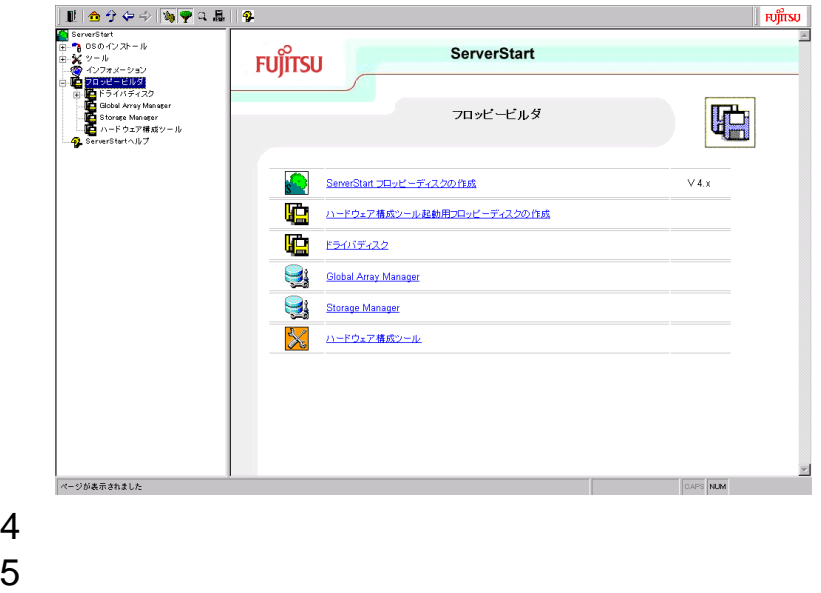

 $\frac{4}{6}$ 

# *B <sup>B</sup>*

## *Contents*

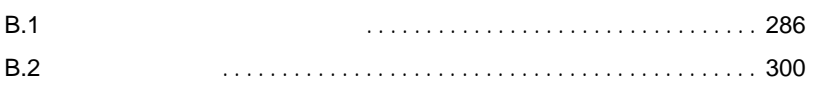

# <span id="page-313-0"></span>**B.1.1**

#### 1 5 SCSI-ID

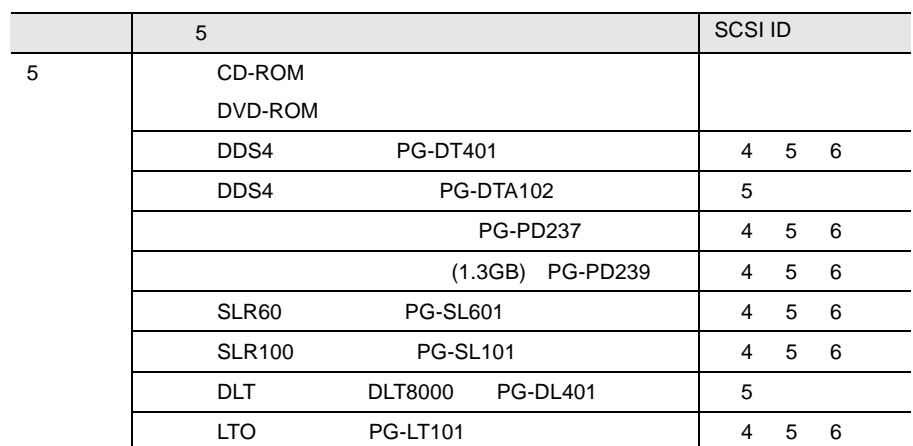

 $2 \quad 3.5$ 

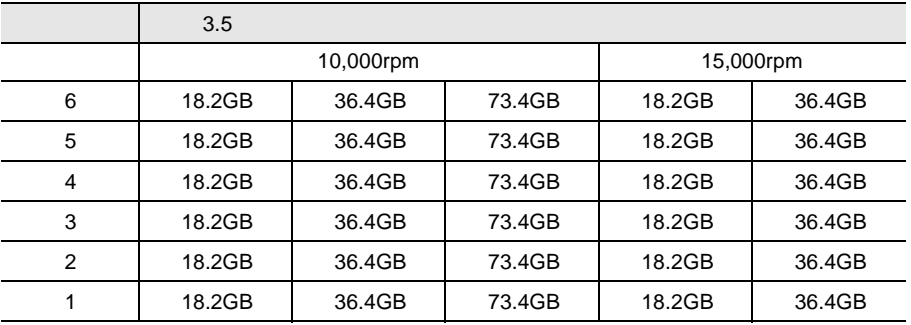

## 3 CPU

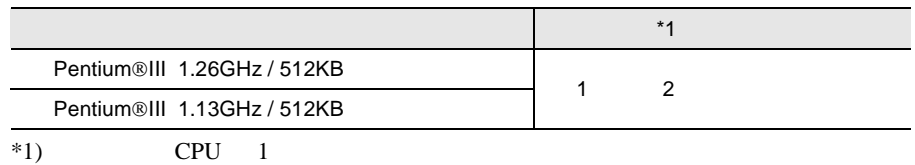

#### 4 RAM

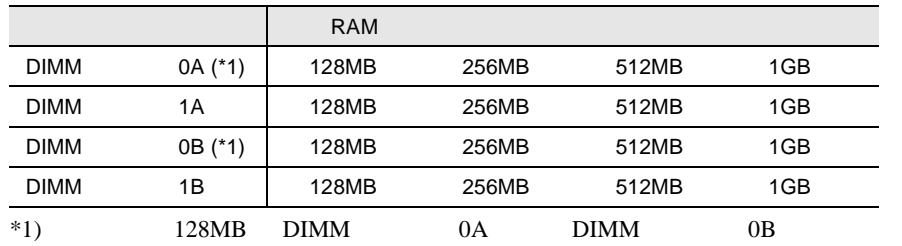

*B*

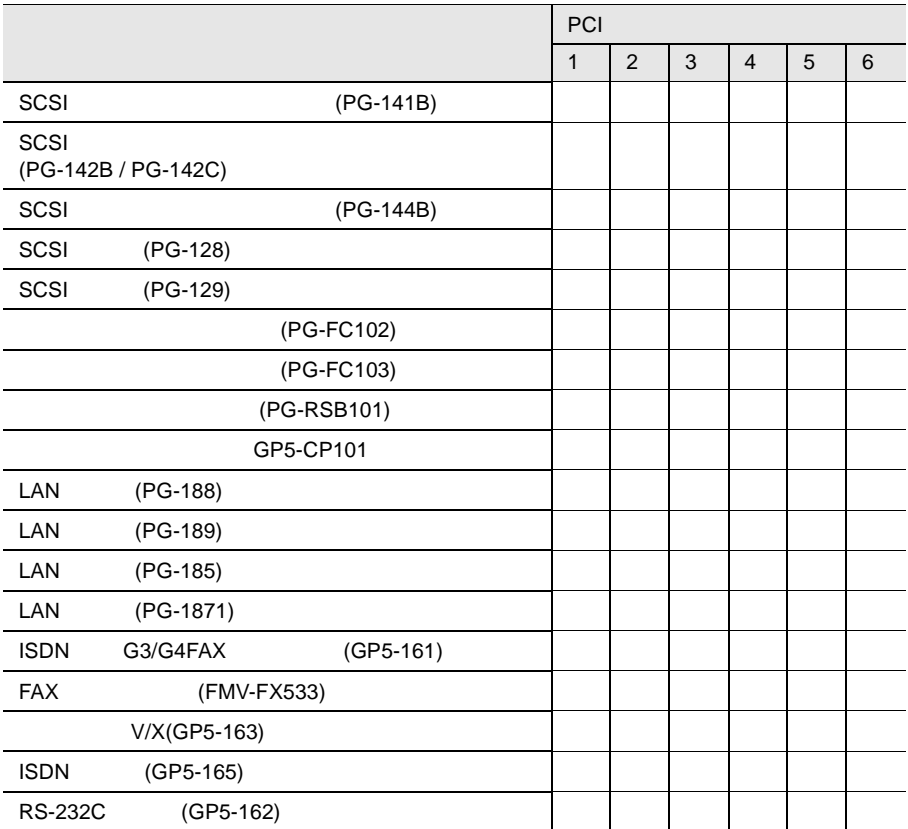

# **B.1.2** BIOS

Main

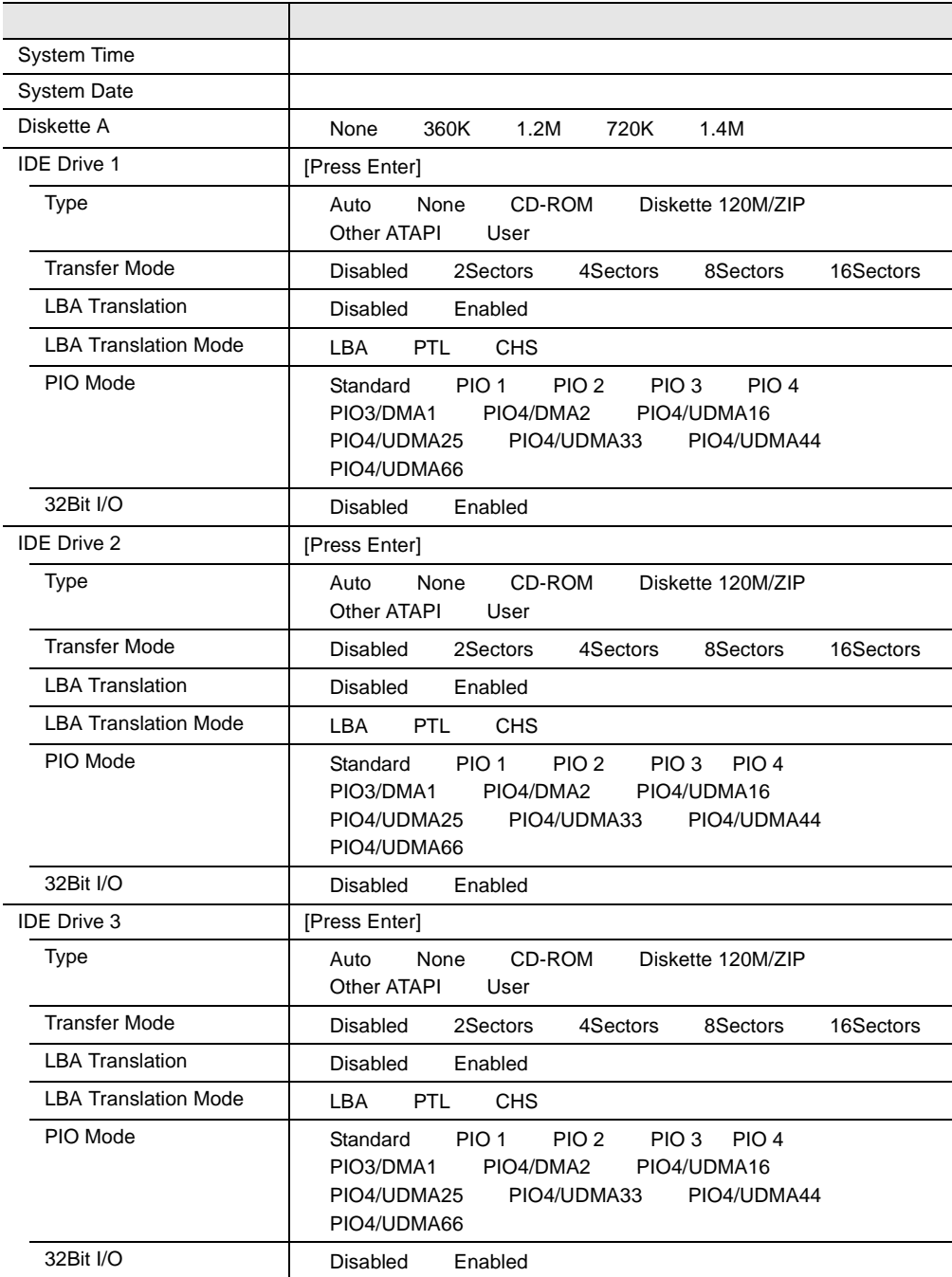

*B*

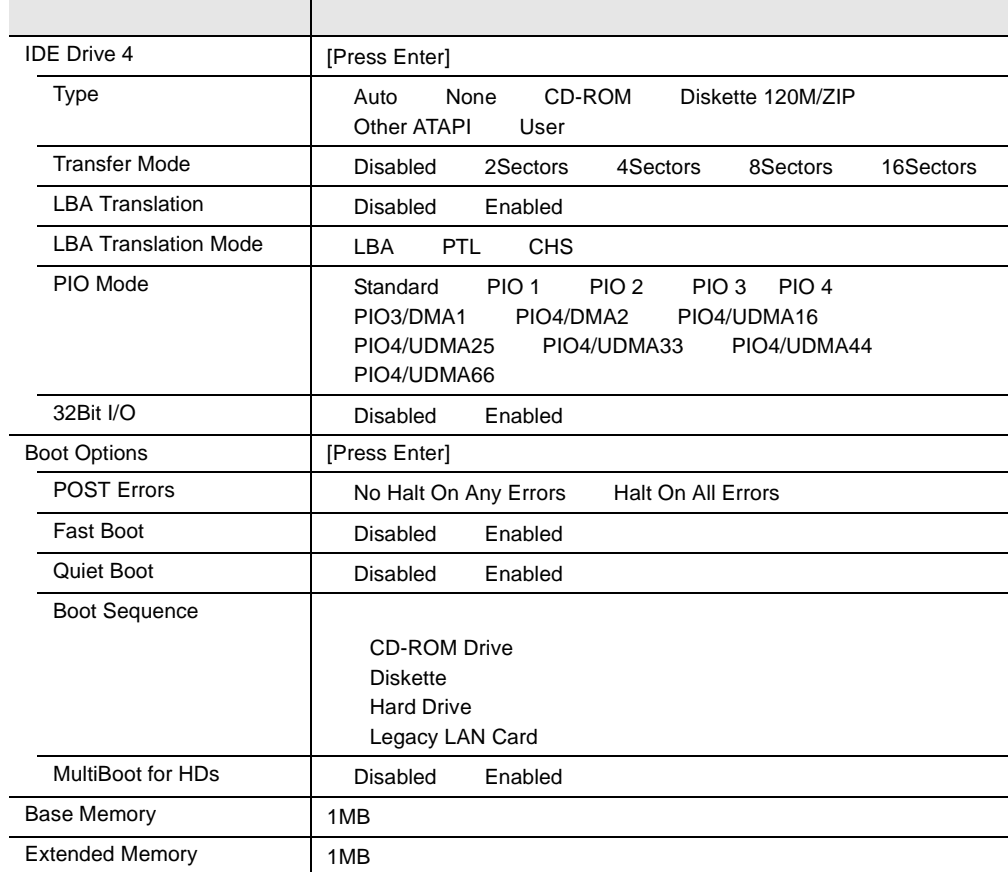

#### Advanced

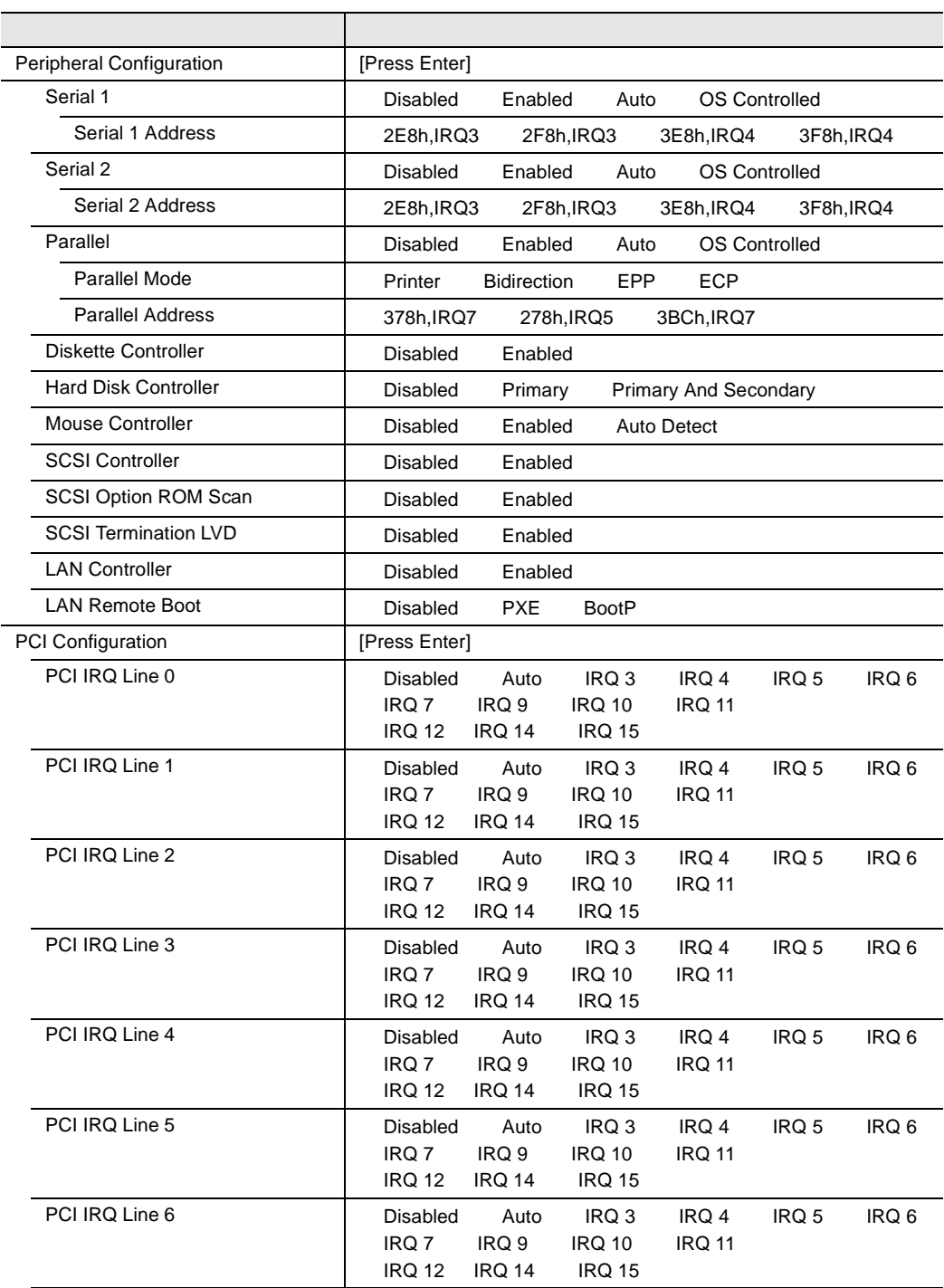

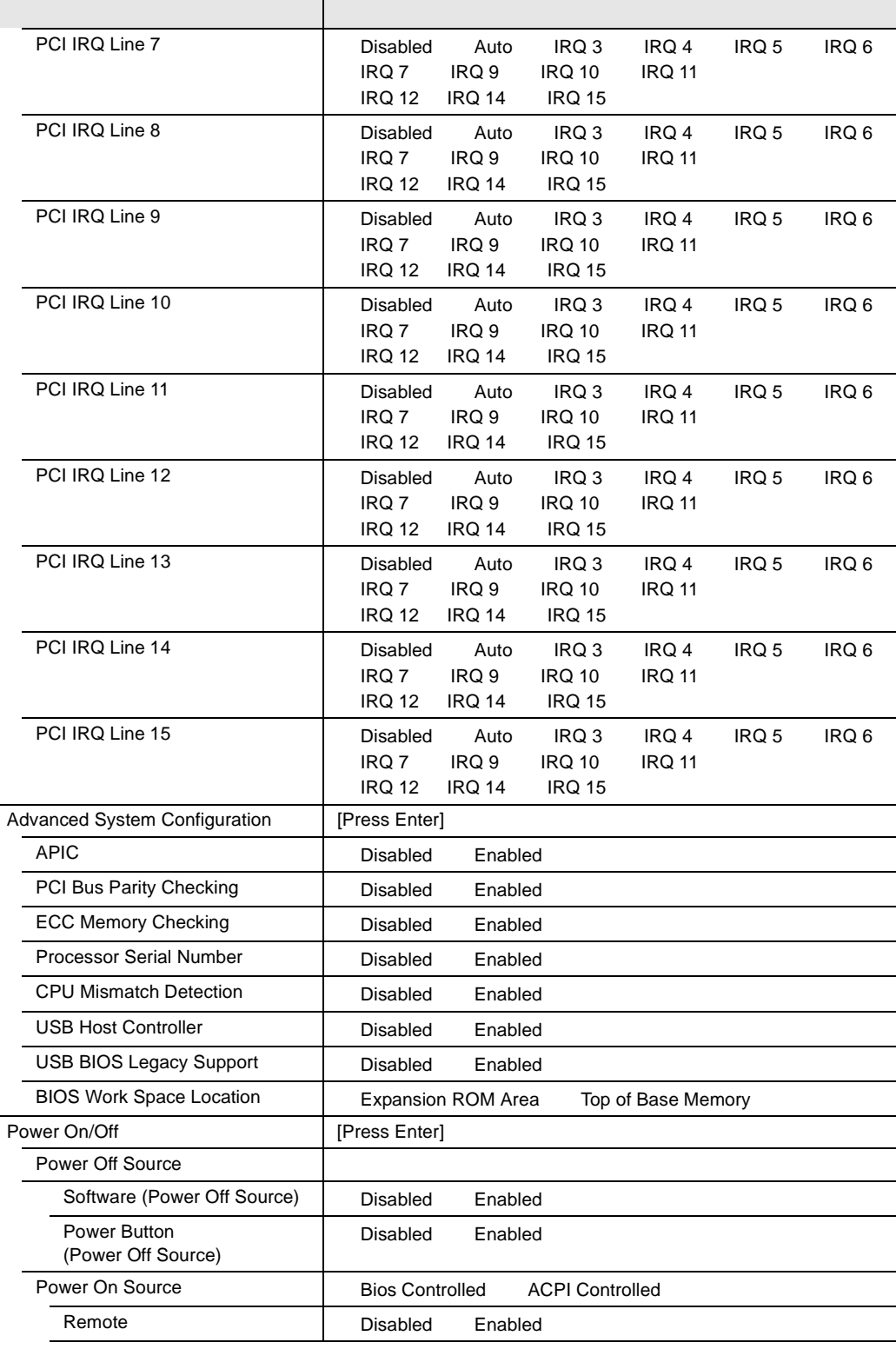

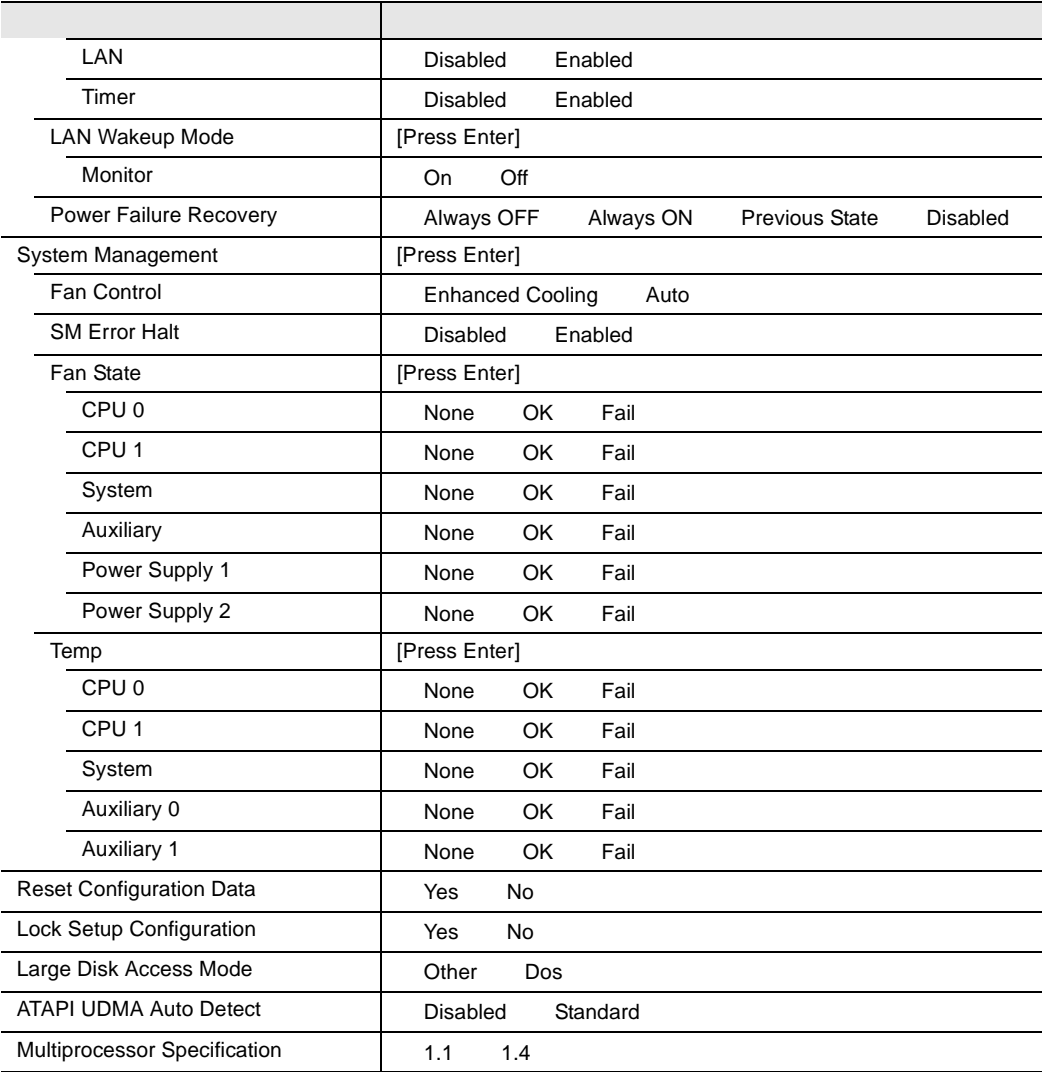

## Security

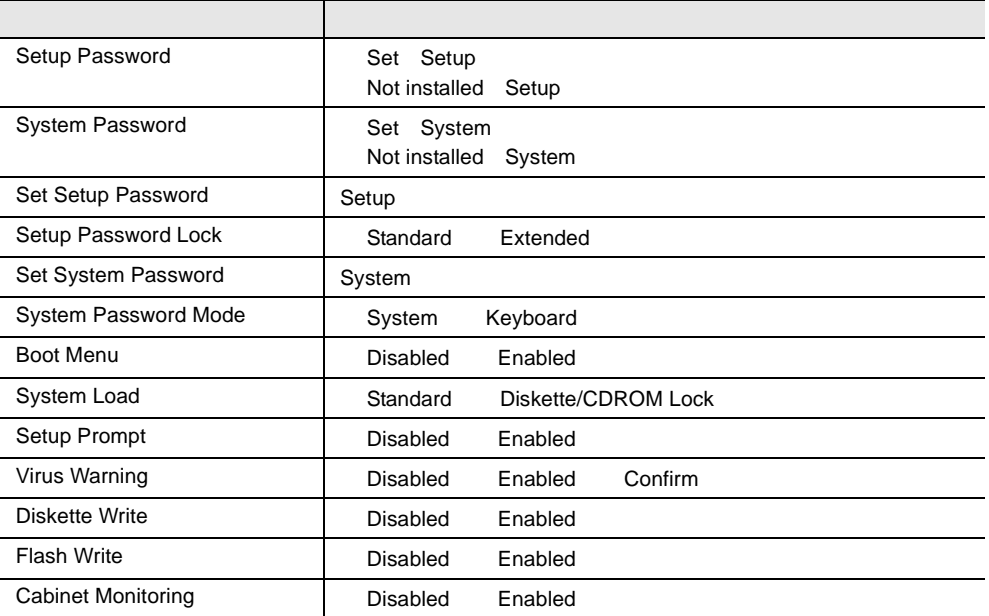

#### Server

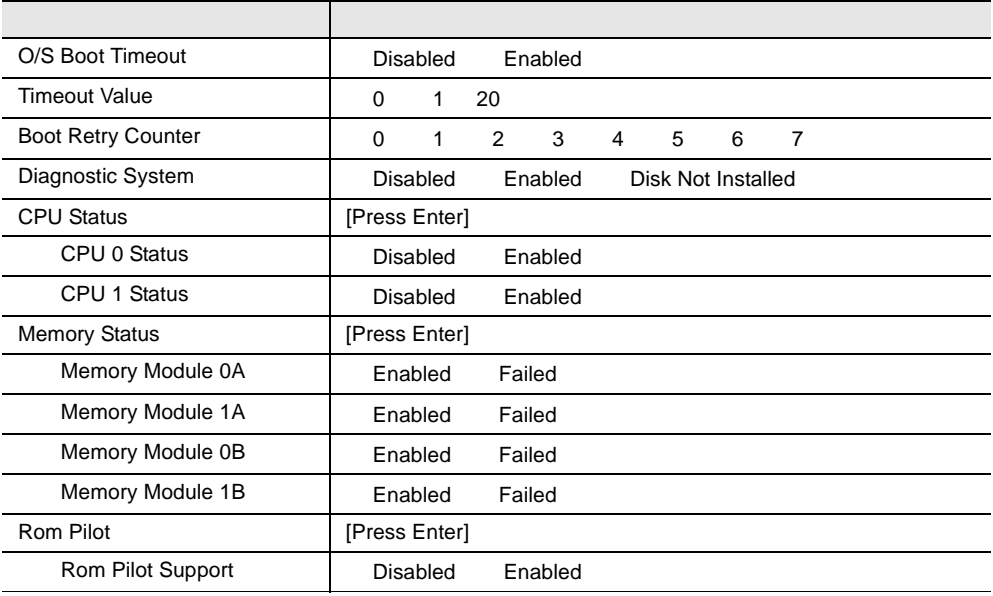

# **B.1.3** SCSI

## Boot Adapter List

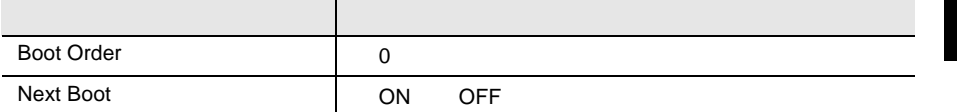

#### **Global Properties**

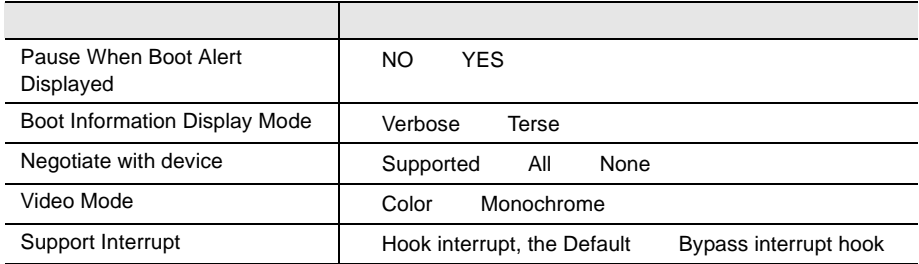

## **Adapter Properties**

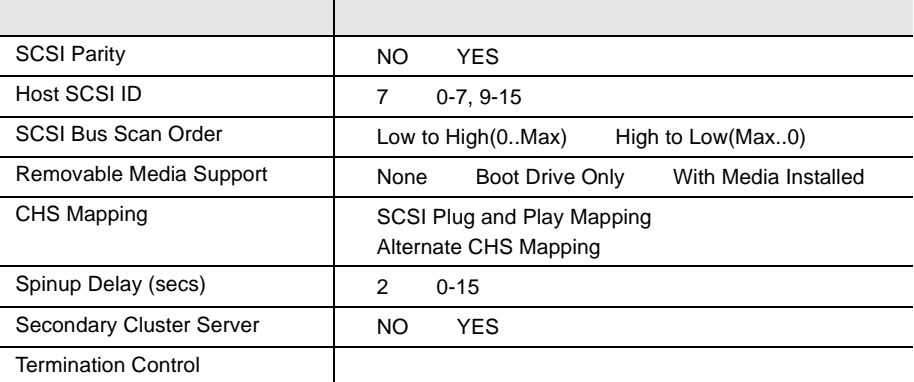

#### Device Properties

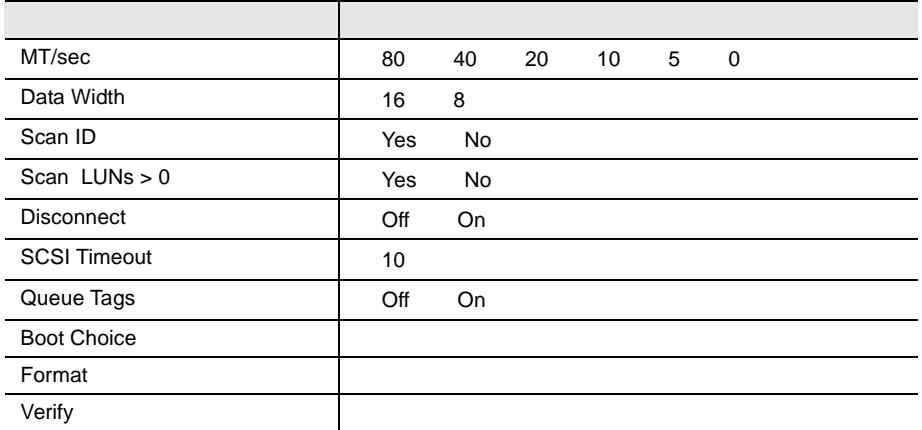
<span id="page-324-0"></span> $I/O$  DMA

 $I/O$ 

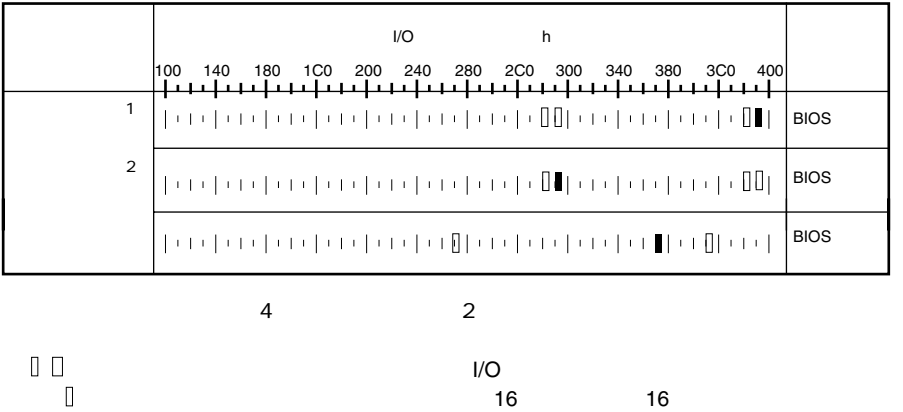

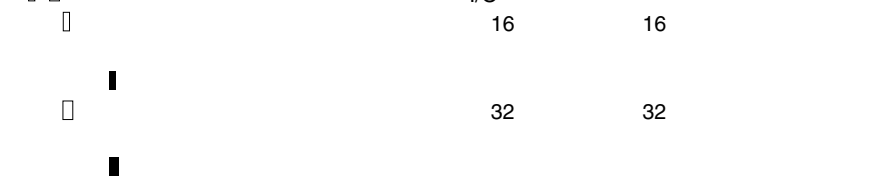

*B*

#### <span id="page-325-0"></span>**B.1.5** RAID

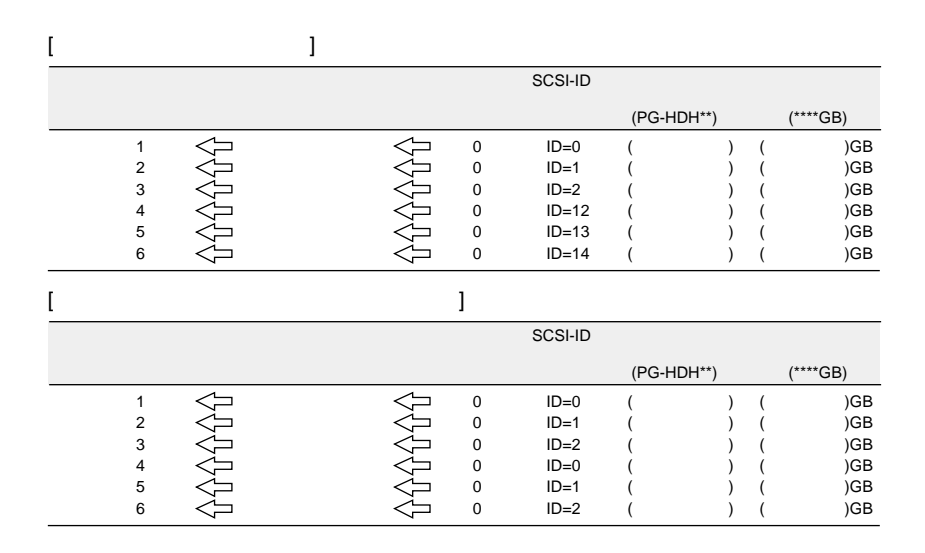

 $1$ 

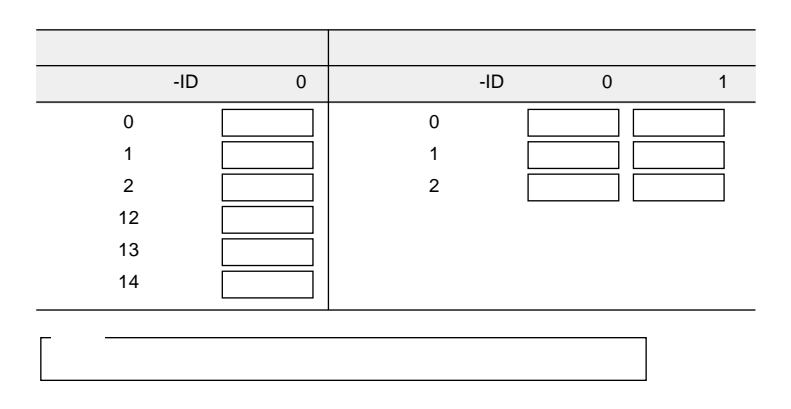

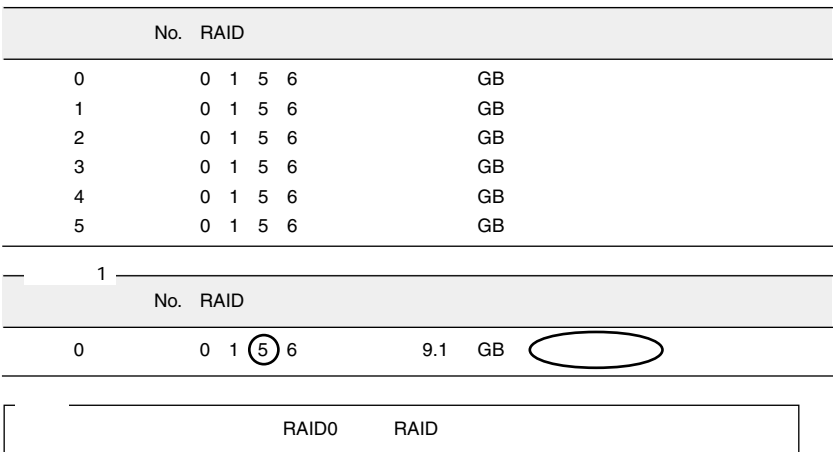

 $\sim$  500  $\pm$  500  $\pm$  500  $\pm$  500  $\pm$  500  $\pm$  500  $\pm$  500  $\pm$  500  $\pm$ 

<span id="page-327-0"></span>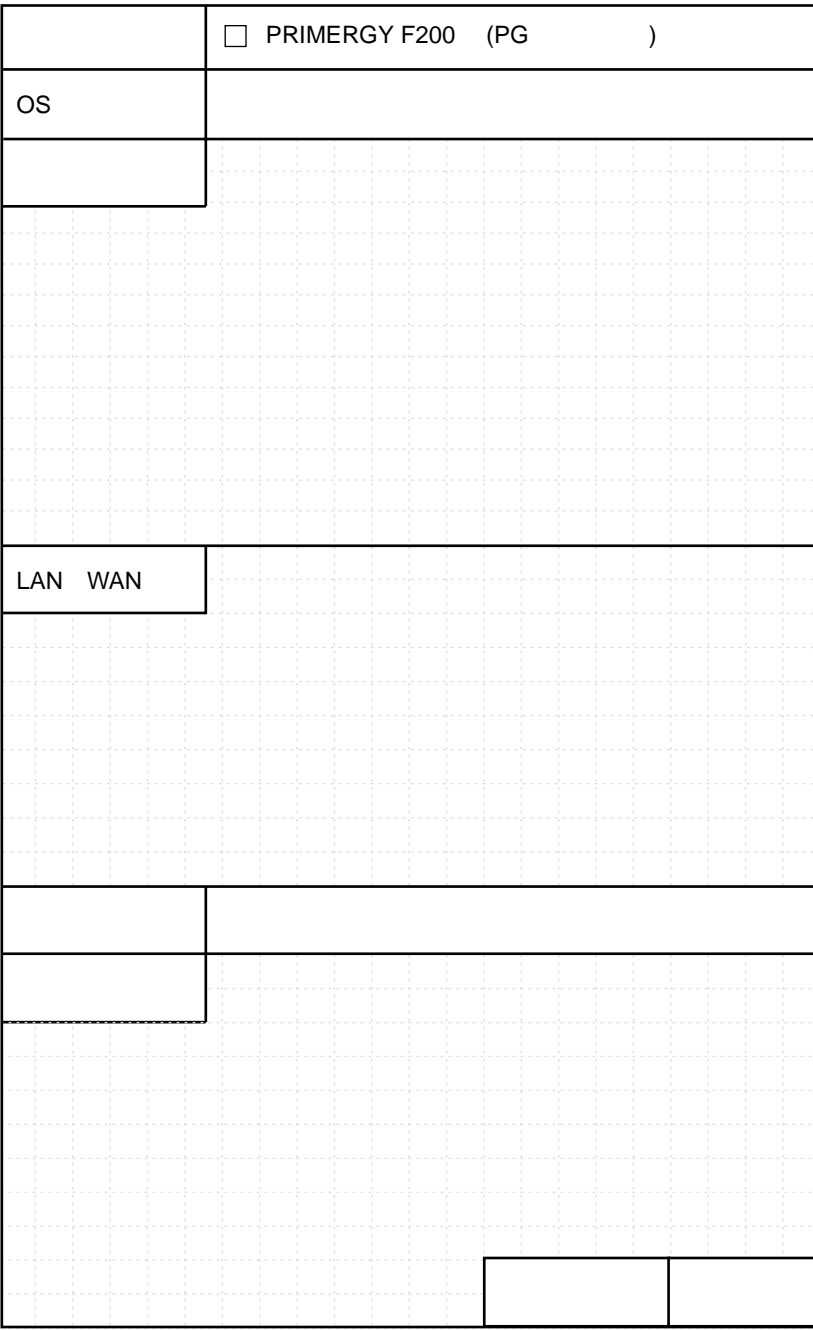

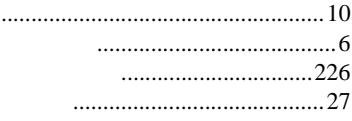

......................286

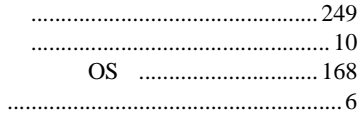

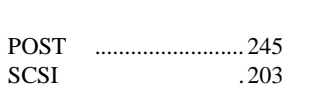

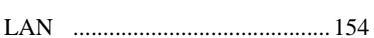

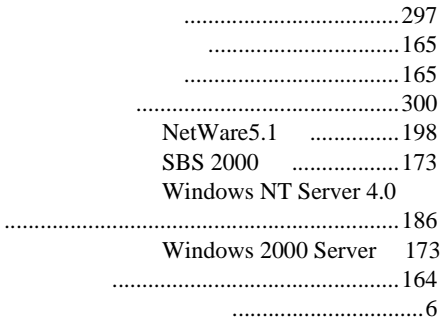

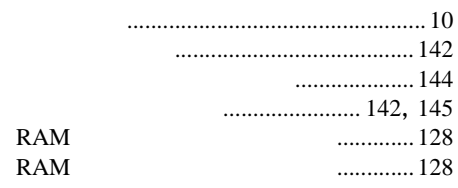

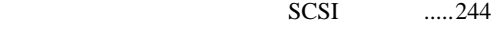

CD-ROM [....244](#page-271-0)

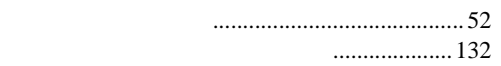

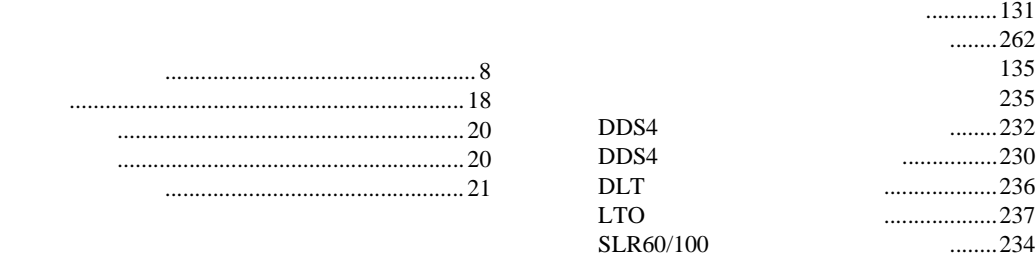

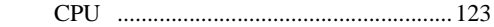

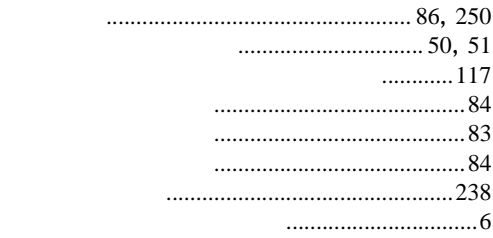

NetWare5.1 .[...........198](#page-225-0) SBS 2000 [..............172](#page-199-0) Windows 2000 Server

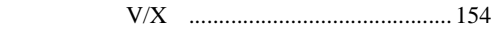

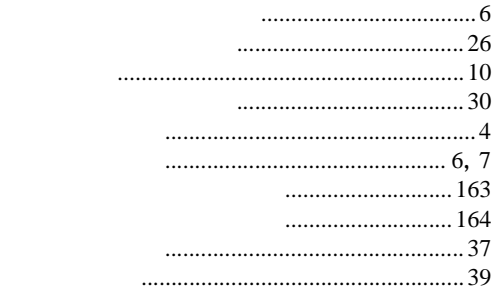

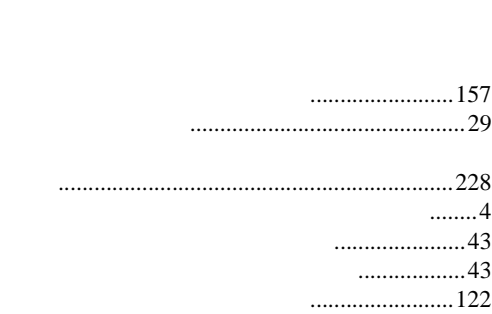

[..................................................................172](#page-199-0)

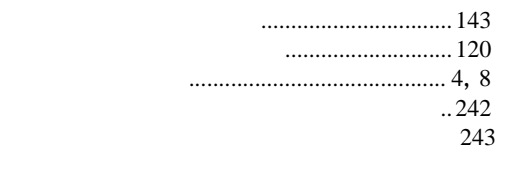

[..........243](#page-270-0)

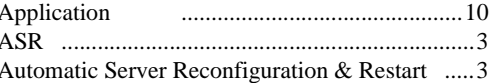

#### $\overline{\mathsf{B}}$

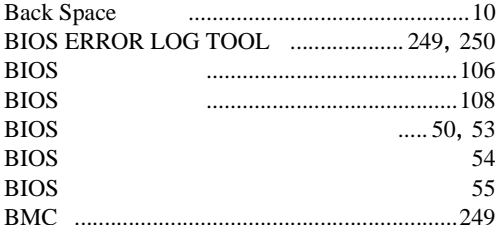

# $\mathsf{C}$

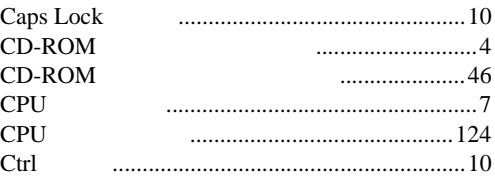

#### $\mathsf D$

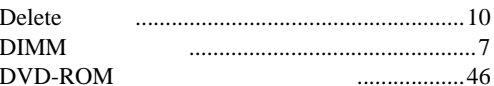

## $\overline{\mathsf{E}}$

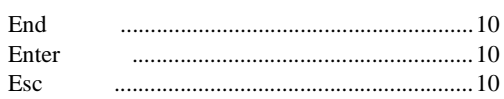

#### $\overline{F}$

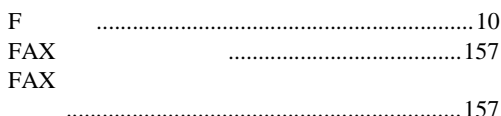

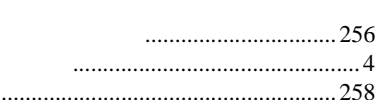

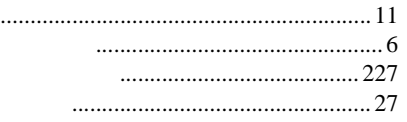

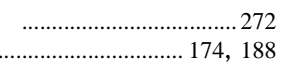

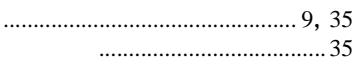

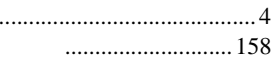

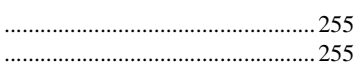

## $\overline{A}$

 $Alt$ 

#### $\overline{\mathsf{H}}$

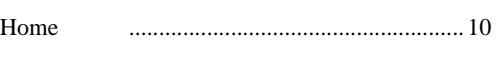

#### $\overline{1}$

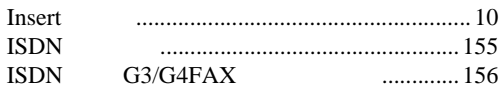

### $\overline{\mathsf{L}}$

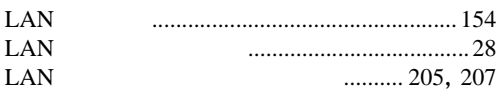

## $\overline{\mathsf{N}}$

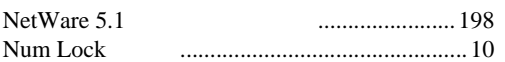

#### $\mathsf{P}$

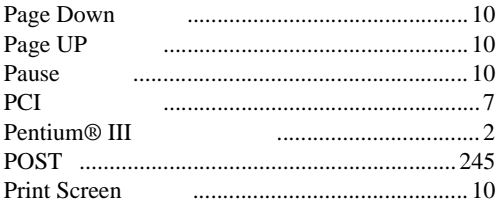

## $\overline{\mathsf{R}}$

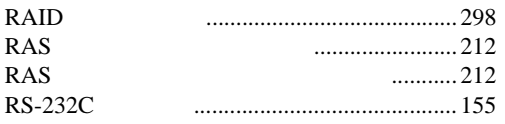

# $\mathsf{S}$

Scroll Lock 

#### SCSI

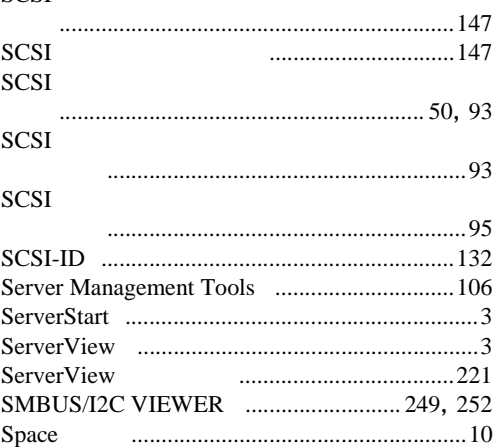

# $\bigcup$

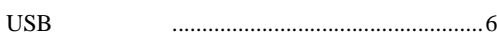

## W

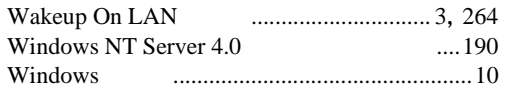

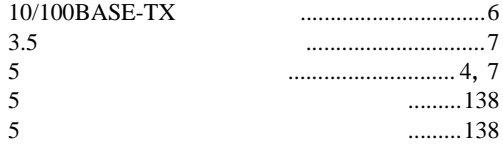

#### PRIMERGY F200

P3F1-1550-01-00

発行日 2002 1

Printed in Japan

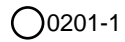